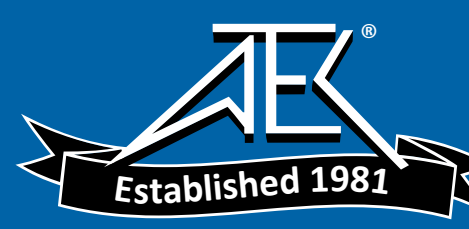

# Advanced Test Equipment Rentals www.atecorp.com 800-404-ATEC (2832)

# OR1400 Oscillographic Recorder

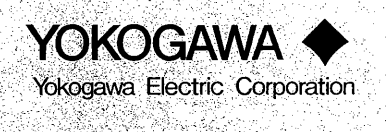

' ·. ' '' .. *. /.\_'·•·-····* ,-.: ;.:

*:c:* ·~,::;:~<·:<. •.S, / *:,·-*; .. :t·:~:.·a < ~- ....

*(* 

 $\overline{\phantom{a}}$ 

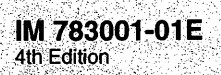

## **Introduction**

Thank you for purchasing the YOKOGAWA ORI400 Oscillographic Recorder.

This User's Manual will acquaint you with the features of your new recorder, tell you how to use it and present other useful information. Please read it carefully before use.

If you have already a working knowledge of pen or electromagnetic oscillographic recorders, you will find this manual useful as a reference tool. In particular, you will find the Operation Guide (IM 78300l-02E) both useful and time saving. If, on the other hand, this is your first time to use an oscillographic recorder, you can easily become adept by reading the guide from the beginning. Also, when you use your recorder, we suggest that you keep this manual handy for quick, onthe-spot reference.

If you have chosen the optional GP-IB or RS-232-C communications interface, the GP-IB/RS-232-C Interface User's Manual (IM 781011-1 lE) will give you the additional information you need to set up your recorder for remote cpntrol operation.

## **NOTES**

- Make sure that when using this instrument in combination with a personal computer, CRT, or external key board, these equipment have the CE-mark.
- YOKOGAWA reserves the right to change the operation or specifications of the recorder at any time without notice.
- If you find any errors or ambiguities in this manual, please inform YOKOGAWA.
- No part of this manual may be reproduced or recreated, in any form or by any means, without the express prior permission of YOKOGAWA.
- IBM is a registered trademark of International Business Machines Corporation.
- MS-DOS is a registered trademark of Microsqft Corporation.

## REVISIONS

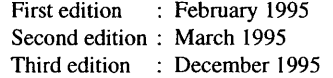

## **Checking Model Code**

When you receive your recorder, check the information on the nameplate to confirm that it is as specified by your order. The nameplate is located at the rear panel.

## **Model Code**

783001 : OR1400 Oscillographic Recorder S2 : Style number

## **Suffix Code**

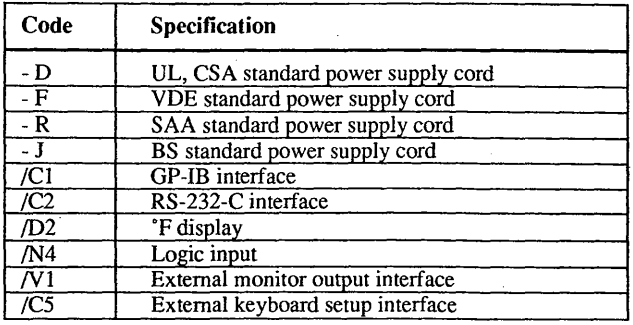

## **Input unit**

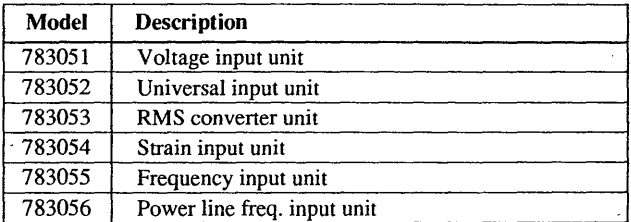

 $\mathbf{c}$ 

~' ( I

## **Checking Accessories and Appearance**

Your recorder should be accompanied by the standard accessories indicated in figure "Standard Accessories". Check that all are present in the correct quantities. When other accessories, specified by your order, are present, check these also. Consumables should be present too and are indicated in figure "Spares". Also check the external appearance of your recorder to ascertain that no damage has occurred. If you discover any problem concerning the quantity of accessories or external appearance, contact your sales representative.

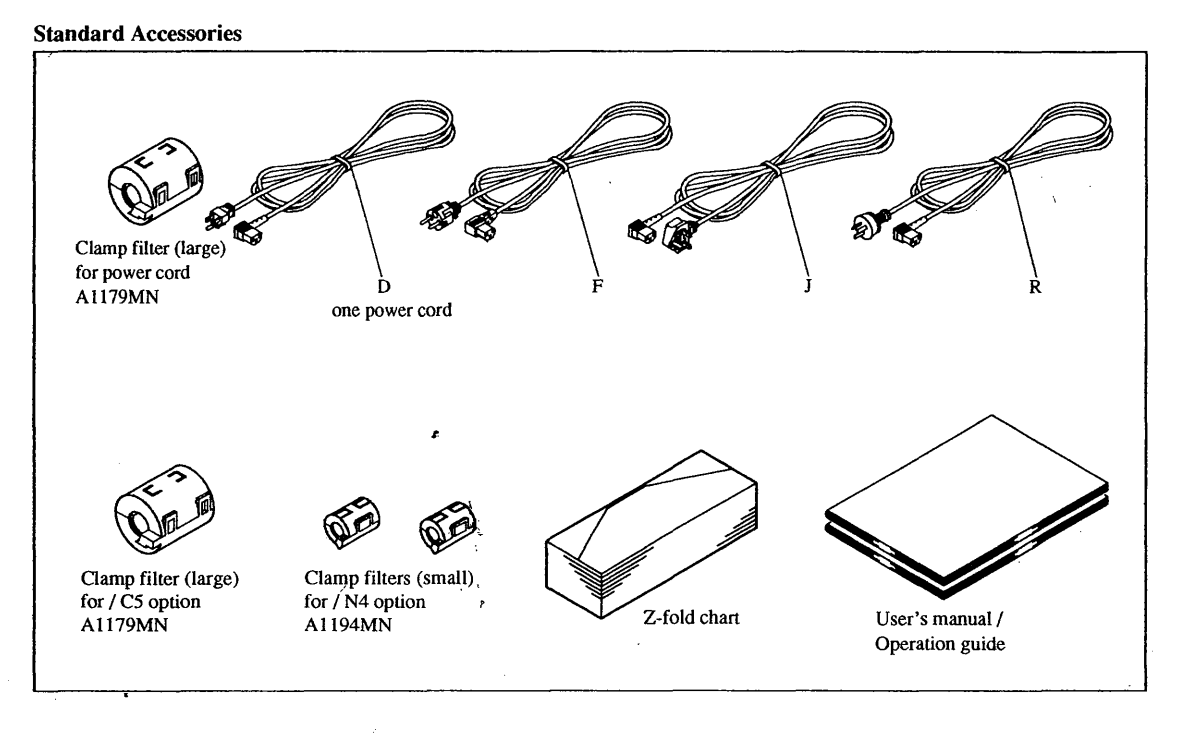

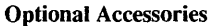

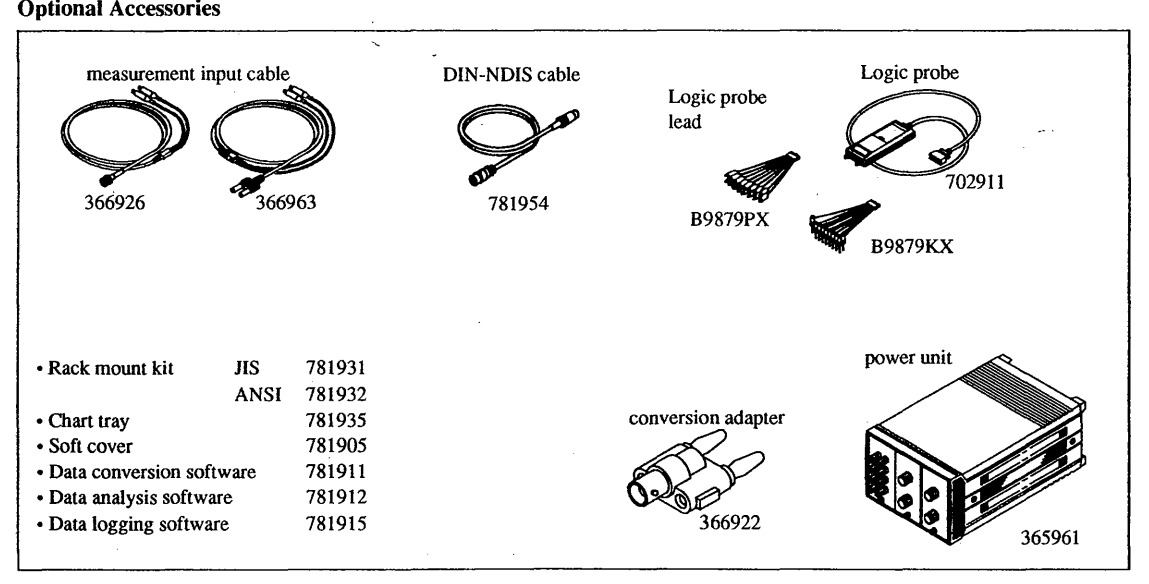

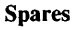

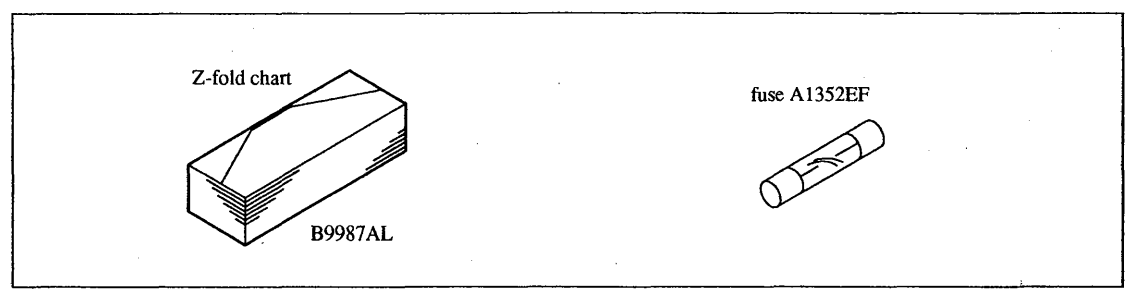

# **Safety Precautions**

This is a Safety Class I Instrument (provided with terminal for protective earthing). The following general safety precautions must be observed during all phases of operation, service, and repair of this instrument. Failure to comply with these precautions or with specific WARNINGS given elsewhere in this manual violates safety standards of design, manufacture, and intended use of the instrument. <sup>~</sup> YOKOGAWA ELECTRIC CORPORATION assumes no liability for the customer's failure to comply with these requirements.

General definitions of safety symbols used on equipment and in manuals.

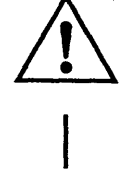

To avoid injury, death of personnel or damage to the instrument, the operator must refer to an explanation in the user's manual.

Power switch is ON, and therefore power is being supplied to the instrument.

 $\bigcirc$ 

Power switch is OFF, and therefore power is not being supplied to the instrument.

AC power supply

Grounding Function Terminal

**WARNING** 

A WARNING sign denotes a hazard. It calls attention to a procedure, practice, condition or the like, which, if not correctly performed or adhered to, could result in injury or death of personnel.

CAUTION I A CAUTION sign denotes a hazard. It calls attention to a procedure, practice, condition or the like, which, if not correctly performed or adhered to, could result in damage to or destruction of parts of the product.

## **WARNING**

## Power Supply

Ensure the source voltage matches the voltage of: the power supply before turning ON the power.

#### Power Cord and Plug

To prevent an electric shock or a fire, be sure to use the power supply cord and the 3-to-2 pin adapter supplied by YOKOGAWA. The main power plug must be plugged in an outlet with protective grounding terminal. Do not invalidate protection by using an extension cord without protective grounding.

#### Protective Grounding

Make sure to connect the protective grounding to prevent from an electric shock before turning ON the power.

## Necessity of Protective Grounding

Never cut off the internal or external protective grounding wire or disconnect the wiring of the protective grounding terminal. Doing so poses a potential shock hazard.

#### Fuse

To prevent a fire, make sure to use fuses with specified standard (current, voltage, type). Before replacing the fuses, turn off the power and disconnect the power source. Do not use a different fuse or short-circuit the fuse holder.

## Do Not Operate in an Explosive Atmosphere

Do not operate the instrument in the presence of flammable liquids or vapors. Operation of any electrical instrument in such an environment constitutes a safety hazard.

## Never Touch the Interior of the Instrument

Inside this instrument there are areas of high voltage; therefore, never touch the interior if the power supply is connected. The cover should be removed by properly trained personnel only.

## External Connection

To ground securely, insert the main power plug before connecting to measurement or control units.

## Signal Cables

All signal cables which are connected to fhe OR1400 should not be used for process control.

# **How to Use this Manual**

This manual is divided into twelve chapters, an appendix and an index as described below. Chapters I and 2 give an introduction to the recorder. Please read chapter I before using the recorder for the first time. Chapters 3 through 9 describe all aspects concerning the operation of the recorder. Chapters 10 through 12 are useful when problems occur or when maintenance needs to be carried out.

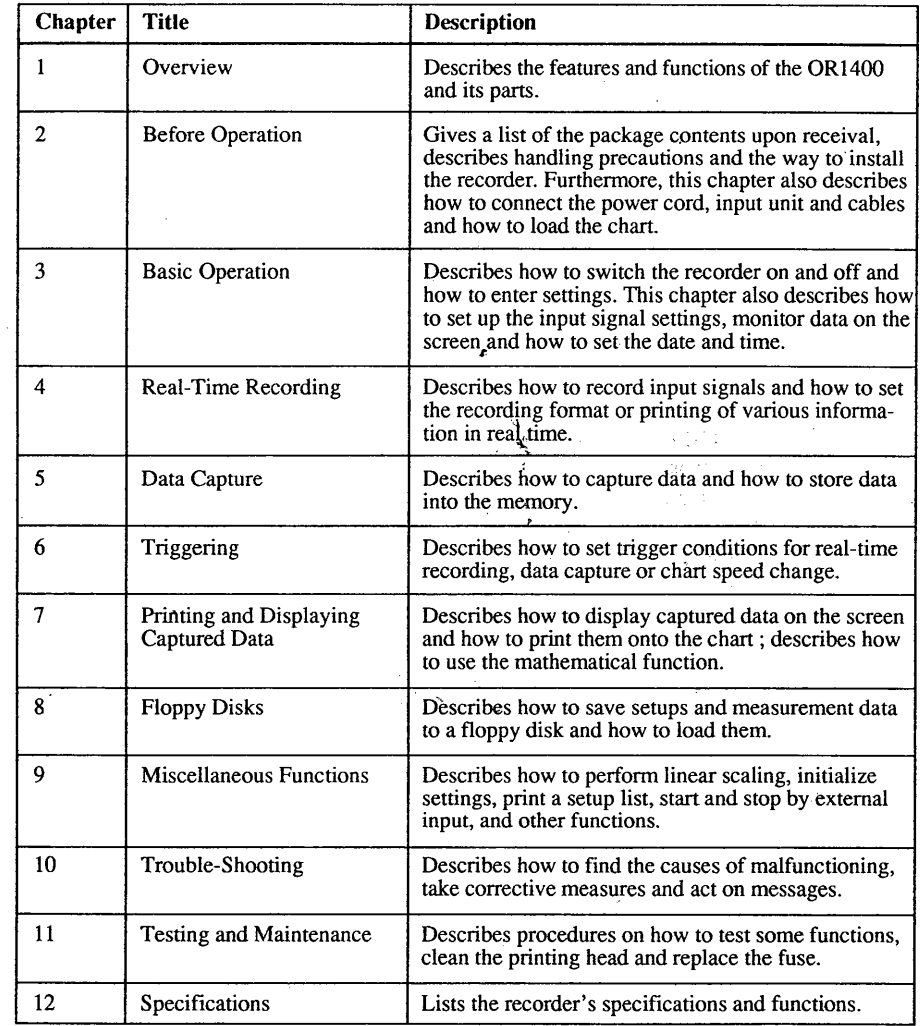

# **Contents**

 $\sim \gamma_{\rm B} k_{\rm B}$ 

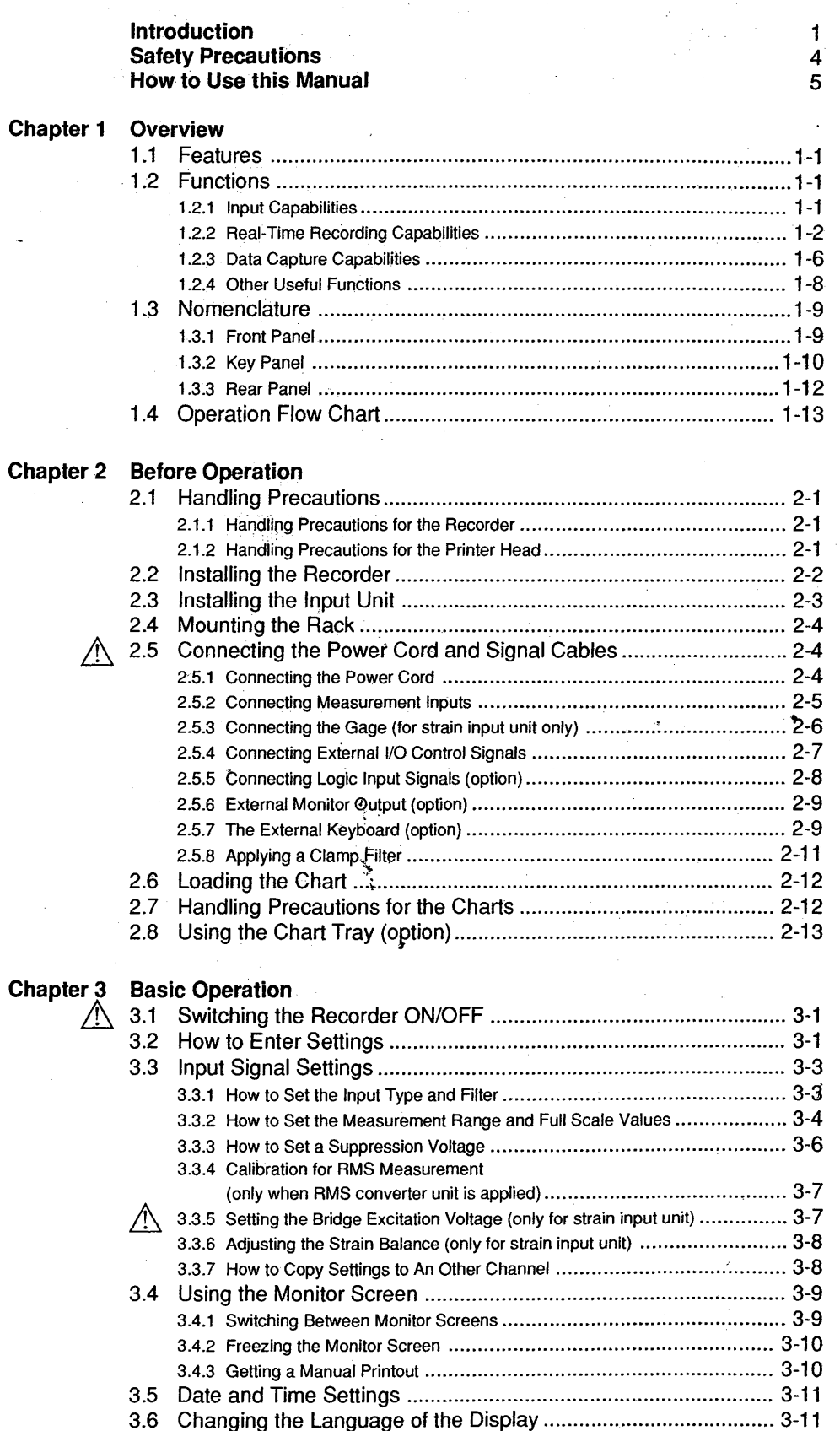

6

**Chapter 4 Real-Time Recording** 

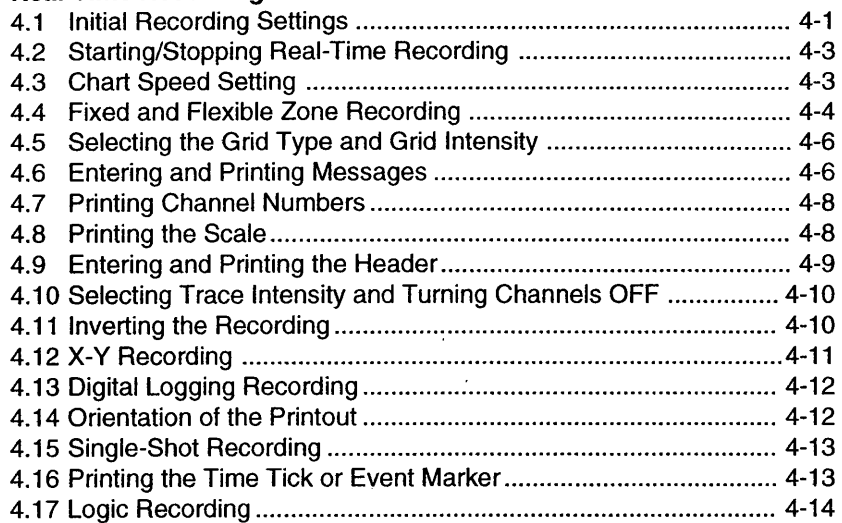

## **Chapter 5 Data Capture**

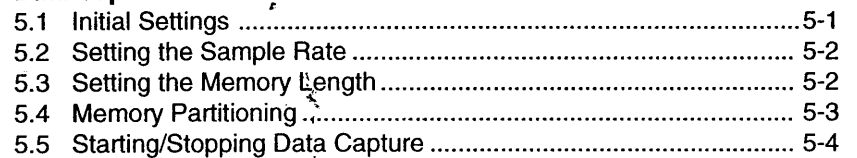

## **Chapter 6 Triggering**

 $\bar{z}$ 

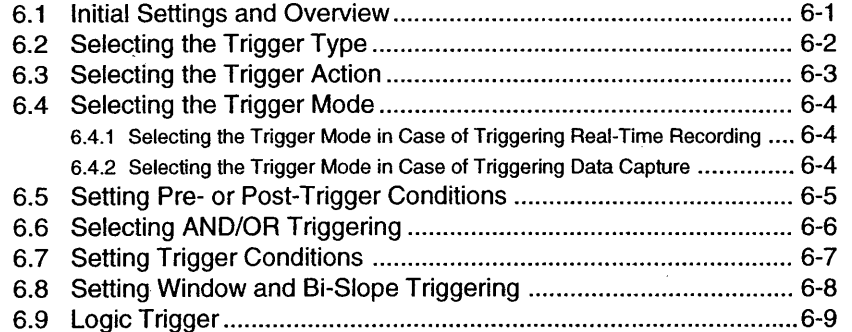

## **Chapter 7 Printing and Displaying Captured Data**

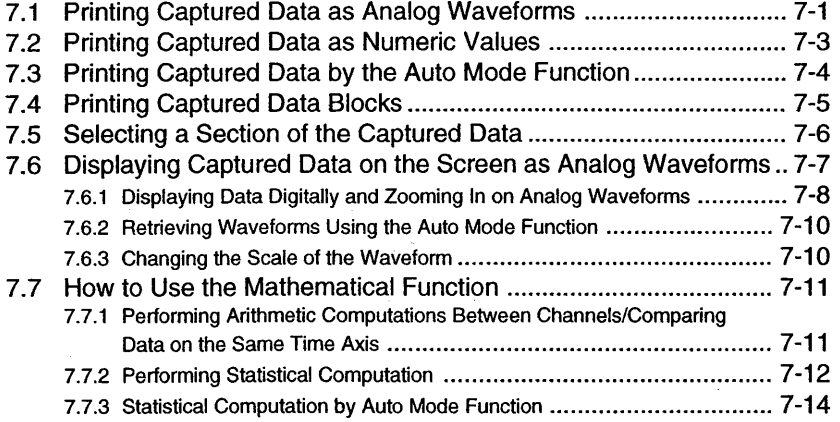

## **Chapter 8 Floppy Disks**

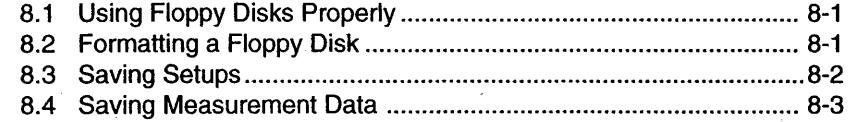

Chapter 4

**Chapter** 

*Chapter* 

**Chapter 1** 

**Chapter** 

Index

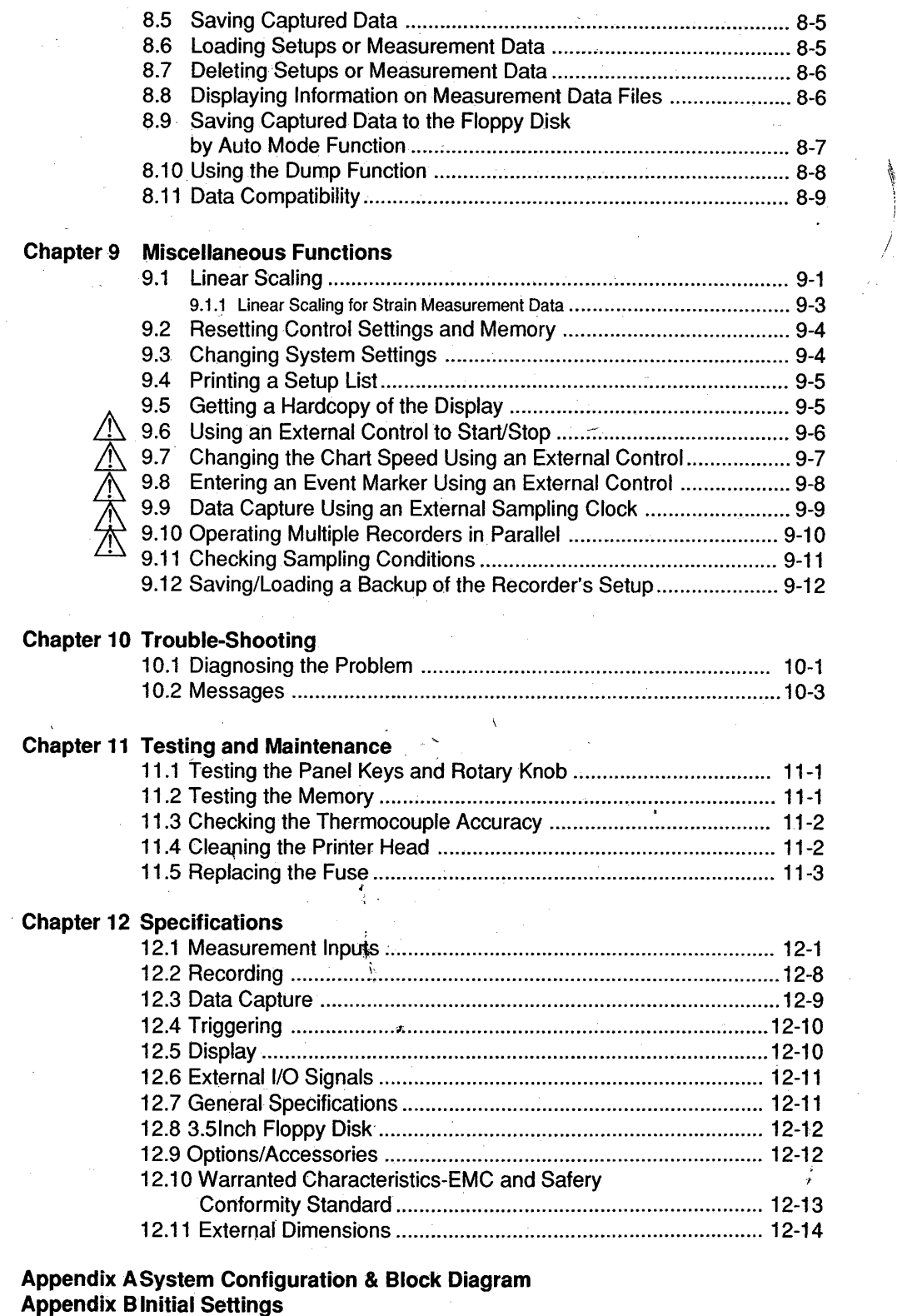

Appendix C English, German and French Displays

Index

8

I

## **Overview**

This chapter describes the features and functions of your recorder, together with the names of components and an operation flow.

## **1.1 Features**

The YOKOGA WA OR1400 Oscillographic Recorder is a completely new type of oscillographic recorder. It improves on the high functionality you would expect from a conventional thermal array recorder, while giving you the excellent recording characteristics typical of pen recorders and electromagnetic

- oscillographs, without the troublesome maintenance.
- Fast, 250 mm/s chart speed which is ideal for real-time recording,
- Wide, 201 mm effective recording span. Additionally printed information, such as annotations, are completely printed within this span. Only analog ' waveforms use the maximum 200 mm span.
- Proprietary dot-overlap technology that increases the'\ time axis resolution to 32dots/mm, four times more than you get with conventional portable thermal array recorders, for high-quality recording at chart speeds of , up to 200 mrn/s.
- High, lOOkHz sample rate that lets you record highspeed phenomena with frequencies of up to 10 kHz.
- Superior, user-friendly interfaces, including an easyto-read LCD display, a rotary knob for the "feel" of analog controls, and key-touch operation.
- Wide range of recording formats and additional data print options that let you customize your printouts. ·
- 1 Mdata/channel of memory for data storage ( 4 channel model). Note that you can also use data capture during real-time recording.
- In case of the universal input unit, you get a high resolution, 14-bit A/D converter in the input stage, a direct connection for eleven types of thermocouple and a max. 8-channel multipoint connection.
- In case of the voltage input unit, you get a high resolution, 12-bit A/D converter in the input stage, where the max. input range is 500V and the max. allowable input voltage is 350V.
- Using the RMS converter unit, the effective value of AC voltages can be measured.
- After connecting the strain gage or strain gage converter to the strain input unit, the load, acceleration, etc. of the strain phenomenon can be measured.
- After inputting a sine wave or pulse waveform signal to the frequency input unit, the frequency of the input waveform can be measured.
- Using the input unit for power supply frequency, the frequency, fluctuation can be measured at a 2 Hz span and with a 0.01 Hz resolution.
- Wide range of selectable trigger conditions for both real-time recording and data capture.
- Features mathematical functions, such as waveform math and statistical computations.
- Optional logic input available.
- At approximately 6.8 kg, this portable recorder combines light weight and high performance.

## **1.2 Functions**

## **1.2.1 Input Capabilities**

**Measurement Input** 

All you have to do is to connect a DC-coupled voltage or thermocouple input, and then set the input type and measurement range on the display. You can select up to 8 input channels, depending on your model.<br>Input Mode

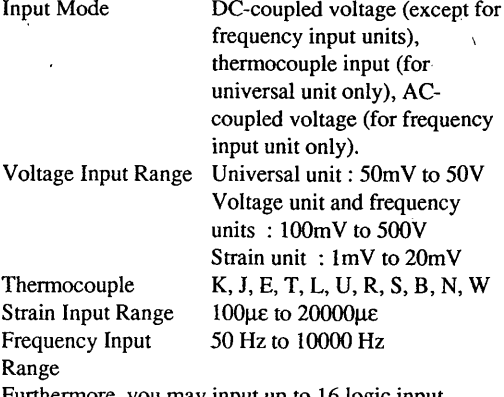

Furthermore, you may input up to 16 logic input channels.

## **Input Filters**

Each channel has a 1.5 Hz cutoff frequency (frequency of 3dB attenuation) line filter (50dB attenuation at 50/ 60 Hz) and a lowpass filter (12dB/octave attenuation) with user-selectable cutoff frequencies (except for the RMS mode of the RMS converter unit, where there is no filter). Always select the cutoff frequency which best matches your measurement input.

Selectable frequencies are for the universal input unit:  $1.5$  Hz,  $40$  Hz,  $400$  Hz, 4kHz

for the voltage input unit, and for DC coupled voltage of the RMS converter unit and for the strain input unit : 1kHz,100 Hz, 10 Hz

for the frequency input unit and input unit for power supply frequency : the cutoff-frequency will be automatically assigned

according to the measurement range as shown below.

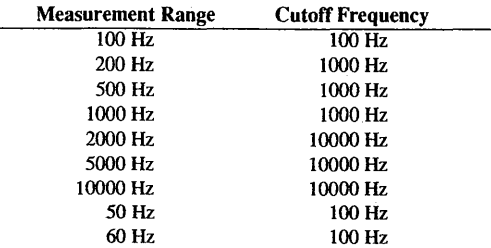

## **AID Converter**

Each channel has a 14-bit (universal input unit) or 12 bit (voltage input unit), max. 100 kHz analog-to-digital converter, which ensures simultaneity of measurement data, high resolution and wide dynamic range.

**Overview** 

 $\mathbb{R}$ 

## **1.2.2 Real-Time Recording Capabilities**

You can record input measurement data from each channel in real time directly onto the chart with a 201 mm effective recording span. You can select analog waveform recording or digital logging recording.

## **Analog Waveform Recording**

In the real-time recording mode, you can record measurement data either as analog waveforms or as numeric values.

## A Analog Waveform Recording Formats *Fixed Zone Recording*

You can subdivide the chart recording area into 1, 2, 4, or 8 (depending on your model) equal zones. In each zone, you can record a single channel or a group of channels. See figure 1. 1.

## *Flexible Zone Recording*

The recording zone of each channel can be designated in I mm units within a 0 to 160 mm or 200 mm range. This function allows channel waveforms to overlap each other, including full overlap. See figure 1.2.

## *Dark/Light Trace Recording*

You can set the trace intensity of waveforms to either dark or light to help distinguish between waveforms that over-lap each other. Note that this function is not available for X-Y recordings.

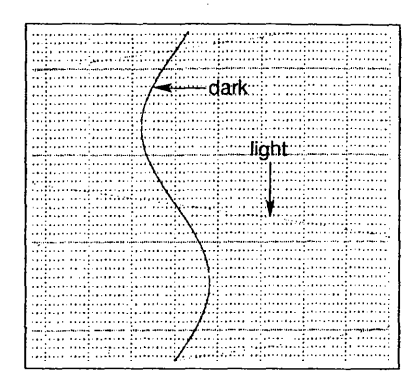

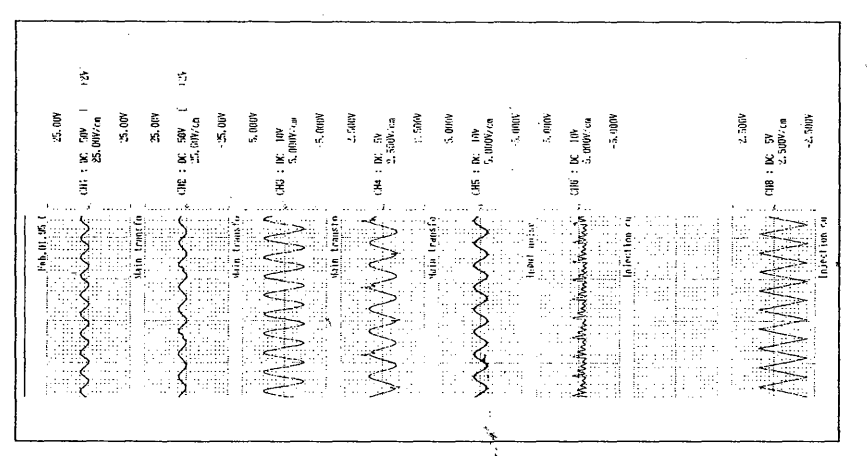

fig. 1.1. Fixed Zone Recording Example

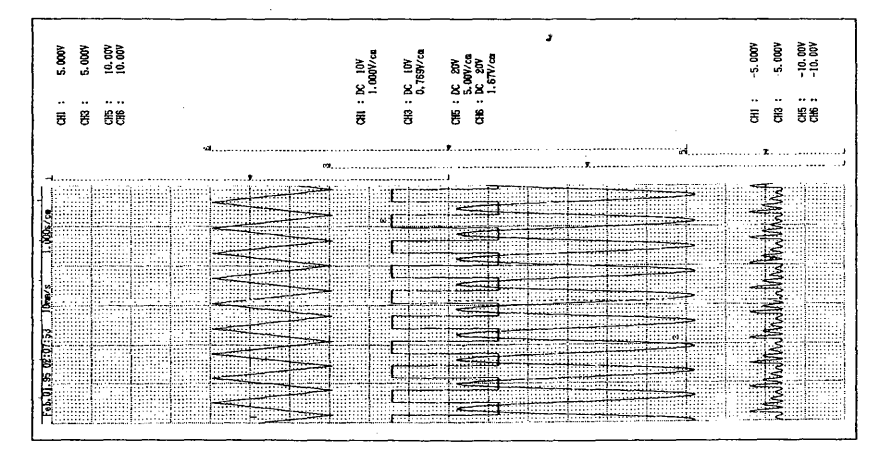

fig. 1.2. Flexible Zone Recording Example

## *Inverted Recording*

You can invert the sign of the Y-axis to place positive Y-axis values towards the right hand edge of the chart.

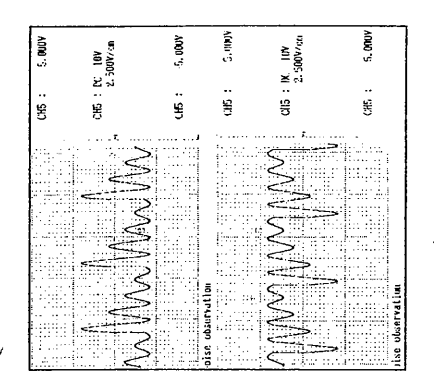

## *X-Y Recording*

You can observe the phase relationship between input channels. You can print the grid, scale, message, channel numbers and start/stop time in the X-Y  $\overline{z}$ recording mode.

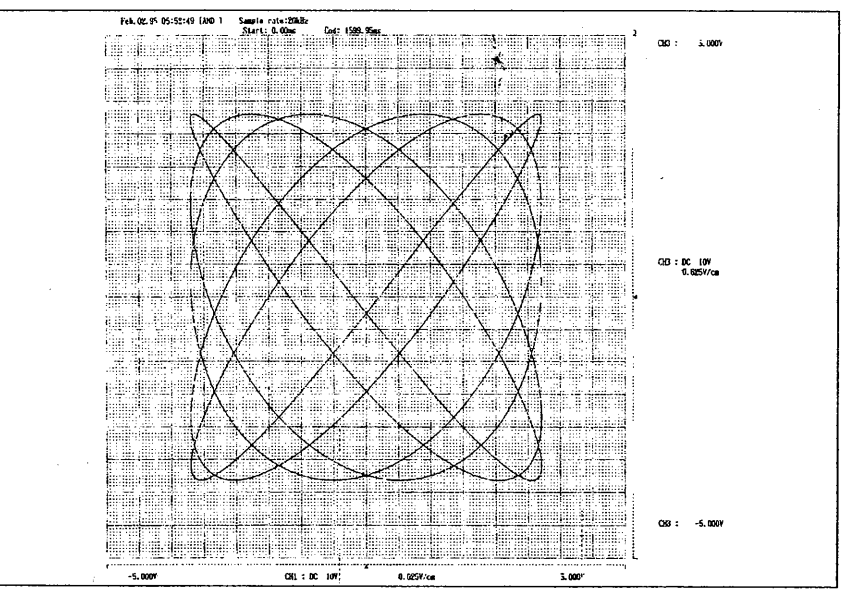

## *Single Shot Recording*

You can limit the amount of chart paper used during a single recording to one of four options, which are 0.2, 0.5, 1 or2 m.

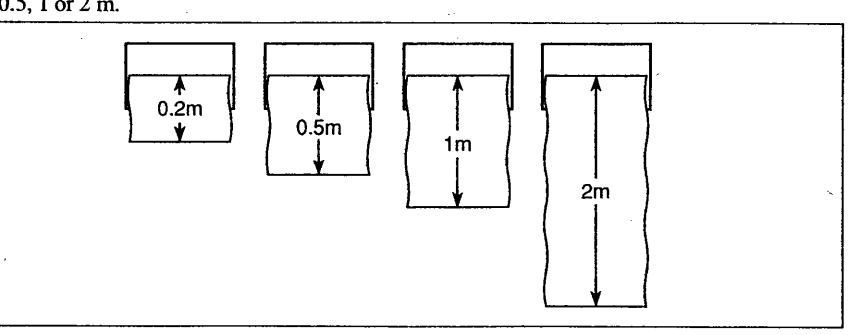

1 Overview

**B Additional Print Information** 

The analog waveform recording mode lets you record the measurement data. But you can also print the following additional information useful for data observation or analysis.

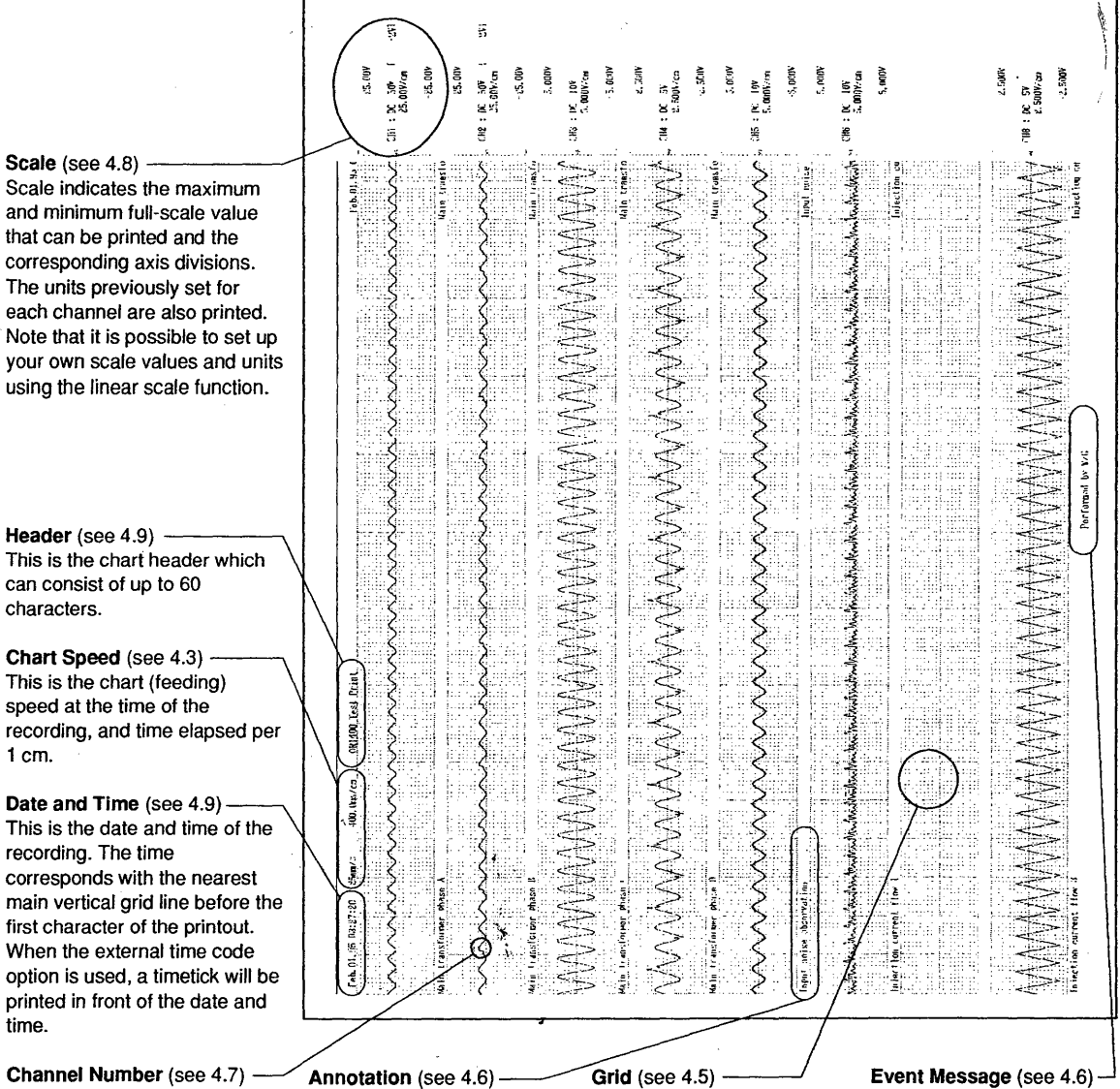

This is the number of the waveform channel.

This is a text field corresponding to the channel for printing information such as the name of the input signal. It is also possible to print other information here, such as range settings.

This indicates the amplitude and time scale gradations for measuring waveform amplitudes and elapsed time. You have a choice of four types of grid and two types of intensity.

This is a text field not relating to any channel for printing additional information, which can be triggered any time manually or by external control.

1 cm.

time.

## Digital Logging Recording

Digital logging recording mode lets you record the measurement data of each channel at preset intervals as numeric values. Note that you can choose from two orientations of the printout, namely normal and 180° rotated.

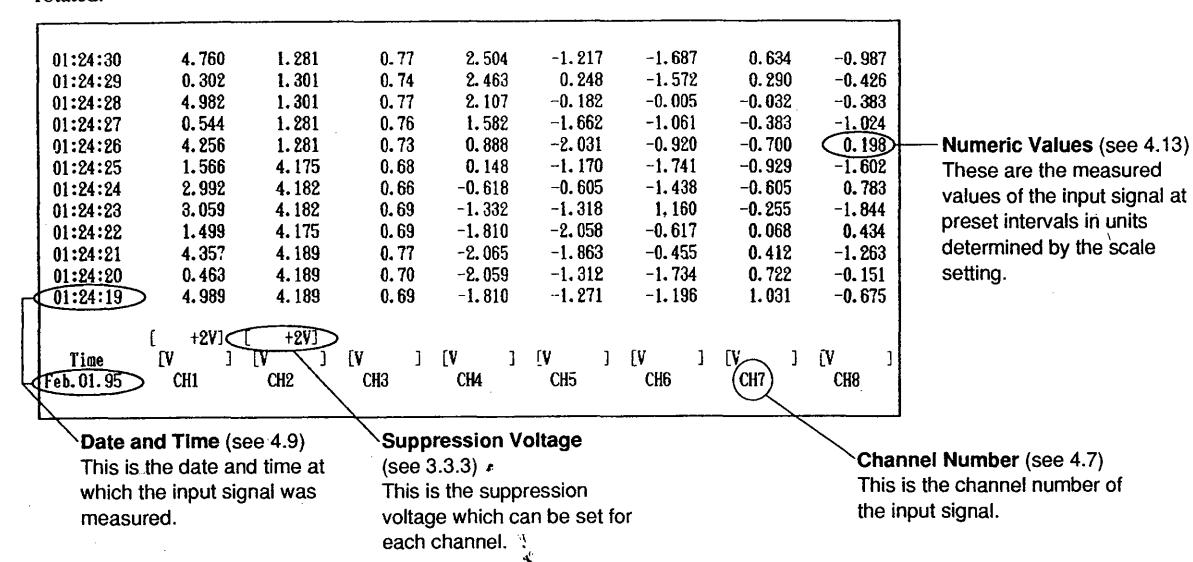

## Monitor Screen Functions

You can monitor the analog waveforms, numeric values of the measurement input or logic input waveforms on the screen. You can use this screen to check the recording position before recording onto a chart. You can also use this screen to check full-scale values for any channel during analog waveform recording'. The data on the monitor screen can also be inverted.

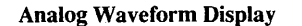

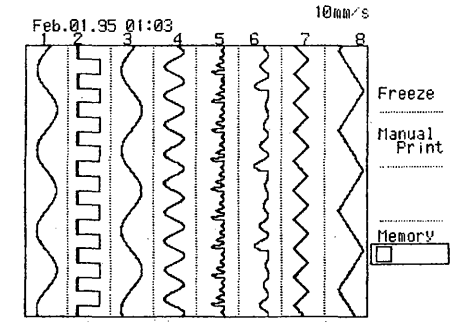

10mm/s

#### Numeric Values Display

Feb.01.95 01 :03

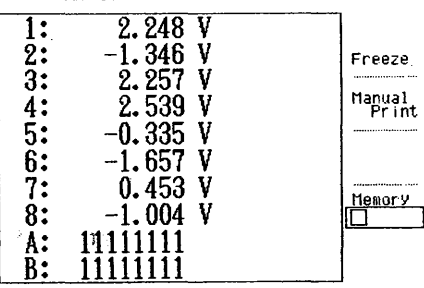

#### Logic Waveform Display

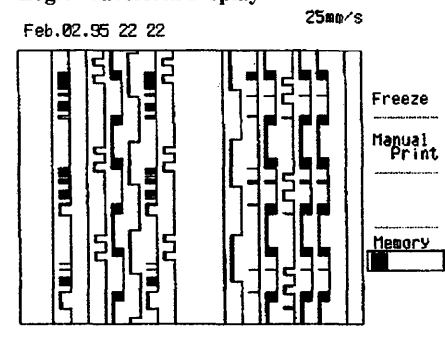

## Full-Scale Values Display

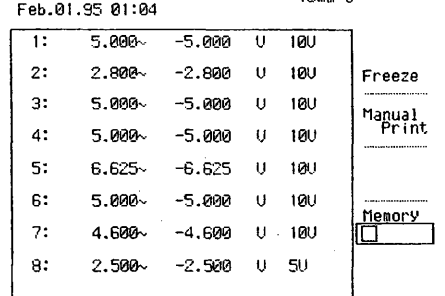

10mm/s

**Overview** 

## **1.2.3 Data Capture Capabilities**

## **Memory Functions**

## Data Capture

The OR1400 can sample the measurement input and then store the sampled data into memory. You will find this useful when recording signals that change too rapidly to be recorded directly onto the chart in real time. In the data capture mode; you can set the optimum of data capture for measurement input by varying the setting of the sample rate, memory length and number of memory blocks to be used.

## *Sample Rate*

This is the rate at which the input signal is sampled and then stored into memory. The following sample rates are selectable: 0.1, 0.2, 0.5, 1, 2, 5, 10, 20, 50, 100, 200 and 500 Hz, and 1, 2, 5, 10, 20, 50 and lOO\*kHz (depending on your model). Using an external sampling clock input signal, measurement data can be sampled up to 100\*kHz.

\* When real-time recording is in progress, the sample rate can be max. 50kHz.

## *Memory Length*

This is the amount of memory allocated to each channel for data storage. This memory length determines the number of sampling (for example, 1000 data).

The following memory length settings are selectable : 1, 2, 4, 8, 16, 32, 64, 128, 256, 5121 k, 1M2 data.

'In this case you can only use channel 1, 3, 5 and 7 for measurements.

21n this case you can only use channel 1 and 5 for measurements.

## *Memory Coupling*

You can re-locate the memory by using only a limited number of channels. When you are filling all channels, each channel can use a memory of up to 256kdata.  $\cdot$ However, when using channel 1, 3, 5 and 7 only, you can use up to 512kdata. Use only channel 1 and 5 and you can use up to 1 Mdata. The situation for the 8- $\%$ channel mode is as shown in the figure below.

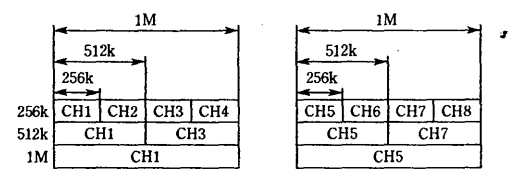

If the memory length is set to 512k or 1 Mdata, the memory will be coupled automatically as shown above. Therefore, pay attention to connect the input units to the proper channels.

## *Number of Memory Blocks*

This is the number of blocks into which sampled data is stored. Blocks are filled sequentially when you start recording, either manually or in response to a trigger signal. You can specify  $1, 2, 4, 8$  or 16 memory blocks, depending on the memory length setting. Refer to the figure below.

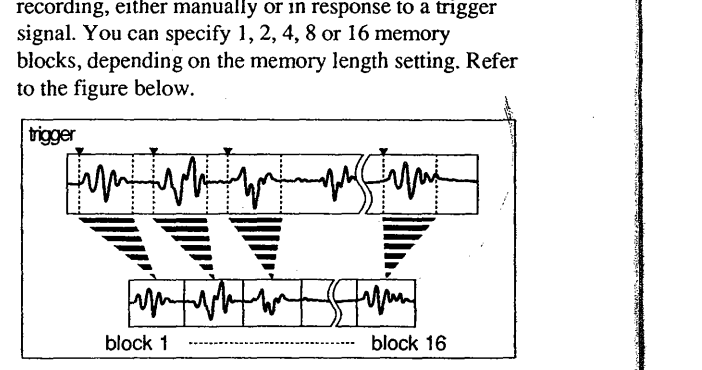

## Printing Captured Data

You can print captured data onto the chart as analog waveforms or numeric values. In addition, you can choose either partial or complete recording of the captured data. In the analog waveform recording mode, you can also print the time scale and trigger time.

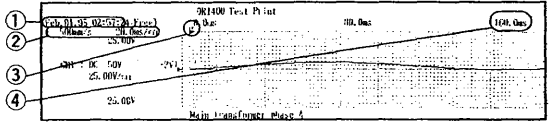

## (!)Trigger Date and Time

This is the date and time at which trigger conditions were satisfied, and only appears when the scale printing is ON.

## @Effective Chart Speed

This is the chart speed equivalent to the time scale. @Trigger Mark

This indicates the point of triggering. When scale printing is OFF, the trigger time appears here as well.

## @)Time Scale

This indicates the scale of the time axis.

## *Paper Format*

The size of the paper on which you are printing captured data can be selected from the following: Strip Chart, A4 size and A5 size. See 7.1.

## Displaying Captured Data

You can display captured data as an analog waveform.

## Data Capture during Real-Time Recording You can trigger input measurement sampling and then store the sampled data in memory during real-time

recording. This allows high-resolution recording of the events you want to capture.

## *Auto-Print Function*

With the auto-print function, real-time recording is automatically suspended and the captured data printed directly to the chart whenever the available memory (or memory blocks when memory is partitioned) runs out.

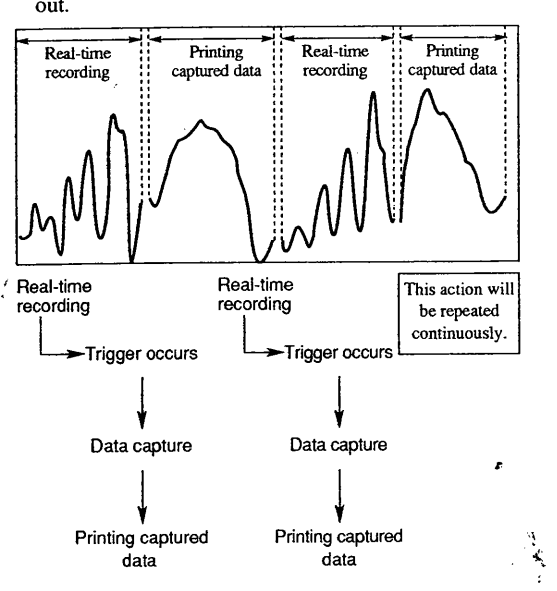

#### **Triggering**

You can set a variety of trigger conditions to trigger real-time recording, data capture or chart speed change.

#### *Type*

This lets you select whether to set one trigger condition for each channel or more than one condition for the same channel.

#### *Action*

This lets you select whether to start real-time recording, data capturing or changing the chart speed after a trigger occurs.

#### *Mode*

The available settings depend on the previous action setting.

## Repeat

This lets you start recording each time the preset trigger conditions are met.

## Repeat Rotate

This lets you start data capturing each time the preset trigger conditions are met, and when the memory runs out, previous data will be overwritten in the same order.

#### Repeat Sequence

This lets you start data capture each time the trigger conditions are met, and when the memory runs out, data capturing will stop.

#### Single

This lets you start a single recording or capture data into memory when the preset trigger conditions are met.

## Free

This lets you start recording or capture data into memory immediately, regardless of the current trigger conditions.

## *Pre- or Post-Trigger*

This lets you specify the amount of memory to set aside for data sampled before the trigger (pre-trigger), which is specified as a percentage of the total memory length  $(-100 \text{ to } 0\%)$ .

This setting can also be used to set the post-trigger, which specifies the time delay before a data sample will be taken after a trigger occurs. You specify this as a percentage of the total memory length (0 to 1000% ).

## *AND/OR Trigger*

## AND

This lets you start recording/data capturing when the trigger conditions for all selected waveforms are met.  $OR$ 

This lets you start recording/data capturing when the trigger conditions for any of the selected waveforms are met.

#### *Source Channels*

This lets you select the channels for triggering.

#### *Slope (for internal trigger)*

This lets you select either a leading-edge, a trailingedge, a low-level or a high-level trigger.

#### *Trigger Level (for internal trigger)*

This lets you select the threshold level for low-level, high-level, leading-edge and trailing-edge triggering as either zero or a percentage between -100 and 100.

 $~\sim$ 

## **1.2.4 Other Useful Functions**

#### **Floppy Disk Functions**

You can store captured data, waveform data on the screen and setting parameters to a floppy disk.

## **Communication Interface (optional)**

You can transfer measurement data and setting parameters to a personal computer over an optional GP-IB or RS-232-C interface. You can· also control recording and data capture, and enter setting parameters from a personal computer using these interfaces. For details, refer to IM 781011-1 IE.

## **Linear Scaling**

When measuring physical quantities such as distortion, vibration, pressure, displacement, acceleration, etc., this function enables chart printouts or displays to use a scale which is appropriate for the measurement subject.

As shown in the figure below, two random scale values (SPl, SP2) which correspond to two measurement voltage/temperature values (VPl, VP2) are designated.

The scale conversion method  $(y=ax+b)$  is determined according to these four settings.

The upper and lower limits of the full scale can be set at the measurement range settings.

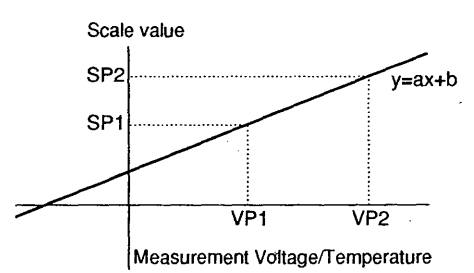

## **Copying Setting Parameters and Annotations**

When you have a number of input channels for which you want identical control settings, you can save time by selecting the settings for one channel and then just copying them to other channels. Also, annotations and linear scaling settings will be copied as well.

## **Hard Copy**

You can print out a copy of the current display onto the chart.

#### **Printing Setups**

You can print out a list of the current setup onto the chart whenever you want to keep a record of your measurement conditions. For an example of this printout, see appendix B.

## **External Input/Output**

The following signals can be in/output at the external input/output terminal at the rear panel.

#### *External Trigger Output*

You can use this output to trigger other equipments, such as other OR1400 recorders connected in parallel.

Such as other OK1400 recorders connected in parallel.<br> **External Trigger Input**<br>
You can use this input signal to have your recorder<br>
externally triggered, e.g. when connecting up to 4<br>
OR1400 recorders in parallel You can use this input signal to have your- recorder externally triggered, e.g. when connecting up to 4 OR 1400 recorders in parallel.

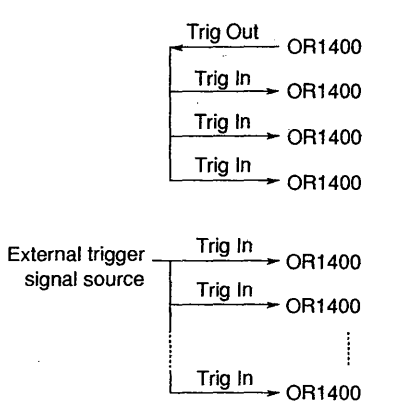

## *Start/Stop of Recording, Data Capturing or Printing Messages*

You can use this input signal to start and stop real-time recording, data capturing or printing messages.

#### *External Chart Speed Control*

You can use this input signal to change the chart speed.

#### *External Event Input*

You can use this input signal to have an event mark printed.

#### *External Sampling Clock*

You can use this input signal to input an external sampling clock for use during data capture.

## **Switching the Language**

The language used in the display can be selected from English, German, French or Japanese.

## **1.3 Nomenclature**

## **1.3.1 Front Panel**

#### .  $\mathbb{G}^{\mathrm{in}}$   $\parallel$ '- Power switch Used to tum the power on and off. LCD display Displays the measurement input as analog waveforms or numeric values. It also displays setting parameters and any error messages. -• 1 .|— UIII | - - با<br>-<br>-- - -  $-\equiv$   $\mid$  $\neg$   $\blacksquare$  $\equiv$   $\mid$  $-\equiv\frac{\sqrt{2}}{2}$ ' *l*  Chart paper cover Contains the chart paper. See 2.6 for loading the paper. Panel keys Are used to select and enter setting parameters on the display and to control the operation of the recorder. See 1.3.2 for a more detailed explanation  $\begin{array}{c|c|c|c|c} \hline \text{CIP} & \text{H-2}\text{GID} & \text{Ricodim} \\\hline \text{Poisson} & & & & \\\hline \text{Poisson} & & & & \\\hline \text{Poisson} & & & & \\\hline \text{Poisson} & & & & \\\hline \text{Poisson} & & & & \\\hline \text{Poisson} & & & & \\\hline \text{Poisson} & & & & \\\hline \end{array}$  $F^{\prime\prime}$  $\begin{array}{c} \begin{array}{c} \circ \\ \circ \\ \circ \end{array} & \begin{array}{c} \circ \\ \circ \\ \circ \end{array} \end{array}$ **REMOTE** C **CHART ENG** C *JRIGGERREADI* 0 **I-WART OLLEWORY OMEMORY ORECORD CHART**<br>I-W SPEED PRINT STARTISTOP STARTISTOP **IN**  $\begin{array}{|c|c|c|c|c|c|}\hline \multicolumn{1}{c|}{\textbf{O}} & \multicolumn{1}{c|}{\textbf{O}} & \multicolumn{1}{c|}{\textbf{O}} & \multicolumn{1}{c|}{\textbf{O}} & \multicolumn{1}{c|}{\textbf{O}} & \multicolumn{1}{c|}{\textbf{O}} & \multicolumn{1}{c|}{\textbf{O}} & \multicolumn{1}{c|}{\textbf{O}} & \multicolumn{1}{c|}{\textbf{O}} & \multicolumn{1}{c|}{\textbf{O}} & \multicolumn{1}{c|}{\textbf{O}} & \multicolumn{1}{c|}{\text$  $\frac{m}{\sqrt{2}}\sqrt{\frac{1}{1-\frac{1}{1-\frac{1$ —<br>m ] - - -  $\cdot$   $\|$   $\|$ -  $\mathsf L$ Floppy disk drive Used to load / save setting parameters / measurement data to and from the

Overview

IM 783001-01E

floppy disk.

## **1.3.2 Key Panel**

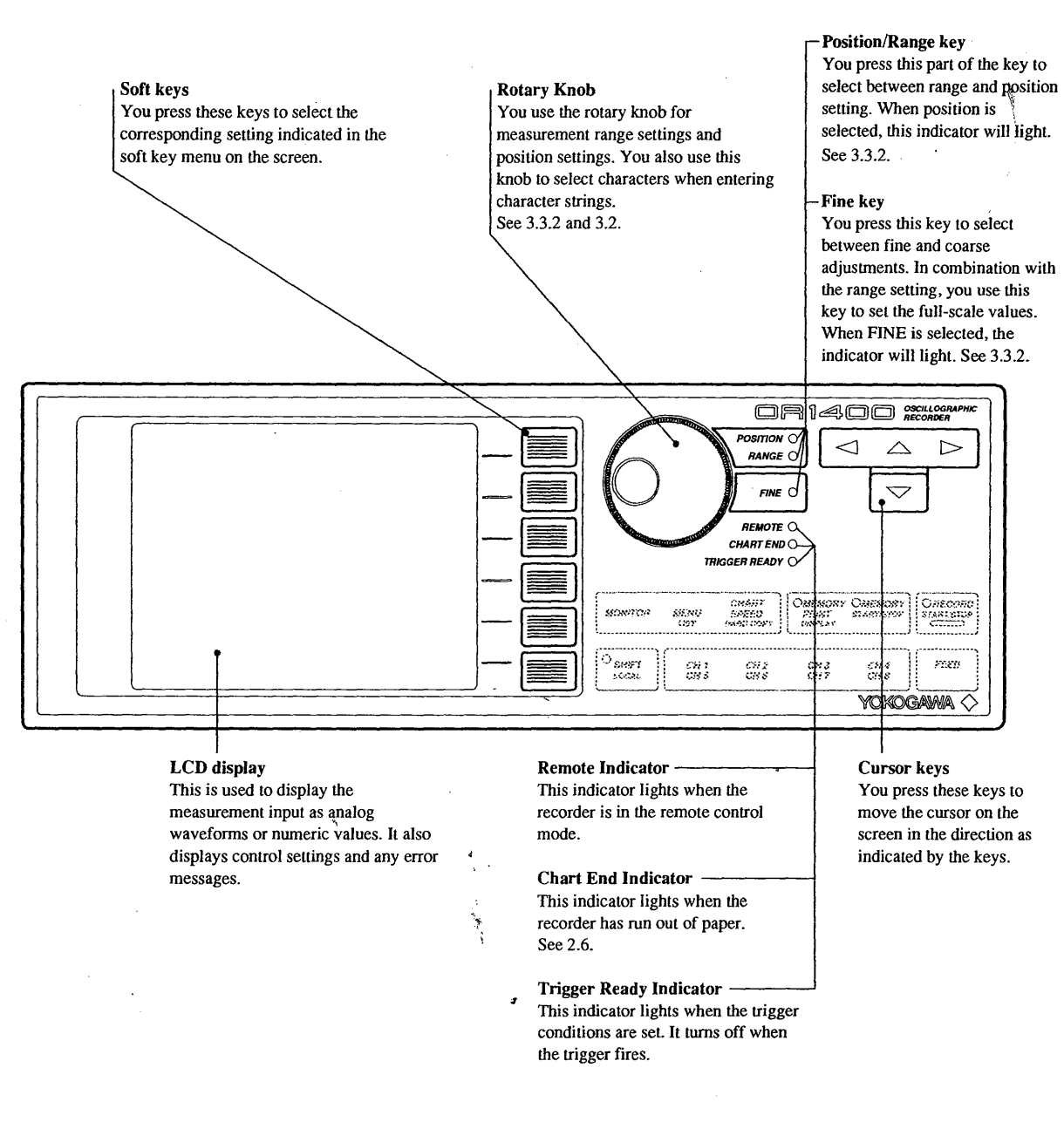

## LCD Contrast Controller

When you press the MENU-key, operating the rotary knob results in changing the contrast of the display.

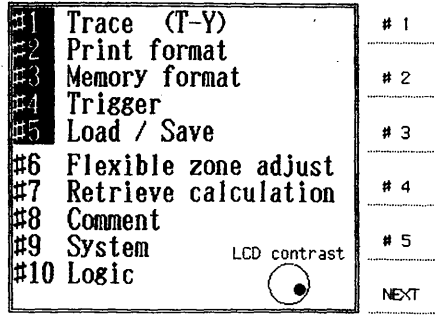

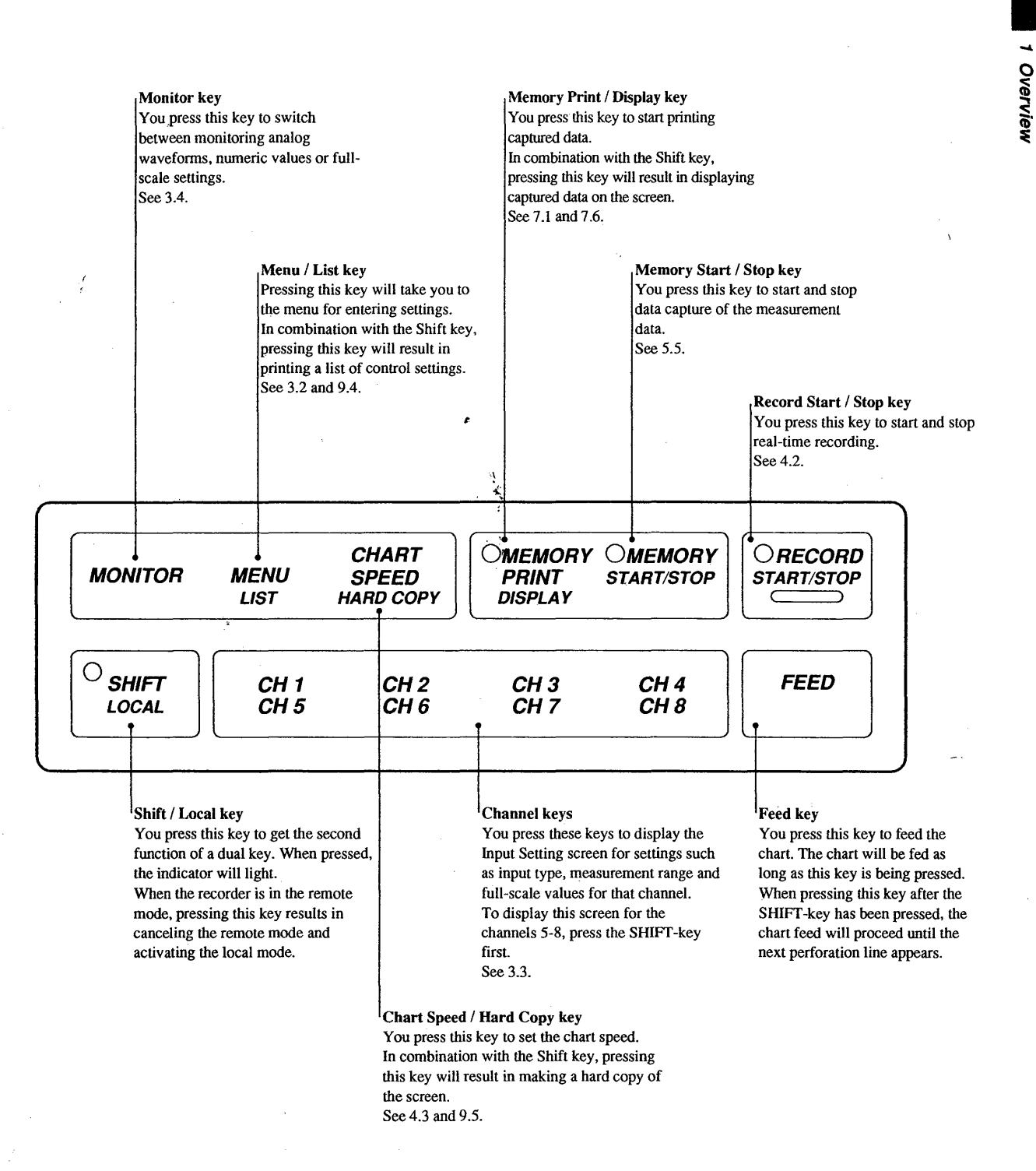

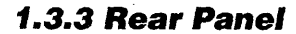

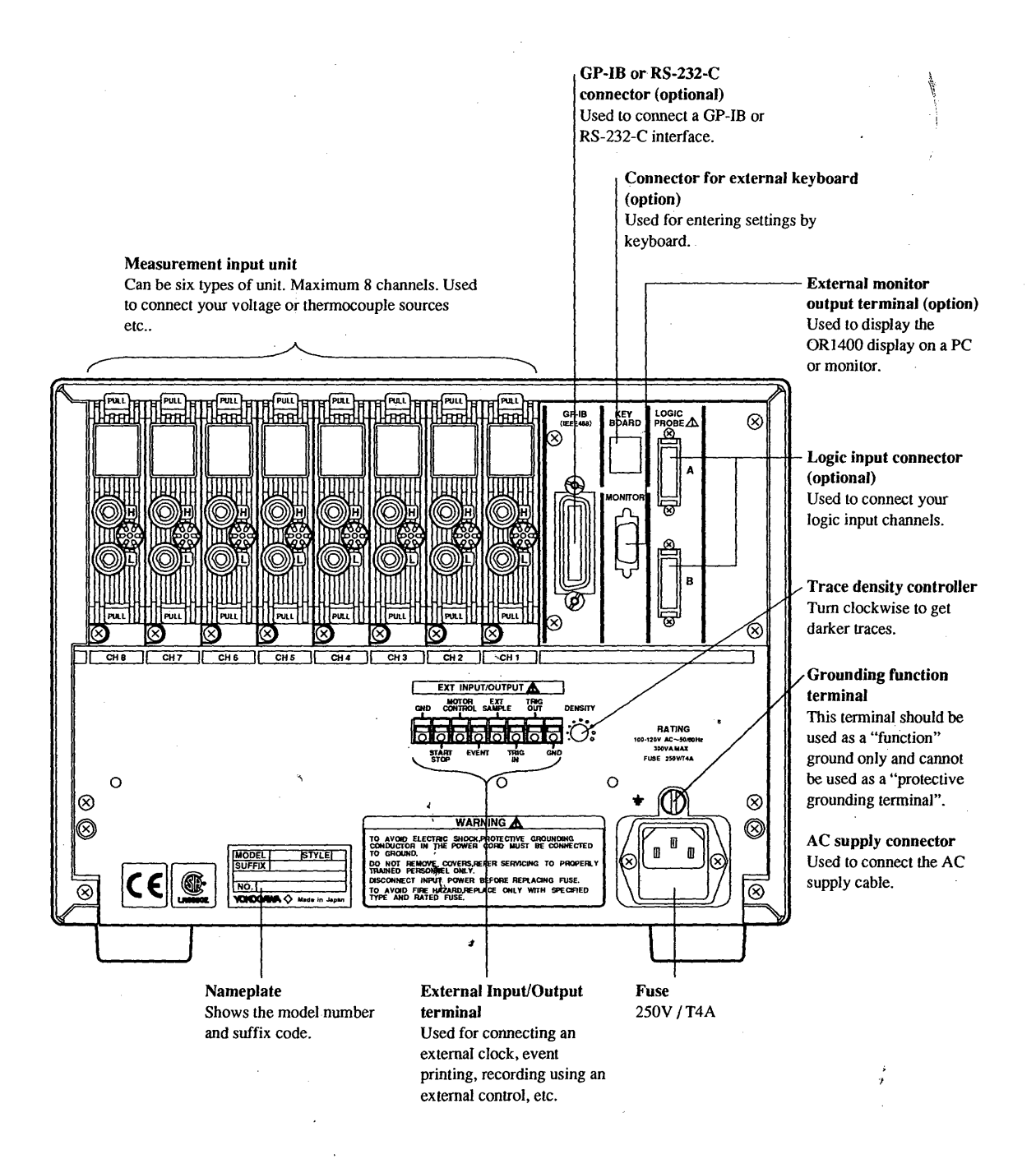

**NOTE** 

This figure shows 8 connected universal input units.

4 !

I

1-12

## **1.4 Operation Flow Chart**

This section describes an operation flow chart, which makes it easy to keep an overview of the settings you are about to do.

The OR1400 mainly performs four functions:

- Real-time recording
- Data captúre
- Printing captured data
- Displaying captured data

The flow chart below shows you the operational flow and where to find information. Reference page numbers are printed in bold script.

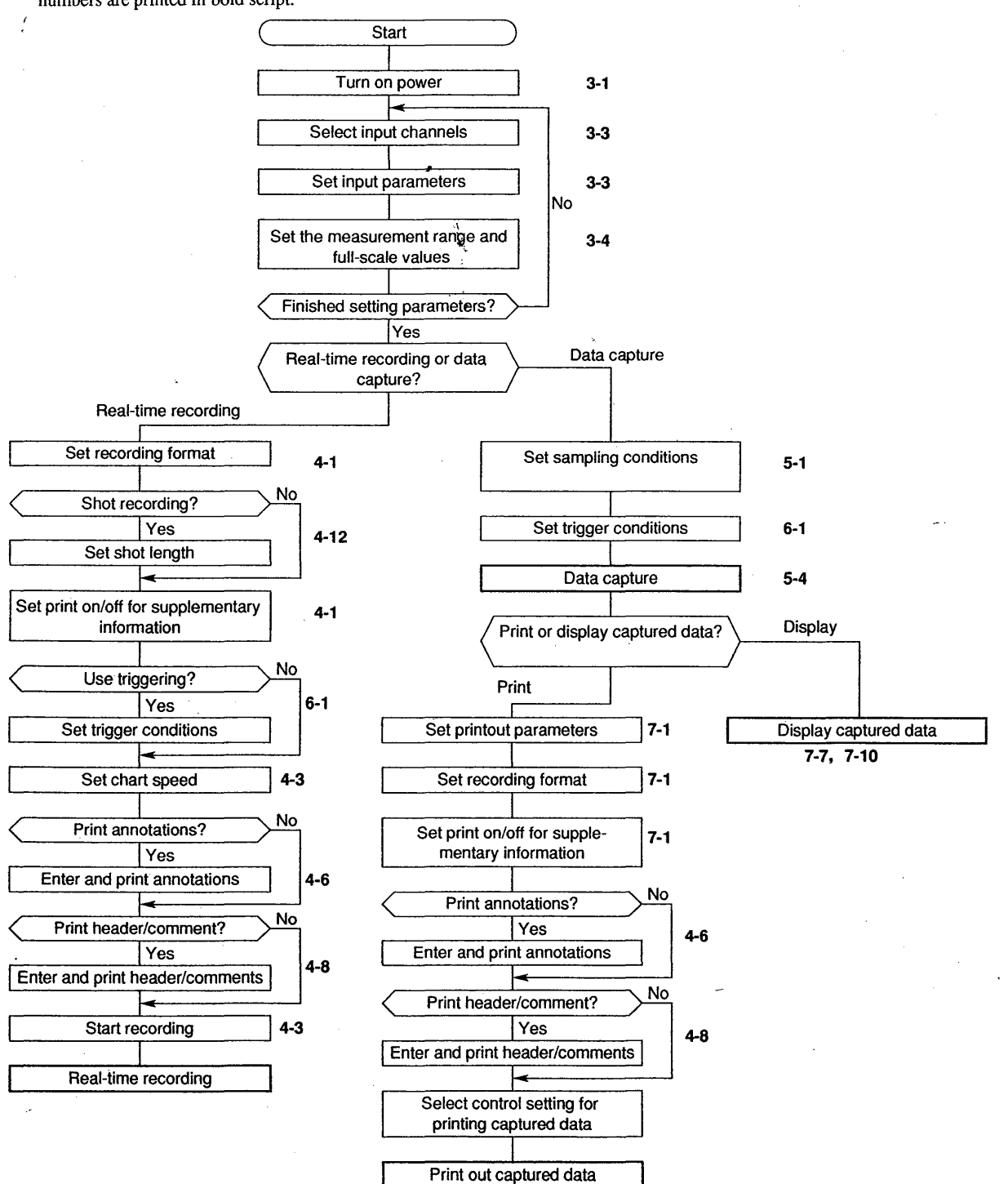

The numbers in bold script show the page numbers.

:1l! :.

**Overview** 

# N Before Operation

# **Before Operation**

This chapter describes the preparations to be made before you can operate the OR1400 recorder. Please read this chapter carefully before installing and using your recorder.

## **2.1 Handling Precautions**

## **2.1.1 Handling Precautions for the Recorder**

## **Input Terminals**

*po* not bring any objects charged with static electricity near the input terminals. This might cause malfunction.

Do not jar the input terminals. When a shock is given to a terminal, this might be converted into electric noise and input.

## **Input Cables**

In order not to pick up any induction noise from the power cable, we recommend to keep the input and output cables as far away as possible from the power cord.

#### **Ventilation**

Always keep the ventilating louvers and cooling fan outlet unobstructed to prevent internal heat buildup.

#### **Display**

Remove the protective film covering the LCD display only after having set up the recorder. The LCD display lasts for about 20.000 operating hours. When the LCD display is used for more than this, the brightness of the display may become weaker. In that case the display needs to be replaced. Contact your sales representative.

## **Cleaning**

Do not use volatile chemicals when deaning the case, operating the panel or other portions of the recorder. Do not allow rubber or vinyl to remain in contact with the recorder for extended periods of time. Always use a dry, soft cloth for cleaning.

## **When Moving the Recorder**

Ensure that power cord and input cables are disconnected. When carrying the recorder, use the handle. When the recorder is being moved while the chart is loaded, it is possible that the chart setting may be disturbed. Therefore, when having moved the recorder with the chart loaded, make sure to adjust the chart loading, following the instructions in 2.6.

## **After Use**

Ensure that the power is unplugged.

## **In Case of Malfunction**

Never continue to use the recorder if there are any symptoms of malfunction such as unusual sounds, smell, or smoke coming from the recorder. Immediately disconnect the power supply and stop further use of the instrument. If such abnormal symptoms occur, contact your sales representative.

## **2.1.2 Handling Precautions tor the Printer Head**

## **Printer Head's Temperature**

The printing load will automatically be reduced if the printer head's temperature exceeds a prescribed level, to protect the head. Therefore there may be cases when the print intensity becomes abruptly fainter during printing. The print intensity will return to its original state when the printer head's temperature is reduced.

## **Soiled Printer Head**

The printer head may become soiled over long periods of operation, causing the printout to become blurred in some places. In that case, clean the head as described in 11.4.

## **Printer Head's Life**

The life of the printer head is approximately 30km (approx. 750 chart stacks). If this period is exceeded, the quality of the printing may suffer. To replace the printer head, contact your nearest sales representative.

## **Printer Head/Chart Feed Malfunctions**

Printing and chart feed may become stuck when the instrument is moved from a cold and dry place to a warm and humid place, or as the result of quick change in the room temperature.

In this case, leave the instrument in the new environment for at least one hour before usage.

2-1

## **2.2 Installing the Recorder**

The installation site of the OR 1400 should meet the following conditions as close as possible:

The recorder should be placed in a well ventilated area. Always keep the ventilating louvers and cooling fan outlet unobstructed to prevent internal heat buildup. The required space to prevent internal overheating is as indicated below.

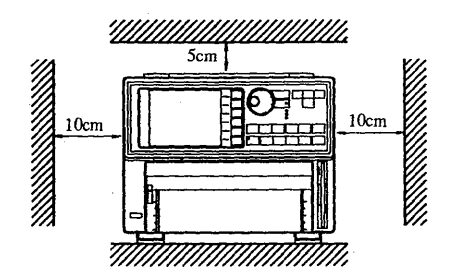

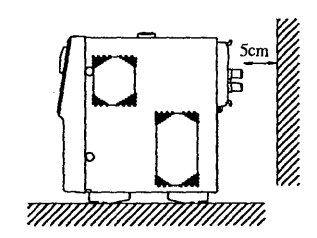

- The recorder will be adversely affected if the unit is exposed to direct sunlight or installed near a heater. Choose a location near room temperature (23°C) with minimal temperature fluctuations. Relative humidity should be 30 to 80% with no condensation. When the relative humidity is 30% or lower, protect the recorder from static electricity buildup by using a grounded discharge mat. When moving the unit from a dry, cool environment to a warm, humid environment, allow the recorder at least one hour to acclimatize.
- The recorder must be installed horizontally. However, the maximum permissible inclination from front to rear is ±5°. Angles greater than this can impede proper recording. .
- To expose the recorder to soot, steam, moisture, corrosive gases etc. will adversely affect it.
- To use the recorder within strong electro-magnetic fields may cause malfunction. Please avoid installing near electro-magnetic objects.
- To install the recorder in a location susceptible to mechanical vibrations will adversely affect the mechanical parts and the quality of recording. Please choose an installation site characterized by mimimal mechanical vibrations.
- Install the recorder at a location in accordance with category II (CAT II) of IEC1010-1 or CSA1010.1.
- Please do not install the recorder at altitudes above 2000m above sea level.
- This recorder is a POLLUTION DEGREE 2 instrument.
- Installation Site

): I

To use the ORI400 within domestic establishments and within establishments directly connected to a low voltage power supply network which supplies buildings used for domestic purposes may cause malfunction of other equipments. Please avoid using in domestic environment.

## **2.3 Installing the Input Unit**

This section describes how to (dis)connect the input unit used for measurements.

## **Type of Input Unit**

Two types of input units are available.

- voltage input unit (parts no. : 783051)
- universal input unit (parts no. : 783052)
- RMS converter unit (part no. : 783053)
- Strain input unit (part no. : 783054)
- Frequency input unit (part no. : 783055)
- Power line freq. input unit (part no. : 783056)

## **Caution when Installing the Input Unit**

- *:* After having installed the input unit, turning the power ON will result in initializing the settings. In case you
- want to keep your settings after the installation, save your settings beforehand to internal RAM or FD.
- *)*

## **CAUTION**

• When installing the input unit, make sure that no measurement signals are connected to the ' input terminals.

• Make sure to apply the input covers to the channels which are not installed.

#### **Installation Procedure**

- Verify that the power switch on the front panel is  $\mathbf{1}$ turned OFF.
- 2 Remove the screws of the input covers of the to be used channels on the rear panel using a plus-driver and while pressing the upper latch a little downwards, remove the cover.
- 3 Insert the input unit into the connector of the main unit properly.
- 4 Fasten the screw.

Upper latch

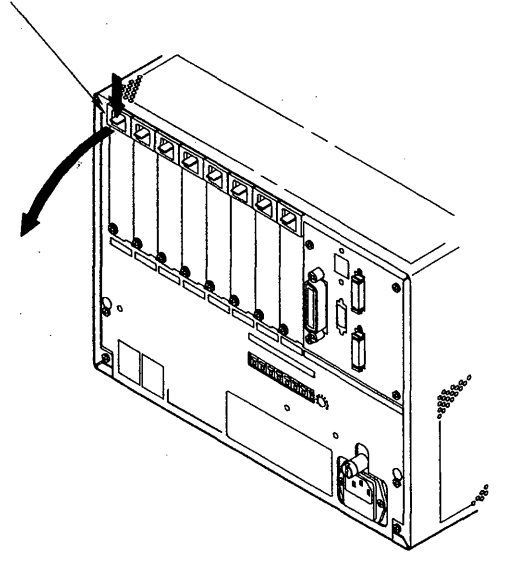

## **Removing Procedure**

- Verify that the power switch on the front panel is  $\mathbf{1}$ turned OFF.
- 2 Remove the screws of the input units to be removed using a plus-driver.
- 3 While pressing the upper latch a little downwards, and holding the latches with both hands, remove the unit by pulling it slightly forwards.

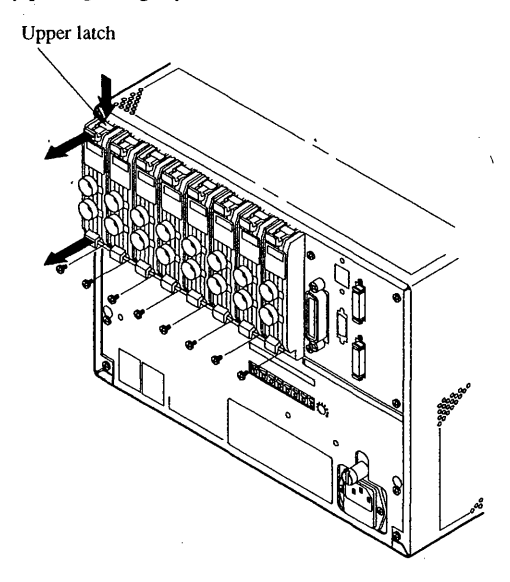

**Before Operation** 

N

## **2.4 Mounting the Rack**

In case the main unit will be rack mounted, use the separate rack mount kit.

## **Type of Rack Mount Unit**

Two types are available.

•for JIS: 781931

• for ANSI : 781932

## **CAUTION**

The OR1400 is equipped with ventilation holes and a fan. When mounting the OR1400 in a rack, make sure to comply with the required spaces as described in 2.2.

## **Applying**

- $\mathbf{1}$ Remove the seals covering the holes for rack mounting on the left and right side of the OR1400 main unit.
- 2 Apply the rack mount kit.
- 3 Insert the OR1400 into the rack.

## **Rack Mount Measurements**

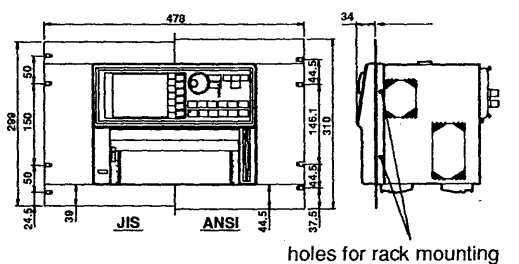

**unit:mm** 

## **2.5 Connecting the Power Cord and Signal Cables** &

## **2.5.1 Connecting the Power Cord**

- 1 Make sure the power switch at the rear panel is turned OFF.  $\qquad \qquad \mathcal{N}$
- 2 Plug the female end of the power cord into the socket on the rear panel. Refer to the figure below.
- 3 Plug the male end of the power cord into a power outlet which meets the specifications in the following table. For the power outlet, use a 3-pin power outlet with grounding terminal.

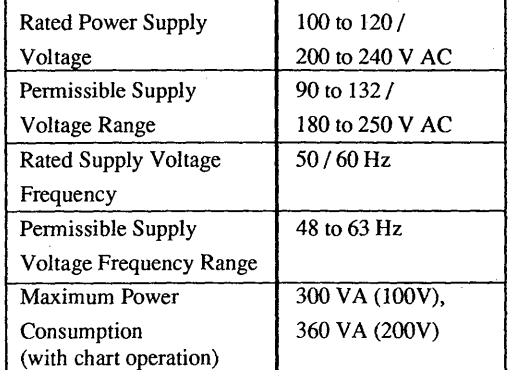

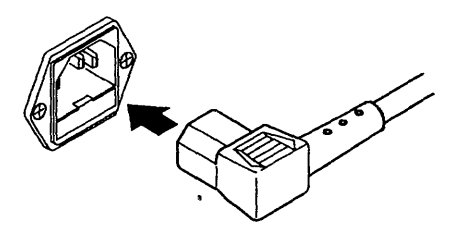

## **<sup>b</sup>'Z.!;Wli@**

Verify whether your power outlet supplies 1 OOV or 200V voltage. Only use power supplies that comply with the rated voltages. Always make sure to use grounded power cords. Do not use non-grounded extension cords or other measures that defeat the protective grounding.

#### **NOTE**

To prevent an emission of electromagnetic disturbances, separate the power cord from the other wires as far as possible.

# **Before Operation**

## **2.5.2 Connecting Measurement Inputs**

Connect the signal cables only to the measurement input terminals of the input unit located on the rear panel. The number of input terminals differs by the number of installed input units.

In case of the universal input unit and frequency input unit, the input terminals can be of the binding post type, or of the bananaclip type.

In case of the voltage input unit, RMS converter unit and power line frequency input unit, the input terminals are of the bananaclip type.

In case of the strain input unit, the input terminals are 8 pin DIN connectors.

 $\acute{\text{e}}$  onnect the input cable as shown below.

'l

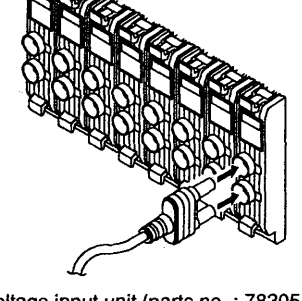

Voltage input unit (parts no.: 783051 ), RMS converter unit (parts no.: 783053) or power line freq. input unit (parts no.: 783056) 8 channels installed

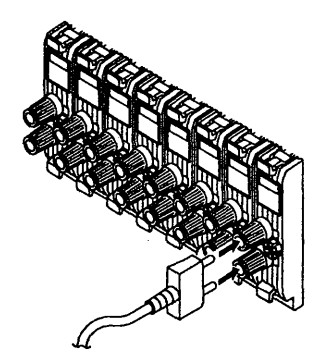

Universal input unit (parts no. : 783052), or frequency input unit (parts no. : 783055) 8 channels installed

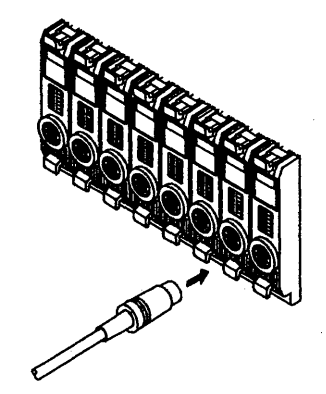

Strain input unit (parts no. : 783054), 8 channels installed

## WARNING

• When applying input to the input terminals of the voltage input unit, always make sure to use the accessory measurement input cables.

• Never allow the floating voltage to exceed the following values :

voltage input unit, RMS converter unit and power line freq. input unit : 350VDC +AC peak universal input unit, strain input unit and frequency input unit: 30Vrms or 60VDC If voltages which exceed these ratings are applied to the input terminal, the input circuit could be damaged.

## **CAUTION**

•The input impedance is as shown below. The signal source resistance (including input signal line resistance) should be less than 500 $\Omega$ . If the signal source resistance exceeds  $500\Omega$ , a bias current of approximately 2nA will be produced. Beware of measurement errors.

Note that the impedance will change under the following conditions due to the protection circuit.

- voltage input unit : approx.  $1 \text{M}\Omega$ when the input voltage is more than 20V, the range 100mV to 5V, the input impedance becomes approx. 500kQ.
- $\cdot$  universal input unit : approx. 1 M $\Omega$ when the input voltage is more than 10V, the range TC or 50mV to 2V, the input impedance becomes approx.  $10k\Omega$ .
- RMS converter unit : approx.  $1M\Omega$
- Strain input unit
- Power on : more than  $10M\Omega$  (V<sub>in  $\lt$ </sub>10V) Power off : more than  $1k\Omega$  (input impedance depends on  $V_{in}$ )
- Frequency input unit : approx. 100 $k\Omega$
- Power line freq. input unit : approx.  $1 \text{M}\Omega$

• Never allow the maximum permissible measurement input voltage (potential difference between measurement input terminals) to exceed the following values:

voltage input unit, RMS converter unit or power line freq. input unit: 350VDC + ACpeak universal input unit, strain input unit or frequency mput unit : 30Vrms or 60VDC.

Voltages exceeding this level could damage the input circuit.

•When connecting a thermocouple, be sure that the thermocouple wire is connected directly to the measurement input terminal. Do not use a thermocouple with a tip type terminal having a high heat capacity, as this can cause temperature changes at the terminal area, resulting in reference junction compensation errors.

## NOTES

• Keep the signal cables as far as possible from the power cord.

• To prevent an emission of electromagnetic disturbances, separate the Measurement input and Logic input wires from the other wires at least  $0.1$ m. Over 0.5m is recommended.

## **2.5.3 Connecting the Gage (for the strain input unit only}**

• 1/2 bridge (neighbor)

## This section describes how to connect the gage of the strain input unit.

## Dipswitch

The dipswitches of the strain input unit relate to the following methods of measurement.

Dipswitch

 $\overline{4}$ 

Ē

罒 ┑  $\overline{2}$ 

- 1/4 bridge
- 3-wire 1/4 bridge
- 1/2 bridge (neighbor)
- 1/2 bridge (opposite)
- Full bridge
- DC mode

## DIN connector

The DIN connector looks as follows.

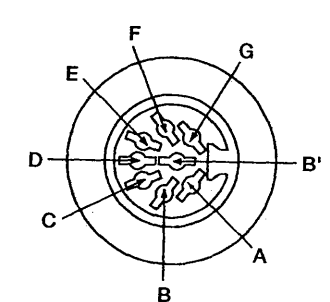

## Wiring

• 1/4 bridge

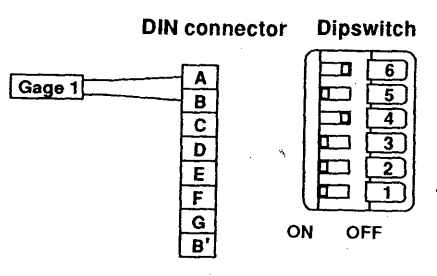

## • 3-wire 1/4 bridge

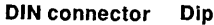

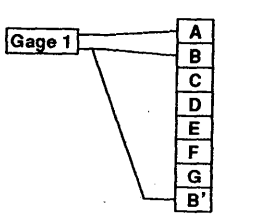

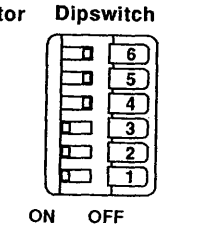

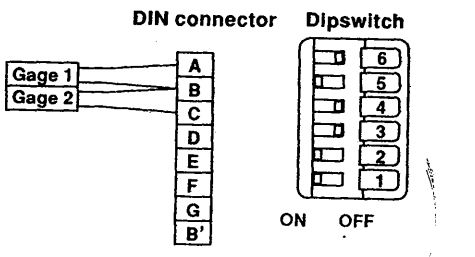

## • 1/2 bridge (opposite)

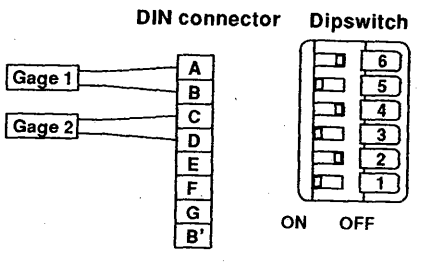

• Full bridge can be used with a strain gage convertor (including an external bridge box)

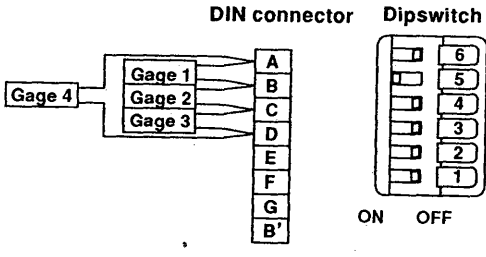

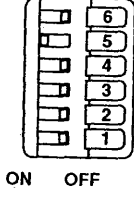

• DC mode

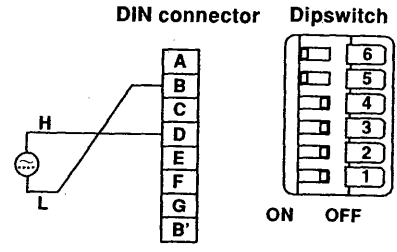

## NOTE

Make sure to use shielded wires for strain measurements in order to eliminate the effect of external noise.

Apply a shield to the shell of the DIN connector or to the E-terminal.

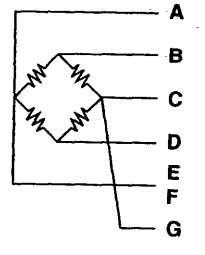

## **2.5.4 Connecting External 1/0 Control Signals**

You can connect external signals to the "EXT Input / Output" terminals located on the rear panel. External equipment must comply with IEC 1010-1 or CSA1010.1.

The terminal looks as follows.

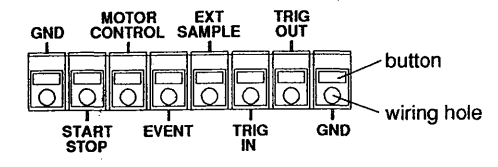

## **CAUTION**

The maximum input voltage to the external input terminal must not exceed the -5V to 5V range. If voltages which exceed these values are applied, the terminal might be damaged.

## **Recording Start/Stop, Data Capturing Start/ Stop and ,Printing Messages (Start/stop)**

This is the external start/stop signal you can use to control real-time recording, data capturing and printing out messages by an external source. This input supports TTL-level and contact (open/close) signals. See 9.6.

## **External Chart Speed Control (Motor Control)**

This is the 'TfL-level signal you can use to control the chart speed externally. See 9.7.

#### **External 'Event Input (Event)**

This is the TfL-level signal you can use to enter an event marker. See 9.8.

## **External Sampling Clock (Ext sample)**

This is the TfL-level, external sampling clock signal input. See 9.9.

## **External Trigger Input (Trig in)**

This is the TIL-level, trigger signal input you can use to trigger recording. See 6.2. This is also the TTLlevel, trigger signal input to be used when you connect other OR1400 recorders. See 9.10.

#### **External Trigger Output (Trig out)**

This is the TIL-level, trigger signal output you use to connect other OR1400 recorders. See 9.10.

#### **Wires**

recommended wire: solid wire  $\phi$ 1.0 (AWG18), cross sectional area  $0.75$ mm<sup>2</sup>

usable wires : solid wire  $\phi$ 0.4 to 1.0 (AWG26 to 18), cross sectional area 0.3 to 0.75mm2 (AWG22 to 20), element wire at least  $\phi$ 0.18. bare wire : 10mm

## **Wiring Procedure**

- $\mathbf{1}$ Verify that the power switch on the front panel is turned OFF.
- 2 Insert the wire into the appropriate EXT INPUT/ OUTPUT terminal at the rear panel. To remove the wire, press the button above the wiring hole using a minus screwdriver, and pull the wire slightly. 3 Verify that the wire is fastened properly.
- 4 Turn ON the power of the OR1400.

## **NOTES**

1 Do not use signal cables exceeding 3m in length as they can pick up noise that can disrupt recorder operation.

\_. ~eep the signal cables as far as possible from the power cord.

•To prevent an ernjssion of electromagnetic disturbances, separate the External 1/0 wires from the power supply and Measurement input and Logic input wires at least 0.1m. Over 0.5m is recommended.

**INSTERN** I, i

## **2.5.5 Connecting Logic Input Signals {option}**

Logic probes can be connected to the OR1400 input connectors.

Since each probe has a TIL level input/contact input selector switch, wide-ranging measurement is available from electronic circuit to relay operation timing.

Logic input consists of channels A and B. Each channel consists of 8 bits, i.e. a total of 16 bits can be input.

The accessory logic probe is used for connection with the measurement points. For connection with the measurement points, you can select between the alligator-clip cable and IC-clip cable.

> Used to select the input being either TIL level or contact input (CONT). Connected mainly to the contact circuit and consisting of eight signal lines (red) and eight ground lines (black). Connected mainly to the electronic circuit and consisting of eight signal lines (red) and two ground lines (black). Connected to the OR1400 logic input connector.

## **Component Names**

I Input selector switch

2 Connection lead (alligator clip)

3 Connection lead (IC clip)

4 26-Pin connector

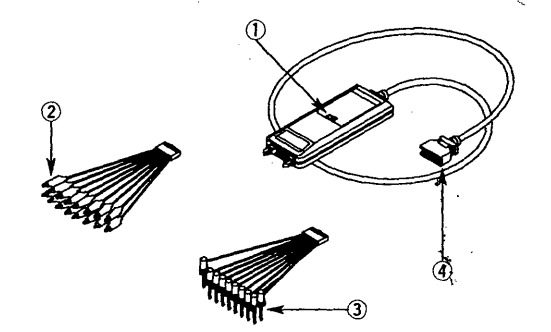

## **Operating Procedure**

- 1 Connect the connection lead (IC or alligator clip) to the logic probe main unit.
- 2 Set the input selector switch. In case of TTL level input, a voltage higher than the treshold level of approx. l.4V sets logic to "I"; In case of contact input, shorting signal lines and ground lines sets logic to "1".
- 3 Tum the power switch of the OR 1400 off.
- 4 Connect the 26-pin connector to the ORI400 logic input connector.
- 5 Tum the power switch of the OP1400 on.
- 6 Connect individual lead clips to the measurement points.

## **Specifications (when connected to the OR1400)**

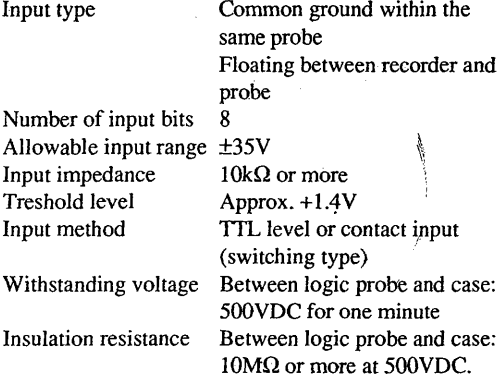

## **WARNING**

Applying a floating voltage which exceeds 30 Vrms or 60 VDC may cause electrical shocks.

## **CAUTION**

Do not fail to confirm the selector switch setting before connection.

Eight input lines are grounded in common within one probe. Therefore, to avoid damaging the logic probe or any connected appliances never use contact inputs which have different common voltages.

When the 26-pin connector is connected to or removed from the OR1400 logic input connector, the OR1400 power switch must be turned off. Never attempt to modify (by extension, etc.) the connection lead.

The allowable input range (±35V, including common voltage) must be strictly observed. Otherwise, the logic probe and OR1400 main unit may be damaged.

#### **NOTES**

• If the logic probe is not connected to the OR 1400, the waveform becomes "I".

• To prevent an emission of electromagnetic disturbances, separate the Measurement input and Logic input wires from the other wires at least 0.1m. Over 0.5m is recommended. \_

## **2.5.6 External Monitor Output (option}**

This section explains how to display the OR 1400 screen on a personal computer or monitor by RGB output and how to connect this interface.

## **CAUTION**

•Always make sure that the power of both the OR1400 and the monitor is OFF prior to connecting.

•Do not short circuit the monitor terminal, or input any external voltage. This will damage the OR1400.

## Which Monitors

VGA monitors or multisync monitors on which VGA can be displayed, can be used.

## Specifications

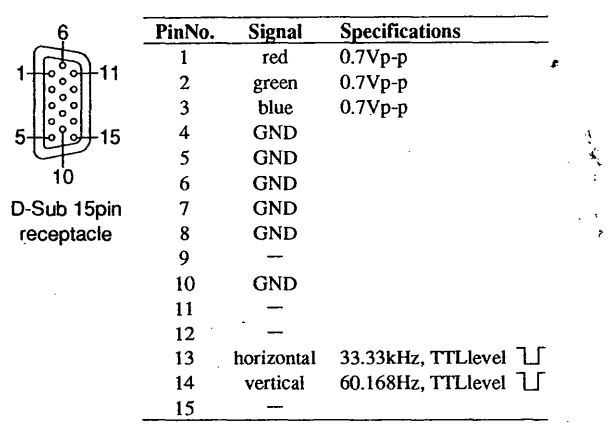

## Connecting the Interface

Tum the OR1400 and the monitor OFF.

 $\mathbf{1}$ Connect the analog RGB cable to the Monitor terminal at the rear panel of the OR1400.

2 Tum the power of the OR 1400 ON.

3 Tum the power of the monitor ON. The monitor will display the OR1400's screen.

## **NOTES**

•An ordinary RGB video signal is always being output from the Monitor terminal.

•If you place the OR1400 or any other instrument

close to the monitor, display disturbances might occur. • Depending on the type of monitor, the edges of the screen might be lacking.

• To prevent an emission of electromagnetic disturbances, separate the External Monitor wires from the power supply and Measurement input and Logic input wires at least 0. lm. Over 0.5m is recommended.

## 2.5. **7 The External Keyboard (option}**

This section explains how to use a keyboard for setting and operating the recorder.

## Which Keyboard

IBM/PS2 compatible keyboards can be used.

## Settings which Cannot be Done from the External Keyboard

- Setting the measurement range and full scale values
- Setting the suppression voltage value

• Setting the adjustable chart speed (V1, V2) in case of  $\overline{1}$ real-time recording.

## Which Keys Can be Used

All keys in the shaded line in the figure below can be used. The others cannot be used.

OOOO OOOO OOOO 908 Ð

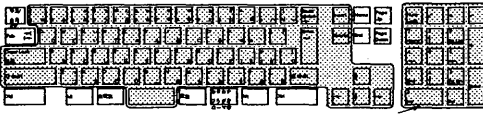

The numericals will only be valid after having pressed the NumLock key first.

## Equivalent Key Functions

## **Displaying Screens**

Setting screen (MENU key) : Shift-key+Fl-key Chart Speed setting screen (CHART SPEED key): Shift-key+F2-key.

## Moving the Cursor

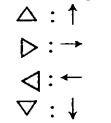

## Selecting Soft Keys

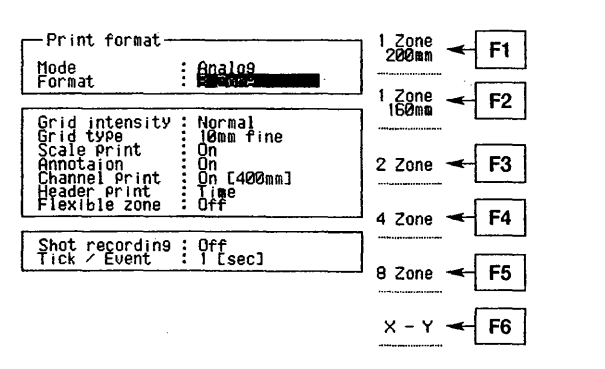

## Other Key Board Keys

*Enter-key·* 

While "Enter" is being displayed at the soft key menu, pressing this key has the same result as if you pressed the corresponding soft key.

## *Inserl-key*

When entering characters, pressing this key will switch the mode between overwrite and insert, just as the soft key does.

cursor

A BOD E ...  $\rightarrow$  Pressing the INS-key $\rightarrow$  A B C D E ...

#### *Backspace-key*

When entering characters, pressing this key will move the cursor leftwards, just as the soft key does.

## *Delete-key*

When entering characters, pressing this key will delete the character which the cursor indicates, just as the soft key does.

## *Shift and Caps-key*

Pressing these keys while entering characters will switch between upper- and lower-case characters.

## **NOTES**

• Even when using the external keyboard, panel key operation stays possible.

• Even in case of communication interface the panel key operation becomes disabled, external keyboard operation stays possible.

#### **Entering Characters and Numbers**

• You can enter characters at any screen by typing the character keys.

However, the special characters and symbols which can be entered at the OR1400's screen cannot be entered using the keyboard or communication interface.

• Numbers can be entered by moving the cursor to the place you want to insert the number, and typing it. Note to press the NumLock first. Press the Enter-key and the setting is completed.

#### **Connecting the External Keyboard** ).

Tum OFF the power of the OR1400.

2 Connect the keyboard plug to the "Keyboard" connector located at the rear of the OR1400.

3 Tum the power of the OR 1400 ON.

#### **NOTES**

 $\mathbf{1}$ 

• Make sure to switch the power of the OR1400 OFF before connecting or disconnecting the external keyboard. This is because the OR1400 only verifies whether the external keyboard is connected or not at power ON.

• To prevent an emission of electromagnetic disturbances, separate the External keyboard wires from the power supply and Measurement input and Logic input wires at least 0.1m. Over 0.5m is recommended.

## **Operating Procedure**

**Selecting the type of keyboard** 

Selects the type of connected keyboard. The initial setting is "ASCII".

I

- l Press the MENU-key.
- 2 Press the NEXT soft key and select "#9 System".<br>3 Select "#5 Misc" using the soft key
- Select "#5 Misc" using the soft key.
- 4 Move the cursor to "Ext. Keyboard".
- 5 Select "JIS" or "ASCII".

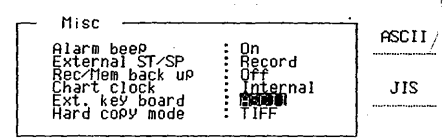

## **2.5.8 Applying a Clamp Filter**

I *rfi* 

i in in in in de genoemde de genoemde genoemde genoemde genoemde genoemde genoemde genoemde genoemde genoemde<br>In in in in in in in de genoemde genoemde genoemde genoemde genoemde genoemde genoemde genoemde genoemde genoe<br>G

-~

.. l ...  $\frac{1}{2}$ 

''

Make sure to apply the clamp filter to the power cord to the logic probe input wire, and to the external key board cable, if you're using these options. This is to eliminate the electric emission.

## • **Type of clamp filter and cable of application**

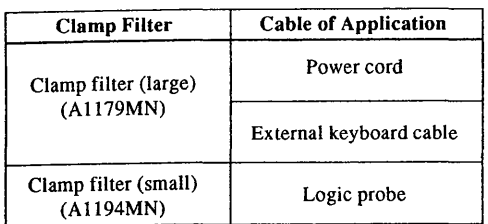

## • **How to apply the clamp filter**

In case of the big clamp filter, hold the clamp filter close to the plug of the power cord, or key board connector, turn the cable once around the clamp and close the ciamp filter until it clicks.

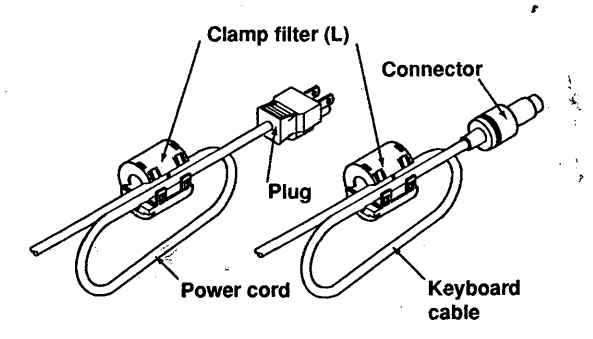

In case of the small filter, apply the clamp filter close to the connector of the logic probe cable.

Clamp filter (S) **Logic cable connector** 

'!;.· ..•.... · ... L ~ *:;*  '

Ξ

; ·\  $\frac{1}{2}$  2 Before Operation

## **2.6 Loading the Chart**

## **Loading New Paper**

- $\mathbf 1$ Open the cover of the chart compartment by pulling the tab slightly forward.
- 2 Prepare the paper as shown in the figure below. Make sure the direction of the paper is correct.
- 3 Pull up the release lever which is located at the right.

4 Take the front of the paper, and insert it into the chart slot.

Insert the chart paper until the paper comes out a few centimeters.

- 5 Match the perforation line to the guide, so that each fold of the paper will be located at the position of the guide. Don't worry about the slack of paper.
- 6 Press the release lever down again.
- 7 Close the chart compartment cover.
- 8 Turn ON the power of the OR 1400 and press the FEED-key to confirm the paper feeds properly.

## **NOTE**

• The last meter of the chart is featured with a red band to notify you it is time to replace the chart. • When the chart runs out, the chart end LED will

become illuminated. Prepare a new chart. •Press the SHIFT-key and then the FEED-key and the paper will be fed until the next perforation.

## **loading for the First Time**

9 Fold (or cut) the corners of the chart paper and insert the leading edge into the slot. Then push the chart paper until it protrudes from the slot on the other side.

- 10 Align the edges of the chart paper with the flanges.
- 11 Secure the release lever in its original position.
- 12 Close the outer cover.
- 13 Turn the power ON, press the FEED-key and check that the paper moves smoothly.

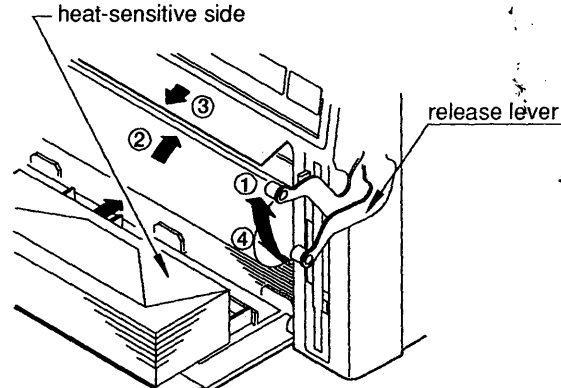

## **2. 7 Handling Precautions for the Charts**

## **About Chart Paper**

The chart paper is featured with perforation lines for easy cutting of the chart. Note that the recording on the perforation line might be weak.

## **Storing Chart Paper**

The used thermal paper changes color at approximately  $70^{\circ}$ C. Its thermal properties are also affected by moisture and light. Accordingly, you should take the following precautions.

- Store unused chart paper in a cool, dry, dark place.
- After breaking the seal, use the chart paper quickly.
- Prolonged contact with the plastic films which contain plasticizer (vinyl chloride film, cellophane tape, etc.) can cause fading. Therefore, if the paper is to be stored in a holder, a polypropylene type holder should be used.
- When affixing the paper with glue, avoid glues which contain organic solvents such as alcohol and ether, etc. as these will cause discoloration.

## **Handling Chart Paper**

- Make sure only to use chart paper provided by your sales representative. If other paper is being used, a paper jam might occur.
- Dry your hands before handling the paper to avoid perspiration from fingers, as this can cause smudging.
- Do not rub the surface with hard objects to avoid heat generated from friction, as this can cause discoloration.
- A void contact with chemicals, oils and other substances, as these can cause discoloration.

## **Storing Recorded Charts**

- Store recorded charts in a cool, dry, dark place as heat, light and moisture can cause fading.
- It is recommended to take photocopies of the original charts for long term storage of data.

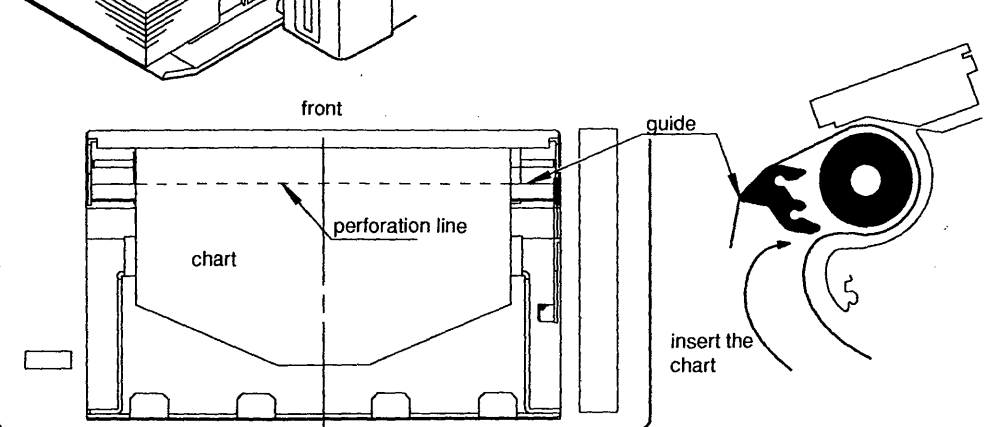

## **2.8 Using the Chart Tray (option}**

Install the chart tray as follows:

Fasten the bracket to the bottom of the OR 1400 by means of the two screws. Make sure that the big opening of the bracket is facing

the front side.

- 2 Insert the tray into the opening of the bracket.
- 3 As shown in the figure on the right, hang the tray inside the bracket so that the back of the tray is held by the bracket.

Adjust the bracket to the center of the opening.

## **NOTE**

IM783001-01E

 $1/2$  The Z-fold chart may not fold properly at high chart speeds.

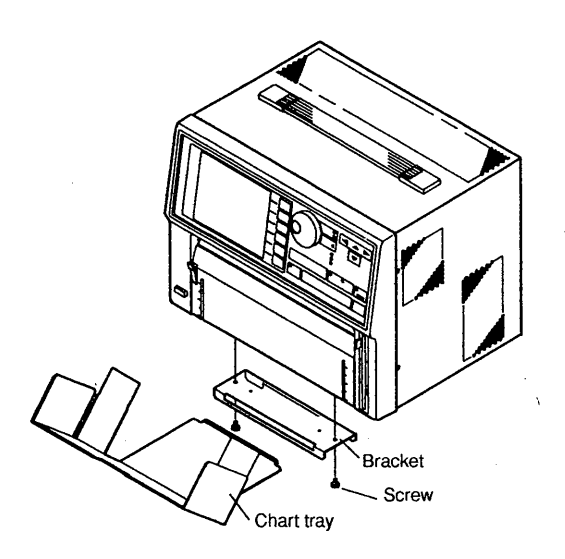

N

**Before Operation** 

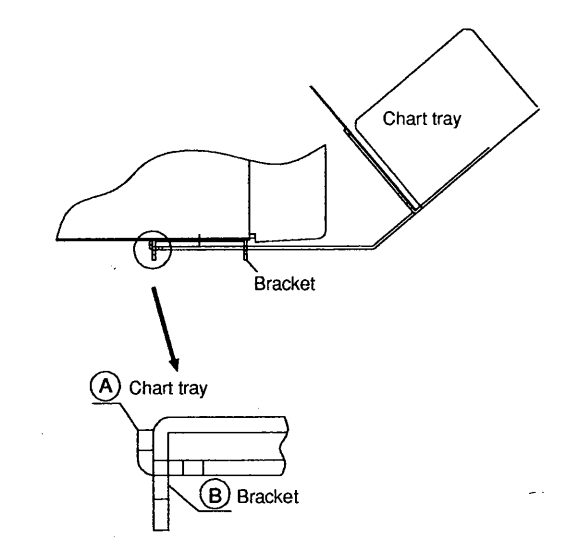

# **Basic Operation**

ھ

 $\mu$  .

the company

# **Basic Operation**

**I ISONALD LOW** 

I ',~~.'. I

This chapter describes some of the basic operations you need to be familiar with before you start real-time recording or data capture.

## **3.1 Switching the Recorder ON/OFF** $\bigwedge$

## Before Switching the Recorder ON

Set up the recorder as described in section 2.2. Then connect the power cord and signal cables as described  $\frac{1}{2}$  in 2.3 and 2.5. Confirm that your power supply specifications are within the ranges shown below.

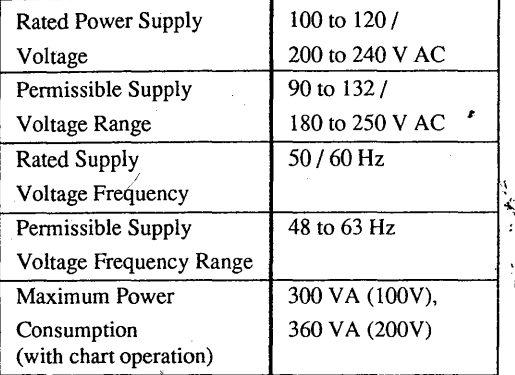

## Location of the Power Switch

You will find the power switch in the lower left hand corner of the front panel.

## Power Switch Operation

The power switch is of the push-button type. Pressing it will tum the power ON and OFF alternately.

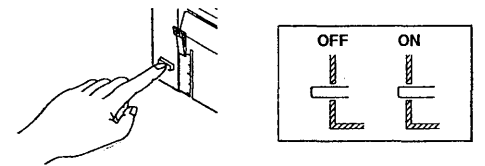

When your turn the power ON, initialization begins and the initialization screen will be shown. During initialization you cannot use the front panel keys. After initialization, the monitor screen will appear. After turning ON the power and having set the input ranges, allow a warm-up time of at least 30 minutes.

## Backup

In case of a power failure or similar, the data are backed up as follows:

- The current recorder setup will be kept.
- Previously saved setups will be kept (see 9.12).
- Measurement data will not be kept.

## **NOTE**

When you tum the power OFF, wait approximately 10 seconds before switching it ON again. Tum the power switch OFF when the recorder is not used for hours.

## **3.2 How to Enter Settings**

The user interface of the OR 1400 is designed in a way that settings can be done easily and quickly.

## Getting into the Settings screen

Almost all of the settings can be entered by first pressing the MENU-key and then selecting the required settings using the soft keys, cursor keys and rotary knob.

The menu which initially appears depends on whether recording is in progress or not.

When the MENU-key is pressed and recording is not in progress:

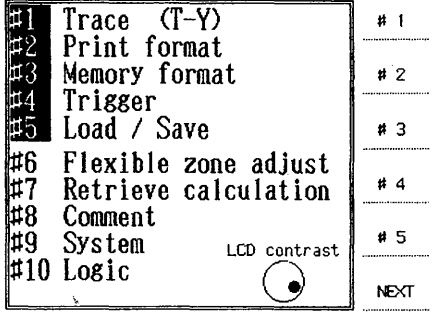

When the MENU-key is pressed while recording is in progress:

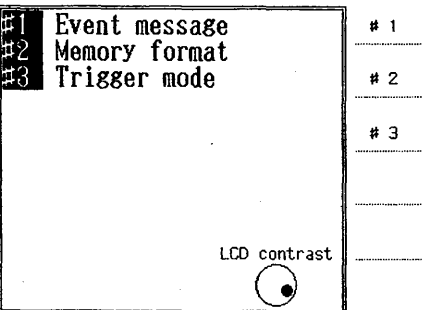

Returning to the initial setting screen can be done by pressing the MENU-key at any time.

For settings concerning the input, press the CH-key and the input setting screen will appear. Input settings can be done except when data capturing or recording captured data is in progress. The display looks as follws.

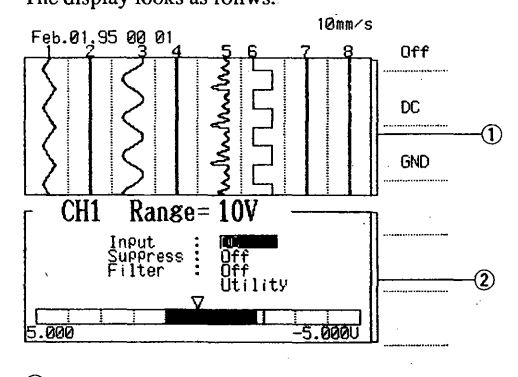

CDrnonitor area @setting area
#### Selecting Settings

Settings can be entered using cursor keys, soft keys, and the rotary knob. Use them as follows.

# Cursor keys

The cursor keys are useful to 'walk' to the desired setting within a particular screen. After entering a setting, usually the next setting will light, but you can easily move the cursor to another setting using the cursor keys.

#### Soft keys

In the right side of the display, the selectable items are written and they correspond to the soft keys located next to them. Pressing a soft key will change the setting accordingly.

#### Rotary knob

The rotary knob is mainly used to select numbers and characters. When the rotary knob should be used, a small rotary knob symbol will appear at the right side of the screen. Besides, the rotary knob should be used to set the range and position values.

#### Example

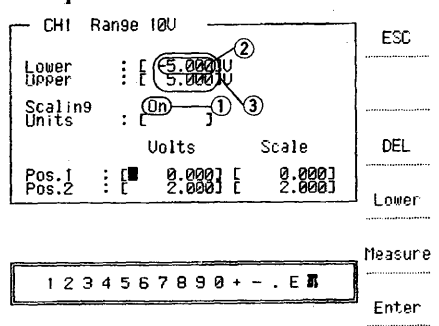

Q)Use the soft keys to select On or Off @Use the rotary knob to select the required value 3) Use the cursor keys to select between Lower and Upper

#### Entering Characters

The rotary knob is used to light a character whjch you want to input. When you have selected the required one by turning the knob, move to the next digit where you want to enter a character, using the cursor keys. Repeat this until all characters are set. You can switch between lower-case and upper-case characters by pressing the CAPS soft key. Changes are easy to handle by using the BS (back space), DEL (delete) and INS (insert) soft keys.

The "ALP" and "EUR" selection allows you to switch between the characters of the alphabet and other european languages.

For entering characters using the external keyboard option, refer to 2.5.6.

#### Example

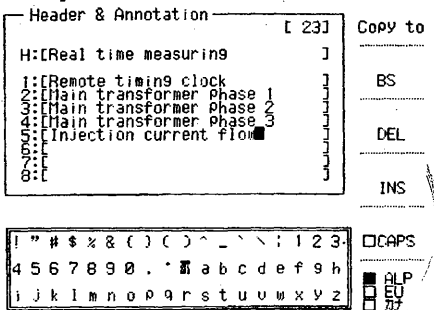

#### Entering Numeric Values

Numeric values should be entered using the rotary knob and cursor keys. Basically, the most right digit of a number will light. However, when you require big changes in numeric values, it is easier to move the cursor to another digit to adjust that digit.

## Example

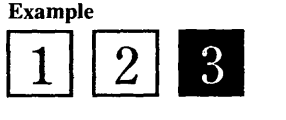

Assume you want to change the setting '123' to '010'. You can turn the rotary knob for a long time to go from 123 to 122 to 121 etc.. You can also adjust the 3 to 0 first; then move the cursor to the next digit and adjust 2 to 1; then move the cursor to the next digit and adjust 1 to 0.

For entering numeric values using the external keyboard option, refer to 2.5.6.

# I **3.3 Input Signal Settings**

This section describes how to set the input type & filter, the way to set the measurement range & full scale values, and the way to copy settings to an other channel.

# **3.3.1 How to Set the Input Type and Filter·**

# **What You Should Know**

#### Input Types

**DESCRIPTION AND REAL PROPERTY AND REAL PROPERTY.** 

The following input types are available, depending on your model:

 $\sqrt{DC}$  (DC-coupled voltage, except for frequency input units)

With this input type you obtain the complete range of frequency components of your measurement input. The input impedance is approximately  $1M\Omega$ . The frequency response for this input type is shown below.

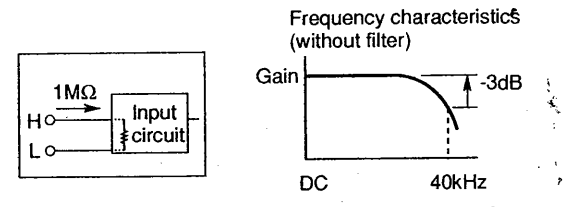

# Thermocouple Input (for universal input unit only)

Eleven types of thermocouple input are available when your instrument is equipped with the universal input unit.

type K type E type J type T type L type U typeR type S type B type N typeW

# RMS measurement (for RMS converter unit only)

With this input type you can measure the effective value of AC voltage. The input impedance is approx.  $1$  M $\Omega$ .

#### Strain measurement (for strain input unit only)

With this input type you can measure strain inputs. The frequency response for this input type is shown below.

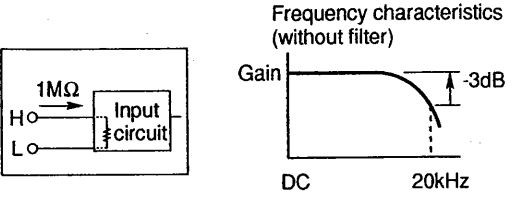

Ground (GND, except for frequency input units)

With this input type you position the ground level which can be useful for analog waveform recording.

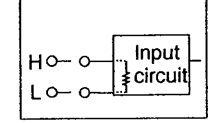

#### Logic Input (option) Logic input channels are available. For settings, refer to4.17.

#### Channel off (OFF)

When this setting is selected, recording and memory input will not occur for the specified channel, even if the corresponding input terminal is connected.

#### Input Filters

The following input filters are available, depending on your model:

#### In case of voltage input

You can select an input lowpass filter to remove the high-frequency components from your measurement input signal. Select "off' when no lowpass filtering is necessary.

The following filters are available:

voltage input unit RMS converter unit (for DC mode only) and strain input unit (for DC mode only) - : l kHz, 1 OOHz, lOHz off

universal input unit: 4kHz, 400Hz, 40Hz, 1.5Hz, off

## In case of thermocouple input

You can select a l .5Hz line filter to remove the 50 or 60Hz noize from your measurement input signal. Select "off' when no filtering is necessary.

#### In case of frequency input

When setting the measurement range, an input filter will be automatically assigned. Therefore, no such selection needs to be made.

#### Frequency Response of Voltage Input

You can record waveforms accurately up to lOOHz as shown below. You can also record waveform envelopes accurately up to lOkHz.

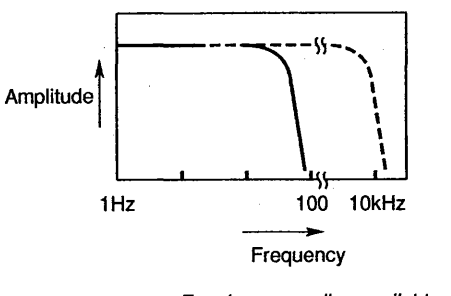

---- Envelope recording available ---- Envelope recording available<br>--- Accurate waveform recording available

# NOTES

• You can copy input type and filter settings to other channels. Refer to 3.3.7.

• If you change an input type (or measurement range) when memory has been partitioned, then any data currently in memory will be erased when you next start data capture, starting from the first block.

## **Operating Procedure**

**Measurement Channel: Setting the Input Type and Filter** 

- $\mathbf{1}$ Press the CH-key of the channel whose input type and filter you want to set. To display the channels 5-8, press the SHIFT-key first.
- 2 Select the required input type using the soft keys. If the required input type is already current, you may skip this step.
- 3 When required, move the cursor to the "Suppression" setting. Refer to 3.3.3 for details. Note that the suppression voltage can only be applied to channels of the voltage input unit.
- 4 When required, move the cursor to the "Filter" setting.
- 5 Select the required filter using the soft keys.
- 6 To set the input type and filter for an other channel, press the CH-key of that channel and repeat step 2 to 5. To copy the settings to other channels, refer to page 3-8.

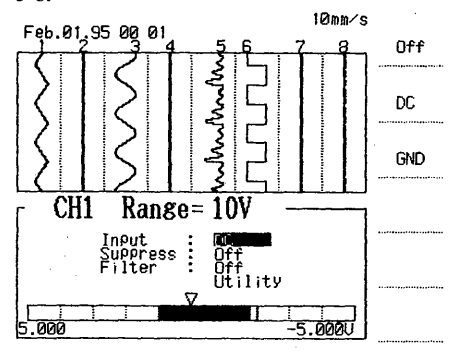

#### **NOTES**

• In case you selected 'RMS' mode for the channels of the RMS converter unit, an input filter cannot be selected.

• When setting the measurement range, a filter will be automatically assigned and a selection will therefor not appear on the screen. For channels of the frequency input unit and input unit for power supply frequency.

#### Table 3.1 Measurement Ranges

#### DC-coupled voltage inputs:

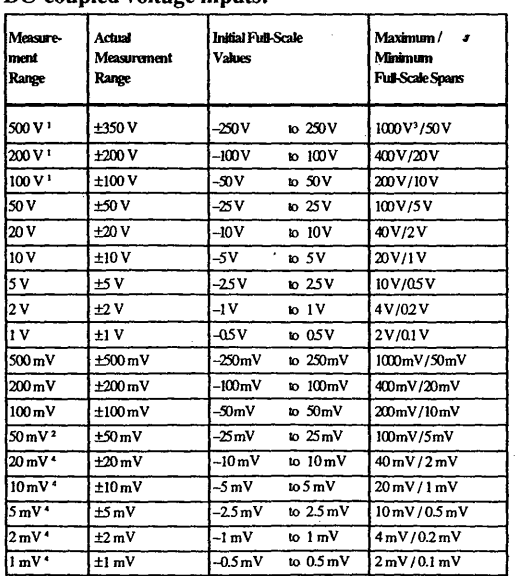

<sup>1</sup> for voltage input unit <sup>2</sup> for universal input unit  $3$  Maximum input voltage is  $350VDC + AC$ peak 4 for strain input unit

# **3.3.2 How to Se\_t the Measurement Range and Full Scale Values**

# **What You Should Know**

**Measurement Range** 

The measurement range is the maximum range through which measurement is possible. The measurement range setting also determines the recording range and the measuring resolution. Refer to table 3.1.

# **Full-Scale Values**

Full scale values are the maximum and minimum measurement values that can be recorded within the recording zone which has been designated for analog recording. Immediately following the measurement range setting, the full scale values are designated as 1/ 2 of the actual measurement range.

The relationship between the measurement range and the full-scale values are shown in the figure below.

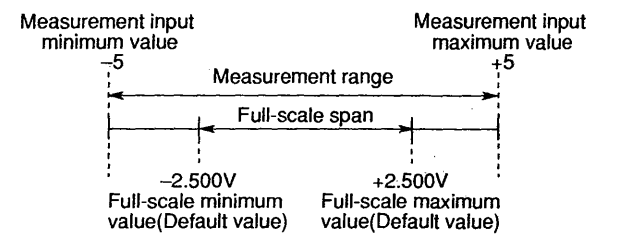

## Thermocouple inputs: (Universal input unit only)

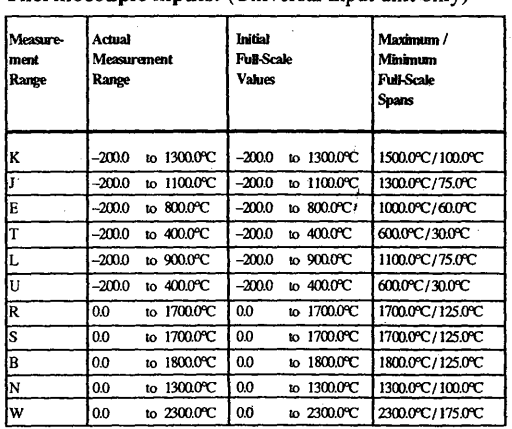

RMS inputs (for RMS converter units only) :<br>
Execution of Actual distinct initial Euli-Scale Resument Actual Initial Full-Scale Maximum/Minimum<br>
Measurement Netal Values Full-Scale Spans<br>
Range Measurement Values Full-Scale Spans .<br>Full-Scale Spans Range 500 V Oto 350 Vrms 0 V to 500 V 500 V/50 V<br>200 V 0 10 200 Vrms 0 V to 200 V 200 V/20 V 200 V 0 to 200 Vrms 0 V to 200 V 200 V/20 V<br>100 V 0 to 100 Vrms 0 V to 100 V 100 V/10 V !OOV Oto IOOVrms OVtolOOV IOOV/lOV  $\begin{array}{|c|c|c|c|c|}\hline \text{50 V} & \text{010 50 Vrms} \hline \text{50 V} & \text{50 V/5 V} \ \hline \text{70 V} & \text{010 20 Vrms} & \text{0 V to 20 V} \hline \end{array}$ 20V Oto20Vrms 0Vto20V 20 V/2 V  $\begin{array}{|l|c|c|c|c|c|}\n\hline\n10 \text{ V} & \text{0 to 10 Vrms} & \text{0 V to 10 V} & \text{10 V/l V} \\
\hline\n\text{s v} & \text{0 to 5 Vrms} & \text{0 V to 5 V} & \text{5 V/0.5 V}\n\hline\n\end{array}$  $\begin{array}{c|c|c|c|c|c|c|c|c} \hline \text{5V} & \text{0\text{ to }5\text{ Vrms}} & \text{0\text{ V to }5\text{ V}} & \text{5\text{ V/0.5 V}} \\ \hline \text{2\text{ V}} & \text{0\text{ to }2\text{ Vrms}} & \text{0\text{ V to }2\text{ V}} & \text{2\text{ V/0.2 V}} \end{array}$  $\begin{array}{c|c|c|c|c} \hline 2V & 0 \text{ to } 2 \text{ Vrms} & 0 \text{ V to } 2 \text{ V} & 2 \text{ V/0.2 V} \\ \hline 1 \text{ V} & 0 \text{ to } 1 \text{ Vrms} & 0 \text{ V to } 1 \text{ V} & 1 \text{ V/0.1 V} \end{array}$  $\frac{1 \text{ V}}{1 \text{ V}}$  0 to 1 V ms<br>  $\frac{0 \text{ V to 1 V}}{1 \text{ V}}$  1 V/0.1 V<br>  $\frac{1 \text{ V}}{1 \text{ V}}$  0 to 500 mV ms<br>  $\frac{0 \text{ mV to 500 mV}}{1 \text{ V}}$  500 mV/50 mV  $\frac{500 \text{ mV}}{200 \text{ mV}}$  0 to 500 mV vms 0 mV to 500 mV 500 mV/50 mV<br>  $\frac{200 \text{ mV}}{200 \text{ mV}}$  0 to 200 mV vs 200 mV  $\frac{200 \text{ mV}}{200 \text{ mV}}$  200 mV/20 mV 200 mV 0 to 200 mVms 0 mV to 200 mV 200 mV/20 mV<br>100 mV 0 to 100 mVms 0 mV to 100 mV 100 mV/10 mV  $100 \text{ mV}$  0 to  $100 \text{ mV}$  ms

 $F$ requency inputs (for frequency input units and power line freq. input unit only) :

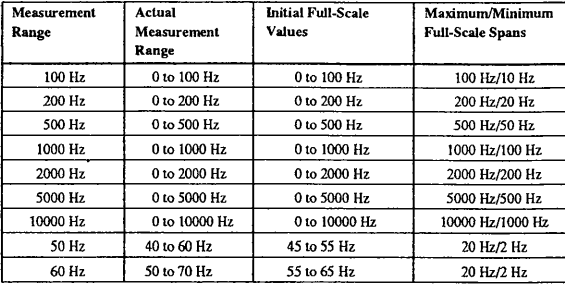

#### l Strain inputs (for strain input units only):

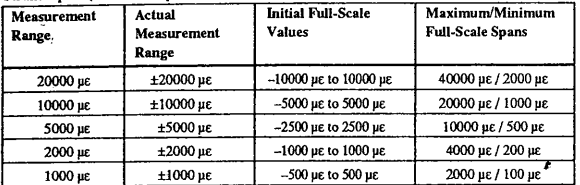

# **Operating Procedure**

 $\mathbf t$ 

**Measurement Range I Full-Scale Values**  Press the CH-key for which you want to set the

- measurement range. 2 Press the RANGE part of the POSITION/RANGEkey. The LED will light.
- 3 Turn the rotary knob to set the measurement range.
- 4 If required, you can adjust the full-scale values by turning the rotary knob after having pressed the FINEkey.

In case of frequency units, press the soft key.

5 To set the measurement range for an other channel, press the CH-key of that channel and repeat step 1 to 4. To copy the settings to other channels, refer to page 3-8.

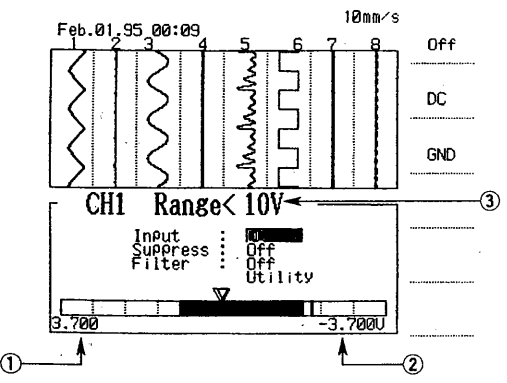

©Maximum full-scale value

- @Minimum full-scale value
- · @Measurement range setting

If you select a recording zone smaller than the measurement range, the symbol "<" appears.

## **NOTES**

• The rotary knob can be used to set the measurement range by first pressing the RANGE part of the POSITION/RANGE-key. Turning the knob clockwise results in decreasing the setting value (and therefore increasing the waveform size).

• You can easily reset the full-scale value to the default setting value. To do so, move the cursor onto the "Utility" setting and select "Reset" using the soft keys.

• If the measurement setting is changed while a voltage is being input (input type setting is DC or GND), the full-scale span will be changed to its initial setting value following the measurement range setting change. However, the zero-position will not be changed.

• The full-scale values will not be changed even if the input type setting is switched between DC and GND.

• The measurement range and full-scale values may be  $\sim$ changed during real-time recording. However, they cannot be changed during data capture operations.

• Existing memory block data will be deleted if a data capture operation is started following certain "input type" or "measurement range" setting changes. The new data will then be captured to memory block number 1. The input type changes are

- from DC, GND to TEMP or OFF
- form TEMP to DC, GND or OFF

• When designating the linear scaling setting, the fullscale values are displayed as linear scaling values. For details regarding linear scaling settings, refer to 9.1.

# **Operating Procedure**

## **Recording Position**

- When you are continuing with the previous settings, 1 skip this step. Otherwise, press the CH-key to display the "Input Setting" screen.
- 2 Press the POSITION part of the POSITION/RANGEkey. The LED will light.
- 3 Tum the rotary knob to set the recording position. The triangle corresponds with the zero level.
- 4 If required, you can set the recording position more accurately by turning the rotary knob after having pressed the FINE-key.
- 5 To set the recording position for an other channel, press the CH-key of that channel and repeat step l to 4. To copy the settings to other channels, refer to page 3-8.

**3-5** 

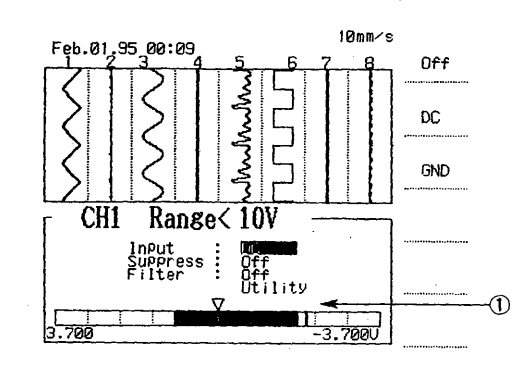

# CDzero position mark

#### **NOTES**

• The rotary knob can be used to set the recording position of the waveform by first pressing the POSITION part of the POSITION/RANGE-key. Turning the knob clockwise results in moving the recording position to the right (by actually moving the scale).

• You can easily reset the full-scale value to the default setting value. To do so, move the cursor onto the "Utility" setting and select "Scale Reset" using the soft keys.

#### Automatic Full-Scale Setting (Auto Scale)

This function automatically designates the minimum and maximum full scale settings according to the measurement inputs. When the "Auto scale" soft key (located within the "Utility" menu) is pressed, the maximum and minimum values for a measurement input of approximately five seconds are detected. These detected values are then designated as the maximum and minimum full scale values. You can reset the full scale values by pressing the "Scale Reset" soft key.

However, when using the auto scale function, be aware of the following:

If the detected minimum and maximum values  $\frac{1}{3}$  xceed the measurement range, they will be revised to the minimum and maximum full-scale values. The data lying outside this range will not be measured. In such a case, adjust the measurement range.

If the difference between the detected minimum and maximum values is less than the default minimum full scale span, the detected minimum value will become the minimum full scale span. The maximum full scale value will be decided according to the minimum full scale span.

# **3.3.3 How to Set a Suppression Voltage**

This section describes the way to set the suppression voltage to add or subtract a certain offset value.

# **What You Should Know**

Setting Range of the Suppression Voltage In case the measurement range is 100mV to  $5\text{V}$ :  $-10.00$  to  $10.00V$ 

In case the measurement range is lOV to 500V:  $-500$  to  $500V$ .

#### Permissible Measurement Ranges when Using Suppression Voltage

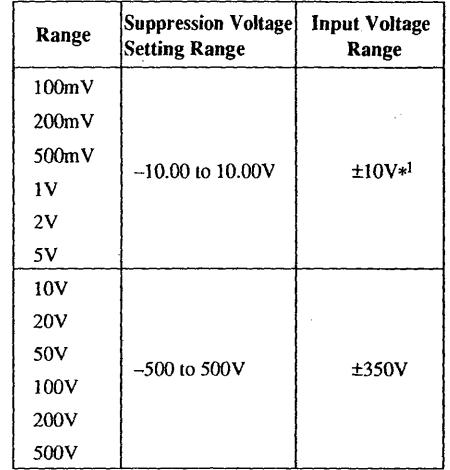

## Displaying the Suppression Voltage

The suppression voltages will appear in the scale display and printout, digital dispfay and printout, communication output and when highlighted by the cursor.

#### **NOTES**

• The suppression voitages will be ignored in case of performing arithmetic or statistical computations.

- When you use linear scaling, the suppressed voltage
- values will not be printed or displayed.

# **Operating Procedure**

- The initial value is "OFF".
- $\mathbf{1}$ Press the CH-key of the channel you want to set.
- 2 Move the cursor to the "Suppress" setting.
- 3 Press the "ON" soft key.
- 4 Set the voltage value using the rotary knob.

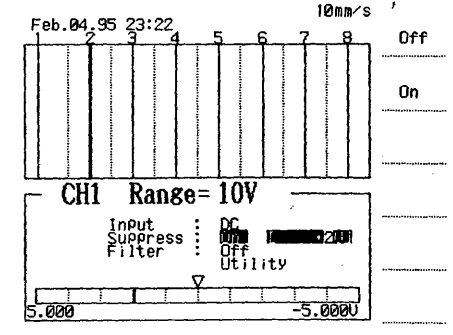

# **3.3.4 Calibration for RMS Measurement (only when RMS converter unit is applied}**

This section describes how to perform calibration for RMS measurement in case you need even more accurate measurements.

Points to note when performing this calibration

These calibrated data will only be kept until the power is turned OFF. In case you want to keep these data after power OFF, make sure to tum backing-up data ON (refer to 9.3 Changing System Settings).

# **Operating Procedure**

- 1. Press the CH-key for which you want to perform calibration.
- 2. Verify that the input mode is set to 'RMS'.
- 3. Press the CAL soft key. The message 'RMS calibration' appears in the upper left screen, and calibration is finished when the message disappears.

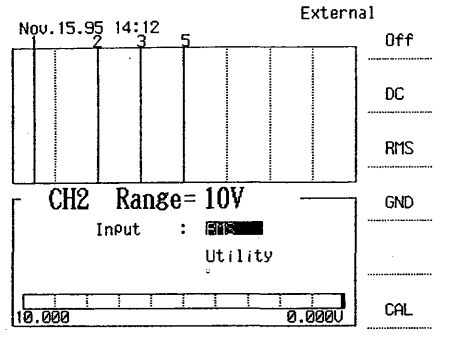

# **3.3.5 Setting the Bridge Excitation Voltage (only for strain input unit}**

When you are using the strain input unit, it is necessary to set this excited voltage.

# **CAUTION**

Make sure to disconnect the strain gage, strain gage converter etc. from the strain input unit before changing the value of the excited voltage. The strain gage, strain gage converter etc. might be damaged when setting a wrong excited voltage.

#### Bridge excitation voltage selections

Select the appropriate excited voltage from the table below. However, since the excited voltages depend on the adjustive gage resistances, select accordingly.

 $\boldsymbol{\omega}$ 

**Basic Operation** 

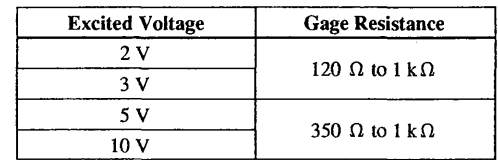

# **Qperating Procedure**

*r* 

I ~

- The initial value is 2V.
- 1. Press the CH-key which you want to set.
- 2. Move the cursor to the 'BV' setting.
- 3. Select the appropriate excited voltage.

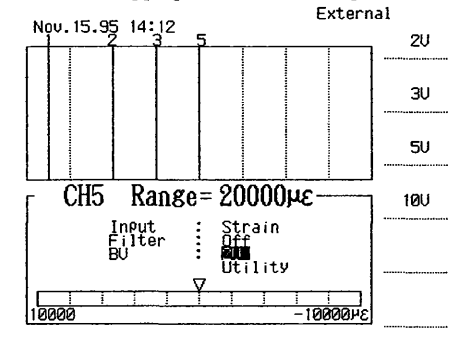

# **3.3.6 Adjusting the Strain Balance (only for strain input unit}**

This section describes the way to eliminate the unbalanced part of the bridge resistance of the strain gage, strain gage converter etc.

The following two methods exist.

**All adjust** 

All the channels for which the input mode is set to 'Strain' will be balanced.

**Adjust**  Only the channel which is currently being displayed will be balanced.

# **Operating Procedure**

- 1. Press the CH-key for which you want to carry out strain balancing.
- 2. Verify that its input mode is set to 'Strain'.
- 3. Select 'All adjust' or 'adjust' using the soft keys.<br>External

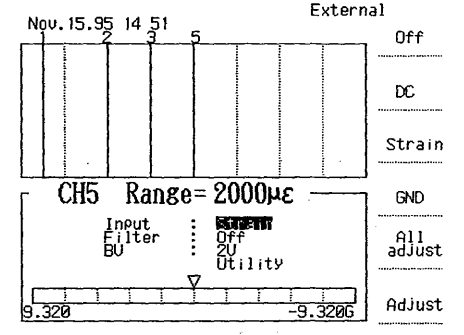

# **NOTE**

Strain balance need not be executed but after the following situations.

• When changing the input mode to others than

'Strain'.<br>However, balanced will be kept even after the power is turned OFF.

> 1- \

# **3.3.7 How to Copy Settings to An Other Channel**

- You can conveniently copy settings to other channels. Proceed as follows:
- $\mathbf{1}$ Press the CH-key of the channel whose values you want to copy to other channels. The "Input Setting" screen will appear.
- 2 Move the cursor onto the "Utility" command.
- 3 Press the "Copy to" soft key.
- 4 Move the cursor onto the channel of destination.
- 5 Press the "yes" soft key.
- 6 Repeat the last two steps for other destination channels.
- 7 Press the "Copy execute" soft key. The display will return to the "Input Setting" screen once the soft key has been pressed. The "Copy completed" message appears on the screen when copying has been fiaished.

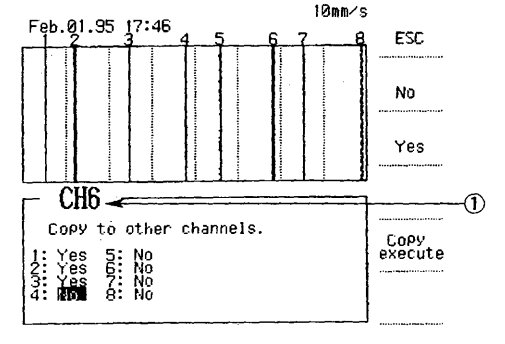

#### CDSource channel

#### **NOTE**

It is not possible to copy the setting contents from channels of one input unit to channels of a different kind of input unit.'

# **3.4 Using the Monitor Screen**

# **3.4.1 Switching Between Monitor Screens**

# **What You Should Know**

# **Screen Sequence**

The sequence of the screens which appear by pressing the MONITOR-key starts with the Analog Waveform screen, followed by the Logic Waveform screen if this option is installed, followed by the Numeric Value screen and by the Full-Scale Value screen.

# **Analog Waveform Screen**

This screen is used to monitor the recording of analog and logic waveforms. Waveforms will be displayed according to the settings you set in the Recording Setting screen (see chapter 4). The waveforms scroll from the top of the screen down. Note that X-Y waveforms will not be displayed, but T-Y is displayed. Note that when your recorder is equipped with the optional logic input channels, these will be displayed after pressing the MONITOR-key after the Analog Waveform screen again.

The rate at which Analog Waveform screens scroll down depends on the chart speed. See also 12.5. This display looks as follows:

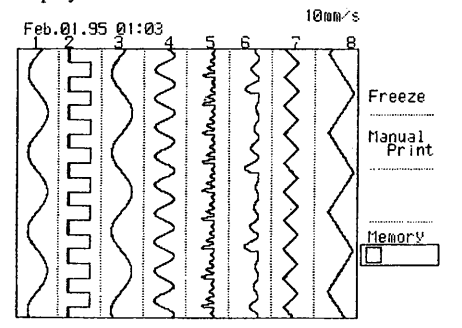

#### **Numeric. Values Screen**

This screen is used to monitor the recording of digital logging. Data of all channels, provided they are not set to OFF, will be displayed as numeric values. The values are updated every 0.5 seconds. When the measured value lies outside the measurement range, +\*\*\*\*\*V will be displayed to indicate an overrange condition. This display looks as follows:

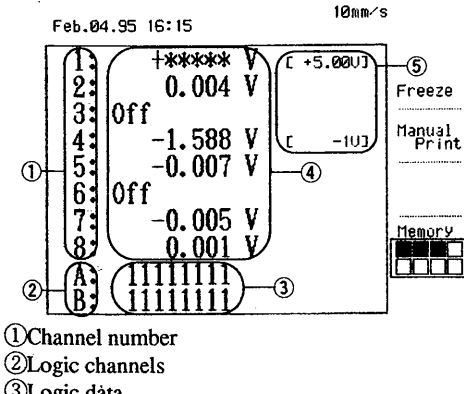

- . @Logic data
- ©Analog data

®Suppression voltage value

#### **Full-Scale Values Screen**

This screen displays the previously set maximum and minimum values for all channels. This display looks as follows:

10mm/s

Feb.04.95 16: 18

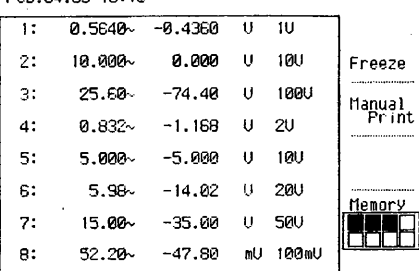

## **Operating Procedure Selecting the Monitor screen**

- 1 Press the MONITOR-key once.
- 2 Continuing to press the MONITOR-key results in displaying the Numeric Values screen, the Logic Waveform and the Full Scale Values screen respectively.

# Switching the Monitor screen at the Input **Setting screen**

The Input Setting screen (which appears by pressing any CH-key) also displays the Monitor screen at the upper half of the screen. It is possible to switch this Monitor screen while you are active in the Input Setting screen. Proceed as follows:

- 1 Move the cursor onto the "Utility" command.
- 2 Press the "Monitor" soft key until you reach the screen you want. You can enter settings as before in the lower half of the screen.

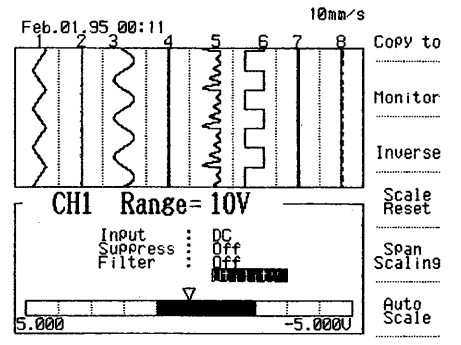

#### **NOTE**

You cannot switch between Monitor screens during recording. When you start recording, the currently selected screen remains active.

**س** 

# **3.4.2 Freezing the Monitor Screen**

This section describes the way to "freeze" the monitor screen which is useful for viewing specific data.

## **Operating Procedure**

- 1 Press the Monitor-key several times until the required monitor screen comes up.
- 2 Press the Freeze soft-key. The display will "freeze" the data on the screen.

However, data sampling continues.

3 To release the "freeze-status", press the MONITORkey.

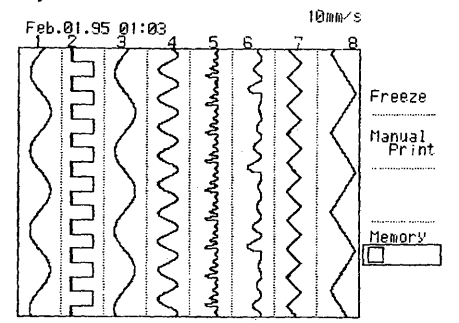

## **NOTE**

When capturing data or playing back captured data, this "freeze"-function cannot be used.

# **3.4.3 Getting a Manual Printout**

## **What You Should Know**

- Manual printouts consist of the latest measurement data, printed digitally.
- A manual printout can be obtained in several ways. • by pressing the "manual print"-soft key at the monitor display. \
- by pressing the "manual print"-soft key during realtime recording (chart speed should be IOmm/s or less, and "data manual" should be set at the annotation setting).
- •by external input signal (refer to 9.6)
- by communication interface.

The result of the first operation looks as follows.

**23:26:42 1= 1.98fY 2= -0.992V 3"' O.OOSV** 

#### **Operating Procedure**

- 1 Press the MONITOR-key several times until the required monitor-screen comes up.
- 2 Press the "manual print" soft key. One line of measurement data will be printed.

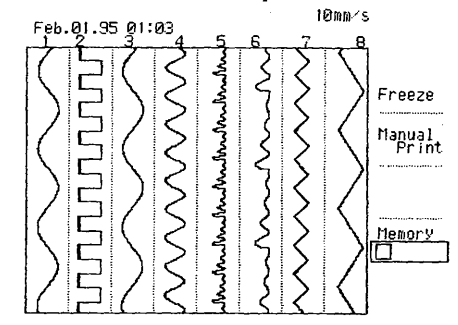

 $\lambda$ 

# **3.5 Date and Time Settings**

This section describes how to set the date and time which will be used to be printed or displayed.

## **What You Should Know**

**養婆** 

**Setting the Date**  You don't have to enter the slashes. e.g. **94/12/31** (year/month/day)

Leap years are automatically provided.

# **Setting the Time**

You don't have to enter the colons.

~.g. **14:05 :00** (hour:minute:second)

# **Operating Procedure**

- 1 Press the MENU-key.
- 2 Press the NEXT soft key and select "#9 System".
- 3 Select "#1 System" using the soft keys.
- 4 Move the cursor onto the date setting.
- 5 Select the required number by turning the rotary knob.<sup>*r*</sup>
- 6 Use the cursor keys to move to the next number (within the date setting) which you want to adjust.
- 7 Once you set the required date, press the "Setting" soft key. The cursor will move to the time setting.
- 8 Select the required number by turning the rotary knob.
- 9 Use the cursor keys to move to the next number (within the time setting) which you want to adjust. You can select the next number now. Once you set the new time, press the "Setting" soft key.

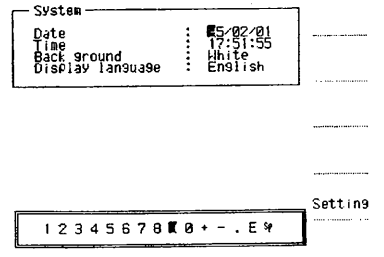

#### **NOTES**

• If you press the "ESC" soft key before you press the "Setting" soft key, the old setting will be kept.

• This setting screen will show the time when the screen was opened and does not change on the screen. However, the internal clock keeps working as usual. • The new time starts as soon as you press the "Setting" soft key.

# **3.6 Changing the Language of the Display**

This section describes how you can change the language used on the display.

# **What You Should Know**

The display can appear in the following languages.

- English
- German
- French
- Japanese

# **Operating Procedure**

The initiai setting is English.

- $\mathbf{1}$ Press the MENU-key.
- 2 Press the NEXT soft key and select "#9 System".
- 3 Move the cursor onto the "Display language" setting.
- 4 Select the required language using the soft keys.

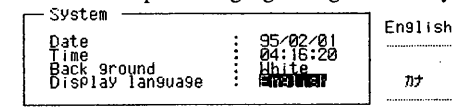

Français

Deutsch

# **Real-Time Recording**

This chapter describes the initial recording settings, how to start/stop real-time recording, and how to adjust the recording format. When triggering is required, refer to chapter 6.

# **4.1 Initial\_ Recording Settings**

The initial settings for real-time recording are as follows (printed in bold script):

Print Format screen (Press the MENU-key and select #2)

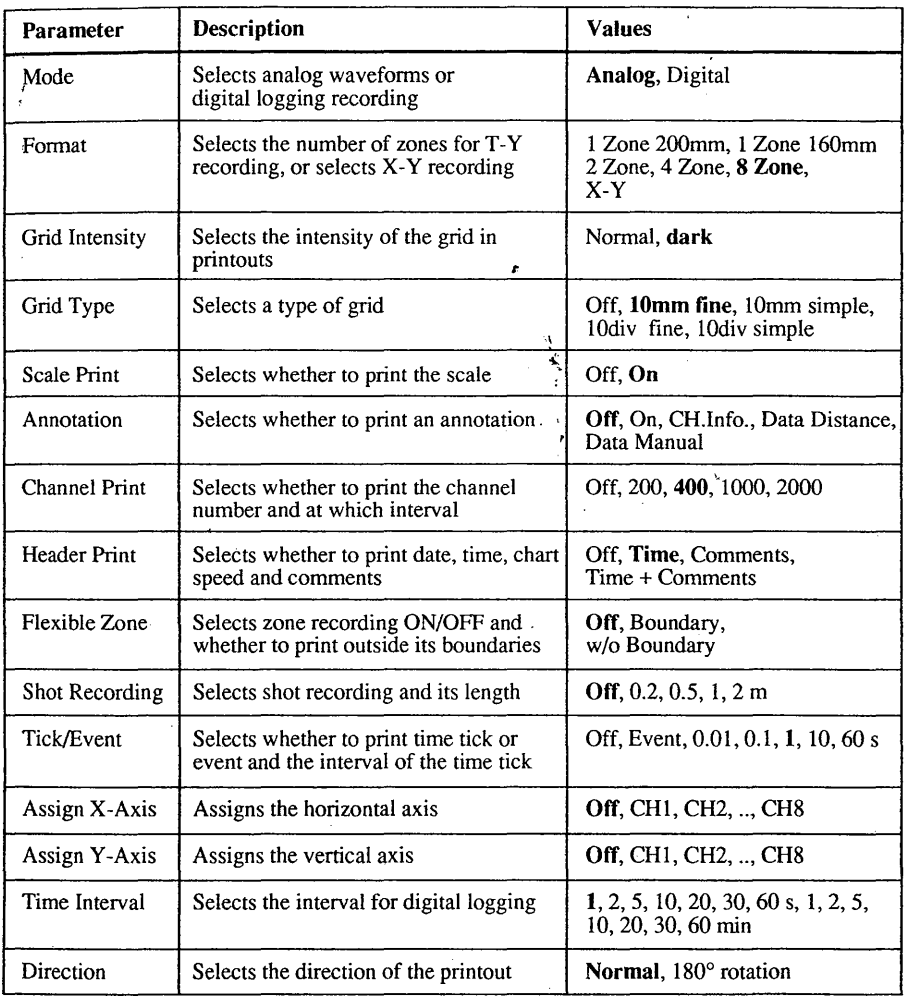

# Trace Setting screen {Press the MENU-key and select #1).

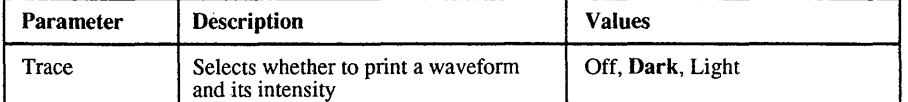

Flexible Zone Adjust screen (Press the MENU-key, select #5 and then 1 "Zone"):

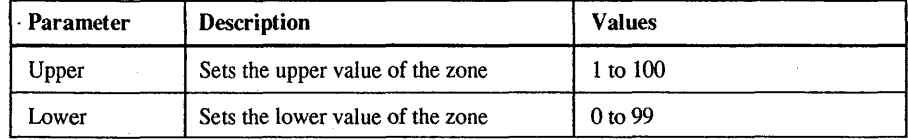

Event Message Set screen (Press the MENU-key, select #9 and then 2 "Event message");

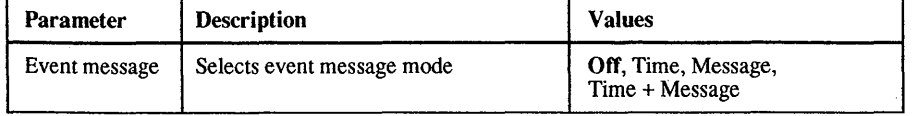

The following table shows which settings are selectable for three types of recording.

The real-time recording of logic channels will be done together with the analog T-Y waveforms. Therefore, for settings concerning logic recording, refer to that column. However, the settings with an asterisk apply to analog T-Y waveforms only.

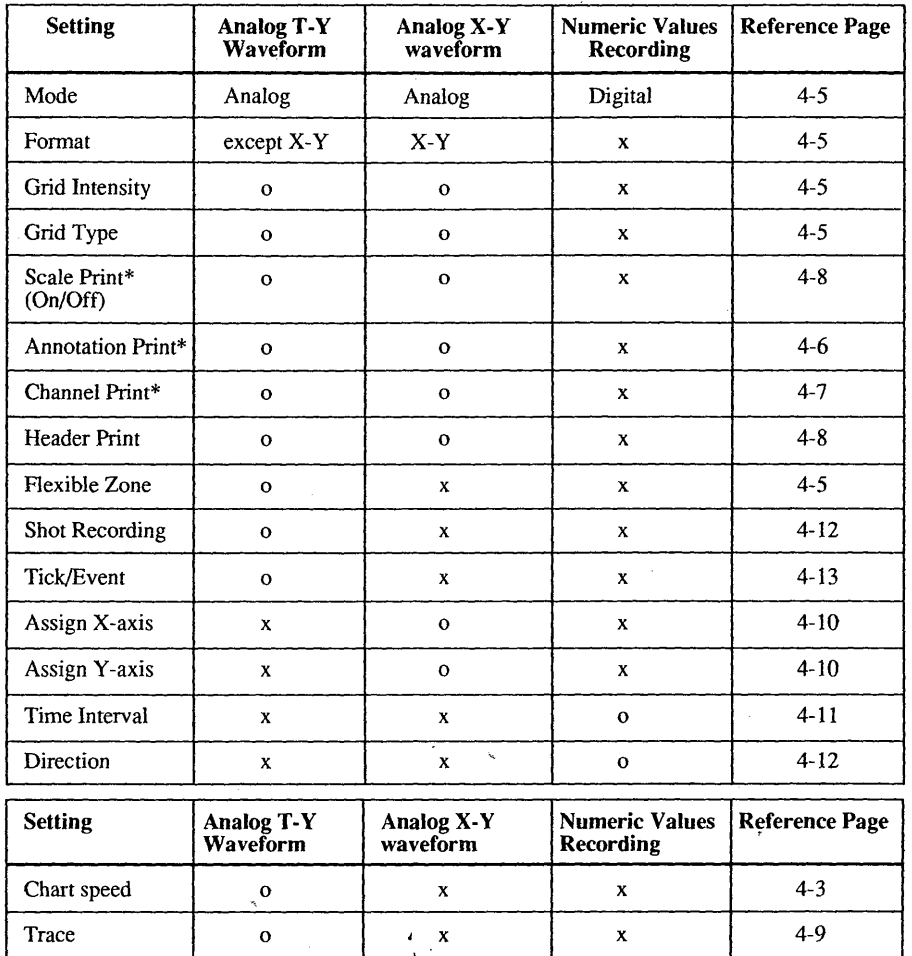

o: setting is possible

x: setting is not possible

\*:not for logic waveforms

# **4.2 Starting / Stopping Real-Time Recording**

This section describes how to start and stop real-time recording.

# **What You Should Know**

- You can interrupt the current recording process using the RECORD START/STOP-key under the following conditions:
- During a single shot recording
- When performing data capture during real-time recording. You can only interrupt the current process during the real-time recording.

# **Operating Procedure**

#### t-Y Recording

You can start T-Y recording after you selected all the necessary settings by simply pressing the RECORD START/STOP-key. Pressing the same key again results in stopping the recording.

#### X-Y Recording

In case of X-Y recording, pressing the RECORD START/STOP-key results in the creation of image data of X-Y. Pressing the same key again results in starting the recording. After the recording has been completed, recording will stop. Note that the screen will show the T-Y display.

#### **NOTES**

• Real-time recording cannot be started under the following conditions:

- During data capture
- When displaying captured data
- When printing captured data
- When accessing a Floppy disk
- When printing out a setup list
- When printing out a hardcopy.

• When you selected the repeat or single trigger mode and you press the RECORD START/STOP-key, realtime recording will not start as long as the trigger conditions are not satisfied. Refer to chapter 6.

• When recording starts, the screen turns to the "Monitor" screen. The "Monitor" screen can be changed by pressing the MONITOR-key.

• Note that waveforms will not be recorded for channels whose trace intensity was set to "Off." See 4.10.

# **4.3 Chart Speed Setting**

This section describes the way to change the chart speed using the front panel keys.

#### **What You Should Know**

The chart speed can be set to any of the following speeds:

mm/s mm/min : 1, 2, 5, 10, 25, 50, 100, 200, 250 mm/h  $1, 2, 5, 10, 25, 50, 100, 200, 250$ 10,25,50, 100,200,250

## The intervals between the grids on the time axis differ depending on whether the chart speed is set at 250 mm/ s or any other speed.

The tule applies to all types of grids (see Section 4.5).

## With the chart speed set at a speed other than 250 mm/s

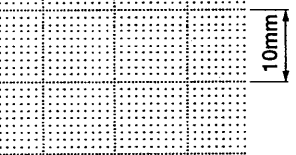

~

~ :With the chart speed set at 250 mm/s

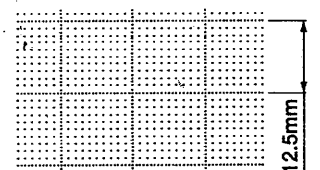

Two additional chart speeds are available which you can set yourself; they are  $V_1$  and  $V_2$  and can be set to 1 to 200 mm/s, 1 to 200 mm/min, 10 to 200 mm/h. These chart speeds can be triggered (See 6.3).

#### NOTE

The chart speed cannot be changed while data capturing is in progress, while loading or saving, while printing out a setup list or while printing out/ displaying captured data is in progress.

Real-Time Recording

# **Operating Procedure**

**Setting the Chart Speed** 

- l Press the CHART SPEED-key.
- 2 Use the cursor keys or rotary knob to move the cursor onto the desired chart speed. The chart speed will change accordingly.
- 3 Select the unit using the soft keys. The chart speed will change accordingly.

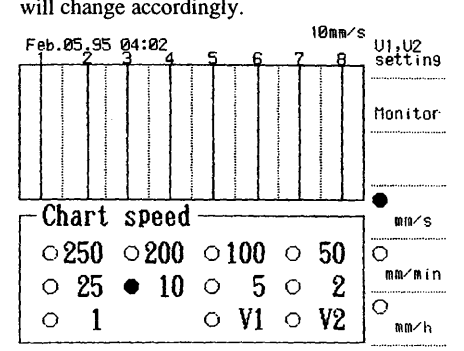

#### **NOTES**

 $\mathbf{I}$ 

• It is also possible to have the chart speed changed after triggering occurs. See 6.3.

• When using the recorder for a long time at low speeds, dust might gather at the printer head, which results in no printout. In such a case, perform "Cleaning the Printer Head", as described in 11.4.

#### Setting the Additional Chart Speed V<sub>1</sub>, V<sub>2</sub> Press the CHART SPEED-key.

- 2 Select " $V_1$ ,  $V_2$  Setting" using the soft keys.
- 4 Turn the rotary knob until the required value is shown.
- 5 Select the appropriate unit.
- 6 Press the ESC-key to return to the previous screen.
- 7 Select  $V_1$  or  $V_2$  using the rotary knob.

# **4.4 Fixed and Flexible Zone Recording**

This section describes how to record T-Y analog waveforms in different zones. This has the advantage that waveforms can be recorded without overlap. The recorder has pre-set fixed zones, but you can set the width of the zones yourself too (flexible zone recording).

#### **What You Should Know Types of Fixed Zones**

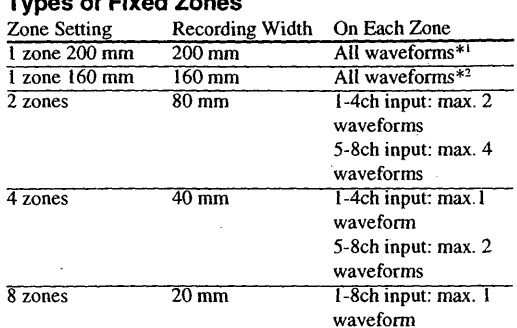

\*1 messages, annotations, logic waveforms (option) will overlap with the analog waveforms

\*2 messages, annotations, logic waveforms (option) will not overlap with the analog waveforms

# **Flexible Zones**

Flexible zones can only be set in case 1 Zone 200 mm or l Zone 160 mm has been set at the Format setting. The zones are decided by setting the upper and lower limit values in terms of percentage. The maximum value is 100%.

The lower limit can be set from 0 to 99% of the recording span, the upper limit from 1 to 100%, selectable for each channel.

The lower limit can not be bigger than the upper limit. The minimum width of a zone is I%, the maximum width is 100%.

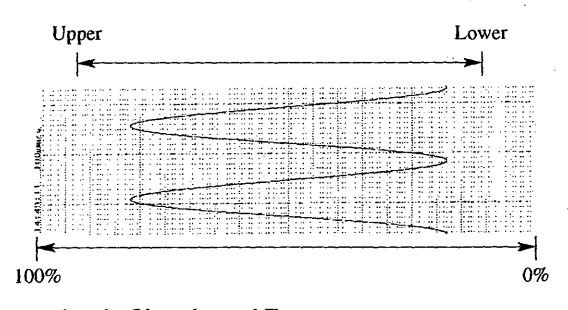

#### **Logic Signals and Zones**

The logic signals CH-A and CH-B will be recorded in zones too. Refer to 4.17 for more details.

#### **Assigning Channels to Zones**

In case of using fixed zones, the channels are assigned to the zones as shown in the following table. The table shows the situation for the 8-channel model.

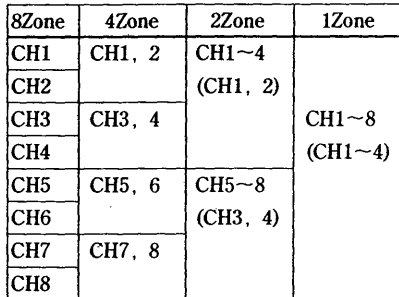

(in case the 4-ch input unit is connected)

#### **Recording outside Zones**

You can select how you want to record data which fall

- outside the set zone. You can still have them recorded,
- <sup>1</sup>or not, by setting whether data should be recorded

beyond the zone's boundaries.

#### **Recording outside the Zones**

In case you are using flexible zones and select the setting "w/o Boundary", the measurement data will appear outside the boundaries also.

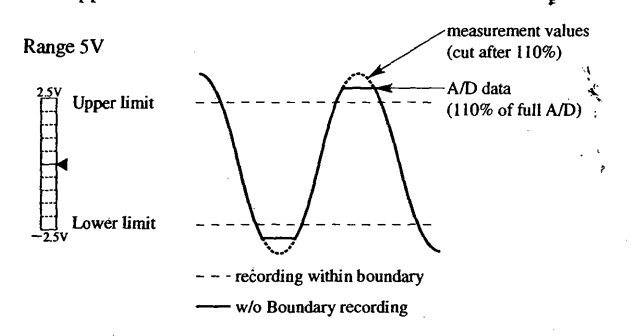

#### Operating Procedure **Fixed Zones**

#### 1 Press the MENU-key.

- 2 Select "#2 Print format" using the soft keys.
- 3 Make sure that "Analog" is selected at the Mode setting. Zone recording is meaningless for the digital logging mode.
- 4 Move the cursor to the "Format" setting.
- *5*  Select the number of zones using the soft keys.

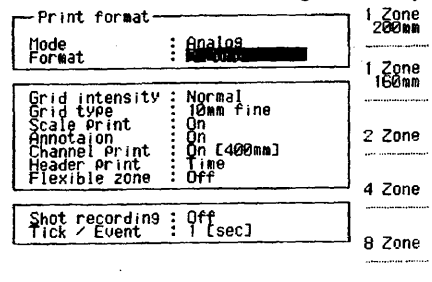

 $X-Y$ 

**Flexible Zones** 

IM 783001·01E

Make sure that "I zone 200mm" or "1Zone160 mm" at the "Format" setting of the "#2 Print format" screen (see operating procedure for fixed zones) is selected. I Press the MENU-key.

- 2 Press the NEXT soft key and select "#6 Flexible zone adjust".
- 3 Move the cursor to the 'Upper' setting of the channel for which you want to adjust the zone.
- 4 Set the upper value using the rotary knob.
- *5* Move the cursor to the 'Lower' setting.
- 6 Set the lower value using the rotary knob.
- 7 Repeat step 3 to 6 for all the channels you want to adjust.

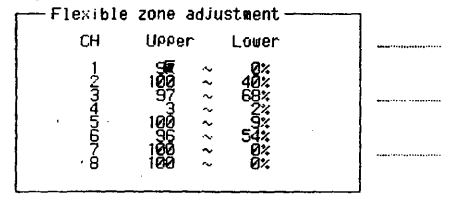

## **Recording outside Zones**

"OFF" is the initial value.

Press the MENU-key.

- 2 Select "#2 Print format" using the soft keys.
- 3 Move the cursor to the "Flexible zone" setting.
- 4 Select from one of the following:
	- OFF Zone recording will not be done Boundary Data lying outside the boundaries will not be recorded.
	- w/o Boundary Data lying outside the boundaries will still be recorded.

Real-Time Recording

# **4.5 Selecting the Grid Type and Grid Intensity**

This section describes how to select the most appropriate grid to analyze your printouts.

# **What You Should Know**

## **Grid Types**

You can select one of the following four grid types shown below. It is also possible to record waveforms without using a grid (off).

Note that you cannot change the grid type during realtime recording.

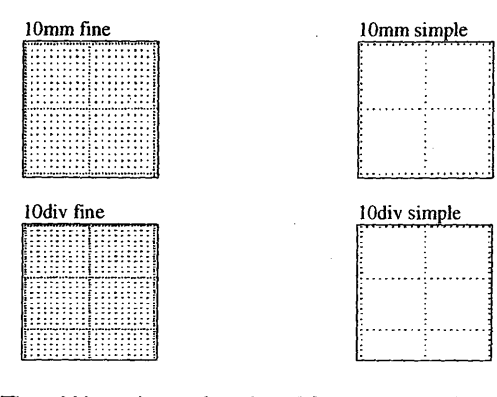

The grid intensity can be selected from normal and dark.

# **Operating Procedure**

**Selecting the Grid Intensity** 

- "Normal" is the initial value.
- 1 Press the MENU-key.
- 2 Select "#2 Print format" using the soft keys.
- 3 Move the cursor to the "Grid intensity" selection.
- 

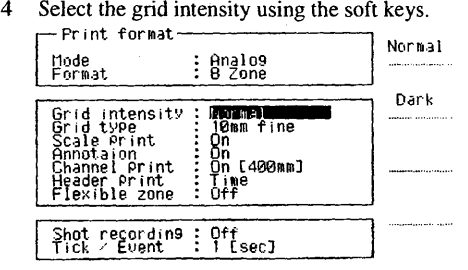

**Selecting the Grid Type** 

"10mm fine" is the initial value.

- 1 Press the MENU-key.
- 2 Select "#2 Print format" using the soft keys.
- 3 Move the cursor to the "Grid type" selection.
- 4

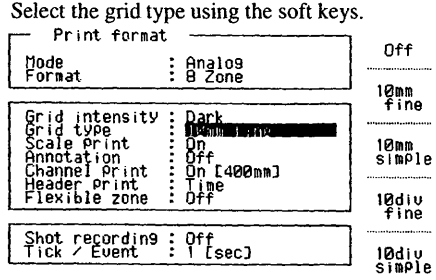

# **4.6 Entering and Printing Messages**

This section describes the way to enter and print messages. There are two kinds of messages: one is attached to a channel and can be set for each channel separately. This type is called annotation. The other one is a message which can be voluntarily printed and does not correspond to any channel. This type is called event message.

*/* 

# **What You Should Know Entering Annotations**

. . . . . . . . . . . . . . . . . . .

. .

You can set an annotation for each channel, each one up to 60 characters in length. Entering can be done using the rotary knob to select the characters. The soft keys can be used to insert characters (INS), to delete characters (DEL), to move back space (BS) and to get upper-case characters (CAPS). lt is also possible to copy annotations to other channels using the soft key .

# **Printing Annotations**

Annotations wiJJ only be printed with analog recordings. Your annotations will be printed repeatedly at a 200 mm interval. Annotations will be truncated when its length exceeds the recording length. Annotations will be printed in the lower area of the recording zone of each channel. In case of "l Zone 200mm", the annotations and the corresponding waveforms might overlap.

## **Entering Event Messages**

A voluntarily event message can be printed during analog recording. Five event messages can be entered each of up to 16 characters. The contents of the printout can be selected from the time (min:sec) only, or the message only, or both. You cannot copy event messages.

#### **Printing Event Messages**

Printing an event message can be started by key operations, communication command (see IM781011- 1 lE) or external input (see 9.6). However, in case of external input, you cannot select which event message will be printed; they will be printed alternately. When keys are used to start printing, the message which is pointed out by the cursor will be printed.

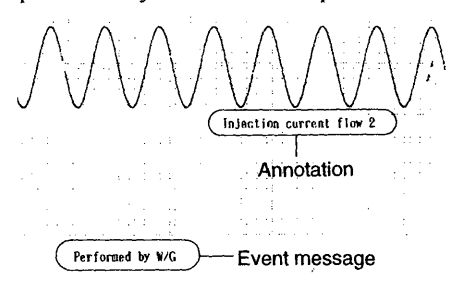

I,

# **Operating Procedure**

# **Entering Annotations**

- Press the MENU-key.
- 2 Press the NEXT soft key and select "#8 Comment".
- 3 Move the cursor to the channel for which you want to set an annotation.
- 4 Use the rotary knob to select the character. For more information regarding entering characters, refer to 3.2. Continue until you completed your annotation.

#### **Copying Annotations**

- 5 Move the cursor to the annotation you want to copy.
- 6 Press the "Copy to" soft key.
- 7 Select the number of channel(s) to where you want to copy, by selecting "Yes".
- 8 Press the "Copy execute" soft key.

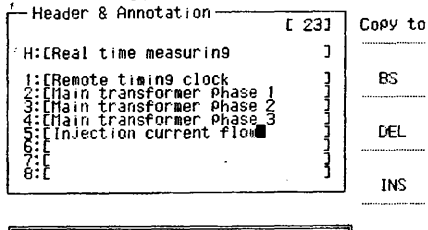

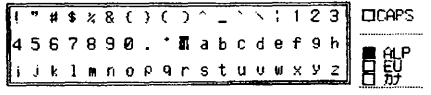

## **Printing Annotations**

#### "On" is the initial value.

- 1 Press the MENU-key.
- 2 Select "#2 Print formåt" using the soft keys.
- 3 Make sure that "Analog" is selected at the "Mode"
- setting.
- 4 Move the cursor to the "Annotation" setting.
- 5 Select "On" or "Off" using the soft keys.<br>  $\begin{array}{ccc}\n- & \text{Pr int format} \\
\hline\n\end{array}$

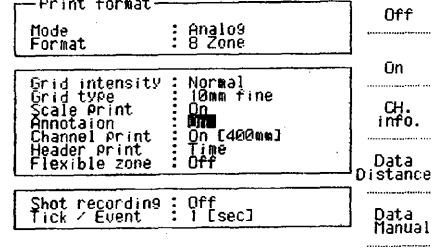

#### **Printing Channel Information**

When you select "Channel Info." at the "Annotation" setting, channel information, such as input mode, range setting, filter, suppression value, and scale value, will be printed instead of annotations.

#### **Printing Measurement Data**

When you select "Data Distance" or "Data Manual", measurement data will be printed digitally instead of annotations.

Selecting Data Distance will result in a digital printout of the measurement data every 40 mm. This is only valid in case the chart speed is less than IO mm/s and if the chart speed is not controlled by external signal. Selecting Data Manual will result in a digital printout of the measurement data every time you want to. Only valid for chart speeds less than 10 mm/s. For setting by external input or communication, refer to 9.6.

- $\mathbf{1}$ Press the MENU-key.
- 2 Select "#2 Print format" using the soft keys.
- 3 Make sure that "Analog" is selected at the "Mode" setting.
- 4 Move the cursor to the "Annotation" setting.
- 5 Select "Data Manual" using the soft keys.
- 6 Press the START/STOP-key and verify that recording starts.
- 7 Press the "Manual print"-key at the monitor display and the manual print will appear.

# **Operating Procedure**

- **Entering Event Messages**
- Press the MENU-key.
- 2 Press the NEXT soft key and select "#9 System".
- 3 Select "#2 Event message" using the soft keys.
- 4 Move the cursor to the number of the event message which you want to set.
- 5 Use the rotary knob to select the character. For more information regarding entering characters, refer to 3.2. Continue until you completed your event message.
- 6 Move the cursor to the "Print mode" setting.
- 7 Select how you want to have your messages printed using the soft keys. Selectable from time only, message only or time and message, or off.

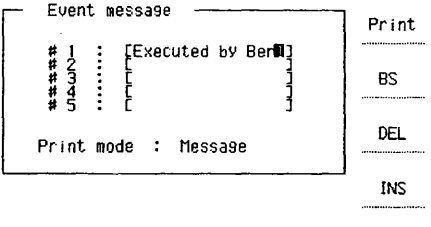

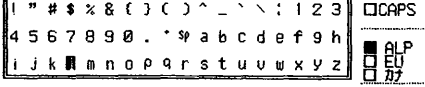

#### **Printing Event Messages**

The printing of event messages can be started by the panel keys (explained hereafter), by external input (see 9.6) or by communication. Note that event messages can only be printed during analog recording, and for chart speeds below 100 mm/s.

- $\mathbf{1}$ Press the MENU-key while recording is in progress.
- 2 Select "#1 Event message" using the soft keys. See figure above.
- 3 Move the cursor to any character within the event message you want to print out.
- 4 Select "Print" using the soft keys to start printing. Note that you can also enter or change event messages on this screen the same way as described above.
- 5 Move the cursor to the "Print mode" and select how you want to have your messages printed. Selectable from time only, message only or time and message, or off.

# **4. 7 Printing Channel Numbers**

This section describes how to print channel numbers with analog waveforms and how to change the interval of printing channel numbers.

# **What You Should Know**

#### **Location**

I ,I

Channel numbers can be printed beside each waveform. See figure below. However, depending on the waveform, the waveform and channel number might overlap, so the channel number might become hardly visible.

#### **Interval**

Channel numbers are printed according to a specific interval. The interval is selectable from 200, 400, 1000 or 2000 mm. You cannot change the interval during real-time recording.

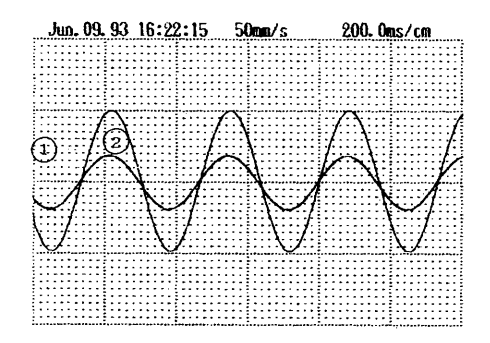

## **Operating Procedure**

"400" is the initial value.

- 1 Press the MENU-key.
- 2 Select "#2 Print format" using the soft keys.
- 3 Make sure that "Analog" is selected at the "Mode" setting.
- 4 Move the cursor to the "Channel print" setting. *):*
- 5 Select between "Off' or the desired interval using the soft keys.

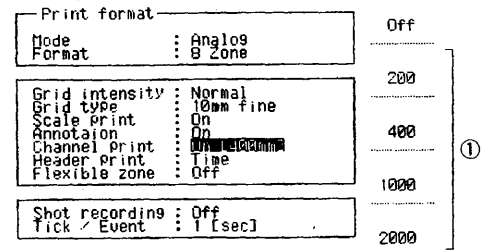

#### CDPrinting interval

## **NOTE**

In case of the 'l Zone 200 mm' setting, and the annotation setting is other than Off, the channel No. will not be printed in the designated annotation area (width of 0 to 45 mm).

The channel number will only be printed for chart speeds below 100 mm/s.

# **4.8 Printing the Scale**

This section describes how to print the scale together with your analog recordings.

## **What You Should Know**

#### **Contents**

The scale printout consists of both full scale values (minimum and maximum), the measurement range, the) zero position mark and the zero suppression value (when set).

In case of recording captured data the time axis will be printed.

When the full scale values are changed during realtime recording, the new values will be printed. For an example, refer to page 1-4.

#### **Location**

Scales can only be printed with analog waveforms. In case of real-time recording, the scale is printed immediately after recording stops.

In case of printing captured data as an analog waveform, the scale is printed before recording of the waveforms start. A scale can also be printed for X-Y recording.

#### **Linear scaling**

You can adjust the scaling factor for physical quantities such as mechanical distortion, vibration, pressure and displacement. See also 9.1.

# **Operating Procedure**

- "On" is the initial value.
- I Press the MENU-key.
- 2 Select "#2 Print formal" using the soft keys.
- 3 Make sure that "Analog" is selected at the "Mode" setting.
- 4 Move the cursor to the "Scale print" setting.
- 5 Select "On" or "Off' using the soft keys.

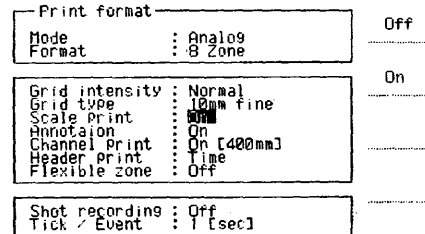

......... , .....

# **4.9 Entering and Printing the Header**

This section describes how to get a printout of the date, time, chart speed and any comment together with your recording.

# **What You Should Know**

The header can consist of any of the following, or a combination: date, time, chart speed, any comment. In case of T-Y recording, the header can be printed with a 200 mm interval. The time corresponds with the yertical grid line located just before the first character of the date.

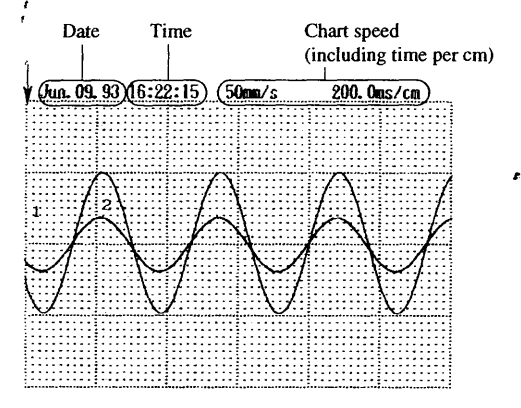

In case of X-Y recording, the time when the recording of image data started and were completed can be printed.

In case of printing captured data, every 40 mm the time scale will be printed.

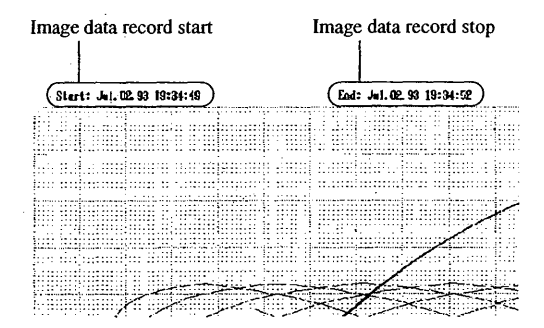

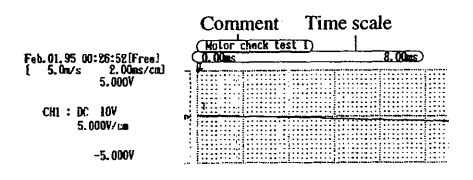

# **Operating Procedure**

**Entering the Header Comment** 

The comment of the header can be entered the same way as annotation. Refer to 4.6. The header should be entered at the "H: $[$  ]" setting.

Real-Time Recording

# **Printing the Header**

"Time" is the initial value.

1 Press the MENU-key.

4 5

- 2 Select "#2 Print format" using the soft keys.
- 3 Make sure that "Analog" is selected at the "Mode" setting.
	- Move the cursor to the "Header print" setting. Select from any of the following: Off header will not be printed<br>Time real-time rec: date, time, c real-time rec: date, time, chart speed are printed captured data: every 40 mm the time axis will be printed Comment preset comment of up to 60 characters will be printed. In case of data retrieving from a floppy, the file name will be printed. Time+ Comment real-time rec: The date, time, chart-speed and comment will be printed. captured data: contents will be devided into two sections, in the upper are the comment will be

printed, whereas the lower one will show the time axis every 40 mm. In case of '1 zone 200 mm' setting, the time axis will be printed in the

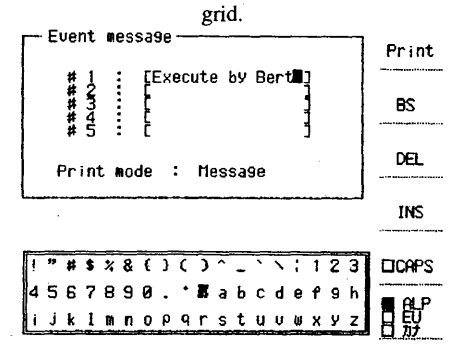

# **4.10 Selecting Trace Intensity and Turning Channels OFF**

This section describes how to select the intensity of the traces.

# **What You Should Know**

<u>In the company of the company of the company of the company of the company of the company of the company of the company of the company of the company of the company of the company of the company of the company of the comp</u>

 $\blacksquare$ 

l

r

t'[  $...$ i"·! 'I  $\mathbf{J}^{\text{II}}$  ,

> You can choose from two intensities for your waveform: dark and light. You can also choose "off," which results in no recording of the waveform for that channel.

The trace intensity can be changed during real-time recording, but not during data capture.

# **Operating Procedure**

"Dark" is the initial value.

- 1 Press the MENU-key.
- 2 Select "#I Trace (T-Y)" using the soft keys.
- 3 Move the cursor to the channel for which you want to adjust the trace setting.
- 4 Select "Off," "Dark" or "Light" using the soft keys.

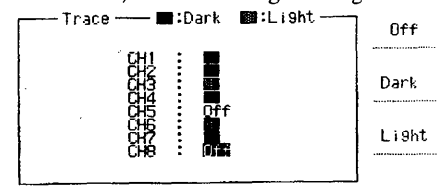

:,. i

# **4.11 Inverting the Recording**

This section describes how to invert the Y-axis in the T-Y recording mode.

# **What You Should Know**

The Y-axis (vertical axis) can be inverted around the X-axis (horizontal axis).

The full scale values (displayed in the Input Settings screen) will also be inverted accordingly.

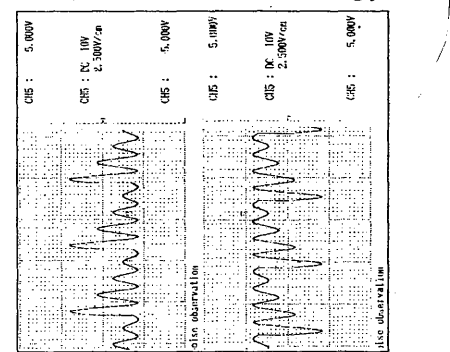

## **Operating Procedure**

- Press the CH-key of the channel whose recording you want to invert.
- 2 Move the cursor to the "Utility" setting.
- 3 Select "Inverse" using the soft keys. The waveform will be inverted.

You can cancel the inversion by pressing the "Inverse" soft key again.

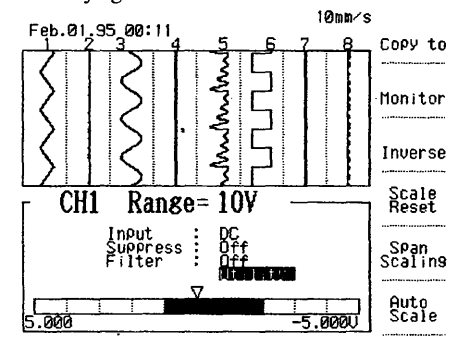

# **4.12 X-Y Recording**

This section describes how to get X-Y recordings. X-Y recordings are useful to measure the phase difference between input channels.

#### **What You Should Know**

Up to four graphs can be generated using the input of one channel for the X-axis and using the input of up to four channels for the Y-axis.

#### **Recording**

Pressing the RECORD START/STOP-key once results in creating image data which will be stored into

- memory. Pressing the same key again results in
- printing out the stored  $X-Y$  image. Refer to the figure below.

# **Additional Settings**

Within the X-Y recording, you can select the following items:

- Grid type and intensity (see 4.5)
- Scale print ON/OFF (see 4.8)
- Annotations (which will only be printed for the channels corresponding to the X- and Y-axis (see 4.6))
- Channel numbers (which is convenient to see which ~ channel has been assigned to the Y-axis (see 4.7))
- Start/stop time of generating the waveform (see 4.9). The way to select these items is the same as for T-Y recordings. Therefore, refer to the corresponding sections.

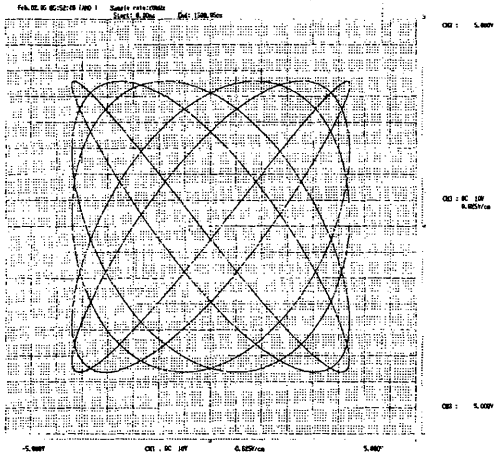

# **NOTE**

The X-Y recording cannot be monitored on the display screen. The monitor screen will show the data in the Ty format.

## **Operating Procedure**

**Assigning Channels to the X- and Y-Axes**  The initial value is "CHI" for the X-axis and "CH2" for the Y-axis.

- $\mathbf{I}$ Press the MENU-key.
- 2 Select "#2 Print format" using the soft keys.
	- 3 Make sure that "Analog" is selected at the "Mode" setting.
	- 4 Move the cursor to the "Format" setting and select "X-Y" using the soft keys.
	- 5 Move the cursor to the "Assign X-Axis" setting and select the channel number which will correspond to the X-axis using the soft keys.
	- 6 Move the cursor to the "Assign Y-Axis Graph 1" setting and select, using the soft keys, the channel number which will correspond to the Y-axis of the first graph. You can set up to four graphs here. In case of an input unit of more than four channels, use the "-Next-" soft key to display other channel numbers. Select the Y-axes of other graphs as well, as required.<br>  $\begin{array}{ccc}\nT & P \cap \text{Set} & \text{for } n \text{ at } \rightarrow \text{Set} \\
	\downarrow & \downarrow & \downarrow \\
	\downarrow & \downarrow & \downarrow \\
	\downarrow & \downarrow & \downarrow\n\end{array}$

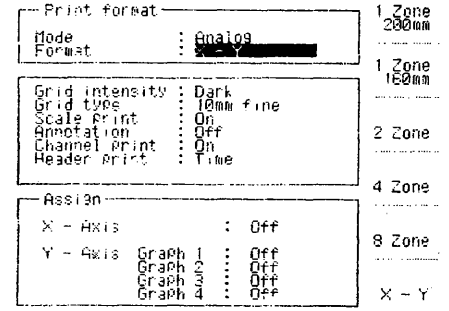

- 7 Press the RECORD START/STOP-key to start making the image data.
- 8 Press the RECORD START/STOP-key again to start recording.

## **NOTE**

Depending on the kind of input signal, or when changing the monitor display, etc., the sample rate might change which might affect the recording. Therefore, when a stable recording is necessary, it is recommended to store the data into memory first, and record afterwards.

Real-Time Recording

# **4.13 Digital Logging Recording**

This section describes how to record your measurement input as numeric values.

# **What You Should Know**

The numeric values of your measurement input are printed in the order of the channel number. You can select one of the following recording intervals:

1, 2, 5, 10, 20, 30 or 60 seconds, or 2, 5, 10, 20, 30 or 60 minutes.

- When the measurement data are outside the
- measurement range, " $+***$ " will appear. While the measurement range is being changed during numeric recording, "\*\*\*\*\*" will appear.

Within the numeric recording, you can select the following items:

- Printing of channel numbers ON/OFF (see 4.7)
- Printing of date and time (see 4.9).

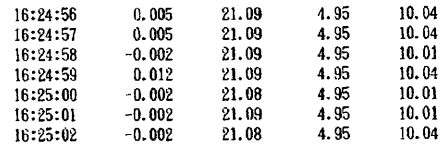

# **Operating Procedure**

- Press the MENU-key.  $\mathbf{1}$
- $\overline{2}$ Select "#2 Print format" using the soft keys.
- 3 Move the cursor to the "Mode" setting.
- 4 Select "Digital" using the soft keys.
- 5 Move the cursor to the "Time interval" setting and select it using the soft keys. If the preferred interval is not displayed, press the "-Next-" soft key first.
- 6 Press the RECORD START/STOP-key to start the

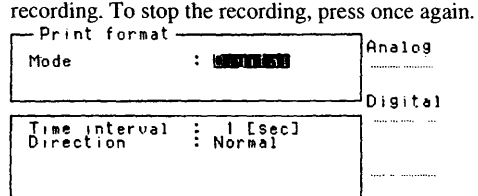

# **4.14 Orientation of the Printout**

This section describes how to select the most appropriate orientation for your digital printouts.

## **What You Should Know**

You can select from two types of orientation for your digital printouts:

- Normal,
- 180° rotated.

The difference lies in the presentation of the time axis.

When you look at the printed result in the case of normal, you will find the oldest data on the bottom of the chart and the newest at the top.

When you look at the printed result in the case of 180° rotation, you will find the oldest data on the top of the chart and the newest at the bottom.

#### Normal Printout

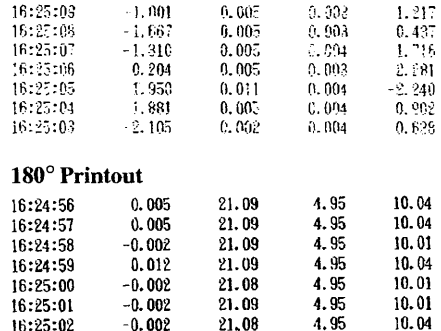

4.95 10.04

 $\overline{\mathbf{z}}$ ~'· ,1·  $\mathbf{1}$ !

#### **Operating Procedure**

16:25:02

- "Normal" is the initial value.
- l Press the MENU-key.

). I

- 2 Select "#2 Print format" using the soft keys.
- 3 Make sure that "Digital" is selected at the "Mode" setting.
- 4 Move the cursor to the "Direction" setting.
- *5* Select "Normal" or "180" using the soft keys. ~Pnnt foc .. t L'd' : O;g,tal 1~:~~·~

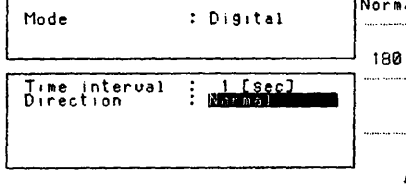

# **4.15 Single-Shot Recording**

This section describes how to start a single-shot recording for a preset interval using a one-touch operation.

#### **What You Should Know**

Single-shot recording allows you to record waveforms in real-time on a specified length of chart paper. After the chart travels this specified length, recording will stop.

The length of chart paper used for recording can be selected from the following: 0.2, 0.5, l or 2m.

When the "repeat" trigger mode is selected, single-shot recording will occur at each trigger point (see 6.4.1).

Single-shot recording is only valid during real-time recording of analog waveforms, and is therefore impossible during digital logging or X-Y waveform recording, or during printing of captured data.

# **Operating Procedure**

 $\mathbf{1}$ 

- "Off' is the initial value.
- Press the MENU-key.
- 2 Select "#2 Print format" using the soft keys.
- 3 Make sure that "Analog" is selected at the "Mode" setting, and that "X-Y" is not selected at the "Format" setting.
- 4 Move the cursor to the "Shot recording" setting.
- 5 Select the required shot length, or "Off' using the soft keys.
- 6 Press the RECORD START/STOP-key to start the recording.

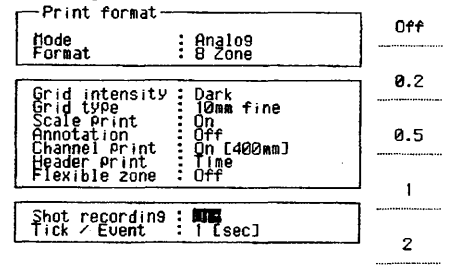

# **4.16 Printing the Time Tick or Event Marker**

This section describes how to set and print timing marks to keep track of the time-scale setting. Two kinds are available: time ticks or event markers.

#### **Time Ticks**

Time ticks are printed at the top of the printout and look as follows. Setting can be selected for OFF (no printing) and each 0.01, 0.1, 1, 10 or 60 seconds.

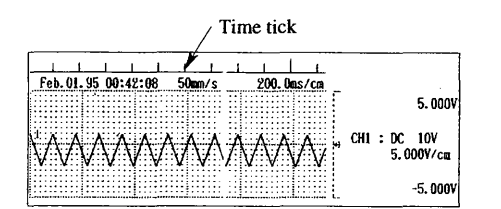

#### **Event Marker**

I"

Event marker can be recorded using external input control. Input a TTL-level signal.

For more details regarding external input controls, refer to 9.8.

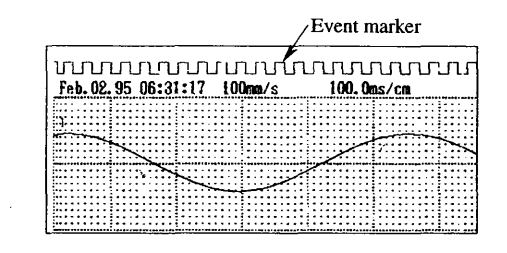

# **Operating Procedure**

- "I sec" is the initial value.
- I Press the MENU-key.
- 2 Select "#2 Print format" using the soft keys.
- 3 Make sure that "Analog" is selected at the "Mode" setting, and that "X-Y" is not selected at the "Format" setting.
- 4 Move the cursor to the "Tick/Event" setting.
- 5 Select the required time tick interval, or, in case event markers are required, "Event".

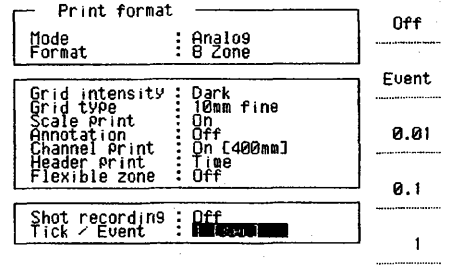

-Next-

i \  $\mathcal{L}$  **International Community**<br>International Community<br>International Community<br>International Community Community<br>International Community Community

Real-Time Recording

I

# **4.17 Logic Recording**

This section describes the operation for real-time recording of the optional logic input channels.

# **What You Should Know**

The logic input option allows you to record up to two channels; CH-A and CH-B. Up to eight signals can be input to each channel.

# **Label**

You can attach a label to each channel of up to five characters.

#### **Location**

The recording of logic waveforms will take place together with the real-time recording of analog T-Y waveforms. The location where the recording appears can be selected by entering a zone number. The number corresponds to the zones as set for T-Y recording. Then the location will be as follows.

#### 1 zone200mm

The recording of CH-A and CH-B will always appear on the right side of the chart, regardless of your "Print zone" setting.

- 1zone160mm
- The recording of CH-A and CH-B will always appear on the right side of the chart, regardless of your "Print zone" setting. The recordings of the logic channels and analog waveforms will not overlap.
- 2 zones 4 zones
- Recording will be done in the zone which you selected in the "Print zone" setting. When you select the same zone number for CH-A and CH-B, both will be recorded in that zone.
- 8 zones

Recording will be done in the zone which you selected in the "Print zone" setting. When you select the same zone number for CH-A and CH-B, only CH-A will be recorded.

#### **Operating Procedure**

- I Press the MENU-key.
- 2 Select "#10 Logic" using the soft keys.
- 3 Select the input for CH-A and CH-B, which can be "On" or "Off".
- 4 Move the cursor to the "Print zone" setting.
- 5 Select the print zone for CH-A and CH-B. The number corresponds to the zones as set in the "Format" setting on the "Print format" screen. The zones are numbered from the left side of the chart  $(= 1)$  to the right side of the chart  $(=2, 4, or 8)$ . When "1 zone 200mm or 160mm" is selected, CH-A and CH-B wili always be recorded on the right side of the chart. "Off' results in no recording.
- 6 Move the cursor to the "Label'' setting.
- 7 Here you can set a label for each logic input channel (eight for each channel). These labels will be printed on the chart. The initial values are "A1" to "A8" and "Bl" to "BS".

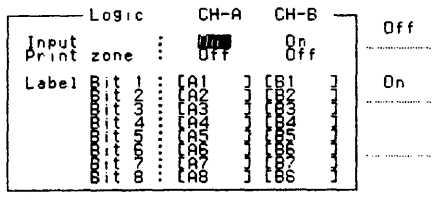

 $\mathcal{L}$ I

# **Data Capture**

This chapter describes how to sample measurement inputs and store sampled data into memory, which is called data capture. When triggering is required, refer to chapter 6.

# **5.1 Initial Settings**

The initial settings for data capture are as follows (printed in bold script):

Memory Format screen (Press the MENU-key and select #3)

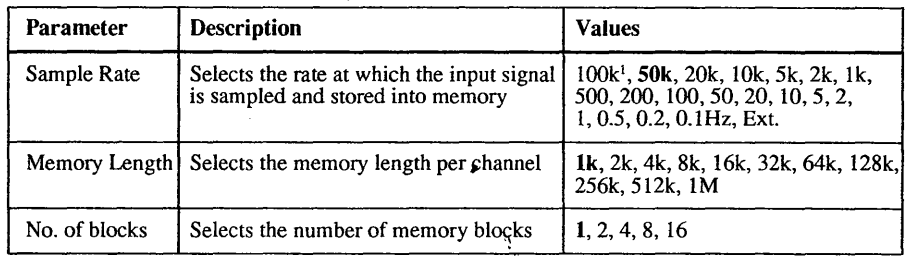

~ 1 While real-time recording and data capturing are both :' in progress, the maximum sample rate is 50kHz. In case this situation occurs while 100kHz has been set for the sample rate, an error will occur.

ប់ា

Data Capture

I

# **5.2 Setting the Sample Rate**

This section describes how to set the sample rate, which is the rate at which you sample and store data into the memory.

# **What You Should Know**

# **Sample Rate**

You can select from the following sample rates. 1, 2, 5, 10, 20, 50, 100 kHz 0.1, 0.2, 0.5, 1, 2, 5, 10, 20, 50, 100, 200, 500 Hz

It is also possible to select "Ext" for data capture using an external sampling clock. See 9.9.

#### **Sample Rate and Data Capture Duration**

The data capture duration is equal to the memory length (see 5.3), or number of possible samples, divided by the sample rate. For example the data capture duration to fill lkdata of memory at a 5Hz sample rate is '1000/5=200s'. The data capture duration is displayed too. The used abbrevations are as follows: ms:msec, s:sec, m:min, h:hour, d:day.

#### **Thermocouple Inputs**

The sample rate for thermocouple inputs is set to 135Hz. This sample rate cannot be changed, regardless of the sample rate setting. Even when you set the sample rate to be more than or equal to 200Hz, thermocouple input will be sampled at 135Hz.

## **Operating Procedure**

I<br>I Linda<br>I Linda<br>I Linda

- 1 Press the MENU-key.
- 2 Select "#3 Memory format" using the soft keys.
- 3 Select the sample rate using the soft keys. If necessary, press the "-Next-" soft key to display the required sample rate.

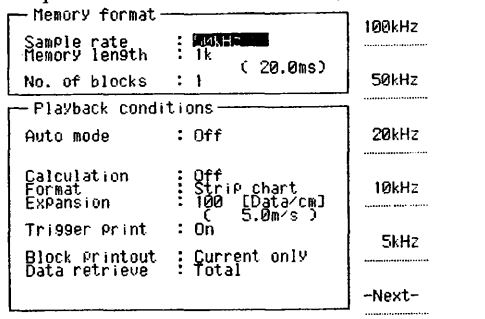

i·

# **NOTE**

While real-time recording and data capturing are both in progress, the maximum sample rate is 50kHz. In case this situation occurs while 100kHz has been set for the sample rate, an error will *occur:* 

# **5.3 Setting the Memory Length**

This section describes how to set the memory length/ channel available for data capture.

#### **What You Should Know Unit**

The memory length is expressed in units of data. One sample fills one data. The following memory lengths are available.

~i *!*  i )

1k, 2k, 4k, 8k, 16k, 32k, 64k, 128k, 256k, 512k, 1M

When you divide the memory into blocks (see 5.4), then the memory length of each block will be decided by this setting.

#### **Maximum Memory Length**

When you set the memory length, the memory of the channels for which no input unit is connected, can be used also.

When all 8 channels are connected, the maximum memory length is 256k data. When you want to assign a memory length of 512k data or more, the number of usable channels becomes limited and are as shown in the figure below. The figure shows the situation for the 8-channel model.

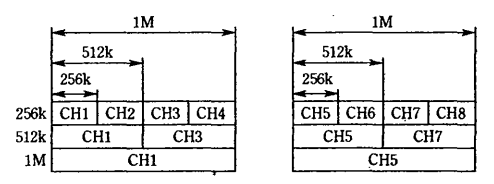

If you select a memory size of 512k, you will be able to use only channel 1, 3 and 5.

If you select a memory size of IM, you will be able to use only channel 1 and 5.

For logic input channels, the situation is similar as shown below.

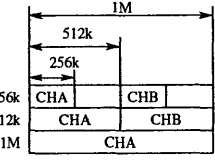

m:min, h:hour, d:day.

 $\overline{2}$ 5

**Memory Length and Data Capture Duration**  The data capture duration is equal to the memory length, or number of possible samples, divided by the sample rate. For example the data capture duration to fill 1 kdata of memory at a 5Hz sample rate is '1000/ 5=200s'. The data capture duration is displayed too. The used abbrevations are as follows: ms:msec, s:sec,

# **Operating Procedure**

- 1 Press the MENU-key.<br>2 Select "#3 Memory fo
- 2 Select "#3 Memory format" using the soft keys.<br>3 Move the cursor to the "Memory length" setting
- Move the cursor to the "Memory length" setting.
- 4 Select the memory length using the soft keys. If necessary, press the "-Next-" soft key to display the required memory length.

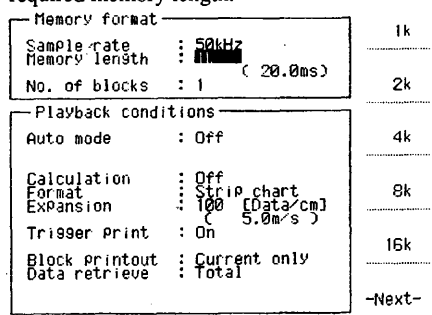

# **5.4 Memory Partitioning**

This section describes how to divide the memory into blocks. Dividing the memory into blocks makes a more efficient use of the memory possible.

# **What You Should Know**

# **Number of Blocks**

You can divide a channel into 1, 2, 4, 8, or 16 blocks.

#### **Number of Blocks and Memory Length**

The memory length has consequences for the available number of blocks, as shown below:

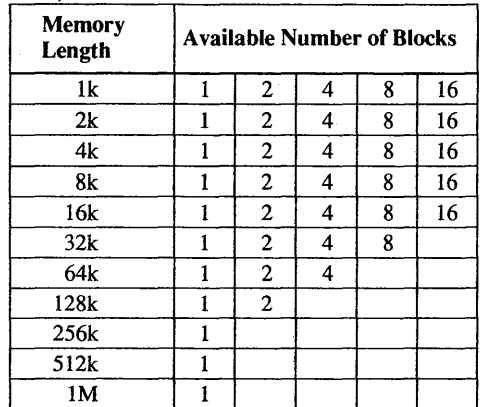

Data Capture

 $\begin{array}{c} \begin{array}{c} \begin{array}{c} \begin{array}{c} \end{array} \\ \begin{array}{c} \end{array} \end{array} \end{array} \end{array}$ 

In case you are using the mathematical functions, this table doesn't apply. Refer to 7.7.

#### **Partitioning Memory and Trigger Modes**

You can divide the memory into blocks and trigger data capture as described below (see also chapter 6).

#### **Free**

".\ "\.

> Data will be captured without triggering. Data will be stored in the next block each time you press the MEMORY START / STOP-key. When the last block has been used and you press the MEMORY START / STOP-key again, all blocks will be initialized and the data will be stored in block one.

#### **Single**

After the trigger occurred, only one memory block will be filled. Data capture will stop after this one block is full, regardless whether other triggers occur.

#### **Sequence**

Every time a trigger occurs, one block will be filled up until all are full. Data capture will stop when all blocks are full, regardless whether other triggers occur.

#### **Rotate**

Every time a trigger occurs, one block will be filled up until all are full. When all blocks are full and a next trigger occurs, block one will be overwritten. When a next trigger occurs, block two will be overwritten, etc..

# **NOTES**

• All data will be erased when you start data capturing after you changed the measurement range, memory length, number of blocks, sample rate or input type (except setting changes among DC/GND). In that case, new sampled data will be stored into the memory, starting from the first block.

• If you interrupt data capture by pressing the MEMORY START/STOP-key and then restart data capture, new sampled data will be stored in the next, consecutive block.

# **Operating Procedure**

- 1 Press the MENU-key.
- 2 Select "#3 Memory format" using the soft keys.
- 3 Move the cursor to the "No. of blocks" setting.
- 4 Select the number of blocks using the soft keys.<br>  $\begin{array}{ccc}\n\hline\n\end{array}$  Menory format

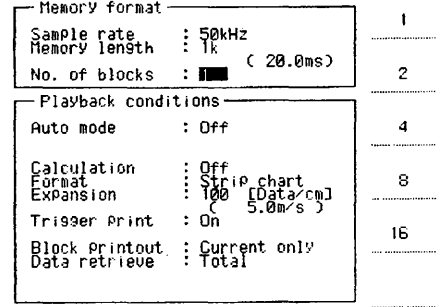

# **5.5 Starting/Stopping Data Capture**

This section describes how to start and stop data capture.

## **What You Should Know Starting Data Capture**

- When the following data is changed before starting data capture, all previous data will be deleted at the time the MEMORY START/STOP-key is pressed;
	- input type (except changes between DC and GND)
	- measurement range
	- sample rate
	- memory length
	- number of memory blocks.

If you do not want to overwrite existing data, you can save your captured data onto a floppy disk before you start data capture.

When your memory consists of only one block and you start data capture, previous captured data will be deleted.

#### **Backup**

When you tum the power off after data capture, all captured data will be lost.

When the power is turned off during data capture and turned on again, data capturing will automatically return to previously in progress, provided that the backup setting is set to on. Refer to 9.3. However, data captured before the power was turned off, is lost.

#### **NOTES**

ð.

• After you start data capturing using the MEMORY START/STOP-key, all other keys do not operate until data capture stops.

• Immediately after pressing the MEMORY START/ STOP-key, there is a period (the TRIGGER READY LED does not light up) during which the trigger conditions, if met, will not start data capture until the data required for trigger detection is captured. Note that this period is longer for lower sample rates.

#### **9perating Procedure**

You can start data capturing by pressing the MEMORY START/STOP-key once. You can stop data capturing by pressing the MEMORY START/ STOP-key again.

#### **Auto Mode**

The Auto mode allows you to combine data capture and printing or saving to the floppy disk automatically. This is useful since captured data would not be kept when a power failure occurs. Therefore, using this function, you can be sure to keep your captured data without any trouble. Refer to 7.3, 7.6.2, 7.7.3 and 8.9.

IM 783001-01E

# **NOTES**

• Data capture can be started during real-time recording. However, data capture cannot be started when captured data are being printed or while the auto-print function is in progress.

• During data capture, the MEMORY START/STOP display LED is on and "Capturing..." will be displayed. Note that this message will not be displayed during post-triggering is in progress.

• The display screen will change to the Numeric Values screen. During data capture, you cannot change the monitor screen.

• You can interrupt data capture by pressing the MEMORY START/STOP-key again. All data up to the point of interruption will be kept in memory, , except in case you interrupted post-trigger data

capturing. Then no data will be kept.

• When data capture is completed, the message "Data capture completed" will appear on the screen. However, in case the trigger mode is set to "repeat rotate", this message does not appear.

• If you selected the trigger mode to be either "free" or "single," data capture will stop when the available" memory runs out. When the MEMORY START/ STOP-key is pressed during data capture, capturing will be interrupted.

• If you selected the trigger mode to be "repeat sequence," data is captured repeatedly until all blocks are full or until you interrupt data capturing by pressing the MEMORY START/STOP-key,

• If you selected the trigger mode to be "repeat rotate," data is captured repeatedly until you interrupt data capturing by pressing the MEMORY START/ STOP-key.

• If you interrupt data capturing by pressing the .. MEMORY START/STOP-key and then start data capture again, the new sampled data will be stored in the next memory block, provided that memory is partitioned. However, when you interrupt the data capture in the last block and then start again, and you are not using the rotate mode, all data will be deleted and data will be stored in the first block. In the rotate mode, not all data will be deleted, but blocks will be overwritten one by one.

• When you select the trigger mode to be "free", and you start data capturing by pressing the MEMORY START/STOP-key, data capture will start

immediately. However, when trigger conditions are set, it might take some time before actual data capture will start.

I;

Data Captur

# **Triggering**

This chapter describes the way to set the trigger settings to trigger real-time recording, data capture or chart speed change.

# **6.1 Initial Settings and Overview**

This section gives an overview of the settings related to triggering.

# **What You Should Know**

You can set a variety of trigger conditions to trigger real-time recording, data capture or chart speed change.

# **Initial Settings**

Trigger screen (Press the MENU-key and select #4) '

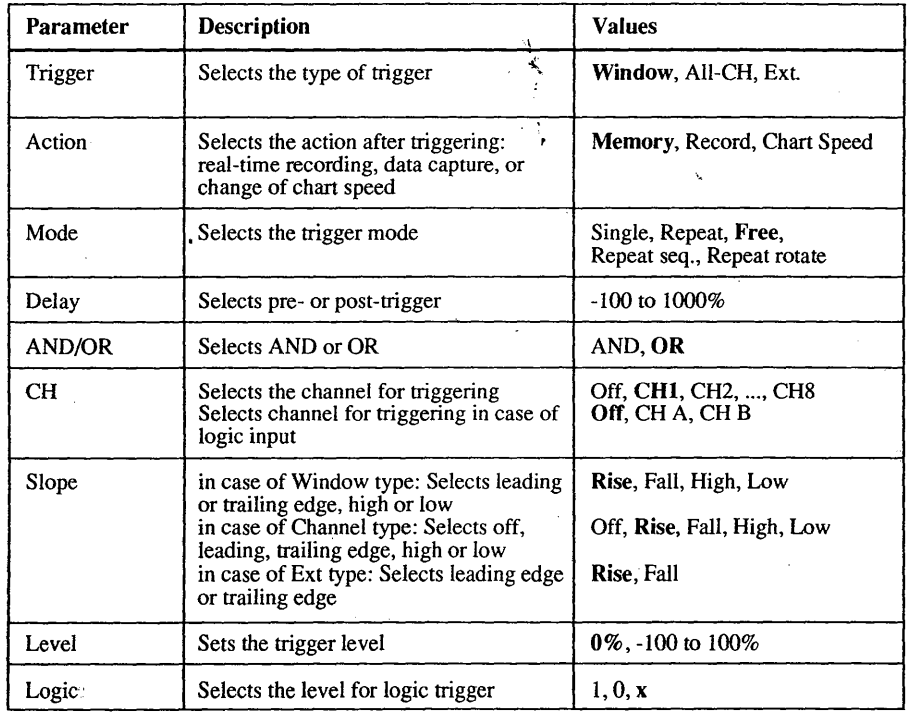

# 6 Triggering

11

 $\mathbf{H}$  .

6-1

# **Trigger Type**

# **Window**

This selection allows you to enter up to four conditions (two in case of logic input), where it is possible to enter more than one condition for the same channel.

#### **All Channels**

This selection allows you to enter one condition for each individual channel.

# **External**

This selection is used when external control signals are used. You can choose between leading-edge signals (rise) and trailing-edge signals (fall).

## **Action**

#### **Memory**

This selection allows you to start capturing data when the trigger conditions are met.

#### **Record**

This selection allows you to start recording when the trigger conditions are met.

#### **Chart Speed**

This selection allows you to change the chart speed when the trigger conditions are met.

#### **Mode**

The selectable settings here depend on the selected action (Memory, Record or Chart Speed). When the action is set to "Record", refer to 6.4.1. When the action is set to "Memory", refer to 6.4.2. When the action is set to "Chart speed", there is no need for a mode setting. Refer to page 6-3.

#### **AND/OR Trigger**

#### **AND**

This lets you start recording when the trigger conditions (source channel, slope and level) for all selected channels are met.

# **OR**

This lets you start recording when the trigger conditions (source channel, slope and level) for any one of the selected channels are met.

#### **Slope**

This lets you select either a leading-edge (rise), trailing-edge (fall), low-level (low) or high-level (high) trigger.

#### **Trigger Level**

This lets you select the threshold level for percentage (between  $-100$  and  $100$ ) of the measurement range setting value.

Voltage (V) or temperature ( $\rm ^oC$ ) is displayed with the percentage.

# **6.2 Selecting the Trigger Type**

This section describes how to select the appropriate trigger type.

## **What You Should Know**

There are three types of triggers you can choose from:

j

#### **Window**

This selection is useful when you want to set more than one trigger condition for the same channel. You. can set up to four conditions (up to two in case of logic input) when selecting this trigger type.

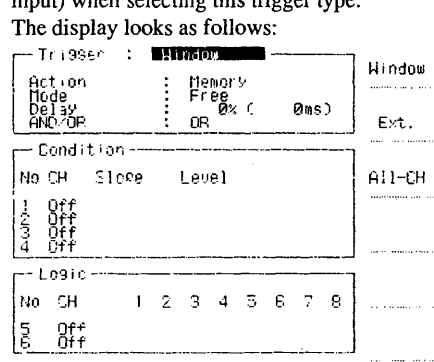

#### **All Channels**

This selection is useful when you want to set one trigger condition for each individual channel. The display looks as follows: **selection is useful when you want to set<br>
er condition for each individual channel<br>
display looks as follows:**<br>
Tr199er : **ENUMEREDIE**<br> **REGISTER** 

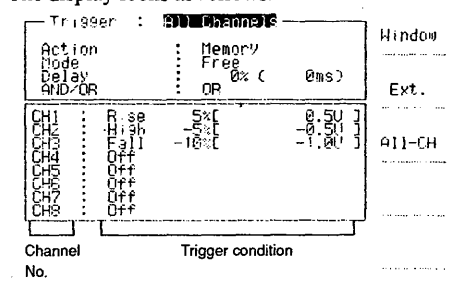

#### **External**

This selection is useful when you want to trigger in response to an external control signal. When selecting external, be sure to input the external signal at the EXT INPUT/OUTPUT connector.

The display looks as follows:

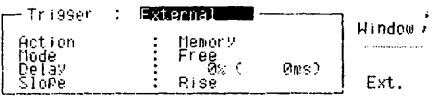

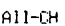

ij

!.:.·I:. I: i i

## **Operating Procedure**

- l Press the MENU-key.
- 2 Select "#4 Trigger" using the soft keys.
- 3 The cursor will be on the "Trigger" setting. Select from "Window," "Ext." or "All-CH" using the soft keys.
- 4 The setting screen will change accordingly. In case you made a mistake, you can easily correct this by moving the cursor to the "Trigger" setting again and selecting the correct type of trigger.

# **6.3 Selecting the Trigger Action**

This section describes how to select the trigger action.

#### **What You Should Know**

There are three types of action you can choose from:

#### **Memory**

This selection is used when you want to start data capturing when the trigger conditions are met.

#### **Record**

This selection is used when you want to start real-time recording when the trigger conditions are met.

#### **Chart Speed**

This action is valid in case of real-time recording only. When a trigger occurs, the chart speed will change to a second, preset, value. After that, every second the trigger will be verified and the second chart speed will stay valid until the trigger conditions are not met anymore. Therefore, the delay between the time the trigger conditions are not met anymore and the time the chart speed changes back again is maximum one second. Refer to the figure below.

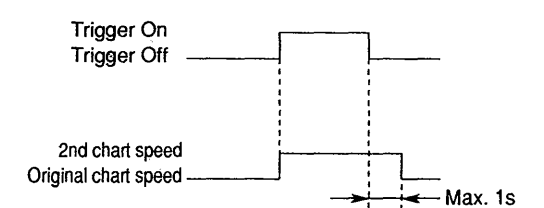

Note that you cannot select chart speeds with the unit  $\sim$ "mm/h" for this chart speed.

# **Operating Procedure**

Continuing from the "Trigger" setting (6.2) ...  $\mathbf{1}$ Move the cursor onto the "Action" setting, if

- necessary.
- 2 Select the required action.<br> $\leftarrow$ Trisser : Hindow  $Tr<sub>i</sub>$ 99er  $\div$ Action Mode : Free<br>Delay : **0**% ( 0ms)<br>AND/OR : OR Condition No CH SloPe  $1~0$ ff <sup>~</sup>M\$¥ 4 Off Level  $L09i0$ No CH 5 Off 6 Off 1 2 3 4 5 6 7 8 Nemory Record Chart sPeed

#### **NOTES**

• When the trigger action is set to "Record", data capture is not available during real-time recording. • When the trigger action is set to "Chart speed" and a trigger occurs very soon after real-time recording starts, then the old chart speed might be printed.

a and a strong of the state of the state of the state of the state of the state of the state of the state of the state of the state of the state of the state of the state of the state of the state of the state of the state

Triggering

# **6.4 Selecting the Trigger Mode**

This section describes how to select the trigger mode. The selectable trigger mode depends on the action setting. When the action is set to "Chart speed", there is no trigger mode.

# **6.4.1 Selecting the Trigger Mode in Case of Triggering Real-Time Recording**

This section describes the trigger mode setting in case you assigned "Record" as the trigger action.

# **What You Should Know**

There are three types of modes you can choose from:

#### **Free**

I

:

ill! ill 111: ii

!

This mode is useful when starting the recording is not related to the occurrence of any trigger. You can start the recording by pressing the RECORD START/ STOP-key (see 4.2) or by external input (see 9.6).

#### **Single**

You can activate this mode by pressing the RECORD START/STOP-key once. When this mode is activated and the trigger conditions are met, recording will start. To stop recording, press the RECORD START/STOPkey again. When you selected single-shot recording as well (see 4.15), the recording will stop automatically when the chart travelled the specified length.

#### **Repeat**

You can activate this mode by pressing the RECORD START/STOP-key once. When this mode is activated and the trigger conditions are met, recording will start. To stop the recording, press the RECORD START/ STOP-key again. When you selected single-shot recording as well (see 4.15), the recording will stop automatically when the chart travelled the specified length. Then, the "waiting for trigger" message appears. When the trigger conditions are met again, recording will start again. :,.

#### **Operating Procedure**

Continuing from the "Action" setting  $(6.3)$ ...

- Move the cursor onto the "Mode" setting, if necessary. 2 Select the required mode using the soft keys. In case
- you made a mistake, you can easily correct this by moving the cursor to the "Action" setting again and selecting the correct type of action.

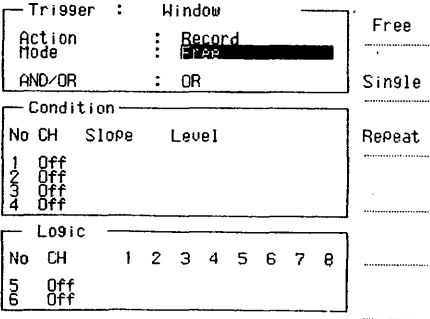

# **6.4.2 Selecting the Trigger Mode in Case of Triggering Data Capture**

This section describes the trigger mode setting in case you assigned "Memory" as the trigger action.

# **What You Should Know**

There are four types of modes you can choose from:

 $\ddot{\phantom{1}}$ I I

#### **Free**

This mode is useful when starting data capture is not related to the occurrence of any trigger. You can start . data capturing by pressing the MEMORY START/ STOP-key (see 5.5) or by external input (see 9.6). In case you divided the memory into blocks, data will be stored in the next block each time you press the MEMORY START/STOP-key. When the last block has been used, all previous data will be deleted, and the next data will be stored in block one, overwriting previous data.

#### **Single**

You can activate this mode by pressing the MEMORY START/STOP-key once. A "waiting for trigger" status will be established. When the preset trigger conditions are met, data capture will start. In case you divided the memory into blocks, only one memory block will be filled, each time a trigger occurred.

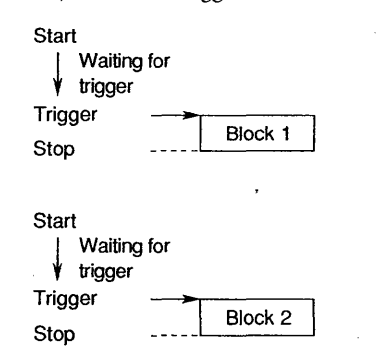

#### **Repeat Sequence**

i

You can activate this mode by pressing the MEMORY START/STOP-key once. A "waiting for trigger" status will be established. When the preset trigger conditions are met, data capture will start. In case you divided the memory into blocks, one block will be filled up every time a trigger occurs until all are full. Data capture will stop when all blocks are full, regardless whether other triggers occur.

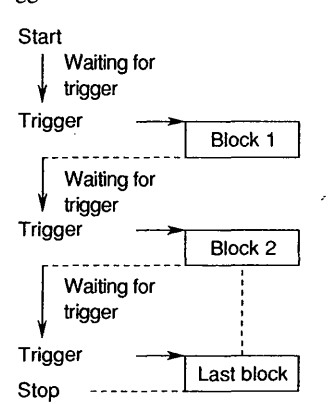

#### **Repeat Rotate**

You can activate this mode by pressing the MEMORY START/STOP-key once. A "waiting for trigger" status will be established. When the preset trigger conditions are met, data capture will start. In case you divided the memory into blocks, one block will be filled up every time a trigger occurs until all are full. When all blocks are full and a next trigger occurs, block one will be overwritten. When a next trigger occurs, block two will be overwritten, etc..

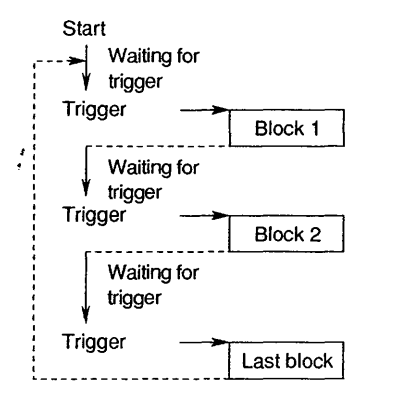

#### **NOTE**

When waiting for trigger, the following block will already be emptied.

# **Operating Procedure**

Continuing from the "Action" setting (6.3) ...

- Move the cursor onto the "Mode" setting, if necessary.  $\mathbf{1}$
- 2 Select the.required mode using the soft keys. In case you made a mistake, you can easily correct this by moving the cursor to the "Action" setting again ahd selecting the correct type of action.

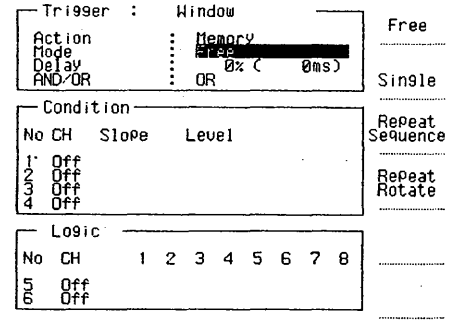

You can also change the trigger mode while recording is in progress. Note that this setting only affects the trigger mode in case of data capturing.

- $\mathbf{1}$ Press the MENU-key.
- 2 Select "#4 Trigger" using the soft keys.

3 Select the required trigger mode using the soft keys.

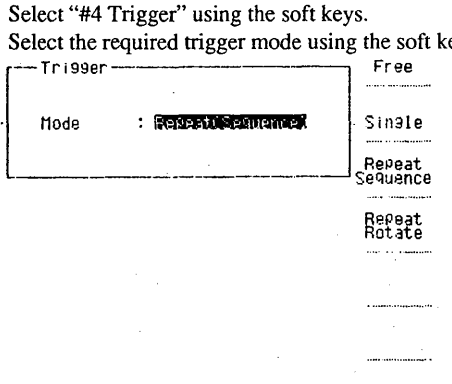

# **6.5 Setting Pre- or Post-Trigger Conditions**

This section describes how to select the portion of memory available for storing data sampled before a trigger event occurs.

# **What You Should Know**

# **Pre-Trigger Setting**

A pre-trigger can only be set in case the trigger action is set to "Memory".

When you press the MEMORY START/STOP-key, data capture starts immediately, regardless of the trigger conditions you have set. Consequently, you can record sampled data even before a trigger event occurs. This is called pre-trigger recording.

You set the memory length reserved for pre-trigger recording as a percentage  $(-100 \text{ to } 0\%)$  of the total memory length in multiples of 1%.

in formula:

the number of pre-trigger data = number of sampled data x pre-trigger (%)

#### Example

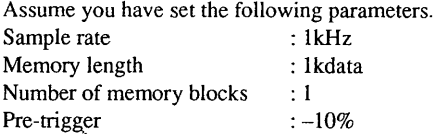

When a trigger event occurs, sampled data will be stored in memory as follows:

data sampled before the trigger

data sampled after the trigger

l OOdata covering a O. ls period 900data covering a 0.9s period.

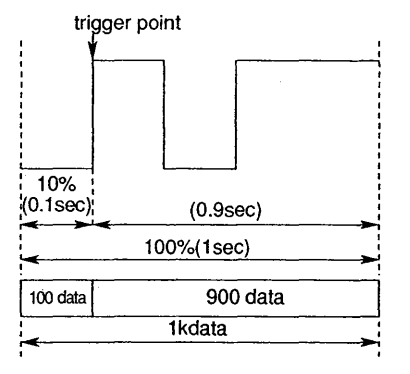

## **NOTE**

When you set the percentage for pre-trigger data and then press the MEMORY START/STOP-key, data is sampled and stored in that part of memory allocated for pre-trigger only. During the period this pre-trigger data is stored, the trigger conditions are ignored (the TRIGGER READY display LED remains off). Only when the memory for pre-trigger data is full, the trigger conditions become active (the TRIGGER READY display LED turns on). When you stop capturing by pressing the MEMORY START/STOPkey before the waiting for trigger status occurs, captured data cannot be retrieved.

6-5

 $\mathbf{H}$ ; :·

Triggering

# **Post-Trigger Setting**

A post-trigger can only be set in case the trigger action is set to "Memory". When using a post-trigger, a data sample will be taken after a certain time elapsed after the trigger. By setting the post-trigger, you specify the time delay before data sampling will start. You set the post-trigger as a percentage of the total memory length (0 to 1000%).

in formula:

post-trigger delay  $=$  total memory length x post-trigger (%)

# **Example**

Assume you have set the following parameters.

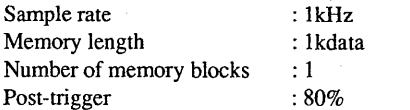

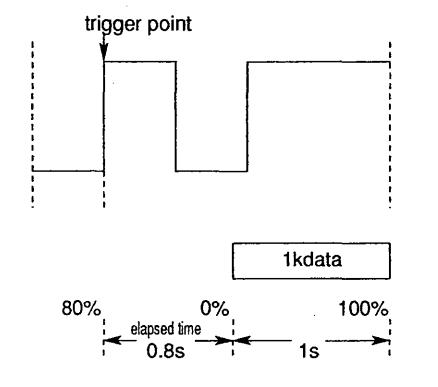

# **Operating Procedure**

- Continuing from the "Mode" setting (6.4) ... Note that "Memory" must be set for "Action" (6.3).
- 1 Move the cursor onto the "Delay" setting, if necessary.
- 2 Select the required delay using the rotary knob. You are setting a pre-trigger by setting any percentage of ' -100% to 0%. You are setting a post-trigger by setting· any percentage of 0% to 1000%.

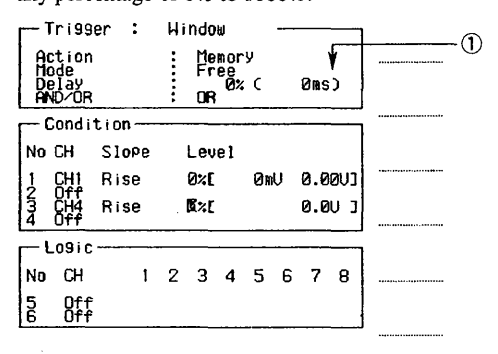

(!)rime corresponding to the pre-trigger data or posttrigger delay.

# **6.6 Selecting AND/OR Triggering**

This section describes how to select AND/OR trigger conditions.

## **What You Should Know AND Triggering**

You can start recording or data capture when the trigger conditions (to be specified in 6.7) for all selected waveforms are met. Note that the number of waveforms which can be selected depends on the trigger type (up to four in case of "Window" type and up to 8 in case of "All channels" type, see 6.2) and whether logic input channels are being installed (an extra two).

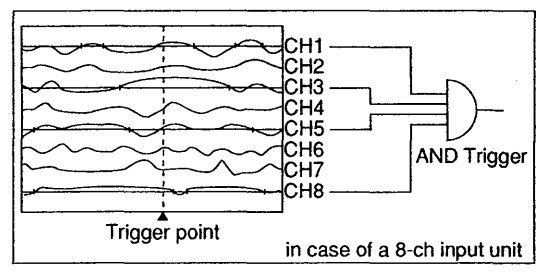

#### **OR Triggering**

You can start recording when the trigger conditions (to be specified in 6.7) for any one of the selected waveforms are met. Note that the number of

waveforms which can be selected depends on the trigger type (up to four in case of "Window" type and up to 8 in case of "All channels" type, see 6.2).

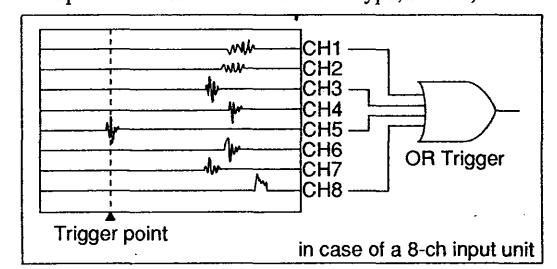

#### **NOTE**

If you select only one trigger condition, the trigger logic is identical for both AND and OR triggering.

## **Operating Procedure**

Continuing from the "Mode" setting  $(6.4) \dots$ Move the cursor onto the "AND/OR" setting, if necessary.

2 Select "AND" or "OR" using the soft keys. In case you made a mistake, you can easily correct this by moving the cursor to the "AND/OR" setting again and selecting again.

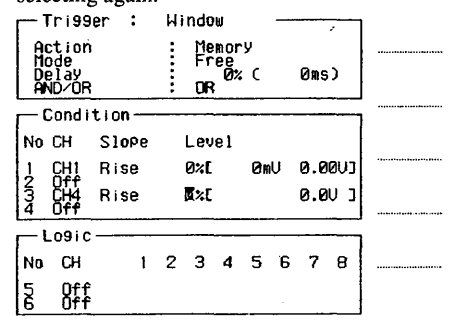

# **6. 7 Setting Trigger Conditions**

This section describes how to select trigger conditions such as source channels, trigger slope and level. These settings are all located in the lower hand of the "Trigger" screen.

# **What You Should Know**

The screen to enter the trigger conditions depends on the type of trigger (see 6.2). One of the following two screens may appear:

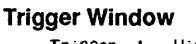

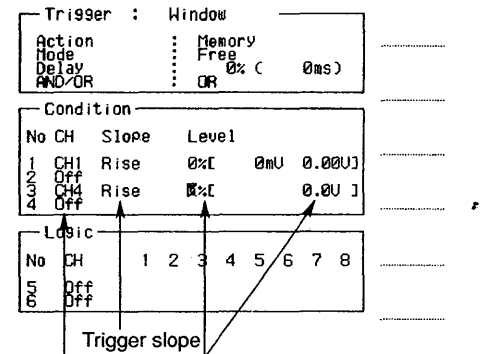

source channel Trigger level

#### Trigger All Channels

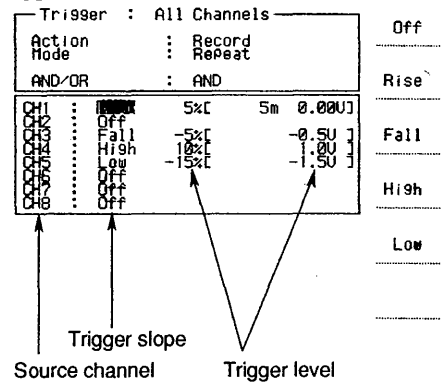

#### Source Channels

You select source channels you want to include in AND/OR triggering. See also 6.6.

#### Slope

You can select the trigger to be activated in case of the following input states:

Rise

Trigger will be activated at the leading edge of a signal.

Fall

Trigger will be\_activated at the trailing edge of a signal.

# High

Trigger will be activated when the signal level is higher than the set level (not for external trigger). Low

Trigger will be activated when the signal level is lower than the set level (not for external trigger).

## Trigger Level

You can set the trigger level to a percentage of the measurement range between  $-100$  and  $100\%$  in  $1\%$ increments, by turning the rotary knob. In case of voltage input, the trigger level can be

designated as "-100 to 100%", regardless of the measurement range.

In case of thermocouple input, the trigger level varies according to the type, as shown in the table below. This is to permit level setting where the measurement range upper limit is  $+100\%$  with a minus value of -100% (for example, K-type thermocouple where  $-1300^{\circ}$ C is  $-100\%$ ;  $-1300^{\circ}$ C however is not available, so the minimum value will become approx.  $-15\%$ which corresponds with-200°C). The table below shows the permissible setting ranges of the trigger levels and the value per 1% increment.

#### Permissible Setting Ranges for Thermocouple Inputs

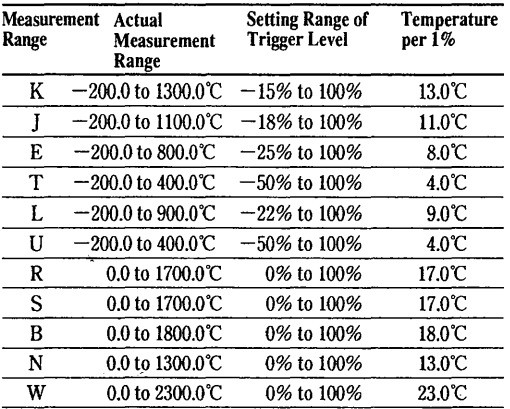

# **NOTE**

I ~~

> When you set the trigger slope in combination with the AND trigger, and two or more conditions are designated for a RISE or FALL setting, there is a high possibility that the trigger will not be activated. This is because it is extremely unlikely that the RISE and FALL conditions will be met simultaneously.

#### Trigger Point Error

Depending on the measurement data reception timing, a slight discrepancy occurs between the designated trigger activation time and the actual trigger activation time, as illustrated in the figure below. This is particularly noticeable when the sample rate is low.

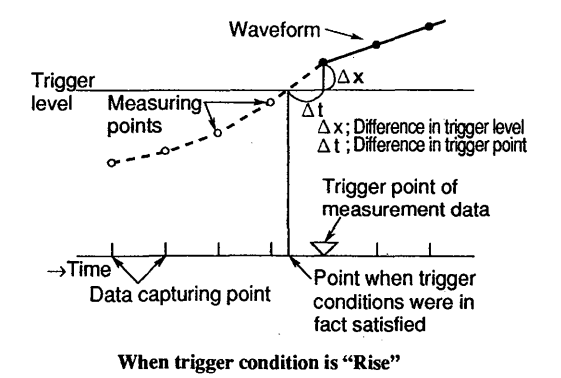

0) I ~  $\tilde{\mathbf{z}}$  $\overline{\bm{v}}$ ~·

i<br>International Company<br>International Company

I
#### **Operating Procedure**

Continuing from the "AND/OR" setting (6.6) and assuming to work within the "Window" trigger screen...

- $\mathbf{1}$ Move the cursor to any "CH" setting and select the number of the source channel. The cursor moves to the "Slope" setting.
- 2 Select the required setting using the soft keys. The cursor moves to the "Level" setting.
- 3 Set the level using the rotary knob. Pressing the (left) cursor key moves the cursor to the most significant digit of the current setting. Turning the rotary knob results in changing the setting in increments of 10%.
- 4 Repeat step 1 to 3 for all required source channels.

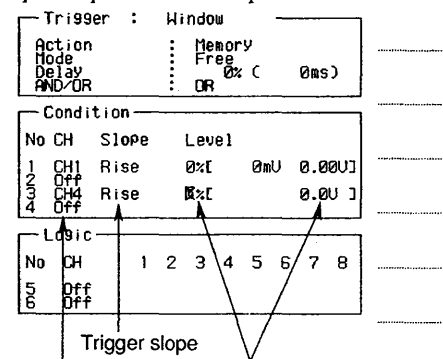

Source channel Trigger level

Continuing from the "AND/OR" setting (6.6) and assuming to work within the "All Channels" trigger screen...

- Move the cursor to any "Slope" setting (most left one  $\mathbf{1}$ in the condition block) and select the required slope setting (or off) using the soft keys. By this setting, you also select which channel is on or off.
- 2 Move the cursor to the "Level" setting and set the ' level using the rotary knob. Pressing the (left) cursor key moves the cursor to the most significant digit of. the current setting. Turning the rotary knob results in. changing the setting in increments of 10%.
- 3 Repeat step 1 and 2 for all the required source channels.

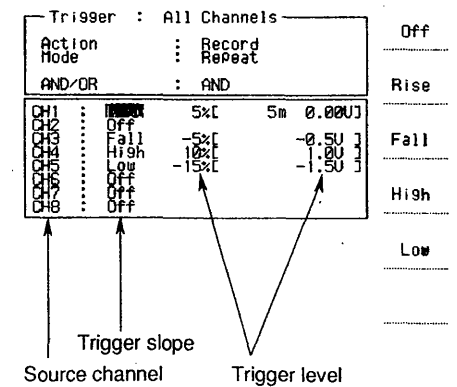

#### Points to note in case when setting the trigger conditions for frequency inputs

When setting the measurement range, an input filter will automatically be assigned. Therefore, accurate measurement cannot be performed outside this measurement range. (Refer to page 1-2 for the relation between cutoff freq. and meas. range).

# **6.8 Setting Window and Bi· Slope Triggering**

This section tells you how to set window and bi-slope trigger conditions using AND or OR logic triggering.

#### **What You Should Know**

Window triggering using **AND** logic j You can use this setting to activate a trigger when the measurement input signal level is higher than preset trigger level 1 and lower than preset trigger level 2 (where level 1 is lower than level 2). Example

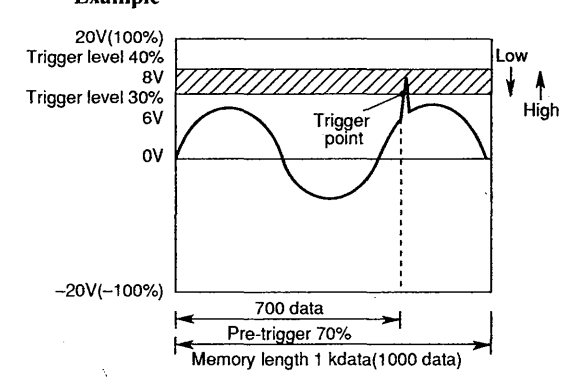

#### Window triggering using OR logic

You can use this setting to activate a trigger when the measurement input signal level is lower than preset trigger level 1 or higher than preset trigger level 2 (where level 1 is lower than level 2). Example

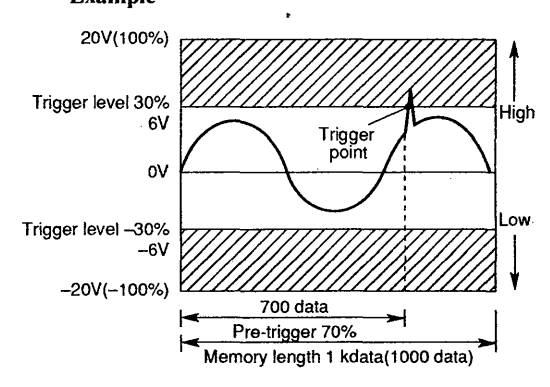

#### Bi-slope triggering using OR logic

You can use this setting to activate a trigger, when the measurement input signal level falls below preset trigger level or rises above preset trigger level. Example

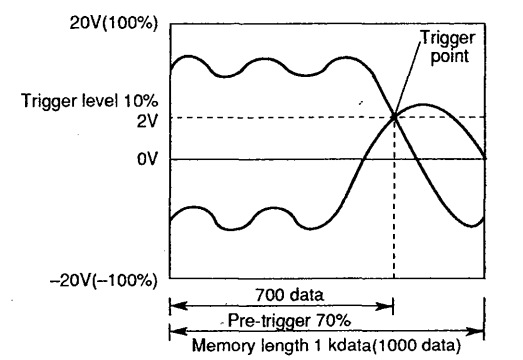

#### **Operating Procedure Window triggering**

- 1 Press the MENU-key.
- 2 Select "#4 Trigger" using the soft keys. It is assumed that you are working within the "Window" trigger screen (see 6.2).
- 3 Move the cursor onto the "AND/OR" setting.
- 4 Select either "AND" or "OR" using the soft keys. The cursor moves to the "CH" setting position.
- 5 Press the soft key corresponding to the required source channel. The cursor moves to the "Slope" setting.
- 6 Press the "High" soft key to set the slope for trigger level 1. The cursor moves to the "Level" setting.
- 7 Set level 1 by turning the rotary knob.
- 8 Repeat steps 5 to 7 to set level 2. Note that you select "Low" in step 6.

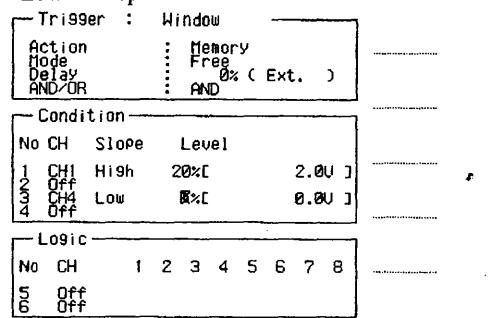

#### **Operating Procedure**

#### **Bi-slope triggering**

Perform steps 1 to 3 as described under "Window triggering" '

- 4 Select "OR" using the soft keys. The cursor moves to the "CH" setting position.
- 5 Press the soft key corresponding to the required source channel. The cursor moves to the "Slope" setting.
- 6 Press the "Rise" soft key to set the slope for trigger level 1. The cursor moves to the "Level" setting.
- 7 Set level 1 by turning the rotary knob.
- 8 Repeat steps 5 to 7 to set level 2. Note that you select "Fall" in step 6.

# **6.9 Logic Trigger**

This section describes how to handle logic trigger settings.

#### **What You Should Know**

You can input up to two logic input channels, channel A and B, within the Trigger Window screen (see 6.2). The logic input connector is of the 8-pin type. Therefore on the screen and chart 8 input channels will be shown  $(A1$  to  $A8$  and  $B1$  to  $B8$ ).

By the setting described here you specify the condition of all eight bits for a trigger occurrence. You can select from the following conditions:

x "don't care"; this bit will be ignored 1 the value of this bit is "1", high

0

I ~ the value of this bit is "O'', low

Logic triggering can be set when the trigger setting is set to "window".

In case of AND: when all 8 conditions are met, a trigger will occur.

In case of OR: when any one of the 8 conditions is met, a trigger will occur.

#### **Operating Procedure**

- 1 Press the MENU-key.
- 2 Select "#4 Trigger" using the soft keys.
- 3 Move the cursor to the "CH" setting within the Logic setting section.
- 4 Select the source channel using the soft keys. Selectable from "Off', "CH-A" or "CH-B". The cursor moves to the condition setting position for bit 1.
- 5 Press the soft key corresponding to the required condition for bitl. Selectable from "O", "l" and "x" (don't care). The cursor moves to the condition setting for bit2.
- 6 Repeat this until the conditions for all bits are set
- 7 Ifrequired, steps 4 to 6 for a second source channel.

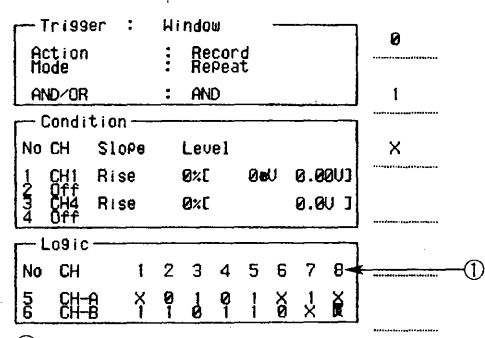

CDbit number

# **Printing and Displaying Captured Data**

This chapter describes how to display captured data on the display and how to print the data onto the chart.

# **7.1 Printing Captured Data as Analog Waveforms**

This section describes how to print captured data onto the chart as analog waveforms.

#### **What You Should Know**

The printing of captured data will occur according to the settings you entered for real-time recording. Since the setting procedures are exactly the same as those for real-time recording, see the relevant sections in chapter 4. The settings are listed below.

The printing can be started by pressing the MEMORY PRINT-key. The corresponding LED will light. The printing will stop automatically. You can interrupt the printing by pressing the MEMORY PRINT-key again.

Trace  $(T-Y)$  (press the MENU-key and select #1)

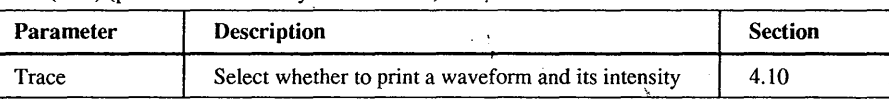

Print Format screen (press the MENU-key and select #2)

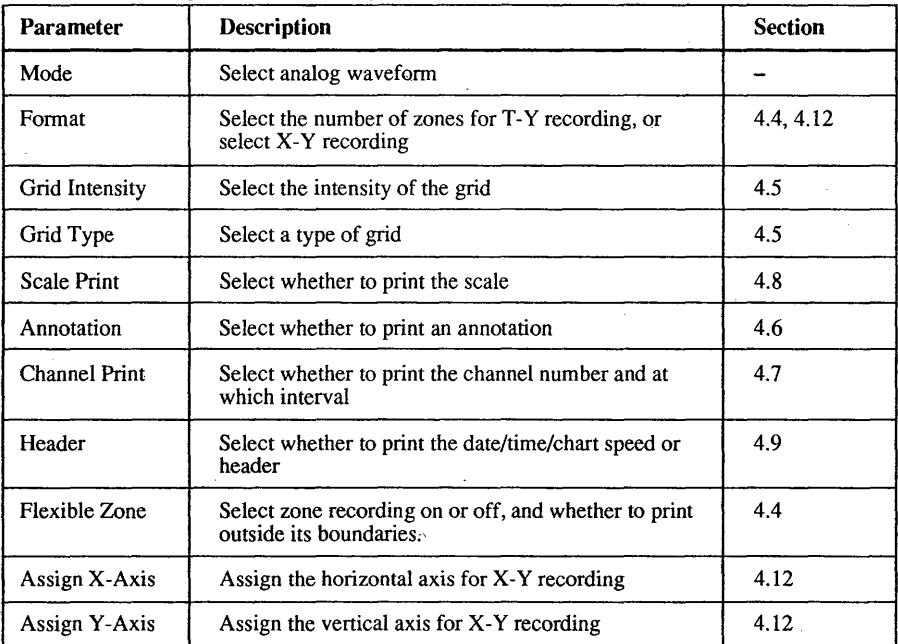

#### Flexible zone adjust (press the MENU-key and select #6)

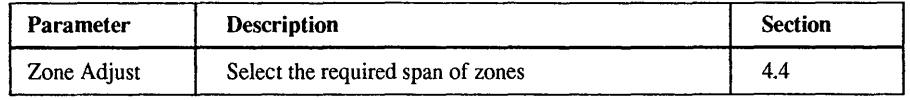

#### **NOTES**

• Data capture operation is suspended during the period captured data is being printed.

• Channels with input type "off' in the Input Settings screen (displayed by pressing the CH-key) are not printed. To change this setting, refer to 3.3.1.

• Even when printing captured data, the full scale values can be changed.

I

#### Example T-Y Recording

#### Example X-Y Recording

·~-~ \

I

)

, ...... ai:.v..: .. ·-1o-- --~-i: I.I!'!'-- r:ot-.' .... Efo

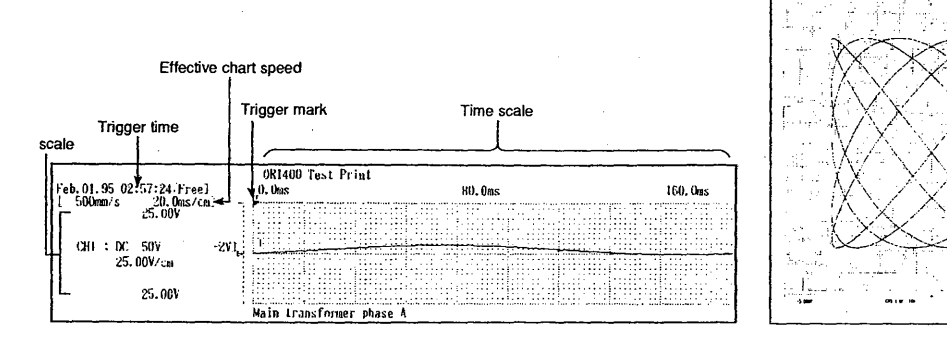

Settings which can be selected here, are:

#### Sample Rate (see 5.2)

I

I';

The sample rate is the rate at which you sample and store data into memory.

#### Memory Length (see 5.3)

This setting specifies the length of the memory available for data capture per channel.

#### Number of Blocks (see 5.4)

This setting specifies the number of blocks into which the memory has been divided.

#### Auto Mode (see 7.3)

This setting specifies what will be done with the data upon termination of data capture; you can print them out, save them to the floppy disk or just capture them.

#### Calculation (see 7.7)

This setting specifies whether calculation is ON or OFF.

#### Format

This setting specifies what the format of the chart will be when printing out captured data or what the format of the data will be when saving data to the floppy disk; you can choose between strip chart (where the selected area will be recorded according to the expansion rate setting), A4 size (where the selected area will be recorded in A4 size) or A5 size (where the selected area will be recorded in A5 size). Note that when the cursor is displayed and you select a format of A5 size,

the cursor will appear on the chart too. See also 7 .6.1. And, in case of 'file' you can choose from Tiff or BMP format.

#### Expansion

With this setting you specify the playback rate (in data/cm). Refer to the relation between playback rate, sample rate and effective chart speed in the table below. Note that the expansion rate is automatically decided for A4 and A5 size formats.

#### Trigger Print

With this setting you specify whether to print the time and date the trigger occurred. For an example, see the example above.

#### Block Printout (see 7.4)

If you divided the memory into blocks (see 5.4), you can specify here from which block you want to print captured data. You can select to print out all blocks, or the current only. However, when you display captured data on the screen and print out that data, then only the current (displayed) block will be printed, even when you selected all blocks here.

#### Data Retrieve (see 7.5)

With this setting you can select whether to print all data, a specified part of them, or just the displayed area. The selection "Display area" allows you to specify the area to be printed more accurately using the cursor (see page 7-6). When you select "Partial", the next setting will be from which data number to start and where to end.

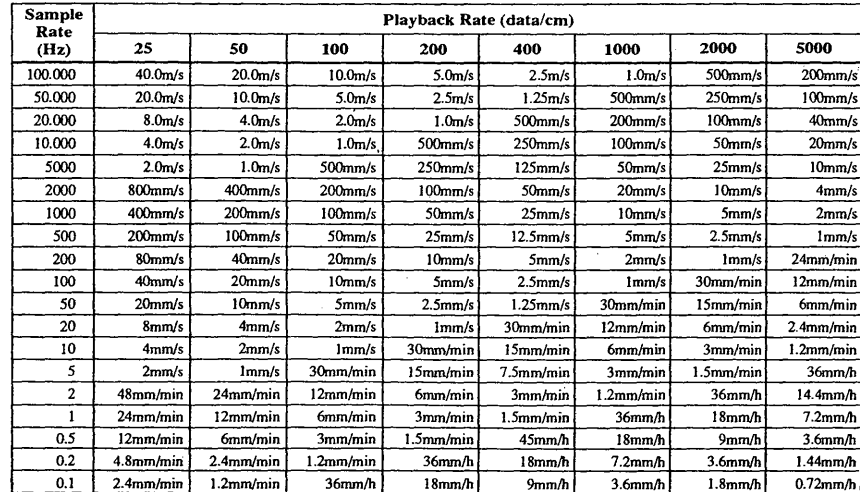

#### **NOTES**

• The OR 1400 records 20 dots/mm (8 dots/mm in case of A5). Since these settings cannot be changed, it may happen that when you select A4 or *A5* size format together with a section of captured data, the recording may not fill up the whole A4 or *A5* space.

#### **Chart speed for printing out captured data**

The chart speed is 50 mm/s, except when the format is set to 'A4', then the chart speed is as follows: in case of a memory length of 512 k or 1 M (at time of sampling): 25 mm/s in case of a memory length of 256 k or less (at time of sampling): *50* mm/s

#### , **Relation between playback rate, sample rate**  ' **and effective chart speed**

When T-Y recording is executed, the effective chart speed varies according to the playback rate (expansion) and sample rate settings, as shown in the table on the previous page.

#### **Operating Procedure**

- 1 Press the MENU-key.
- 2 Select "#3 Memory format" using the soft keys. Note that the actual selection to print analog waveforms or digital data is made in the "#2 Print format" screen.
- Move the cursor to the "Format" setting.
- 4 Select the required format using the soft keys. When "Strip chart" is selected, the cursor will move to the "Expansion" setting. Otherwise, the cursor moves to the "Trigger print" setting. When "file" is selected, the cursor will move to the "File format setting".
- 5 In case of "Strip chart" : select the required expansion (playback rate) using the soft keys. If necessary, use the "-Next-" soft key to display other expansion settings. The cursor will move to the "Trigger print" setting.

In case of "File" : select the data format in which the data will be saved to the floppy disk.

- Select whether to print the time the trigger occurred using the soft keys. If you have divided the memory into blocks, the cursor will move to the "Block printout" setting.
- 7 Select whether to retrieve data from all blocks, or from the current block only by using the soft keys. The cursor will move to the "Data retrieve" setting. See also 7.4.
- 8 Select whether to print all data in the memory, print the data partially or the displayed area. See also 7.5.
- You can start printing by pressing the MEMORY PRINT-key.

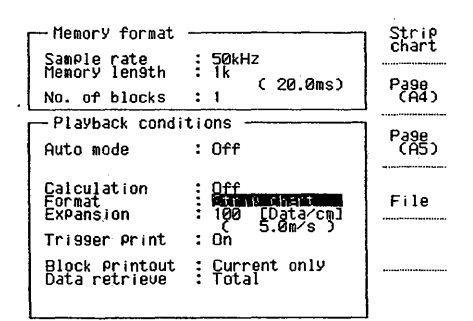

# **7.2 Printing Captured Data as Numeric Values**

This section describes how to print captured data onto the chart as numeric values.

#### **What You Should Know**

The printing of captured data will occur according to the settings you entered for real-time recording. Since the setting procedures are exactly the same as those for real-time recording, see the relevant sections in chapter 4.

Select "Mode: Digital" at the Print Format screen (press the MENU-key and select #2)

Settings which can be selected here, are:

#### **Sample Rate (see 5.2)**

The sample rate is the rate at which you sample and store data into memory.

#### **Memory Length (see 5.3)**

This setting specifies the length of the memory available for data capture per channel.

#### **Number of Blocks (see 5.4)**

This setting specifies the number of blocks into which the memory has been divided.

#### **Auto Mode (see 7.3)**

This setting specifies what will happen with the captured data; you can print them out, save them to the Floppy disk or just capture them.

#### **Calculation (see 7.7)**

This setting specifies whether calculation is ON or OFF.

#### **Data Skip**

This setting specifies the increment between data samples. When you select a data skip of 1, all data samples will be printed. When you select a data sample of *5,* every 5th data sample is printed starting from the first data sample (thus 1st, 6th, 1 lth, etc.).

#### **Block Printout (see 7.4)**

If you divided the memory into blocks (see 5.4), you can specify here from which block you want to print captured data; You.can select to print out all blocks, or the current only. However, when you display captured data on the screen and print out that data, then only the current (displayed) block will be printed, even when you selected all blocks here.

#### **Data Retrieve (see 7.5)**

With this setting you can select whether to print all data, a specified part of them, or just the displayed area. The selection "Display area" allows you to specify the area to be printed more accurately using the cursor (see page 7-6). When you select "Partial", the next setting will be from which data number to start and where to end.

#### **NOTES**

 $\bullet$  Data capture operation is suspended during the period captured data is being printed.

• Channels with input type "off' in the Input Setting screen (displayed by pressing the CH-key) are not stored into memory and therefore not printed. To change this setting, refer to 3.3.l.

• While data is being output from the memory, it is impossible to store data into memory.

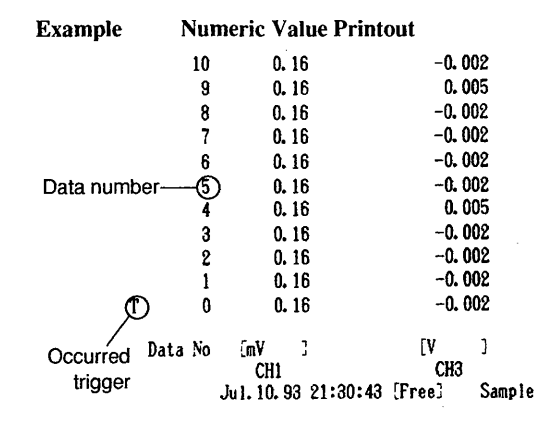

When the logic option is ON, logic data will be printed on the right side.

#### **.Operating Procedure**

- 1 Press the MENU-key.
- 2 Select "#3 Memory format" using the soft keys. Note that the actual selection to print analog waveforms or digital data is made in the "#2 Print format" screen.
- 3 Move the cursor to the "Data skip" setting.
- 4 Select the required increment using the soft keys. If necessary, select "-Next-" to display other available settings. If you have divided the memory into blocks, the cursor will move to the "Block printout" setting.
- 5 Select whether to retrieve data from all blocks, or from  $\cdot$ the current block only by using the soft keys. The cursor will move to the "Data retrieve" setting. See also 7.4.
- 6 Select whether to print all data in the memory, print the data partially or the displayed area. See also 7.5.
- 7 You can start printing by pressing the MEMORY PRINT-key.

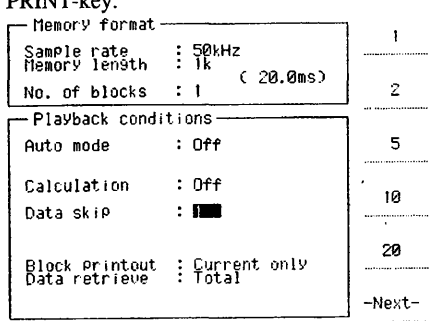

# **7.3 Printing Captured Data by the Auto Mode Function**

This section describes the Auto mode setting, which specifies what will be done with the data upon termination of data capture.

#### **What You Should Know**

The Auto mode setting allows you to combine data capture and displaying/printing or saving (the results of statistical computations) to the Floppy disk automatically. For saving to the Floppy disk, refer to 8.5.

*/* 

When data capture finishes, the recorder automatically prints or saves the data and then returns to the mode that was previously active when you started this function.

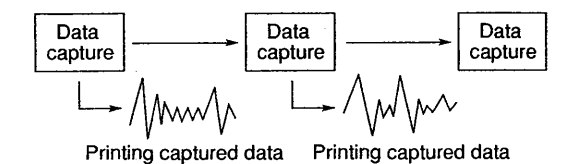

The data capture settings are selected in the normal

way on the "#3 Memory condition" screen and the "#4 Trigger" screen. However, note the following differences:

- If you have divided the memory into blocks, the recorder prints out the data from each memory block . immediately after it is full.
- If you have selected one of the repeat trigger modes, the recorder starts capturing data each time the trigger conditions are met and then prints the data when data capture finishes.

When printing out is selected, the printing will occur according to the settings you entered for real-time recording. Refer to the relevant sections in chapter 4.

#### NOTE

When using the Auto mode function, the "Block printout" and "Data retrieve" settings will be ignored. Always the current block only will be printed.

#### **Operating Procedure**

- 1 Press the MENU-key.
- 2 Select "#3 Memory format" using the soft keys. •
- 3 Move the cursor to the "Auto mode" setting and select "Print" using the soft keys.
- 

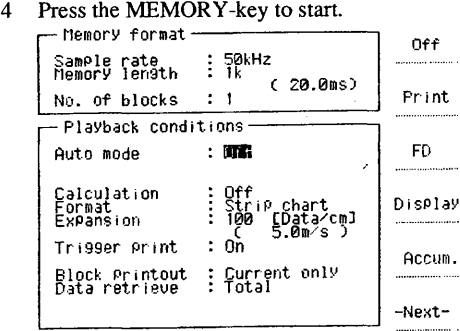

7-4

# **7.4 Printing Captured Data Blocks**

This section describes how to select whether to print the contents of all blocks or just the current block. However, this selection is only available when you divided the memory into blocks (see 5.4).

#### **What You Should Know**

If you divided the available memory into blocks, you can print captured data from either the current block or from all blocks.

It is also possible to print a section of captured data from either all blocks or the current block only (see J.5).

· You can also print the captured data from any selected block.

#### **All blocks**

You can print the captured data from all blocks. When printing onto the chart, an interval of 30mm is inserted between blocks to distinguish the data.

#### **Current only**

You can print the captured data from the current block only. The current block is the block which is displayed· on the Data Capture Playback screen (which appears by pressing the SHIFf-key and the

MEMORY PRINT-key). It is possible to change the current block at that screen.

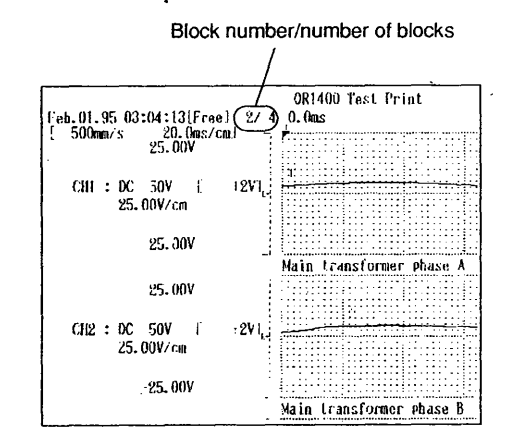

#### **Operating Procedure**

- 1 Press the MENU-key.
- 2 Select "#3 Memory format" using the soft keys.
- 3 Move the cursor to the "Block printout" setting and select the required block setting using the soft keys.
- 4 Press the MEMORY PRINT-key to start.

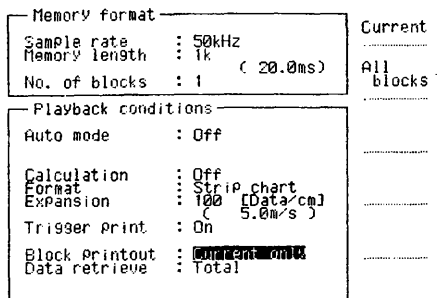

**Selecting a Specific Block to Print Data from**  Make sure that "Current only" is selected at the

"Block printout" setting (see setting above).

- $\mathbf{I}$ Press the SHIFf-key and the MEMORY PRINT-key to display the Captured Data Playback screen.
- $\mathfrak{D}$ Select "Block" using the soft keys.

5

- 3 4 Move the cursor onto the required block number. Select "Block change" using the soft keys. You will see the data on the display.
	- To start printing, press the MEMORY PRINT-key.

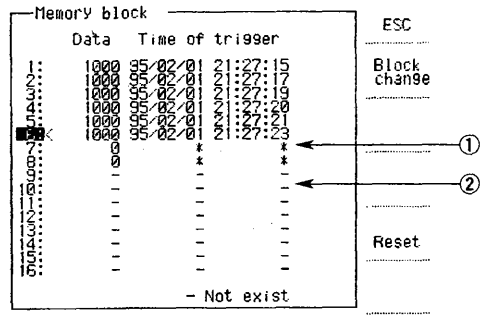

CDStill empty block @Not existing block Printing and Displaying Captured Data

*/* 

)  $\frac{1}{2}$ 

# **7.5 Selecting a Section of the Captured Data**

This section describes how to select a part of the captured data for printing.

#### **What You Should Know**

i ! I

> 11!! i,:l!I: ~I Iii; l il:  $\ddot{r}$

You can select a section of the captured data on the following two screens:

- Data Capture Setting screen (appears by pressing the MENU-key and selecting "#3 Memory format")
- Data Capture Playback screen (appears by pressing the SHIFT-key and MEMORY PRINT-key)

#### **Selecting on the Data Capture Setting screen**

You can select a section of the captured data by changing the data retrieve setting from "Total" to "Partial" or "Display area".

The "Partial'' setting then allows you to specify the playback range by entering the sample number where to start and where to end. The range of the data sample numbers is from zero to the total memory length minus one. For example, when the memory length setting is lkword, the range of data samples is from 0 to 999. The data sample number from where to start should be less than or equal to the data sample number where to end.

The "Display area" setting will result in a printout of only the data which are shown on the display. It is possible to specify the starting and ending point of the data to be printed using a cursor, however you cannot specify this on this Data Capture Setting screen. It should be done on the Data Capture Playback screen and is described below.

#### **Selecting on the Data Capture Playback screen**

You can select a section of the captured data by choosing from "Total", "Partial" or "Display area". When you select "Display area" here, the required starting point and ending point should be specified using the cursor. The cursor should be moved using the rotary knob.

When you select "Partial" here, the sample number where to start and end will be according to the settings you did on the Data Capture Setting screen, as described above. You cannot adjust these settings on this screen here.

#### **NOTE**

When you set this playback range setting on the Data Capture Playback screen, the "Data retrieve" setting at the Data Capture Setting screen will change accordingly. This will occur even if the setting was "Total".

#### **Operating Procedure**

**Selecting on the Data Capture Setting screen**  Press the MENU-key.

- 2 Select "#3 Memory format" using the soft keys.
- 3 Move the cursor to the "Data retrieve" setting and select "Partial" using the soft keys. The cursor will move to the "First" setting.
- 4 Turn the rotary knob to set the sample number from where to start.
- 5 Move the cursor to the "Last" setting.
- 6 Turn the rotary knob to set the sample number where to stop. Remember that you can also use the cursor keys to select the digit to be adjusted.
- 7

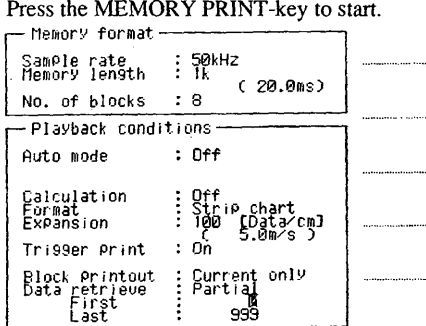

#### **Selecting on the Data Capture Playback screen**

- Press the SHIFT-key and the MEMORY PRINT-key  $\mathbf{1}$ to display the Captured Data Playback screen.
- 2 Select "Print cond." using the soft keys.
- 3 Inverse (and thus select) "Display area" using the soft keys. Note that you might have to press the corresponding soft key several times. The "First/Last" selection appears.
- 4 Use the soft keys to select whether you want to set the "First" point of the data samples or the "Last" point of the data samples.
- 5 Use the rotary knob to adjust the starting or ending point. Note that the corresponding values will be displayed at the top of the screen.
- 6 The other selections here allow you to specify the . printing mode (analog or digital), the format (strip chart, A4 or A5) and the expansion rate. These selections only affect the printing result, not the display.
- 7 To start printing, press the MEMORY PRINT-key.

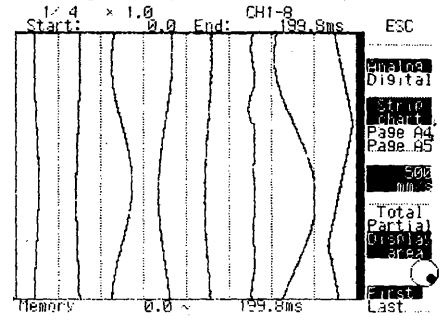

# **7.6 Displaying Captured Data on the Screen as Analog Waveforms**

This section describes how to display captured data on the screen as analog waveforms.

#### **What You/Should Know**

You can display captured data on the screen as analog waveforms or numeric values.

#### Analog Waveform Screen

This screen appears by pressing the SHIFT-key and the MEMORY PRINT-key. The analog waveform display is a convenient way to check all measurement data which has been stored into memory.

The display looks as follows:

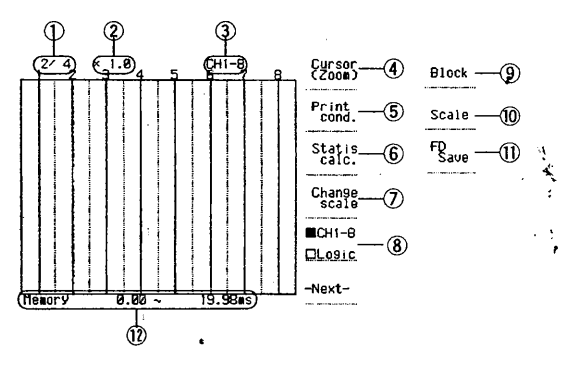

#### CDNumber of the Displayed Block

You can change the displayed block by pressing the "Block" soft key. If you divided the memory into blocks, data is displayed by block, starting with the current block.

#### @Zoom Rate

You can change the zoom rate by pressing the "Cursor (Zoom)" soft key.

#### @Indication of the Displayed Channels

You will find the number of the displayed channel here or, in case you are using the logic option, "CH-A,  $B$ ". Note that this does not appear in case of  $X-Y$ waveforms.

©cursor (Zoom) (see p.7-8)

Press this soft key to use the cursor function and zoom function.

#### ®Printing Conditions (see p.7-6)

Press this soft key to adjust the printing conditions as mode, format and range.

@Statistical Calculation (see p.7-12)

Press this soft key to execute statistical computation. **OChange Scale** 

Press this soft key to change the full scale values. @channel Indication

Press *this* soft key to select between the display of CH1-8 or logic channels.

®Block (see this page)

Press this soft key to change the displayed block. @Scale

Press this key to check the conditions for data capturing.

@FD Save (see p. 8-5)

Press this soft key to save the displayed captured data to the FDD:

#### @Memory Length

This indicates the time data capture was started and completed for the displayed data, and equals the time triggering started and stopped.

Note that in case of X-Y recordings, only the block soft key menu will appear.

Differences between displaying on the screen and recording on the chart are as follows:

- Scales for the X and Y axes, messages, channel numbers, date, time and trigger times are not displayed.
- All channels are displayed at the same trace intensity, regardless of the current trace intensity setting.
- The expansion, or playback rate, is ignored.
- When displaying by X-Y axis, the waveform of channels set to X axis and Y l axis is displayed.

#### **Operating Procedure**

#### Displaying captured data on the screen as analog waveforms

Press the SHIFT-key and the MEMORY PRINT-key.  $\mathbf{1}$ The captured data will appear on the screen as analog waveforms, which looks as the figure below.

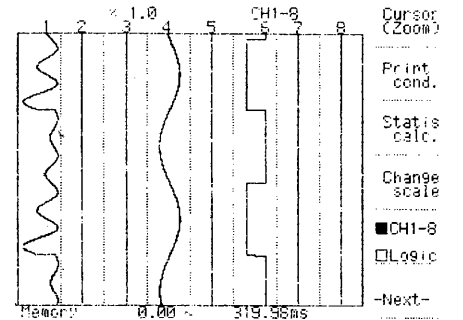

#### Displaying a specific block on the screen as analog waveforms

- Press the SHIFT-key and the MEMORY PRINT-key.  $\mathbf{1}$ The captured data will appear on the screen as analog waveforms.
- 2 Press the NEXT soft key and select "Block".
- 3 Move the cursor to the block number you want to display.
- 4 Once you selected the required block number, press the "Block change" soft key. Pressing the "ESC" soft key here, will take you to the previous display. Pressing the "Reset" soft key here, will result in emptying all blocks. Take care.

The data of that block will appear on the screen.

5 To select an other block, repeat steps 2 to 4 again. MemorY b 1 ock

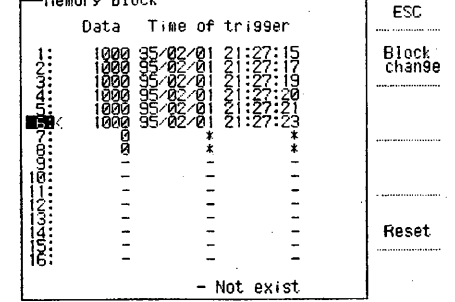

# **7.6.1 Displaying Data Digitally and Zooming In on Analog Waveforms**

This section describes how you can display data of the analog waveform digitally and zoom in on analog waveforms.

#### **What You Should Know**

When you use the zoom function, you will see an expanded view of the analog display around the readout cursor.

This readout cursor automatically displays the value of the cross-point of the analog waveform and the readout cursor as a numeric value. Using a reference cursor you can measure and display the difference in values and time between the readout cursor and reference cursor.

The display looks as follows:

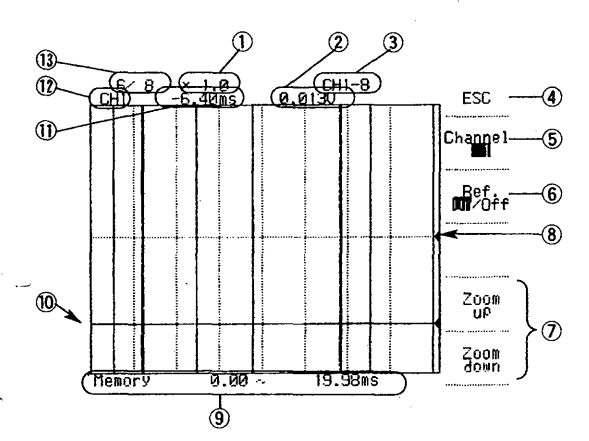

#### CDZoom Rate

You can change the zoom rate by pressing the "Zoom Up/Down" soft keys.

#### @Measured Value

When you are not using a reference cursor, this value corresponds to the position of the readout cursor. When you are using a reference cursor, this value indicates the difference in value between the readout cursor and the reference cursor.

@Indication of the Displayed Channels

You will find the number of the displayed channel here or, in case you are using the logic option, "CH-A, B". Note that this does not appear in case of X-Y waveforms.

#### @ESCkey

Press this soft key to return to the previous display. @channel key

Press this soft key to change the channel.

#### @Reference key (see p.7-9)

Use this soft key whether to select a reference cursor. CVZoom up/down keys

Press these soft keys to expand the display around the cursor line.

#### @Readout Cursor

You can change the value of the readout cursor by turning the rotary knob or cursor keys.

#### ®Memory Length

This indicates the time data capture was started and completed for the displayed data, and equals the time triggering started and stopped.

#### @Reference Cursor

You can select a reference cursor by using the soft key. Changing its value can be done by the rotary knob or cursor keys.

#### **WTime of Data Capture**

When you are not using a reference cursor, this value indicates the actual time corresponding to the readout cursor. When you are using a reference cursor, this value indicates the time difference between the readout cursor and the reference cursor.

 $\frac{1}{2}$ i */* 

#### @channel Number

You can change the displayed channel by pressing the "Channel" soft key.

#### @Block Number

If you divided the memory into blocks, this will indicate which block is being displayed.

The maximum zooming rate depends on the memory length of the captured data. See the table below.

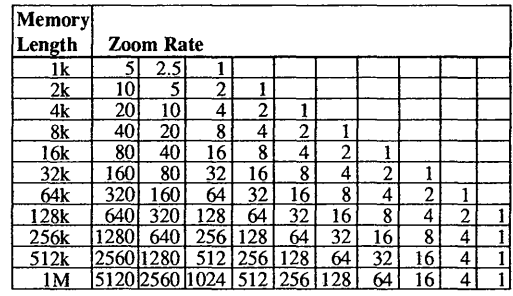

#### **Operating Procedure**

#### **Displaying data as analog waveforms**

 $\mathbf{I}$ Press the SHIFT-key and the MEMORY PRINT-key to display the Captured Data Playback screen.

#### **Displaying data corresponding to the readout cursor as a numeric value**

- 2 Select "Cursor (Zoom)" using the soft keys.
- 3 Select the required channel by pressing the "Channel" soft key.
- 4 The readout cursor appears. The value corresponding to the position of the cursor already appears in the upper hand of the screen.
- 5 While moving the position of the readout cursor by turning the rotary knob, the value changes according to
- the new position. You can move the readout cursor more accurately by pressing the FINE-key first. You can quickly move the readout cursor using the cursor keys.

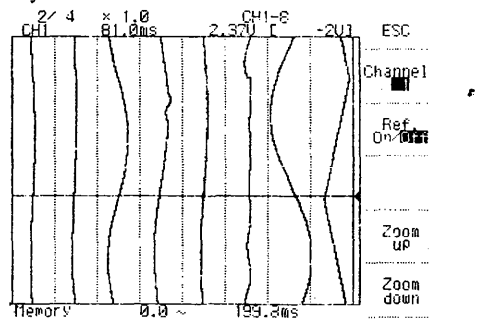

·.\

~

#### **Displaying data corresponding to the difference between reference cursor and readout cursor**

- 2 Select "Cursor (Zoom)" using the soft keys.  $\sim$
- 3 Select the required channel by pressing the "Channel" soft key.
- 4 The readout cursor appears. Move the cursor using the rotary knob to the required reference position.
- 5 Select "On" at the "Ref. On/Off' setting using the soft keys. A reference cursor appears at the same position where the readout cursor is located.
- 6 Turning the rotary knob now will move the readout cursor while the reference cursor stays at the same position. The upper screen will indicate the difference between readout cursor and reference cursor in value and time. You can quickly move the readout cursor using the cursor keys.

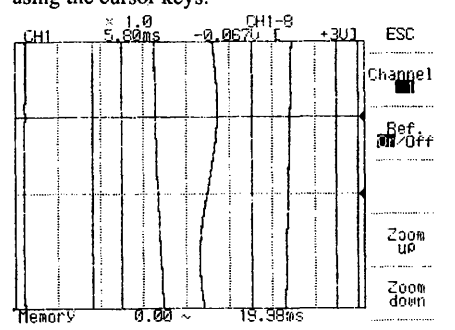

#### **Displaying an expanded view of the analog waveform display around the readout cursor**

- Press the SHIFT-key and the MEMORY PRINT-key  $\mathbf{1}$ to display the Captured Data Playback screen.
- 2 Select "Cursor (Zoom)" using the soft keys.
- 3 Select the required channel by pressing the "Channel" soft key.
- 4 The readout cursor appears. Move the readout cursor to the position of which you want to have an expanded view. You can also set the reference cursor here as explained before.
- 5 Select "Zoom up" using the soft keys. An expanded view will appear on the display. You can adjust the expanded display by using the "Zoom up" and "Zoom down" soft keys.

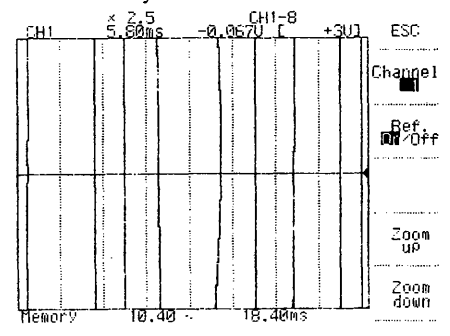

Printing and Displaying Captured Data

and a strong party of the strong party of the strong party of the strong party of the strong party of the strong party of the strong party of the strong party of the strong party of the strong party of the strong party of

ander av Stadt Stadt av Stadt Stadt Stadt Stadt Stadt Stadt Stadt Stadt Stadt Stadt Stadt Stadt Stadt Stadt Stadt Stadt Stadt Stadt Stadt Stadt Stadt Stadt Stadt Stadt Stadt Stadt Stadt Stadt Stadt Stadt Stadt Stadt Stadt

IM783001-01E

# **7.6.2 Retrieving Waveforms Using the Auto Mode Function**

This section describes how to display waveforms on the screen automatically after retrieving data from the memory.

You can select to display the current block on the screen only or accumulate the retrieved blocks. The channels which will be displayed will be the same as shown on the previous monitor screen (l-8CH, Logic CH). However, when you previously used the full-scale value display, or the numerical value display, then l-8CH will be displayed.

When using the accumulate function, the memory should be divided into blocks and the trigger should be set to "Repeat".

#### **NOTES**

• Pressing the MEMORY START/STOP-key will result in the disappearance of all the so far displayed waveforms, even when you are using the accumulate function.

• In case the trigger is set to "Repeat rotate" and you are using the accumulate function, the block number will not be displayed, regardless the trigger condition. • Analysis such as zooming, etc. cannot be performed on waveforms displayed using the Auto mode function.

• Nothing will be displayed while recording is in progress.

# **Operating Procedure**

- 1 Press the MENU-key.
- 2 Select "#3 Memory format" using the soft keys.
- 3 Move the cursor to the "Auto mode" setting.
- 4 Select "Display" or "Accumulate" using the soft keys.
- 5 Press the MEMORY START/STOP-key.

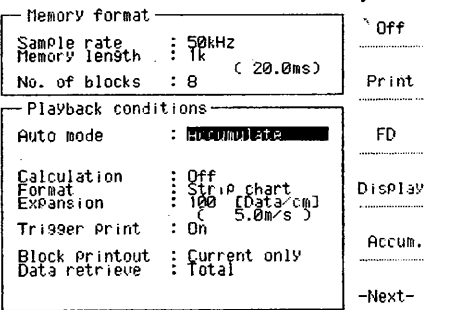

# **7.6.3 Changing the Scale of the Waveform**

This section describes how to change the full scale values of the retrieved waveform.

#### **NOTES**

• You cannot change the full scale values of the computed data.

• You cannot change the full scale values of data saved on other equipment.

*/* 

• You cannot change the full scale values in case of the X-Y display. However, changing the scales on the T-Y display will result in changed scales on the X-Y display also.

#### **Operating Procedure**

- 1 Press the SHIFT-key and the MEMORY PRINT-key. The captured data will appear on the screen as analog waveforms.
- 2 Select "Change scale" using the soft keys.
- 3 Select the channel for which you want to change the full scale values. You can change the channel number by pressing the "Channel" soft key. (If the required channel does not appear, you may try to press the ESC-soft key and select 1-8CH or logic.)
- 4 Turning the rotary knob when the RANGE LED is lit will result in changing the full scale values. Turning the rotary knob when the POSITION LED is lit, will result in changing the recording position.
- 5 Pressing the "Scale Reset" soft key will result in resetting the full scale values to their original settings when they were captured. Pressing the "ESC" soft key will result in displaying the previous display.

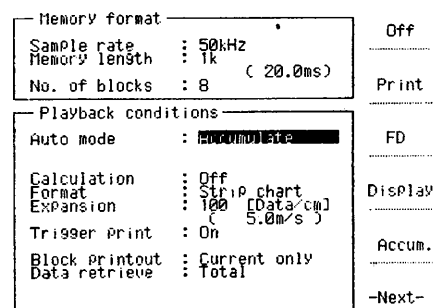

#### **Auto Display I Accumulate**

It is possible to display waveforms automatically after each time of data capture.

Besides, using the accumulate function will result in displaying the waveforms accumulatively each time data are saved to a block.

# **7. 7 How to Use the Mathematical Function**

This section describes how to perform waveform computations or statistical computations on captured data.

# **7. 7.1 Performing Arithmetic Computations Between Channels** I **Comparing Data on the Same Time Axis**

It is possible to perform arithmetic computations between two channels on unprocessed, captured data. Furthermore, by specifying any blocks, data which

differ on the time axis can be displayed and recorded on the same time axis.

You can select from the following five types of mathematical functions:

 $+, -, *,$ , : (colon is to be used for specifying blocks in case of comparing data on time series). Computations can be performed on all channels except for the " optional logic channels. Besides, settings can be set ON/OFF per channel.

Computation is also possible between the measurement values of voltage and temperature (calculation of numerical value). When comparing  $mV$ and V, all data will be transferred into V.

#### Number of Blocks / Memory Length in Case of Computation.

There might be cases where calculation cannot be carried out because of the corresponding settings of memory length and number of blocks. This is because in case of computation, you will use twice the substantial memory, since you are generating computational data of the same amount as the set memory length. For example, in case you set the memory length to be 64k, the setting data will utilize 64k, the calculation data will utilize 64k and the substantial memory will therefore become 128k. Refer to the figure below. Note that the memory will also contain measurement data, which can be used as normal when calculation is set to OFF.

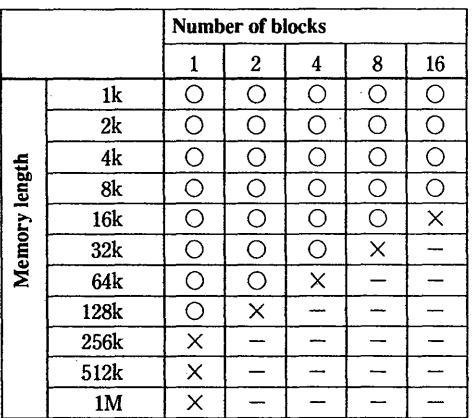

 $\times$  : calculation is not possible

 $\bigcirc$  : calculation is possible

: setting is not possible

#### Linear Scaling

In case you set linear scaling for channels which data are to be used for computation, linear scaling of the measurement data will be done previous to computation.

In case you set linear scaling for the computation channel, linear scaling will not be done.

#### **NOTES**

• In case of the settings which are described as not possible in the table above, an error message will be displayed and data will not be retrieved or calculated. • During computation, the message "Calculating..." will be displayed and after computation has finished, the data will be retrieved.

• In case you are retrieving data from instruments other than the OR 1400, computation cannot be performed. •In case of a data overflow, an error will occur. In such a case, change the method of computation.

• These computed data can be displayed and recorded as waveforms, displayed and recorded as digital data,

and can be used for statistical computation; however, these data cannot be saved to the floppy disk.

• Arithmetic computation cannot be performed between blocks.

• Results of arithmetic computation cannot be output by communication interface.

•Only when calculation is set to "On'', information concerning computation settings will be printed.

#### **Operating Procedure** Calculation ON/OFF

Calculation ON/OFF should be selected at the memory format screen.

- $\mathbf{1}$ Press the MENU-key.
- $\overline{2}$ Select "#3 Memory format" using the soft keys.
- 3 Move the cursor to the "Calculation" setting.
- 4

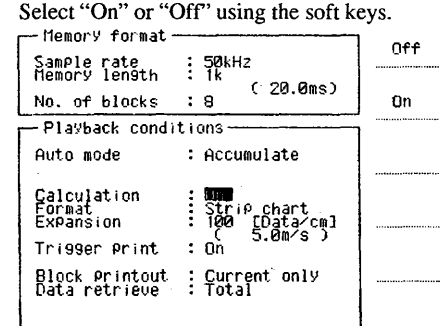

Printing and Displaying Captured Data

 $\prod_{i=1}^n$ 

 $\begin{array}{c} \begin{array}{c} \begin{array}{c} \begin{array}{c} \end{array} \\ \begin{array}{c} \end{array} \end{array} \end{array} \end{array}$ 

#### **Arithmetic Computation**

1 Press the MENU-key.

- 2 Press the NEXT soft key and select "#7 Retrieve calculation".
- 3 Select the number of the channel which will retrieve the computed data.
- 4 Select "On" using the soft keys.
- 5 Enter the computation formula by soft keys.
- 6 Enter the upper and lower scale by soft keys and rotary knob. Enter the range within the following range:  $1.0\times10^{+10}\leq x<-1.0\times10^{-10}, 0, 1.0\times10^{-10}\leq x\leq1.0\times10^{10}$ .  $-1.0\times10^{+10}$  will be set as  $-1.0e+10$ .
- 7 Enter the required unit by cursor keys and rotary knob (max. 6 characters).
- 8 The setting has been completed.

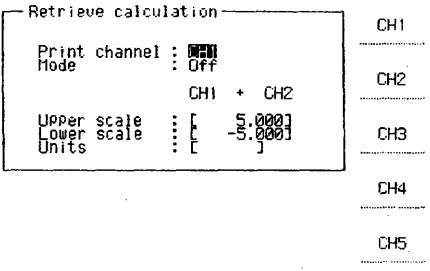

-Next-

#### **Comparing Data on Time Series**

Perform steps 1 to 4 as described under Arithmetic Computation.

- 5 Enter the channel and the block number which data will be retrieved according to the following format "Channel number: Block number".(: is the computation symbol).
- 6 Enter the upper and lower scale by soft keys and rotary knob. Enter the range within the following range: -  $1.0\times10^{+10}\leq x<-1.0\times10^{-10}, 0, 1.0\times10^{-10}\leq x\leq1.0\times10^{10}$ .  $-1.0\times10^{+10}$  will be set as  $-1.0e+10$ .
- 7 Enter the required unit by cursor keys and rotary knob (max. 6 characters)
- 8 Set the channel number and block number of a different channel, which you want to display on the same time axis, in the same way as before.
- 9 By displaying or recording the computational channels, differences in data on the same time axis will be clearly visible.

## **7. 7.2 Performing Statistical Computation**

This section describes how to perform computations as maximum, minimum, average and effective value, regarding a designated interval.

> I ~-. I )

After retrieving data from memory, the following statistical computations can be done concerning the designated interval of the memory:

• Maximum value (MAX), and the time\* at which the maximum value occurred. *,1* 

• Minimum value (MIN), and the time\* at which the minimum value occurred. .

\* written as the time span elapsed from the trigger point.

•Average (AVG)

$$
AVG = \frac{\sum_{i=m}^{n}}{n - m + 1}
$$

•Effective value (RMS)

$$
RMS = \sqrt{\frac{\sum_{i=m}^{n}}{n-m+1}}
$$

The display on which to perform statistical computations looks as follows:

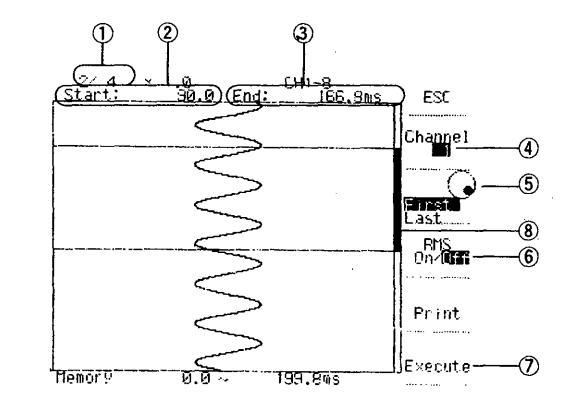

CDif you divided the memory into blocks, this will indicate which block is being displayed ' @Starting time of statistical computation (mea~ured from the point triggering starts)

@Finishing time of statistical computation (measured

from the point triggering starts)

- @)Setting of the channel for computation ®Selection of starting/finishing point of data
- @Setting the RMS computation ON or OFF
- (Z)Executing the computation

®computation interval (settable by rotary knob)

# IM 783001-01E

• When setting the computation interval by rotary knob, you can set the interval more accurately by using the FINE-key.

•The computed results can be printed out, and its contents is as follows: Sample rate Trigger date and time Channel number Linear scaling ON/OFF Linear scaling coefficient Linear scaling offset value Unit of measurement data Unit of time during which data was taken

Results of computation

You can move the display which shows the results up or down the screen using the cursor keys. When the results are shown in the upper side of the screen, you may execute computation again which will result in displaying the new results (in the lower side of the screen) together with the previous results. By switching the computation channel, you may display the computation results of two different channels at fhe same time. The printout will not show both results, just the latest results.

#### **NOTES**

- When setting linear scaling, computation will be performed using the scaled values.
- When data overrange occurs during the designated interval, computation will not be carried out.
- After completion of the computations, turning the rotary knob will result in disappearance of the computation data of the screen.

#### **Operating Procedure**

- 1 Press the SHIFT-key and the MEMORY PRINT-key. The Captured Data Playback screen will show the data as analog waveforms.
- 2 Select "Statis calc" using the soft keys.
- 3 Select the number of the computation channel using the "Channel" soft key.
- 4 Designate the interval of computation using the rotary knob. The starting / ending point can be changed using the corresponding soft key.
- 5 Select whether RMS computation will be done (ON) or not (OFF).
- 6 The computation will be performed when pressing the "Execute" soft key. The progress of computation will be shown on the display until the computation has finished. When computation has finished, a window with the results will appear.
- 7 Pressing the "Print" soft key will result in a printout of the computation data.

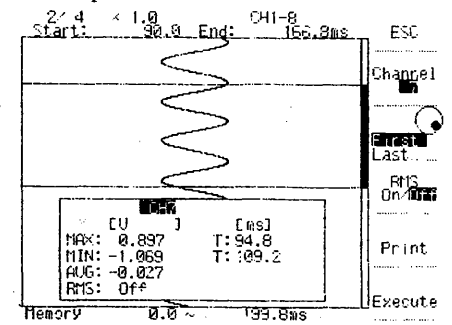

#### **NOTE**

Pressing the "ESC" soft key during computation will result in abortion of the process. The message "Execution aborted" will appear.

# Printing and Displaying Captured Data

: l . ,,-

# **7. 7.3 Statistical Computation by Auto Mode Function**

This section describes how to use the Auto mode function for automatically performing statistical computation and displaying the results, or for automatica1ly performing statistical computation and printing the results, or for automatically performing statistical computation and saving the results to a floppy disk.

When using the Auto mode function for statistical computation, you can select from the following three modes:

#### **Auto statis**

Data will be taken from the memory, and after performing statistical computations, the results will be displayed. When the trigger has been set to "repeat", the computational results of only the current block will be displayed.

#### **Auto statis & Print**

Data will be taken from the memory, and after performing statistical computations, the results will be both displayed and printed. The format of the printout will be as standard.

#### **Auto statis & File**

.ii.'1111 *,i* I ·i'I  $\parallel \parallel$ 

Data will be taken from the memory, and after performing statistical computations, the results will be both displayed and saved to the floppy disk in ASCII format. The filename will be "STATIS.LOG". When the trigger has been set to "repeat" and data will be captured to memory continuously, these data will be added to the "STATIS.LOG" file.

In case of using the MEMORY START/STOP-key, or a communication interface, or an external trigger for capturing data to memory, the file will be overwritten (which results in loss of previous data).

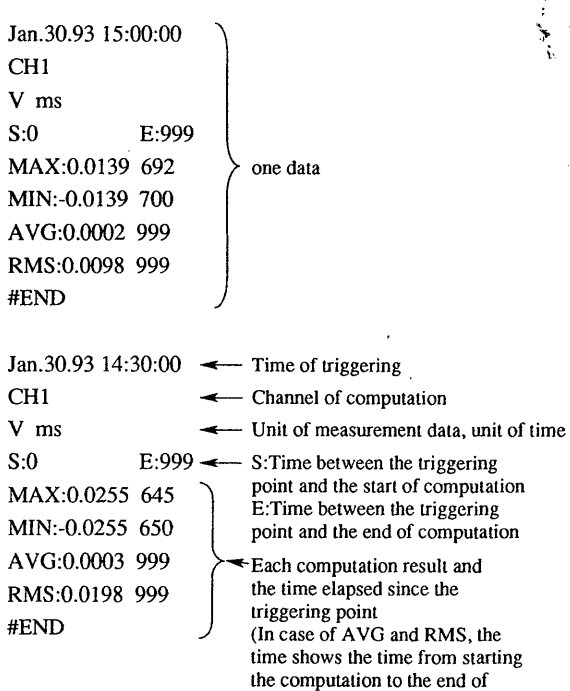

computation)

#### **Operating Procedure**

- l Press the MENU-key.
- 2 Select "#3 Memory format" using the soft keys.
- 3 Move the cursor to the "Auto mode" setting.
- 4 Select "Statis'', "Statis & Print" or "Statis & File" using the soft keys.
- 5 Select the number of the channel to be computed; computation on all channels is also possible.
- 6 Select whether RMS should be computed or not.

I

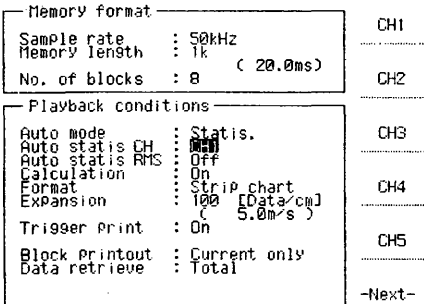

#### **NOTES**

• Computation cannot be operated while recording is in progress.

• Computation cannot be operated when the recording format is set to X-Y.

# **Floppy Disks**

This chapter describes how to use Floppy Disks to save and load setups and measurement data.

# **8.1 Using Floppy Disks Properly**

#### Floppy Disks To Be Used

The following 3.5-inch floppy disks can be used: 2DD type: 720KB (MS-DOS format, or to be formatted by OR1400)

2HD type: l.2MB (MS-DOS format, or to be formatted by OR 1400) 1.44MB (MS~DOS format, or to be formatted by OR1400)

#### How to Insert the Floppy Disk

Hold the floppy disk as shown in the figure below and insert it into the slot until the eject button pops out.

#### How to Eject the Floppy Disk

Press the eject button after having verified that the \ accessing indicator is not lit.

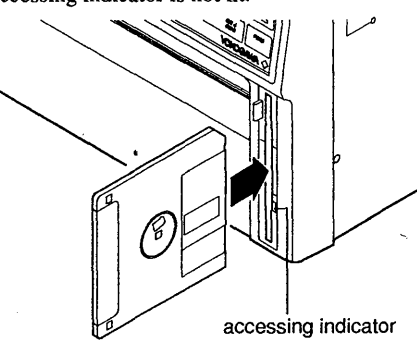

#### **CAUTION**

When ejecting the floppy disk from the slot while the indicator is lit, the magnetic head of the disk drive might be damaged, and data on the disk might be lost.

#### Handling Precautions Regarding the Floppy Disk

For handling precautions regarding the floppy disk refer to the instruction manual accompanying the floppy.

#### When Using a Personal Computer

Special software is necessary when reading data which is saved in binary format.

For more information on this topic, contact your nearest representative. Addresses may be found on the back cover of this manual.

# **8.2 Formatting a Floppy Disk**

#### Caution on Formatting

Note that formatting a floppy disk erases all data on the disk. Insert the floppy disk into the slot to verify whether the disk has been previously formatted. If it has already been formatted, the volume label and available free memory space will appear on the Load/ Save Settings screen.

#### Kinds of Format

You can select any of the following three formats:

- 720KB (2DD) : A 2DD floppy disk will be formatted into 9 sections.
- $1.2MB$  (2HD) : A 2HD floppy disk will be formatted into 8 sections.
- l.44MB (2HD): A 2HD floppy disk will be formatted into 18 sections.

#### Volume Label

You can enter a volume label of up to 11 characters for the newly formatted floppy disk. These characters can be letters, digits or other valid MS-DOS characters (such as !, #, \$, %, ', (), { },  $-$ ,  $\wedge$ ,  $-$  and  $\sim$ ), except that the first character cannot be a space. Lowercase characters will be regarded as uppercase characters.

#### **Operating Procedure**

- 1 Insert the floppy disk into the slot.
- 2 Press the MENU-key.
- 3 Select "#5 Load/Save" using the soft keys.
- 4 Select "FD" using the soft keys.
- 5 Set "Utility" using the soft keys.
- 6 Select the required format using the soft keys.
- 7 Insert the volume label using the rotary knob. For information on entering the characters, refer to 3.2.
- 8 Select "Execute" using the soft keys.
- Press the "Yes" soft key. The message "Formatting..." will appear while formatting is in progress.

#### **NOTE**

When selecting "#5 Load/Save" while there is no floppy in the slot, the message "Media not ready" will appear on the screen.

 $\prod_{i=1}^{n}$ 

# **8.3 Saving Setups**

This section describes how to save setups to a floppy disk, entered either manually or through a communication interface.

#### **What You Should Know**

Before using a floppy disk for the first time, it has to be formatted. See 8.2.

#### **Number of Files You Can Save**

The number of files you can save to a floppy disk containing either setups or measurement data, are as follows:

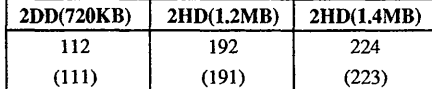

(when a volume label has been set)

Always insert the floppy disk before you select "#5 Load/Save" from the menu. Consequently, the volume label and available space information will appear. Otherwise, you have no means of checking that you are using the correct floppy or that there is enough memory on the floppy.

#### **Data Which Cannot Be Saved**

You cannot save setups related to communication interfaces, RJC check settings, floppy disk's SA VE/ LOAD operations, the color of the background setting, the language of the display, and the current date and time.

#### **File Name**

You give each setup an MS-DOS compatible file name of one to eight characters. These characters can be letters, digits or other valid MS-DOS characters (such as !, #, \$, %, &, ', (, ), {, }, -, ^, \_ and ~). When you do not append a file name, the message "Invalid file name" will appear.

#### NOTE

The message "Media not ready" appears on the screen when you select "#5 Load/Save" while no floppy is inserted in the slot.

#### **Operating Procedure**

- 1 Insert the floppy disk into the slot.
- 2 Press the MENU-key and select "#5 Load/Save" using the soft keys.
- 3 Select "FD" using the soft keys at the "Media" setting. The cursor moves to the "Mode" setting'.
- 4 Select "Panel" using the soft keys. The cursor moves to the "Function" setting.

.\  $\ddot{\ }$ j I

- 5 Select "Save" using the soft keys. The cursor moves to the "File name" setting.
- 6 Enter the required characters here using the rotary knob (see 3.2 to enter characters).
- 7 Move the cursor onto the "Execute" command.
- 8 Press the "Yes" soft key when you want to start saving. The message "Saving..." will appear on the screen. When saving finishes, the screen will return to the previously active screen. When a file having an identical. name already exists, the "Same file name exists. OK?" message will be displayed. When the existing file is to be overwritten, press the "Yes" soft key. If a different file name is to be designated, press the "No" soft key and enter the new file name.

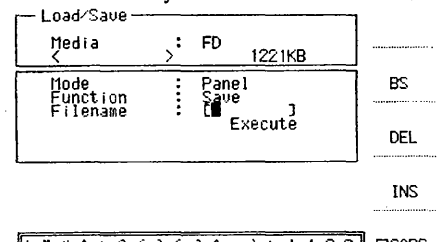

! "!\*\$%&(}( )"\_''-.: 123 4567890. "llabcdef9h <sup>i</sup>J k I m n o P q r s t u u ~ x Y z DCAPS •ALP D EU .P. . ..71.t.. .....

# **8.4 Saving Measurement Data**

This section describes how to save measurement data to a floppy disk.

#### **What You Should Know**

Before using a floppy disk for the first time, it has to be formatted. See 8.2.

The data can be saved in either binary or ASCII format. However, data saved in ASCII format cannot be loaded. Use a personal computer for this purpose.

#### **Number of Files You Can Save**  See 8.3.

#### **Save Operation and Memory Blocks**

If you have partitioned the available memory into blocks, the save operation stores data to the floppy disk one block at a time starting from the current memory block. The current block is the last block recorded, displayed or printed. To change the current block, see the operating procedure on changing the block to be saved on page 8-4.

#### **Channel and Data Contents**

You can limit the number of channels and the range of data to be saved. See the operating procedure for specifying the range to be saved on page 8-4. For the data range, setting is available on the Memory Data Playback screen. See 7.5.

#### **File Name**

You give each measurement data file an MS~DOS compatible file name of one to eight characters. These characters can be letters, digits or other valid MS-DOS characters (such as !, #, \$, %, &, ', (, ), {, }, -,  $\land$ , \_ and  $\sim$ ). When you do not append a file name, the message "Invalid file name" will appear.

#### **Required Memory**

For binary data:

The memory required to save the data is given by the following formula:

Required memory = File header length + Data length (bytes)

where

- file header length =  $152 + (64 \times A) + (32 \times B)$  rounded up to the next integer multiple of 64;
- A = number of analog channels\* +  $(8 \times$  number of logic channels\*)
- $B =$  number of analog channels\* + number of logic channels\*
- data length =  $2x$  memory length \*\* x number of selected channels\*
- \* The number of channels to be saved, except channels set to "off" or "save option".
- \*\* Measurement data length lo be saved.

#### **Example**

In case you want to save the data of 8 analog channels and 2 logic channels at a length of 1K, the required memory can be calculated as follows: File header length =  $152 + (64 \times 24) + (32 \times 10) = 2008$ 

The nearest integer multiple of 64 is therefore 2048

Data length =  $2 \times 1000 \times 10 = 20000$ Therefore, the required memory becomes 22048bytes.

#### For ASCII data:

The memory required to save 1000 measurement data is as follows: for 8 analog channels: approx. 90kbytes for 8 analog channels + 2 logic channels: approx. 250kbytes.

#### **NOTE**

The message "Media not ready" appears on the screen when you select "#5 Load/Save" while no floppy disk is inserted in the slot.

#### **Operating Procedure**

**Saving Measurement Data** 

- 1 Insert the floppy disk into the slot.
- 2 Press the MENU-key and select "#5 Load/Save" using the soft keys.
- 3 Select "FD" using the soft keys at the "Media" setting. The cursor moves to the "Mode" setting.
- 4 Select "Data" using the soft keys. The cursor moves to the "Function" setting.
- 5 Select "Save Binary" or "Save Ascii" using the soft keys. The cursor moves to the "File name" setting.
- 6 Enter the required characters here using the rotary knob (see 3.2 to enter characters).
- 7 Move the cursor onto the "Execute" command (see the next pages for the "Save block" and "Option" settings).
- Press the "Yes" soft key when you want to start saving. The message "Saving..." will appear on the screen. When saving finishes, the screen will return to the previously active screen. When a file having an identical name already exists, the "Same file name exists. OK?" message will be displayed. When the existing file is to be overwritten, press the "Yes" soft key. If a different file name is to be designated, press the "No" soft key and enter the new file name.

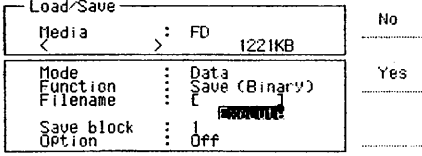

**Floppy Disks** 

#### **Changing the Block and then Saving the Measurement Data**

- 7 Before moving the cursor onto the "Execute" command, move it onto the "Save block" setting.
- 8 Press the soft key corresponding to the required block number.
- 9 The cursor moves to the "Execute" setting. Press the "Yes" soft key when you want to start saving. The message "Saving..." will appear on the screen. When saving finishes, the screen will return to the previously active screen. When a file having an identical name already exists, the "Same file name exists. OK?" message will be displayed. When the existing file is to be overwritten, press the "Yes" soft key. If a different file name is to be designated, press the "No" soft key and enter the new file name.

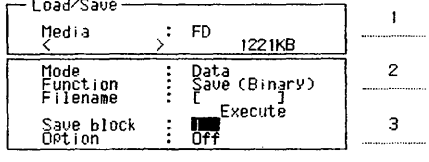

5

-Next-

#### **Specifying the Range to be Saved**

- 7 Before moving the cursor onto the "Execute" command, move it onto the "Option" setting.
- 8 Select "Set option" using the soft keys if you want to change the current -optional- settings regarding saving. (If you do not want to change the\_ current - optional settings, select "on" using the soft keys and the cursor moves to the "Execute" setting. Refer to step 8 on the

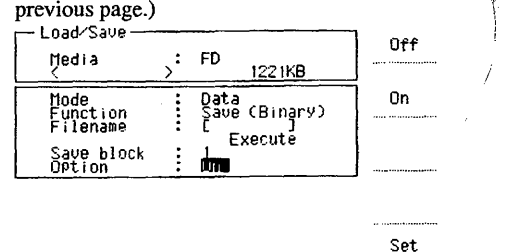

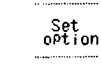

9 The Save Options Settings Screen will appear.

- 10 Move the cursor onto the channel which you want to save, and select "Yes" using the soft keys.
- 11 Repeat this for all the channels which you want to save.
- 12 In case of saving in Ascii format, move the cursor to the "Data skip" setting. If no data is to be skipped, set "l" (see also 7.2). The "Data skip" setting has only significance when saving in the Ascii format.
- 13 Move the cursor onto the range start and range end settings and adjust the starting and/or ending point by turning the rotary knob.
- 14 Select "Setting" using the soft keys and the settings will be kept. You will return to the Load/Save setting screen. The "Option" setting is turned "On" and the cursor will be at the "Execute" setting. When you select "ESC" using the soft keys, all operations from step 9 will be ignored and you will return to the Load/Save setting screen.
- 15 Select "Yes" using the soft keys. A "Saving..." message will appear on the screen. When saving finishes, the cursor will move to the "File name" setting.

In case you do not want to start saving at the time,

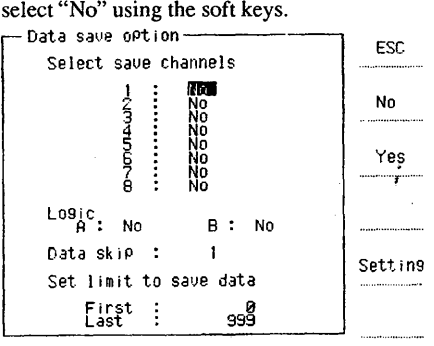

# **8.5 Saving Captured Data**

This section describes how to save captured data to the floppy disk while being displayed on the screen.

#### **What You Should Know**

#### **File Name**

The data will be saved under the file name  $MEM$  $\Box$ xxx. The data format can be either binary or ascii.  $\Box$  will be a number automatically applied starting from 000 . xxx is the extension, which will be applied automatically; DAT in case of binary format, ASC in case of ASCII format.

#### **Cautions when Saving Captured Data**

• Beware that files will be overwritten if files with the same names already exist.

• The option setting at the 'Load/Save' screen remains valid when saving captured data to the floppy disk. However, the data range can be adjusted by the rotary knob on the display.

• When there is not sufficient space available at the floppy disk, the error message 'Not enough space to save' will appear and the saving will be interrupted. • When the number of files exceeds the maximum number, the error message 'Directory full' will appear and saving will be interrupted.

#### **Operating Procedure**

- 1 Press the SHIFT-and the MEMORY PRINT-key. The captured data will appear on the screen as analog waveforms. •
- 2 Press the 'Next' -soft key and select "FD save".
- 3 Select the range of data to be saved by specifiying the starting and ending point. Select "First" and "Last" using the soft keys.
- 4 Select the format in which you want to save from "binary" or "ascii" using the soft key.
- 5 Press the "Save execute" soft key to start saving. The

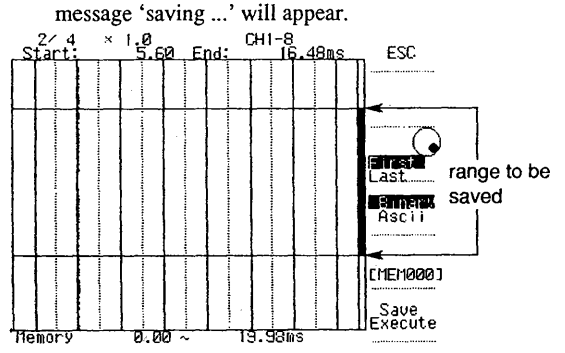

# **8.6 Loading Setups or Measurement Data**

This section describes how to load a file containing control settings or measurement data from the floppy disk.

#### **What You Should Know Contents of the Load Screen**

A list of file names will appear on the screen with the dates and times that trigger conditions were satisfied. When the data is saved on other equipments, the date and time the file was saved, is displayed. A "Invalid file format" message indicates that either the file contains invalid data, is of a type not supported by the OR 1400 or is otherwise unloadable.

#### **Notes for Loading Setups**

The setup or measurement data which you load from a floppy disk will replace the current setup and data in the OR1400. Note that data capture always overwrites data loaded from a floppy disk, even when memory partitioning is in effect, as the save operation stores memory blocks as individual files.

Always insert the floppy disk before you select "#5 Load/Save" from the menu. Consequently, the volume label and available space information will appear. Otherwise, you have no means of checking that you are using the correct card.

Files saved in the ascii format cannot be loaded.

#### **Operating Procedure**

- l Insert the floppy disk into the slot.
- 2 Press the MENU-key and select "#5 Load/Save" using the soft keys.
- 3 Select "FD" using the soft keys at the "Media" setting. The cursor moves to the "Mode" setting.
- 4 Select "Panel" (to load setups) or "Data" (to load measurement data) using the soft keys. The cursor moves to the "Function" setting.
- 5 Select "Load" using the soft keys. The cursor moves to the "File name" setting.
- Press the soft key corresponding to the number of the required file name displayed in the lower half of the screen. The cursor moves onto the "Execute" command.
- 7 Press the "Yes" soft key when you want to start saving. The message "Loading..." will appear on the screen. When loading finishes, the screen will return to the previously active screen.

In case you don't want to start loading here, press the "No" soft key. The screen will return to the "File name" setting.

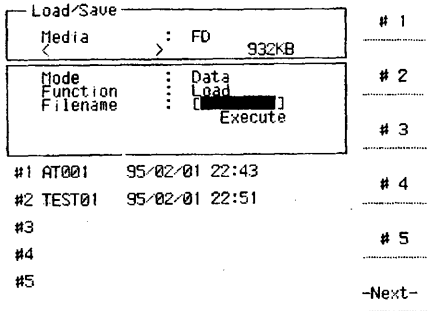

医精神 法人法案的 化冷却光谱 医单位

I

 $\infty$ 

**Floppy Disks** 

# **8.8 Displaying Information on Measurement Data Files**  This section describes how to display information about a floppy disk file containing measurement data. **What You Should Know Type of Information**  You can display the following information about<br>measurement data files: Trigger time Date and time that trigger conditions were satisfied. Data Number of saved samples. Sample rate Sample rate in Hz. For measurement data saved using other sources, the unit is seconds. Sampled by Name of the source used to save the measurement data. However, spaces will be displayed in case of the OR1400, while "Other" will be displayed for other instruments. Save ch No. This is the number of channels saved. The "Number of ch" is also displayed for files saved using other sources. Always inserts the floppy disk before you select "#5 Load/Save" from the menu. Consequently, the volume label and available space information will appear. Otherwise, you have no means of checking that you are using the correct card.

## **Operating Procedure**

Insert the floppy disk into the slot.

- 2 Press the MENU-key and select "#5 Load/Save" using the soft keys.
- 3 Select "FD" using the soft keys at the "Media" setting . The cursor moves to the "Mode" setting.
- 4 Select "Data" using the soft keys. The cursor moves to the "Function" setting.
- 5 Select "Info." using the soft keys. The cursor moves to the "File name" setting.
- Press the soft key corresponding to the number of the required file name displayed in the lower half of the screen. The information will appear.

932KB

ESC

7 Select "ESC" using the soft keys to return to the previous menu.

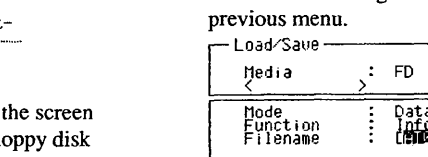

\•

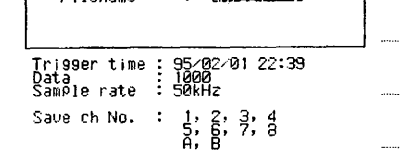

This section describes how to delete a file containing setups or measurement data from a floppy disk.

#### **What You Should Know**

 $\bullet$ 

'.( .1··. Ii ii !':

·! l. i i l ... 'I I''

Always insert the floppy disk before you select "#5 Load/Save" from the menu. Consequently, the volume label and available space information will appear. Otherwise, you have no means of checking that you are using the correct card.

## **Operating Procedure**

- Insert the floppy disk into the slot.
- 2 Press the MENU-key and select "#5 Load/Save" using the soft keys.
- 3 Select "FD" using the soft keys at the "Media" setting. The cursor moves to the "Mode" setting.
- 4 Select "Panel" (to delete setups) or "Data" (to delete measurement data) using the soft keys. The cursor moves to the "Function" setting.
- 5 Select "Delete" using the soft keys. The cursor moves to the "File name" setting.
- 6 Press the soft key corresponding to the number of the required file name displayed in the lower half of the screen. The cursor moves onto the "Execute" command.
- 7 Press the "Yes" soft key when you want to start deleting. The message "Deleting..." will appear on the screen. When deleting finishes, the screen will return to the previously active screen.

In case you don't want to start deleting here, press the "No" soft key. The screen will return to the "File name" setting.

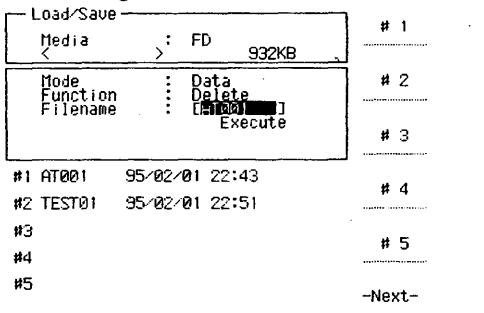

#### **NOTE**

The message "Media not ready" appears on when you select "#5 Load/Save" while no fl is inserted in the slot.

# **8.9 Saving Captured Data to the Floppy Disk by Auto Mode Function**

This section describes how to save captured data to the floppy disk automatically using the Auto mode function.

#### **What You Should Know**

The Auto mode function allows you to save your measurement data automatically to the floppy disk after data capture finishes. After saving to the floppy disk, the previously active mode will return. Instead of saving to the floppy disk, it is also possible

to have your measurement data printed automatically when data capture finishes. See 7.3 for details.

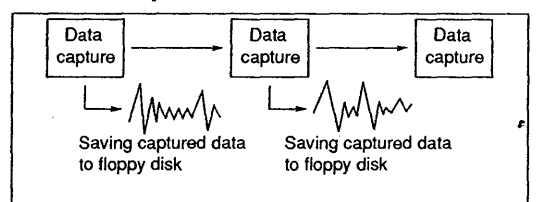

The data capture settings are selected in the normal way on the "#3 Memory condition" screen and the "#4 Trigger" screen. However, note the following differences:

- If you have divided the memory into blocks, the recorder saves to the floppy disk the data from each block immediately after it is full.
- If you have selected one of the repeat trigger modes, the recorder starts capturing data each time the trigger conditions are met and then saves the data to the floppy disk when data capture finishes.

Data will be saved under the file names "AUTOOOO", "AUTO001", etc.. Note that when the auto mode function has been stopped and started again, the same file names will be used and therefore old files will be overwritten.

#### **Operating Procedure**

- 1 Press the MENU-key.
- 2 Select "#3 Memory format" using the soft keys.
- 3 Move the cursor to the "Auto mode" setting and select "FD" using the soft keys.
- 4 Press the MEMORY START/STOP-key to start. Memory format

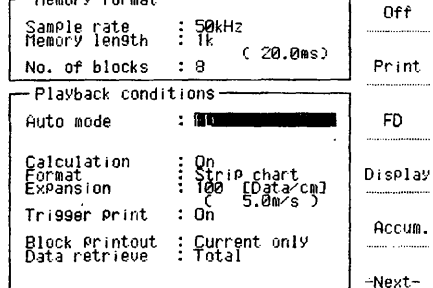

#### **NOTES**

• When the available space at the floppy disk runs out, the message "Not enough space to save" will appear. The saving process will be interrupted. Delete abundant files or use another card.

• When the number of files exceed the number which can be stored, the message "Directory full" will appear. The saving process will be interrupted. Delete abundant files or use another card.

• Be aware. that when files with the same names exist, these wilt be overwritten by this auto mode function without message.

• The captured data cannot be saved to the floppy disk by Auto Mode Function while real time recording is in progress.

• The option setting at the 'Load/Save' screen remains valid when saving captured data to the floppy disk. However, the data range can be adjusted by the rotary knob on the display.

> **Q) Eloppy L**<br>Floppy L **:8**  *x pisks*

: r~

*/*  I I ·~

一个人,我们就是一个人的人,我们就是一个人的人,我们就是一个人的人,我们就是一个人的人,我们就是一个人的人,我们就是一个人的人的人,我们就是一个人的人的人,我们就是一个人的人,我们就是一个人的人,我们

# **Miscellaneous Functions**

This chapter describes the way to use other functions, which have not been explained so far. They include linear scaling, initializing and printing control settings, start and stop the chart using external controls and others. '

# **9.1 Linear Scaling**

This section describes how to use the linear scaling function to change the scale of the X- and Y-axis for measurements of physical quantities, such as ' mechanical distortion, vibration, pressure,

displacement and acceleration.

#### **What You Should Know**

Two random scale values (SPI, SP2) which correspond to two measurement voltage/temperature values (VP1, VP2) are designated. The scale conversion method (y=ax+b) is determined according to these four settings. Based on this linear scaling method, the full-scale values which have been designated at the Input Setting screen (enter by pressing a CH-key) will be converted as shown in the Example.

#### Example

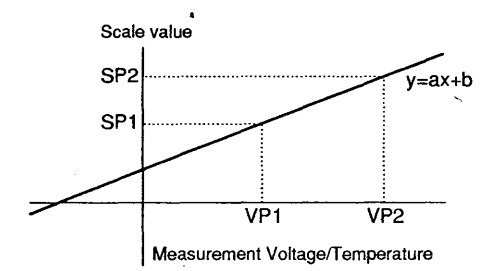

When full-scale values are -5V to 5V, and VP1=3V, VP2=5V, SP1=50kg and SP2=100kg:

$$
y = \frac{50 - 100}{3 - 5}x + \frac{3 \times 100 - 50 \times 5}{3 - 5}
$$

Scale conversion formula :  $y = 25x - 25$ 

Minimum full-scale value =  $25x(-5) - 25 = -150kg$ Minimum full-scale value =  $25x(5) - 25 = 100kg$ 

Full-scale values after conversion : -150kg to 1 OOkg

#### **NOTE**

The linear scaling formula is obtained by the following calculation:

$$
y = \frac{SP1 - SP2}{VP1 - VP2} \times + \frac{VP1 \times SP2 - SP1 \times VP2}{VP1 - VP2}
$$

#### Permissible Setting Range

The permissible setting range for the measurement voltage/temperature (VPI, VP2), and the scale values (SPl, SP2) is as follows:

 $1.0E - 10 <$  Setting value  $\le 1.0E + 10$ Setting value  $= 0$ 

 $-1.0E + 10 \leq$  Setting value  $<-1.0E - 10$ If a setting outside the above range is attempted, the error message "E200: Out-of-range setting" will appear.

#### Settings Designated for Each Channel

Linear scaling settings are designated for each channel. Besides, linear scaling can be selected "On" and "Off' at each channel.

#### Unit

·.\ ~ A 6-character unit is the maximum.

#### Measure Function

The measurement voltage/temperature (VPI, VP2) values can be designated as the measurement values for the selected channel's current input signal.

#### Setting Error

If the measurement voltage/temperature (VPl, VP2) and scale value (SPI, SP2) settings are designated as being equal (VPI=VP2 and/or SP1=SP2), a setting error will occur and the message "E203: Cannot set this data" will be displayed.

#### **NOTE**

When designating large values as VPl, VP2 and SPI, SP2, the settings can be designated using a mantissa  $\sim$ . and an exponent as follows:  $-1.0E + 10$ .

la serie de la provincia de la construcción de la construcción de la construcción de la construcción de la con !j

 $\sim$ 

. : ... ····.··::.·.:1:'\_.\_· '.:

 $...$ 

~ *:.* 

·.~ \

#### **Operating Procedure**

- I Press the CH-key for which you want to set linear scaling.
- 2 Move the cursor onto the "Utility" command.<br>3 Press the "Span scaling" soft key.
- 3 Press the "Span scaling" soft key.<br>4 Move the cursor onto the "Scaling"
- Move the cursor onto the "Scaling" command.
- *5* Select "On" or "Off' using the soft keys. The cursor moves to the "Units" setting.
- 6 Enter the required unit here using the rotary knob (see 3.2 to enter characters).

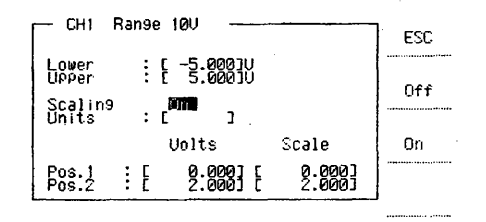

#### **Entering a Value for VP1 and SP1**

- 6 Move the cursor to the "Volts","µ£" or "Frequency" setting of the "Pos. l" setting and set the value VPl. You can do this by pressing the "Measure" soft key to have this value measured automatically, or you can enter this value yourself using the rotary knob. The 'lower' value corresponds with the lower value of the span setting.
- 7 Press the "Enter" soft key. The cursor moves to the "Pos. l" setting of the "Scale" setting.
- 8 Enter the SPl value using the rotary knob.
- 9 Press the "Enter" soft key.

'/'  $\cdot$ 

I<br>I TANGGA Katalog Ka

**I**<br>Iii ~i "'

#### **Entering a Value for VP2 and SP2**

- 10 Move the cursor to the "Volts", " $\mathring{\mu}$ e" or "Frequency" setting of the "Pos.2" setting and set the value VP2! You can do this by pressing the "Measure" soft key to have this value measured automatically, or you can : enter this value yourself using the rotary knob. The  $\ddot{\cdot}$ "upper" value corresponds with the upper value of the span setting.
- 11 Press the "Enter" soft key. The cursor moves to the "Pos.2" setting of the "Scale" setting.
- 12 Enter the SP2 value using the rotary knob.
- 13 Press the "Enter" soft key.

#### **NOTE**

• The engineering unit of the Pos.1 and Pos.2 values is "V". Even if the span values are designated in mV, the Pos.1 and Pos.2 values become V.

• You can copy the linear scaling settings to any other channel the same way as other channel settings. See 3.3.7.

#### **Assigning Scale Values for Pos.1 and Pos.2**

- 7 Set the "Volts", "µe" or "Frequency" setting of Pos.1 to "Lower" using the soft key.
- 8 Press the "Enter'' soft key. The cursor will move to the "Scale" setting of Pos. l.
- 9 Use the rotary knob and the cursor keys to set the ~~ .
- IO Press the "Enter" soft key. <sup>~</sup>
- 11 Set the "Volts", "µe" or "Frequency" setting of Pos.2 to "Upper" using the soft key.
- 12 Press the "Enter" soft key. The cursor will move to the "Scale" setting of Pos.2.
- 13 Use the rotary knob and the cursor keys to set the ' value.
- 14 Press the "Enter" soft key.

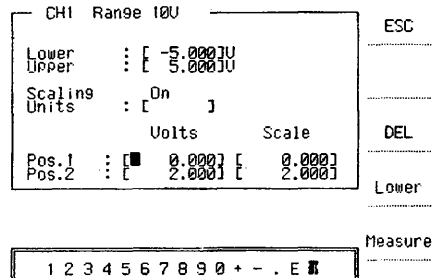

#### **Setting the Scale Values**

Press the CH-key for which you want to set the scale.  $\mathbf{1}$ 

Enter

Enter

- 2 Move the cursor to "Utility".
- 3 Select "Span scaling" using the soft keys.
- 4 Enter the scale value at the "Lower" setting using the rotary knob and cursor keys.
- 5 Press the "Enter"-key.
- 6 The cursor moves to the "Upper" setting.
- 7 Enter the scale value at the "Upper" setting using the ratory knob and cursor keys.
- 8 Press the "Enter'' soft key.

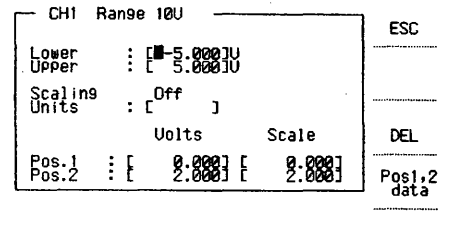

#### **Assigning Pos.1 and Pos.2 as the Scale Values**

Perform step 1 to 3 as described above.

1 2 3 4 5 6 7 8 9 0 + - . E **R** 

- Move the cursor to either the "Lower" or "Upper" setting.
- 5 Press the "Pos.1, 2 data" soft key.

# **9.1.1 Linear Scaling tor Strain Measurement Data**

In case of l/2 bridge or full bridge measurements, the measurement results after slightly from the actual phenomenon. (basically, the measurement results  $\geq$  the actual phenomenon). In case you are using the strain gage converter as a load cell or acceleration converter, the engineering unit of the measurement value and the actual phenomenon differs. For example, in case of the load cell, the engineering unit of actual phenomenon is kgf, whereas the engineering unit of the measurement value is  $\mu \varepsilon$ .

Using the scaling function, it is possible to adjust the measurement values to the actual values of the phenomenon.

The settings are explained hereafter with the use of an example.

Specification for a strain input unit connected with an acceleration converter :

- rated output
- •recommended applied voltage: 3V
- rated capacity : ±lOG

#### **Operating Procedure**

- 1. Press the CH-key to which the acceleration converter ' is connected.
- 2. Set the measurement range to 2000 $\mu$ e, since the rated output of the acceleration converter is 1073ue.
- 3. Move the cursor to the 'BV' setting.
- 4. Using the-soft keys, set the bridge excitation voltage to a value smaller than or equal to the recommended applied voltage, therefore being 2 V or 3 V.
- 5. Move the cursor to the 'Utility' setting.
- 6. Select 'Span scaling' using the soft keys.
- 7. Enter the scale value '-1073' at the 'Lower' setting using the rotary knob and soft keys.
- 8. Press the 'Enter' soft key.
- 9. Move the cursor to the 'Upper' setting and set the scale value '1073' using the rotary knob and soft keys.
- 10. Press the 'Enter' soft key.
- 11. Move the cursor to the 'Scaling' setting.
- 12. Press the ON soft key. The cursor moves to the 'Unit' setting.
- 13. Set the engineering unit of the actual phenomenon (G) using the rotary knob.

In this example, the actual value of OG corresponds to a measurement value of Oµe; where as the actual value of lOG corresponds to a measurement value of 1073µe. Therefore, the Pos1 and Pos2 settings will be set accordingly.

- 14. Move the cursor to the  $\mu \varepsilon$  setting for Pos.1.
- 15. Enter the value 'O' using the rotary knob.
- 16. Press the Enter soft key. The cursor moves to the 'Scale' setting for Pos. l.
- 17. Enter the.value 'O' using the rotary knob.
- 18. Press the Enter soft key. The cursor moves to the ' $\mu \varepsilon$ ' setting for Pos.2.
- 19. Enter the value '1073' using the rotary knob.
- 20. Press the Enter soft key. The cursor moves to the 'Scale' setting for Pos.2.
- 21. Enter the value '10' using the rotary knob.
- 22. Press the Enter soft key.

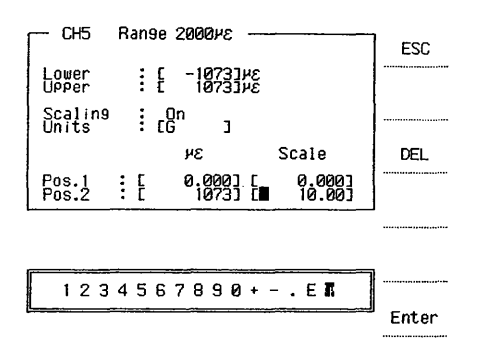

By following the above example, you have adjusted the recording span of the measurement result to the rated capacity of the phenomenon (span). Furthermore, when you set the recording zone to '1 Zone 200 mm', 1 will correspond with 1G. (Refer to 4.4 Fixed and Flexible Zone Recording).

#### **NOTE**

I ~ • In case of scaling of strain measurement data, the extension  $10^{-6}$  will automatically be applied to the Pos. l and Pos.2 values. For example, setting the value  $2.0e^{-1}$  will result in 20000  $\mu$ e.

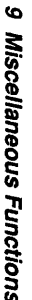

**Indian American Service Constitution**<br>Indian American Service Constitution<br>Indian American Service Constitution

# **9.2 Resetting Control Settings and Memory**

This section describes how to reset control settings to their initial settings (factory defaults) and how to clear the acquisition memory, which is the memory used for data storage.

#### **What You Should Know**

- There are different levels of resetting:
- Reset all settings and initialize all the acquisition memory.
- Initialize all the acquisition memory.

The only control settings that will not be reset are the date, time, communication settings, color of the background, setting data in the internal RAM and backed up data.

You cannot clear memory of blocks independently when you clear the acquisition memory.

The initial settings are shown in Appendix B.

#### **Operating Procedure**

**Reset all settings and initialize all the acquisition memory.** 

1 Press the MENU-key.

I

11

- 2 Press the NEXT soft key and select "#9 System".
- Select "#4 Initialize" using the soft keys. The message "Setting initialized" and the message "Acq. memory . initialized" will appear on the screen, while the alarm beep can be heard.

#### **Initialize all the acquisition memory**

- Press the SHIFT-key and the MEMORY PRINT-key. 1 The captured data will appear on the screen.
- 2 Press the "Next" soft key and select "Block". ,
- 3 Select "Reset" using the soft keys. The message "OK to delete acq. data?" will appear. .
- 4 Select "Yes" using the soft keys and the acquisition. memory will be initialized.

# **9.3 Changing System Settings**

This section describes how to turn the alarm beep on or off, how to select whether to keep back-up data, how to select the memory print mode, and the color of the background.

#### **What You Should Know**

#### **Alarm Beep** .

The alarm beep can be selected on or off. The initial value is "On".

#### **Back-Up Data**

You can select to continue with your recording/data capturing after a power failure. When recording/data capturing is in progress and the power turns off and on again, the recorder will continue as before the power turned off. Note that measurement data will not be kept after the power turned off. The initial value is "Off'.

#### **Background**

You can select the background to be either white or blue. Note that this setting will not be saved to the internal RAM or to the floppy disk when saving setups.

#### **Operating Procedure Alarm Beep**

- 1 Press the MENU-key.
- $\frac{2}{3}$ Press the NEXT soft key and select "#9 System".
- Select "#5 Misc" using the soft keys.
- 4 Move the cursor to the "Alarm beep" setting.
	- *5*  Select "On" or "Off" using the soft keys.

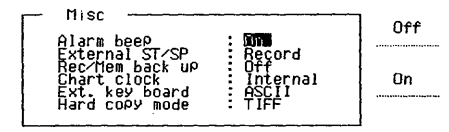

#### **Back-up Data**

- 1 Press the MENU-key.
- 2 Press the NEXT soft key and select "#9 System".
- 3 Select "#5 Misc" using the soft keys. ,
- 4 Move the cursor to the "Rec/Mem back up" setting.
- 5 Select "On" or "Off' using the soft keys.

#### **Background**

- 1 Press the MENU-key.
- 2 Press the NEXT soft key and select "#9 System".
- 3 Select "#1 System" using the soft keys.
- Move the cursor to the "Back ground" setting.
- 5 Select "White" or "Blue" using the soft keys.

# **9.4 Printing a Setup List**

This section describes how to print a list of the current control settings onto the chart.

#### **What You Should Know**

- The following control settings will not be printed:
- Volume label, file names and other settings from the "#5 Load / Save" screen.
- Settings from the RJC check settings screen.

Once started, this printout cannot be interrupted.

This printout is not available:

- during real-time recording;
- *:* during data capture;
- while printing out captured data;
- when waiting for a trigger;
- during feeding the chart;
- while printing a hard copy of the screen.

Full-scales values are output as non-converted values, even if Linear scaling is on. For an example of this prinout, see appendix B.

#### **Operating Procedure**

Press the SHIFT-key and MENU-key to start this printout.

# **9.5 Getting a Hardcopy of the Display**

This section describes how to get a hardcopy of the display.

#### **What You Should Know**

#### **Getting a hardcopy can be done in three different ways.**

- Just a hardcopy on paper (print)
- A hardcopy on paper and saving this data to the floppy in BMP format (BMP)
- A hatdcopy on paper and saving this data to the floppy in TIFF. format (TIFF).

Once started, these printouts cannot be interrupted.

This printout is not available:

- during real-time recording;
- during data capture;
- while printing out captured data;
- during feeding the chart.

#### **Operating Procedure**

- :.::\_ **Selecting the type of hardcopy** 
	- 1. Press the MENU-key.
	- 2. Press the NEXT soft key and select "#system".
	- 3. Select "#5MISC" using the soft keys.
	- 4. Move the cursor to the 'Hardcopy mode' setting.
	- 5. Select the required setting using the soft keys.

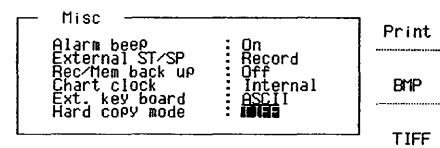

#### **Printing the Hardcopy**

Press the SHIFT-key and CHART SPEED-key to start this printout.

#### **NOTES**

• The message "Media not ready" appears on the screen when you selected 'BMP' or 'TIFF' while no floppy is inserted in the slot and you tried to print the hardcopy.

• Before using a floppy disc for the first time, it has to be formatted. See 8.2 Formatting a Floppy Disk.

 $\mathbf{T}$  $\sim$   $\,$   $\,$   $\,$   $\,$   $\,$ 

# **9.6 Using an External Control to Start/Stop**

This section desribes how to use an external input signal to start / stop real-time recording, start / stop data capturing, to print event messages, and to start a manual printout.

#### **What You Should Know**

#### **Input Signals**

The recorder supports two types of input control signals.

- TTL level (High/Low) High: 2.7 V or more; Low: 0.8 V or less.
- Contact (Open/Close) When closed, approximately 5mA current flows.

The input transitions are as shown below.

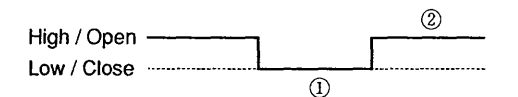

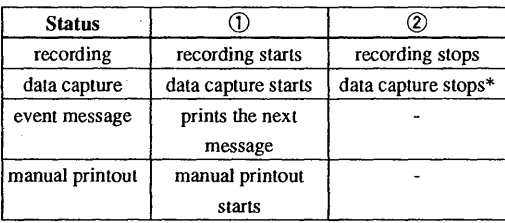

\* Nothing will happen in case data capture 1s already finished.

In the case of event message printing, you cannot specify which event message will be printed. The messages will be printed in numerical order. Therefore, at the first change, message 1 will be printed, at the next change, message 2, etc.. This is regardless the event messages are all spaces or not.  $\frac{1}{3}$ .

#### **Input Connector**

The external input terminal (EXT INPUT/OUTPUT); is located at the rear panel. The connector looks as follows.

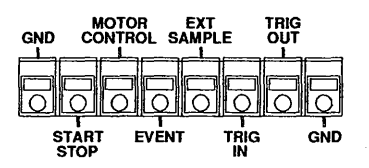

For connecting, refer to 2.5.4.

#### **Input Circuit Configuration**

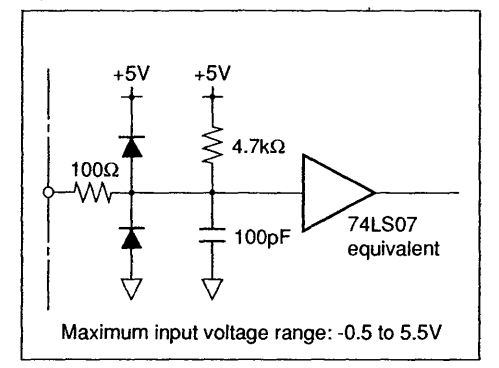

# **CAUTION**

Applying a voltage outside the maximum input voltage range can damage the input circuit.

#### NOTES

• Do not use signal cables in excess of 3 m. long as they can pick up noise that can disrupt the recorder operation.

• Signals that start real-time recording are ignored under certain circumstances. Refer to section 4.2. i • When you set an external input signal, the panel keys RECORD START/STOP and MEMORY START/ STOP can be used too. So you can stop recording/data capturing, which has been started by an external signal, using the panel keys. In case you started recording/data capturing using the panel keys already and after that the external signal to start occurs, nothing will happen.

#### **Operating Procedure**

- 1 Connect a signal cable to START/STOP terminal at the EXT INPUT/OUTPUT terminal, located on the rear panel.
- 2 Press the MENU-key.
- 3 Select "#9 System" using the soft keys.
- 4 Select "#5 Misc" using the soft keys.
- 5 Move the cursor onto the "External ST/SP" setting.
- 6 Select the required setting using the soft keys. You can select from
	- Record : Real-time recording start and stop
	- Memory : Data capturing start and stop
	- Rec&Mem : Both real-time recording and data capturing start and stop
	- Message : Event message printing.
	- Data print : Measurement data at the time of contact change will be printed.

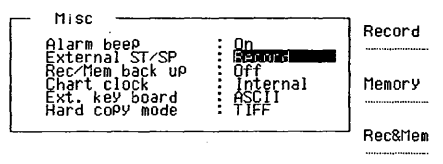

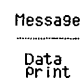

.:i

# **9. 7 Changing the Chart Speed Using an External Control**  $\land$

#### **What You Should Know**

Input Signal

The following two TTL-level input signals are possible.

- frequency up to 1280Hz
- pulse width of 2 µs or more. The chart speed changes by the frequency of the input signal. The relation is as follows.
- $f=32$  V where f: frequency of the input signal (Hz) V: chart speed (mm/s)

e.g. When you want a real-time recording chart speed of 10 mm/s, input a TTL-level signal of 320 Hz.

#### Input Connector

The external input terminal (EXT INPUT/OUTPUT) is located at the rear panel. The connector looks as *r*  follows.

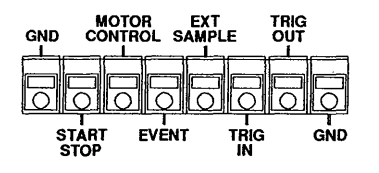

Chart speed control is regulated by the MOTOR CONTROL terminal. For connecting, refer to 2.5.4.

#### Input Circuit Configuration

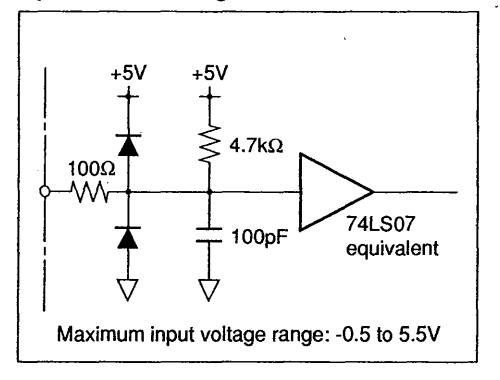

#### **CAUTION**

Applying a voltage outside the maximum input voltage range can damage the input circuit.

#### NOTE

Do not use signal cables exceeding 3 m in length as they can pick up noise that can disrupt recorder operation.

#### **Operating Procedure**

- 1 Press the MENU-key.
- 2 Select "#9 System" using the soft keys.
- 3 Select "#5 Misc" using the soft keys.<br>4 Move the cursor to the "Chart clock"
- Move the cursor to the "Chart clock" setting.
- 5 Select "Ext." using the soft keys.
- 6 Connect the external input cable to the "MOTOR CONTROL" terminal at the rear panel.
- 7 Apply the external signal and start real-time recording.
- 8 Control the chart speed by regulating the frequency of the external input signal.

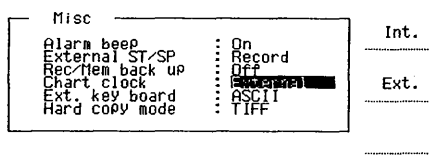

Ġ

**Indiana Communist Communist Communist Communist Communist Communist Communist Communist Communist Communist Communist Communist Communist Communist Communist Communist Communist Communist Communist Communist Communist Com** 

# **9.8 Entering an Event Marker Using an External Control** &

#### **What You Should Know**

Input Signal

 $^{\rm 14.11}_{\rm 14.11}$ 

;;<br>il:

l

 $\mathbf{B}$  i  $\mathbf{I}$ j ·1:·,  $\mathbf{r}$ 

d (:

- The following two types of input signals are available. TIL-level (High/Low)
- High : 2.7 V or more
- Low : 0.8 V or less
- Contact (Open/Close) In case of close. approx. *5* mA current follows.

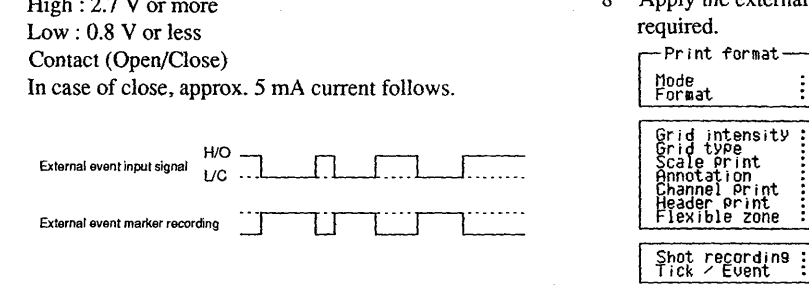

#### Recording Position

Refer to 4.17.

#### Input Connector

The external input terminal (EXT INPUT/OUTPUT) is located at the rear panel. The connector looks as follows.

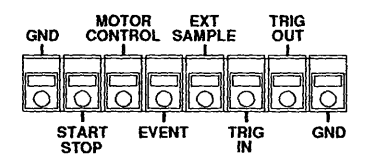

Event marker printing is regulated by the EVENT terminal. For connecting, refer to 2.5.4.

#### Input Circuit Configuration

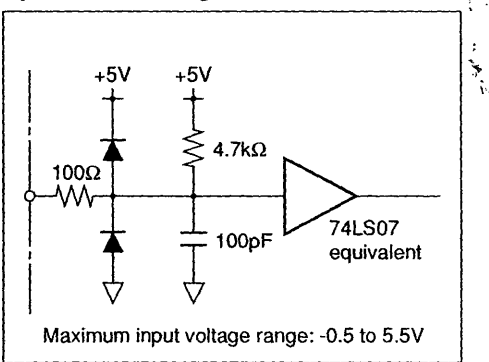

#### **CAUTION**

Applying a voltage outside the maximum input voltage range can damage the input circuit.

#### **NOTE**

Do not use signal cables exceeding 3 m in length as they can pick up noise that can disrupt recorder operation.

#### **Operating Procedure**

- 1 Press the MENU-key.
- $\overline{2}$ Select "#2 Print format" using the soft keys.
- 3 Set "Analog" at the "Mode" setting.
- 4 Make sure "X-Y" is not selected at the "Format" setting.
- 5 Move the cursor to the "Tick/Event" setting.
- 6 Select "Event" using the soft keys.
- 7 Select the external input cable to the "EVENT" terminal at the rear panel.
- 8 Apply the external signal when an event marker is required.

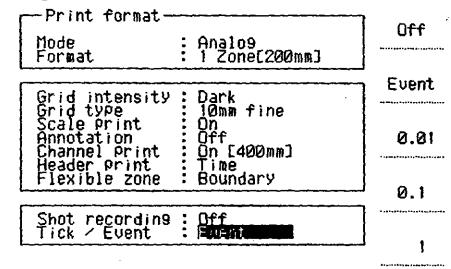

-Next-

# **9.9 Data Capture Using an External Sampling Clock**

This section describes how to use an external clock signal as the sampling clock for data capture.

#### **What You Should Know**

#### **Input-Signals**

lOOkHz maximum frequency input is available with TIL-level signals.

#### **Input Connector**

The external input terminal (EXT INPUT/OUTPUT) is located at the rear panel. The connector looks as follows.

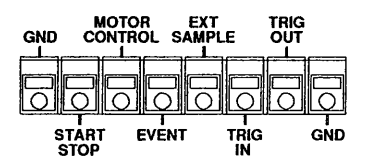

Data capture using an external sampling clock is regulated by the EXT SAMPLE terminal. For connecting, refer to 2.5.4.

#### **Input Circuit Configuration**

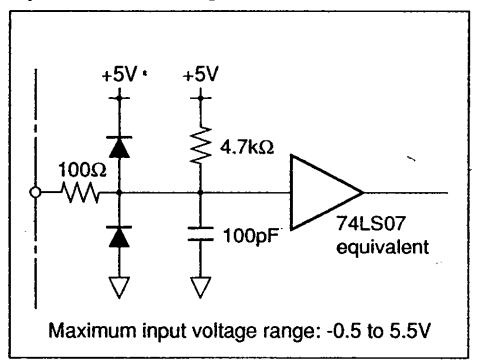

#### **CAUTION**

Applying a voltage outside the maximum input voltage range can damage the input circuit.

#### **NOTES**

• When real-time recording is in progress, the maximum sample rate is 50kHz.

• Do not use signal cables in excess of 3 m. long as they can pick up noise that can disrupt the recorder operation.

• Since the A/D converter uses the same external clock signal, the choice of clock frequency can affect the display and recording resolutions of the sampled data.

• The time scale on displays and printouts of T-Y analog waveforms recorded using an external sampling clock use the number of data samples instead of time units.

#### **Operating Procedure**

- 1 Press the MENU-key.
- 2 Select "#3 Memory condition" using the soft keys.<br>3 Select "Ext." using the soft keys. Note that it might
- Select "Ext." using the soft keys. Note that it might be necessary to press the "-Next-" soft key.

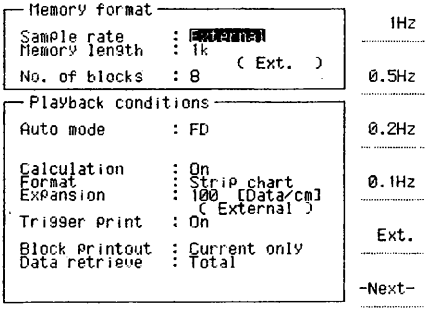

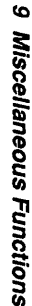

I

# **9.10 Operating Multiple Recorders in Parallel** *Lh*

This section describes how to use the recorder's output to synchronize multiple recorders operating in parallel.

#### **What You Should Know Recorder Configurations**

•I:' r

> There are two configurations which you can use to connect multiple recorders:

- Type A : where one recorder generates the external trigger signal for the others;
- Type B : where an external source supplies the trigger signal.

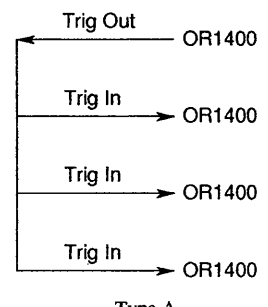

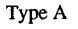

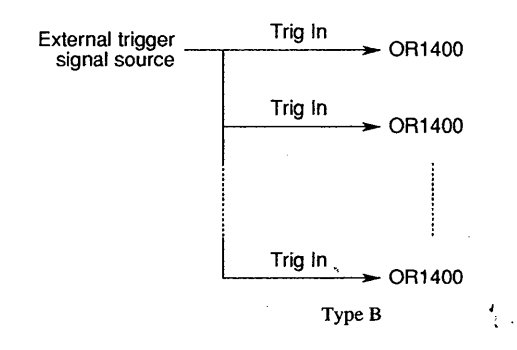

#### **Number of Recorders**

- Type A : Supports up to four recorders, including the  $\lambda$ one supplying the trigger;
- Type B : Can support as many recorders as the output impedance of the external trigger source will allow.

#### **Signals**

- Trig out : TTL-level, leading edge ( $\text{I}$ ) signal with a minimum pulsewidth of 2µs.
- Trig in : TTL-level, leading edge  $( \uparrow )$  or trailing edge  $(1)$  signal with a minimum pulsewidth of 2µs.

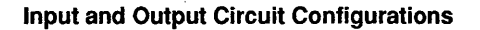

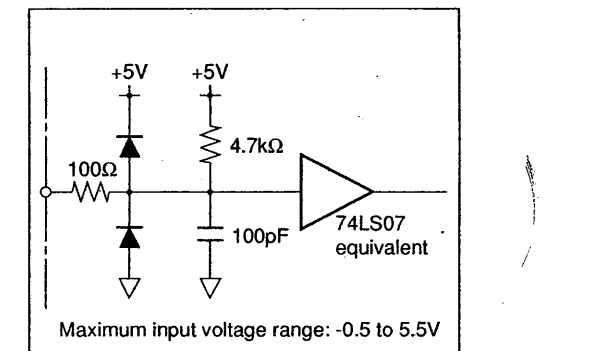

Input circuit configuration(TRIG IN)

I

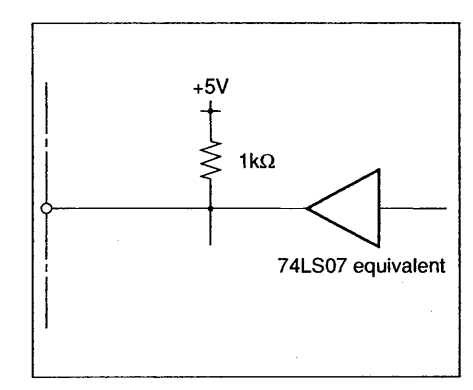

Output circuit configuration(TRIG OUT)

#### **Failure to Synchronize**

Note that the recorder ignores external trigger signals during both real-time recording and data capturing. To ensure proper synchronization for type A configurations, always set triggering to the singletrigger mode for both the recorder generating the trigger signal and the recorders receiving the trigger signal.

#### **Operating Procedure**

Follow the steps 1 to 11 for type A configuration and start from step 5 for type B configuration.

#### Recorders generating the trigger signal (Type A only)

- $\mathbf{1}$ Press the MENU-key.
- 2 Select "#4 Trigger" using the soft keys.
- 3 Move the cursor to the "Mode" setting.
- 4 Select "Single" using the soft keys.

#### Recorders receiving the trigger signal (Type A and B)

- 5 Press the MENU-key.
- 6 Select "#4 Trigger" using the soft keys.
- ? Select "External" using the soft keys.
- 8 Move the cursor to the "Mode" setting.
- 9 Select "Single" using the soft keys.
- 10 Connect a signal cable to the TRIG IN or TRIG OUT terminal, located on the rear panel, according to your setup.

Parallel operation is available after the above steps *r*  have been completed.

#### **CAUTION**

Applying,a voltage outside the maximum input voltage range can damage the input circuit. When operating multiple recorders in parallel, consuming electric power gets higher. Therefore, a suitable-power source should be used. For the maximum electric power per one unit see page 12-11.

#### **NOTES**

• Do not use signal cables in excess of 3 m. long as they can pick up noise that can disrupt the recorder operation.

• For type A configurations, there is a delay between the internal trigger signal and the Trig Out signal. When the trigger action is set to "Record", the length of this delay is determined by the recorder's trigger action (lOµs during real-time recording and one sampling period during data capture).

# **9.11 Checking Sampling Conditions**

This section describes how to review the sampling conditions you used to capture the data stored in memory, including the input and memory settings, even if you have changed the settings since.

#### **What You Should Know**

There are two screens where you can check sampling conditions.

#### Scale of Stored Data

You can check the full-scale values and the units for each channel on the following screen:

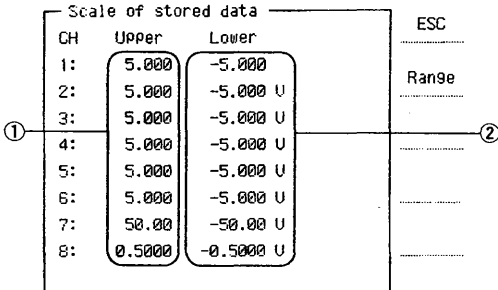

(DMaximum full-scale value) ®Minimum full-scale value

#### Memory Information

 $\ddot{\phantom{0}}$ ~

> You can check the memory length, sample rate and the measurement ranges for each channel on the following screen:

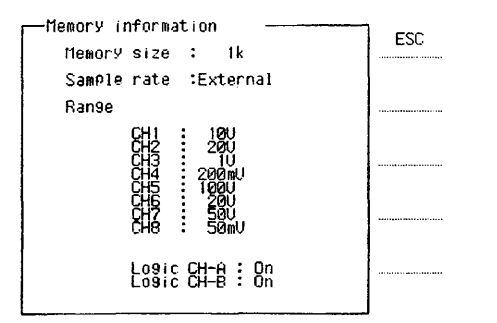

#### **Operating Procedure**

- Press the SHIFT-key and the MEMORY PRINT-key to display the Captured Data Playback screen.
- 2 Select "Scale" using the soft keys. The display showing the scales of stored data will appear.
- 3 Select "Range" using the soft keys. The display showing memory information will appear.
- 4 Use the "ESC" soft key to return to the Captured Data Playback screen.

#### **NOTE**

The sampling conditions cannot be checked for X-Y recording.

# **9.12 Saving /Loading a Backup of the Recorder's Setup**

This section describes how to make a backup of a setup. This is useful when different setups are being used frequently, since it eliminates the need to enter settings again.

#### **What You Should Know**

You can save up to four setups, where each can be given a unique name. The contents of the data which are saved concern the channel settings (such as input type and ranges) only.

A saved backup will be kept after the power has been turned off. Furthermore, a saved backup will not be reset by initializing as described in 9.2.

#### **Operating Procedure**

**Saving** 

~:

11.

II

·1 I li:

 $\mathbb{R}$ :<br>:11 **11** l:i

B.  $^{\circ}$  $\sim$ 1; .:: ~fl; ~11  $\frac{1}{2}$ 'i

- 1 Press the MENU-key.
- 2 Select "#5 Load/Save" using the soft keys.
- 3 Select "Int. RAM" using the soft keys at the "Media" setting.
- 4 Move the cursor to the "Function" setting and select "Save" using the soft keys. The cursor will move to the "File #" setting while the screen will show all previous saved setups together with their names.
- 5 Select the number of setup using the soft keys. Note that you can save up to four setups.
- 6 If required, enter your comment-to the setup you are going to save.
- 7 Move the cursor to the "Execute" setting and select "Yes" using the soft keys. The message "Completed" will appear.

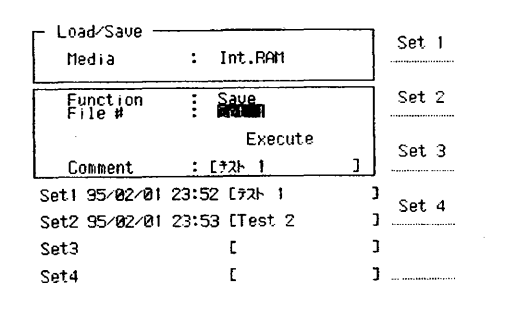

#### **Loading**

- 1 Press the MENU-key.
- 2 Select "#5 Load/Save" using the soft keys.
- 3 Select "Int. RAM" using the soft keys at the "Media" setting.
- 4 Move the cursor to the "Function" setting and select "Load" using the soft keys. The cursor will move to the "File #" setting while the screen will show all previous saved setups together with their names.
- 5 Select the number of setup you want to load using the soft keys. The cursor moves to the "Execute" setting.
- 6 Select "Yes" using the soft keys. The message "Completed" will appear.

/

# **Trouble-Shooting**

This chapter describes what to do if a problem arises with your recorder. This chapter also lists an explanation of the recorder's messages.

# **10.1 Diagnosing the Problem**

 $\cdot$ 

This section describes how to diagnose any problem which might occur with your recorder. If a message appears on the screen, you should first check the explanation given in section 10.2. In case the recorder requires servicing, contact your sales representative.

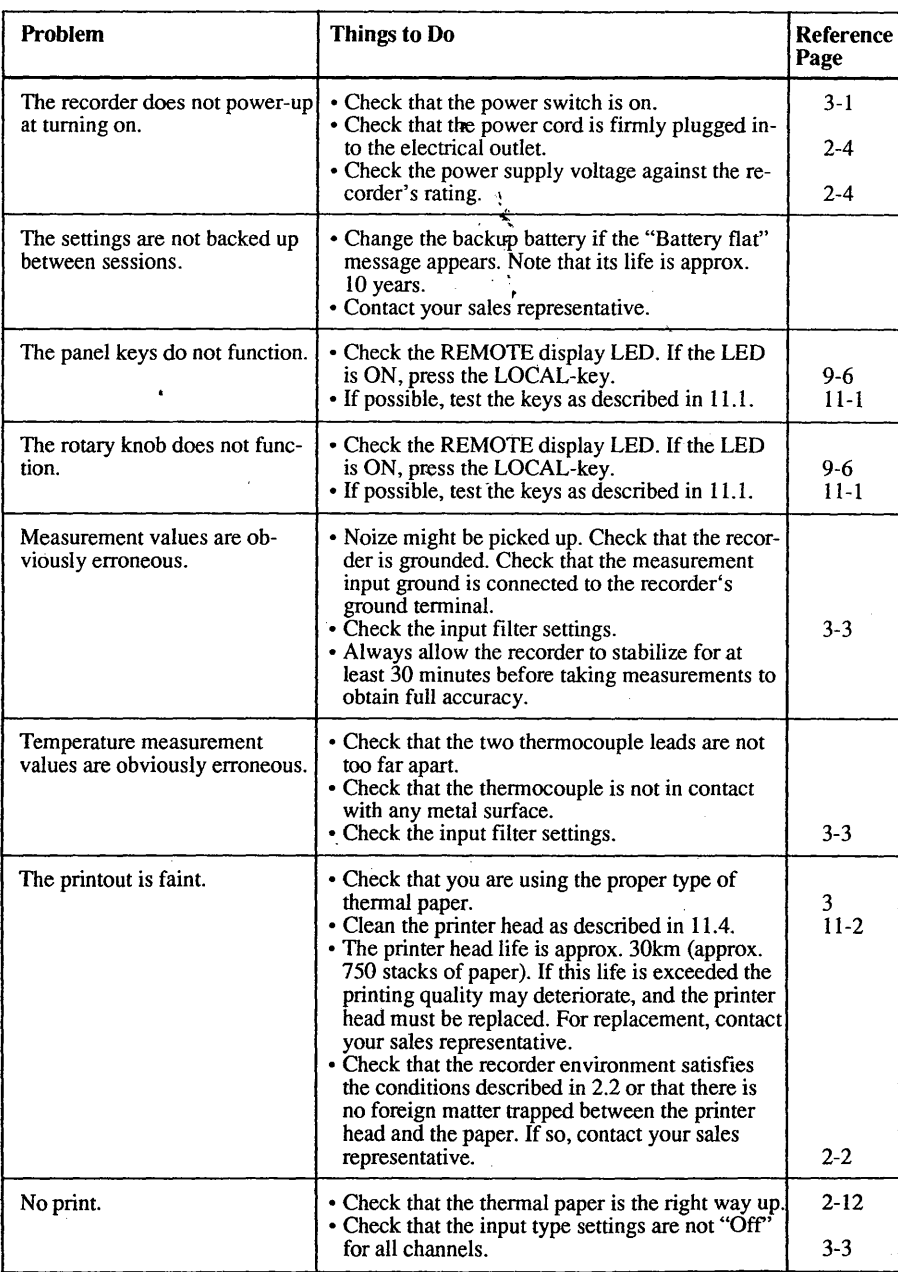

<u> Kanadian Manazarta (</u>

10 Trouble-Shooting
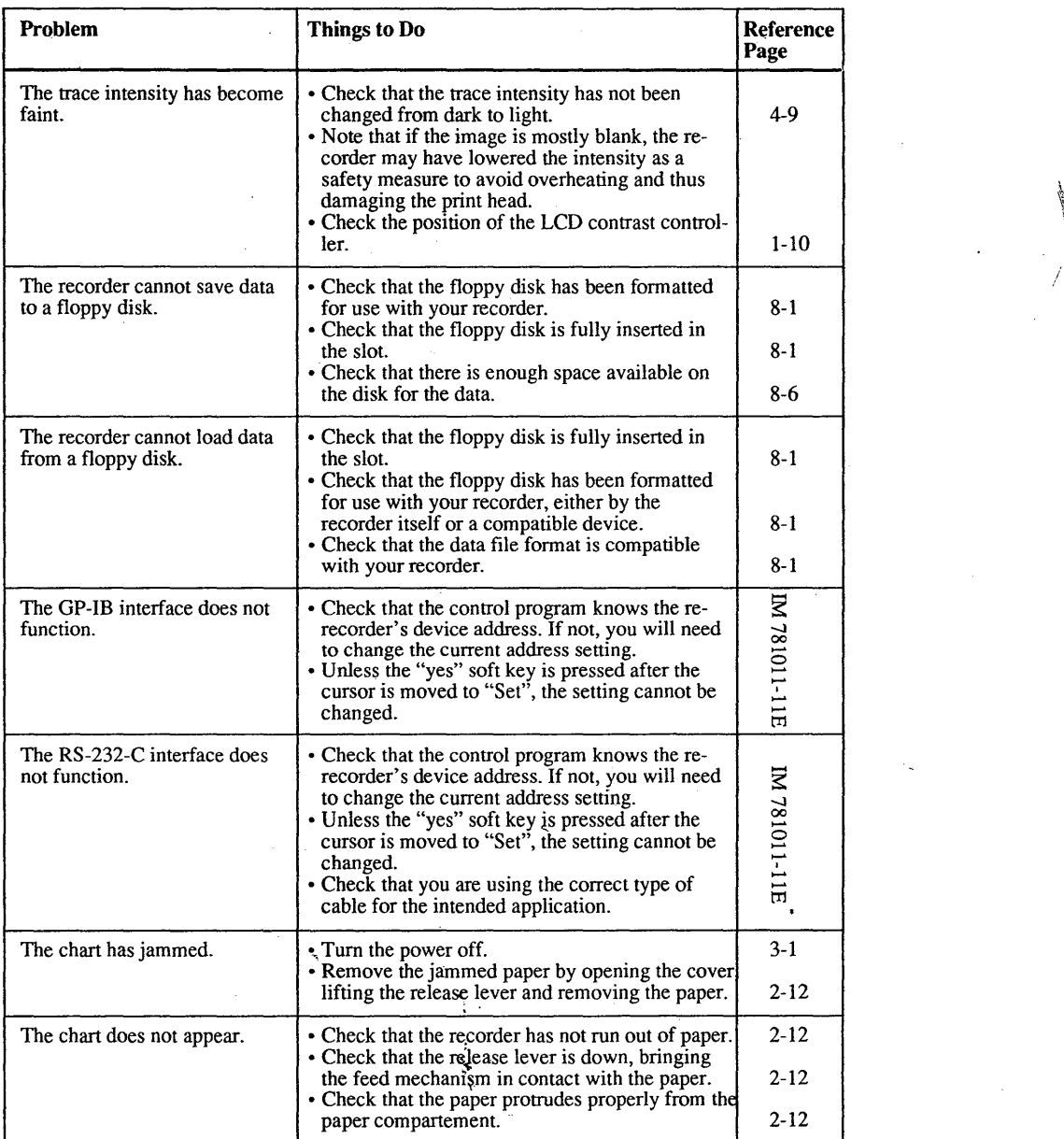

## **10.2 Messages**

This section describes the error messages and warning messages together with their description and handling. When the messages are still displayed even though proper action has been taken, contact your sales representative.

### **Error Messages**

 $\ddot{\cdot}$ 

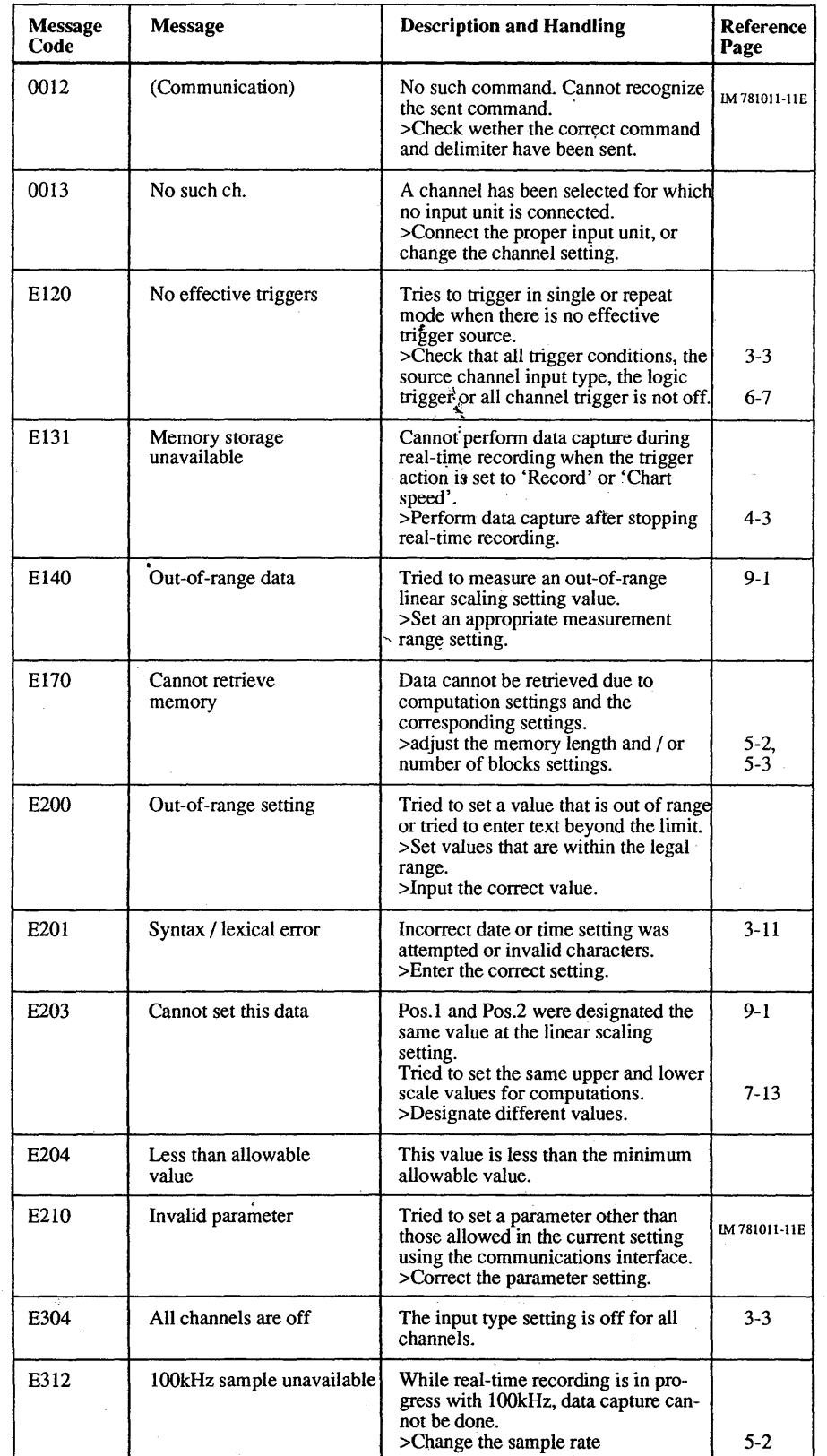

10 Trouble-Shooting

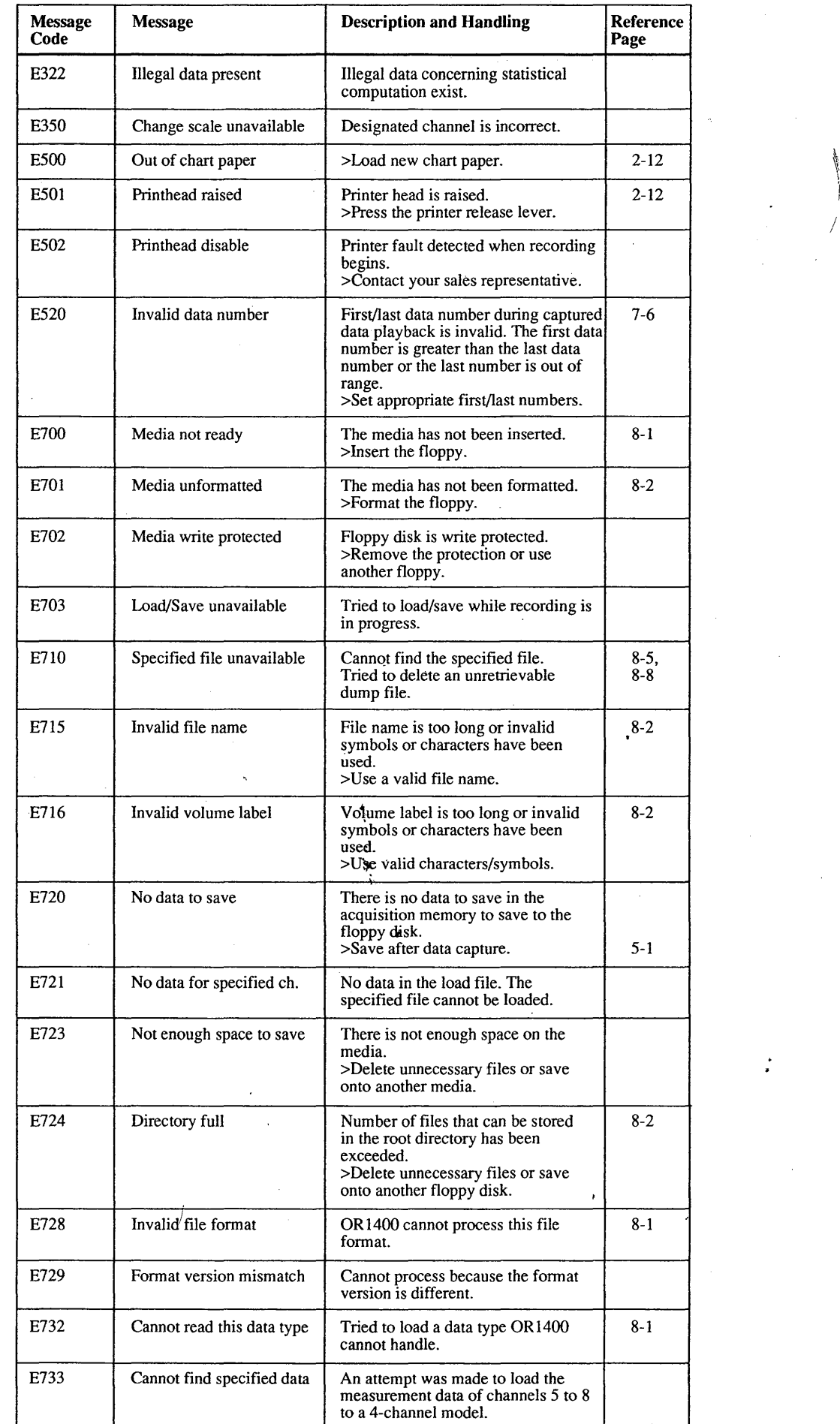

 $\Box$ 'Ii :·i ;11; *:1:1*  I ·~

> **IN THE REPORT OF THE ART OF THE ART OF THE ART OF THE ART OF THE ART OF THE ART OF THE ART OF THE ART OF THE AR** !'.· !;

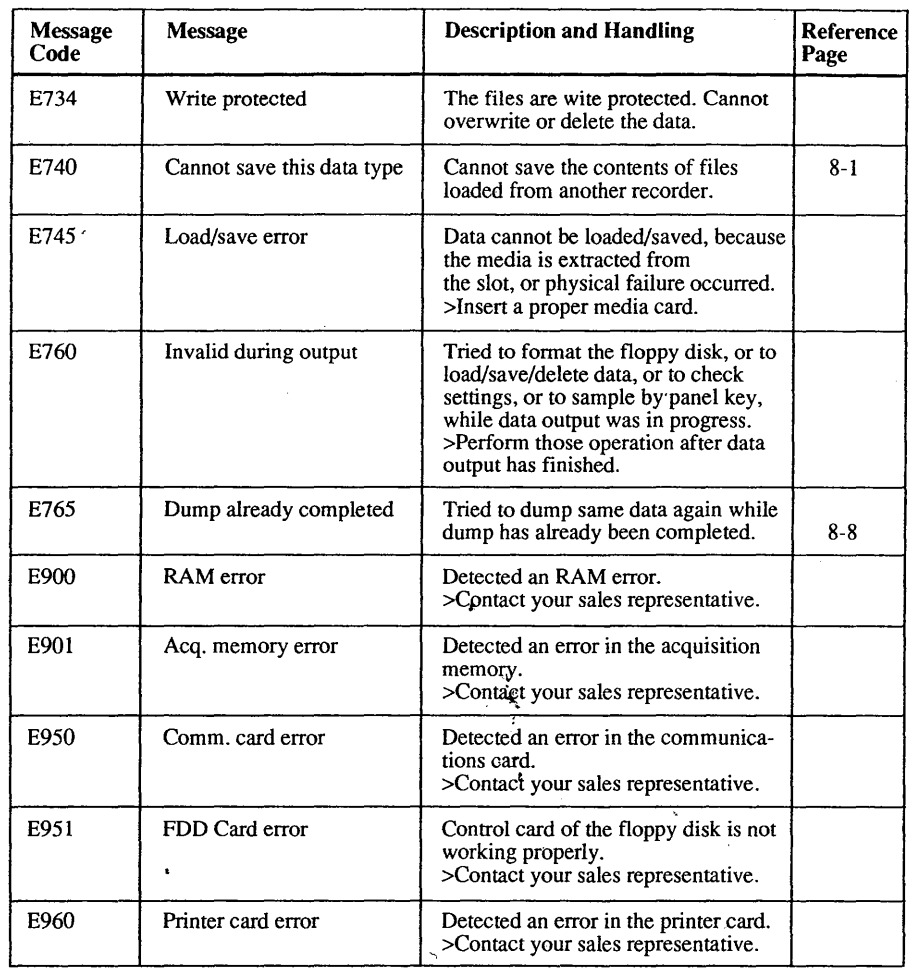

#### Warning Messages

 $\cdot$ 

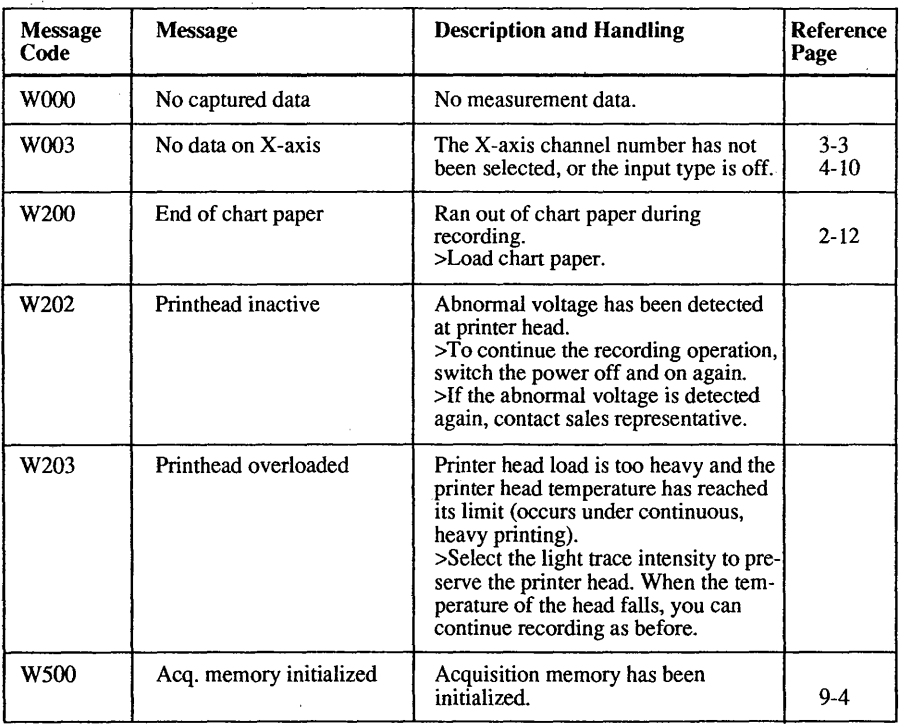

| 10 Trouble-Shooting

 $\frac{1}{2}$ 

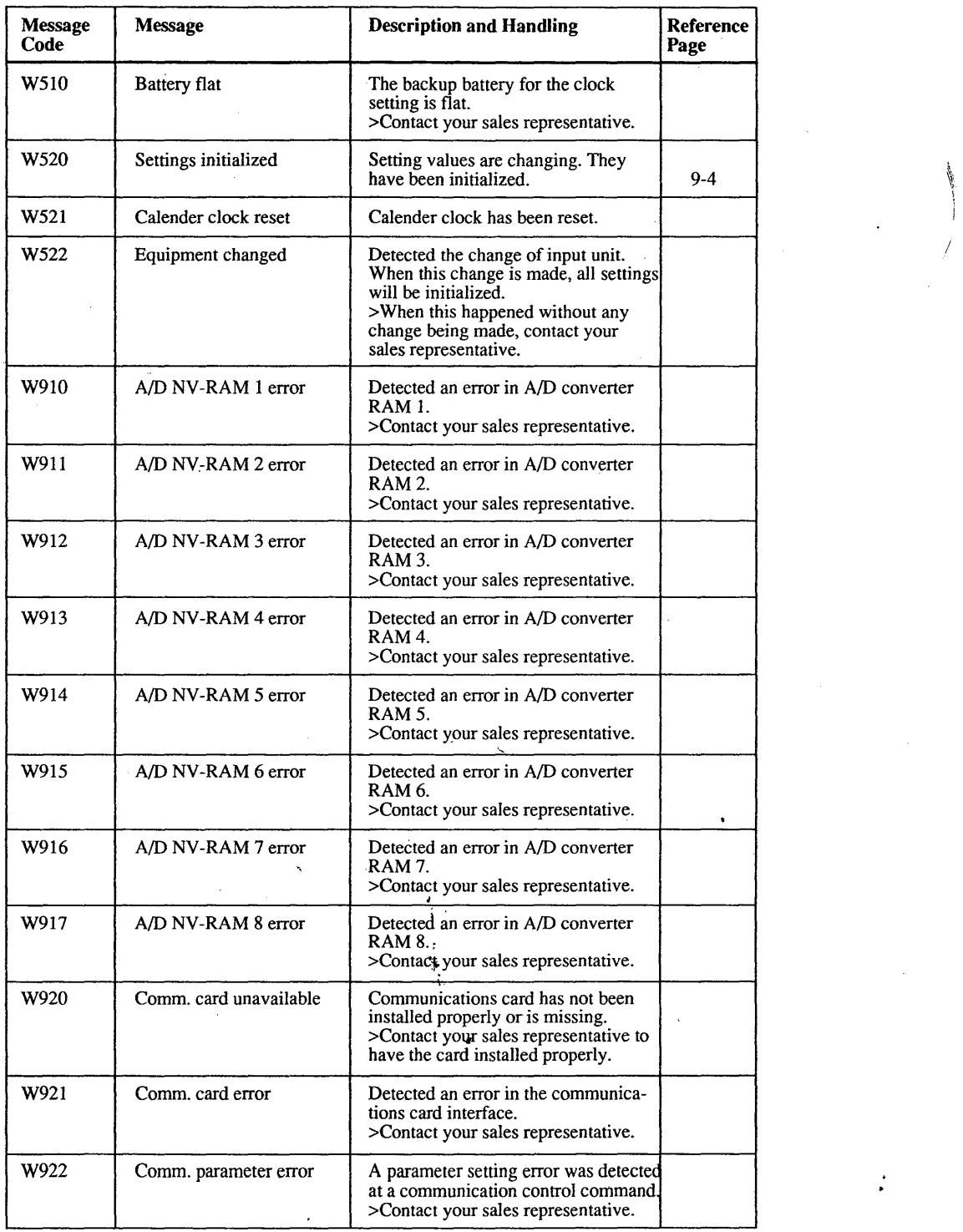

 $\ddot{\phantom{a}}$ 

**WINDOWS** 

**MAGNATION** 

## **Testing and Maintenance**

This chapter describes some routine tests and maintenance which you can perform yourself in order to confirm that your recorder works properly.

## **11.1 Testing the Panel Keys and Rotary Knob**

This section describes how to test the operation of the keys and rotary knob located on the front panel.

**What You Should Know** . When testing the panel keys and rotary knob, a symbolic display of the front panel will appear on the screen.

> Pressing a key should result in inversing the corresponding area. Turning the rotary knob clockwise should result in increasing the number on the screen, turning the knob counterclockwise should result in decreasing the number.

> If a panel key or the rotary knob does not behave as  $\dot{\mathbf{x}}$ . expected, contact your sales representative. The screen looks as follows.

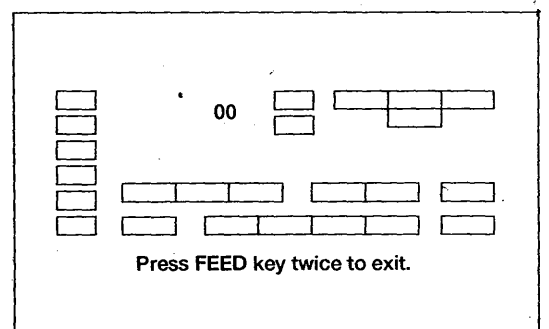

#### **Operating Procedure**

- Press the MENU-key.
- 2 Select "#9 System" using the soft keys.
- 3 Select "#3 Self test" using the soft keys.
- 4 Select "#2 Key test" using the soft keys.
- 5 Press the keys and turn the rotary knob to test their correct operation.
- 6 Press the FEED-key twice to return to the "Self test" screen. Note that pressing the FEED-key for the first time will check its operation.

## **11.2 Testing the Memory**

This section describes how to test the memory when data capture obviously generates erroneous results.

#### **What You Should Know**

A list of memory types is displayed on the screen with indications of whether each passed (OK) or failed (NG) the test.

If a memory type does not pass the test (NG), contact your sales representative.

The screen looks as follows.

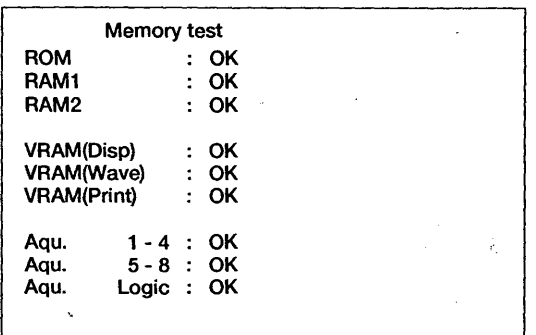

#### **Operating Procedure**

- 1 Press the MENU-key.
- 2 Select "#9 System" using the soft keys.
- 3 Select "#3 Self test" using the soft keys.
- 4 Select "#3 Memory test" using the soft keys. The test will start immediately after the key is pressed.
- 5 If all memories are OK, the test will be ended automatically. You will return to the "Self test" screen. If an NG memory has been detected, the FEED-key must be pressed to return to the "Self test" screen.

'

## **11.3 Checking the Thermocouple Accuracy**

This section describes how to check the accuracy of your recorder for temperature measurements by thermocouple input.

#### **What You Should Know**

The OR1400 uses a built-in reference junction compensation (RJC) circuit to compensate for thermocouple input signals. For this test you will need to change the RJC settings on the "RJC check" screen.

#### **Settings**

Internal Compensation enabled Zero fix Compensation disabled

If a temperature measurement is obviously erroneous, contact your sales representative.

#### **Operating Procedure**

#### **Setting Up**

- $\mathbf{1}$ Connect a DC-coupled reference voltage source to the channel to be tested.
- 2 Press the corresponding CH-key for that channel.
- 3 Set the required thermocouple type using the soft keys.

#### **Testing**

- 4 Press the MENU-key.
- 5 Select "#9 system" using the soft keys.
- 6 Select "#3 Self test" using the soft keys.
- 7 Select "#4 RJC check" using the soft keys.
- 8 Move the cursor to the channel to be tested.
- 9 Select "Zerofix" using the soft keys.
- 10 Select "Setting" using the soft keys. The message "Settings completed" will appear.
- 11 Press the MONITOR-key until the numeric display appears.
- 12 Input the voltage which is equivalent to the reference junction temperature for your thermocouple.
- 13 Check that the displayed temperature of the corresponding channel is correct.

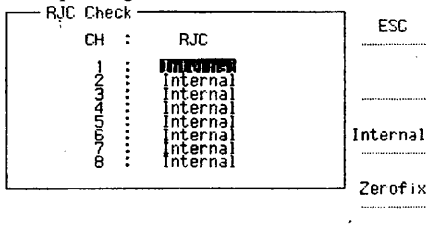

Sett i n9

#### **NOTES**

• This test requires that both the OR1400's internal circuits and the DC-coupled input reference voltage be stable. Therefore allow the OR1400 at least 30 minutes to stabilize.

• When the power turns on again, settings have returned to "Internal" again.

• Even when not all 8 input units are connected, 8 channels appear on the display.

## **11.4 Cleaning the Printer**  *Head*

This section describes how to clean the printer head when your printouts become unclear and difficult to read.

#### **What You Should Know** \

When you clean the printer head, a pattern is recorded onto the chart paper as shown below. The cleaning of */*  the head takes approximately ten seconds, and cannot be interrupted.

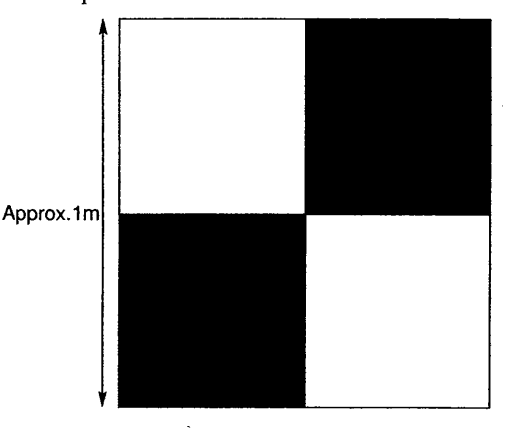

#### **Operating Procedure**

- 1 Press the MENU-key.
- 2 Select "#9 system" using the soft keys.
- 3. Select "#3 Self test" using the soft keys.
- 4 Select "#1 Print head cleaning" using the soft keys. The test will start immediately after the key is pressed.

#### **NOTES**

• If your printouts are still no better after having

cleaned the head, contact your sales representative. • The life of the printer head is approximately 30 km (or about 750 chart stacks). When the printer head exceeds this amount, the printing quality might become poor and the head needs to be replaced. Contact your sales representative for servicing.

11-2

## **11.5 Replacing the Fuse**

This section describes how to replace the fuse.

### **What You Should Know**

It is recommended to replace the fuse at least once every two years for preventive maintenance. Before replacing the fuse, always make sure to tum OFF the power. '

#### **Operating Procedure**

- 1 Pull out the fuse holder by placing a screw driver under the tab and pulling the holder forward.
- 2 Push fuse 1 downwards to remove it.
- 3 Push fuse 2 in either horizontal direction to remove it.
- Note that fuse 2 is a spare one.
- 4 Make sure the ratings of the new fuses are correct and install them.
- 5 Click the holder back into its place.

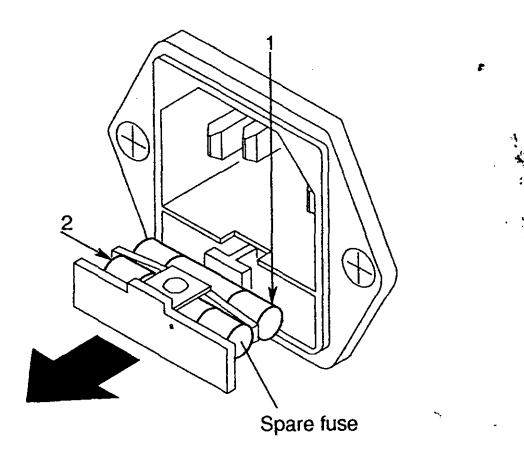

#### *WARNING*

Before replacing the fuse, make sure to turn OFF the power supply and disconnect the power source. Use only specified fuses which should only be obtained from your sales representative. The usage of other fuses might cause fire. Fuse specifications: 250 V/4 A, Time lag

I

·~

## **Specifications**

This chapter describes the specifications of the OR 1400 recorder.

### **12.1 Measurement Inputs**

Voltage Inputs Units (783051) Number of channels

I/unit

Input type

Floating, unbalanced, isolated channels

**Measurement range & accuracy** As shown below (filter off, zero suppression off, at  $23\pm0.5C$ )

DCV input

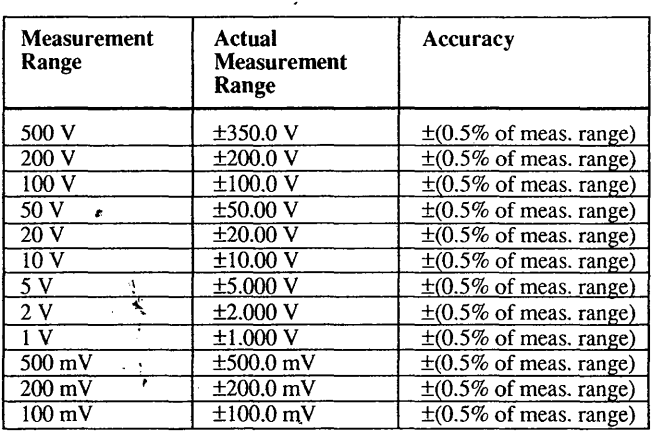

Automatically calibrated before measurement, and 0.03% of measurement range/

#### Input coupling<sup>\*</sup> DC

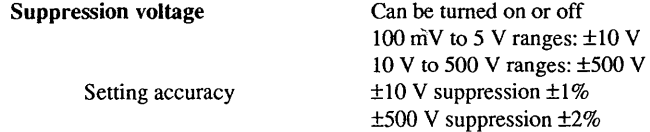

Frequency bandwidth (filters off)  $DC - 40kHz$  (+1dB, -3dB, Typical)

A/D resolution 12 bit

Maximum sampling rate lookS/sec

Maximum input voltage  $350 \text{ VDC} + \text{ACpeak}$ 

Input impedance  $1 M\Omega \pm 1 \%$ 

Noise 350μVp-p(Typical, zero suppression off) for 100mV input, short circuit input

Filter

Maximum floating voltage 350 VDC + ACpeak (between input terminal and case, between all channels)

Common mode rejection ratio More than 80dB (50/60Hz, signal source resistance less than 500 $\Omega$ )

Temperature coefficients Zero point

#### Gain

Cutoff frequency Filter characteristics<sup>-</sup> Lowpass filter, filter ON/OFF 10Hz, 100Hz, 1kHz -12dB/octave

0.02% of measurement range/°C

Safety terminals (Bananaclip type)

 $\rm ^oC$  thereafter

#### Input terminals

12 Specifications

l

I

#### Weight approx. 160 gr.

Accessories Measurement leads (1/unit)

#### Universal Inputs Units (783052) Number of channels 1/unit

Input type

Floating, unbalanced, isolated channels

Measurement range & accuracy

DCV input

As shown below (filter off, at  $23\pm95C$ )

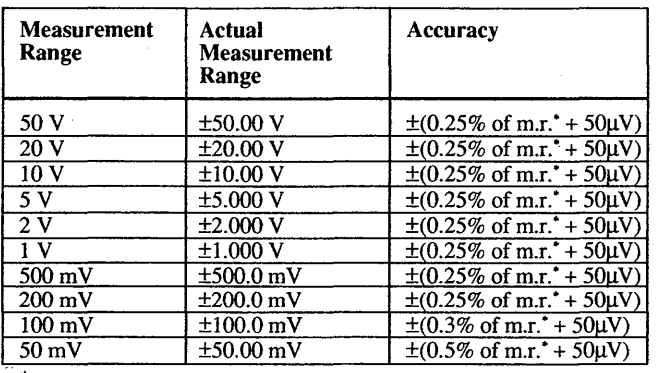

\* m.r.=measurement range

#### TC input

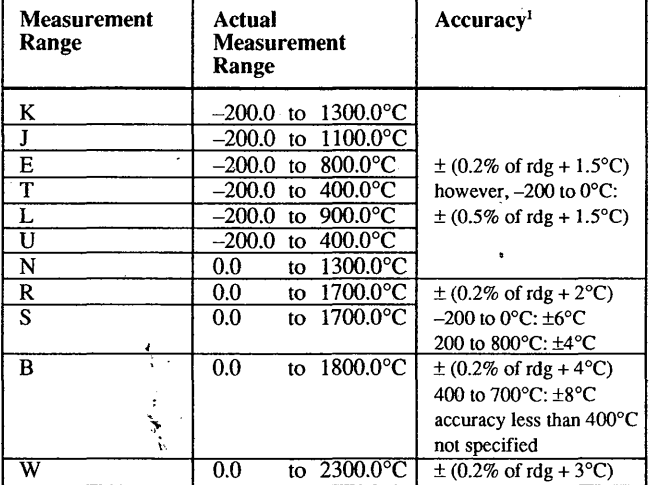

<sup>1</sup>under standard operating conditions

±1°C (input terminal temperatures are balanced) ±l.5°C (R, S, B, W)

## compensation accuracy

Reference junction

Input coupling

A/D resolution

DC

Frequency bandwidth (filters off) .DC-40kHz (+ldB, -3dB, Typical) DC - 6Hz (+1dB, -3dB, Typical)

14 bit

Maximum sampling rate

DC coupling input TC input

> lOOkS/sec For TC input : Sample rate is 135 Hz, regardless of the sample rate setting.

Maximum input voltage 30 Vrms AC or 60 VDC

Input impedance  $1M\Omega \pm 1\%$ 

Noise 200µVp-p(Typical) for 50mV input, short circuit input

 $\label{eq:1} \begin{aligned} \mathcal{L}_{\text{in}}(\mathcal{L}_{\text{out}}) = \mathcal{L}_{\text{out}}(\mathcal{L}_{\text{out}}) \end{aligned}$ 

i·.

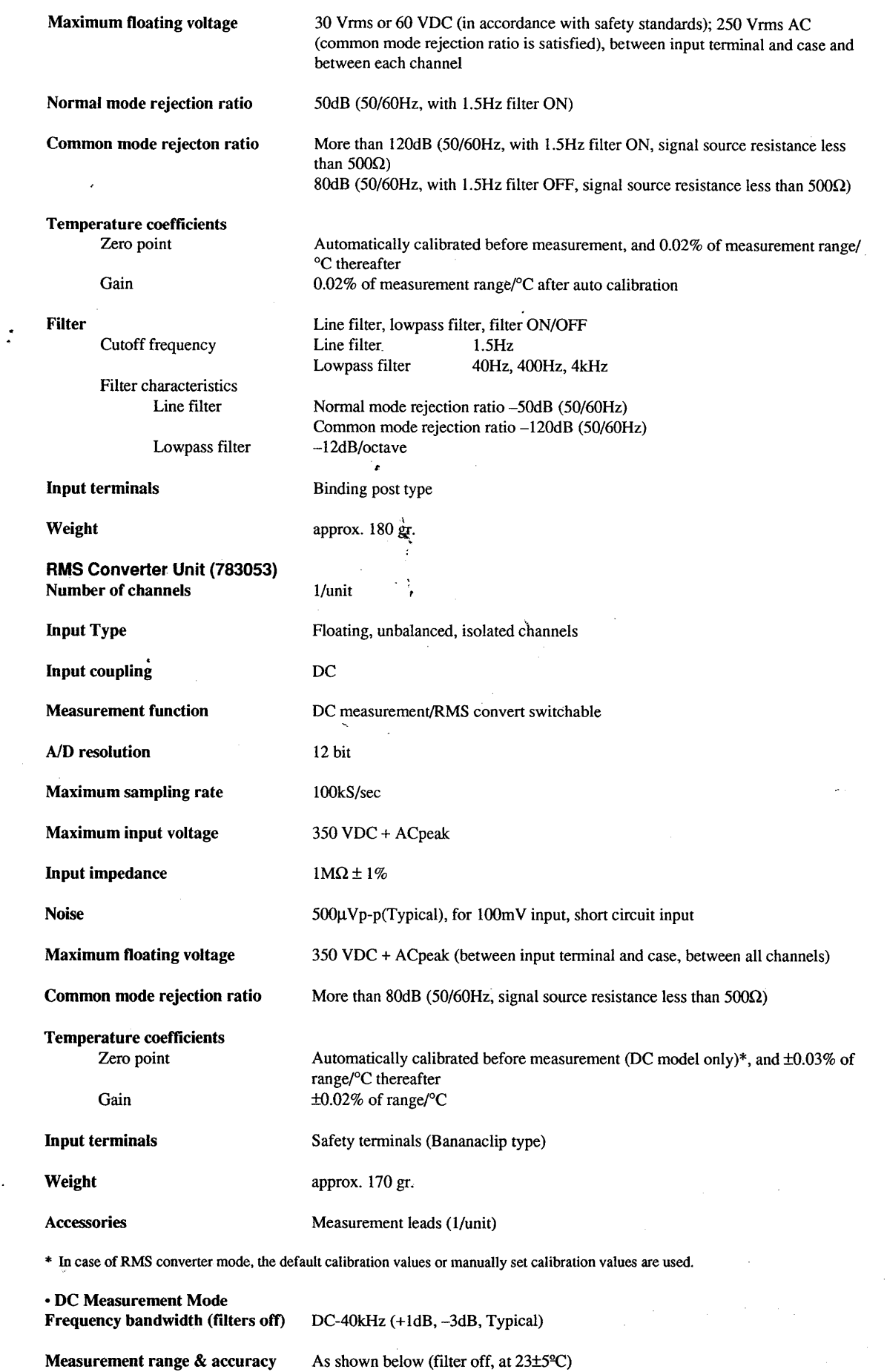

! \ ·.~ \

 $\begin{array}{c} \begin{array}{c} \begin{array}{c} \begin{array}{c} \end{array}\\ \end{array} \end{array} \end{array}$ 

12 Specifications

 $\bar{\Gamma}$ 

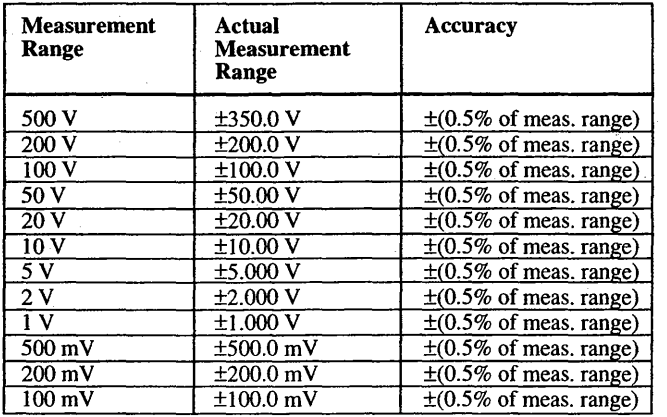

Filter Lowpass filter, ON/OFF Cutoff frequency Filter characteristics

10Hz, 100Hz, 1kHz -l 2dB/octave

•RMS Converter Mode

I l

> Frequency bandwidth Measurement range & accuracy

DC, 40Hz-l OkHz As shown below (Frequency bandwidth: DC, 40Hz-lkHz, at 23±5°C)

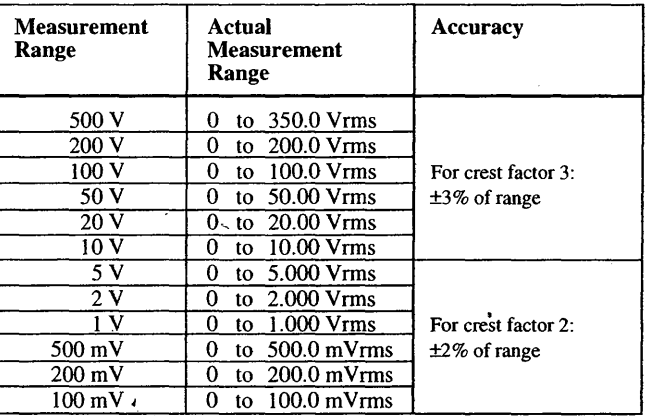

However, do not input any voltage exceeding the max. input voltage

Response speed Rising signal Falling signal

~- : IOOms (typicaf}, however 0-90% of Range

ż

: 200ms (typical), however 100-10% of Range

Crest factor

3

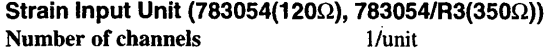

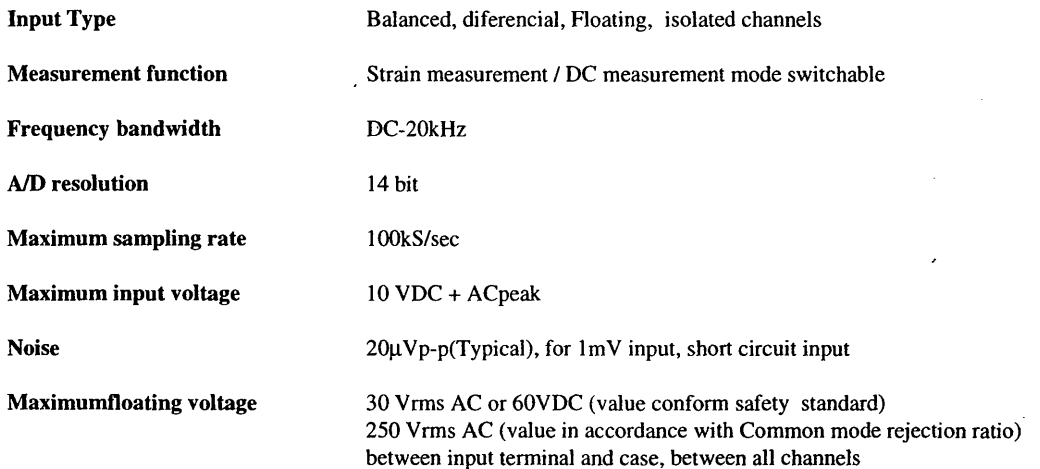

I

**Common mode rejection ratio** More than 80dB (50/60Hz, signal source resistance less than  $\mathbf{I}k\Omega$ )

Temperature coefficients

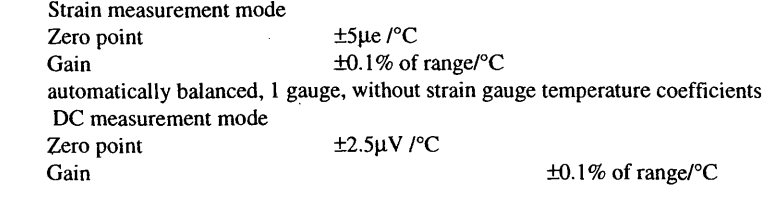

#### Filter

Cutoff frequency Filter characteristics

Weight approx. 170 gr.

**Input terminals** 8 pin DIN connector (female)

Accessories 8 pin DIN connector (male)

Lowpass filter, filter ON/OFF 10Hz, 100Hz, 1kHz -12dB/octave

Optional accessories DIN-NDIS cable

•Strain Measurement Mode

Measurement range & accuracy

**Measurement method** DC bridge with  $120\Omega$  (783054) or 350 $\Omega$  (783054/R3) built-in resister

As shown below (filter off, balanced, at 23±5°C)

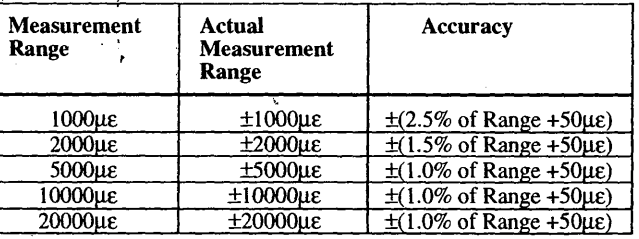

Adjustive exitation method

Gage resistance

1,2,4 gauge

2,3,5,10 v

120-1000Ω (bridge voltage 2, 3 V)  $350-1000\Omega$  (bridge voltage 5, 10 V)

Gage factor 2 (only for hard ware, can be adjusted using OR1400 (783001)'s scaling function)

Bridge excitation voltage

Strain balance Balance range Remaining voltage Balance time

•DC Measurement Mode Measurement method

Balance mode

Measurement range & accuracy

±lOµe Within 0.5 seconds All channels together or each channel separately

#### Differential DC amplifier

Electronic auto balance  $± 10000 \mu$  strain (Typical)

As shown below (filter off, at 23±5°C)

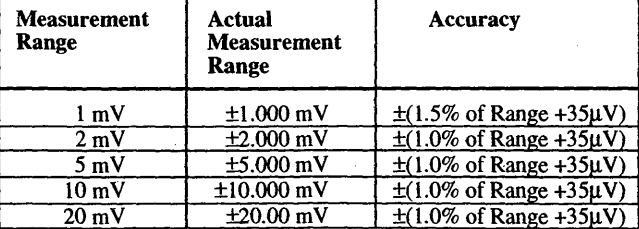

12-5

12 Specifications

#### Frequency Input Unit (783055) Number of channels 1/unit

Input Floating, unbalanced, isolated channels

Measurement range & accuracy As shown below (at  $23\pm5^{\circ}C$ )

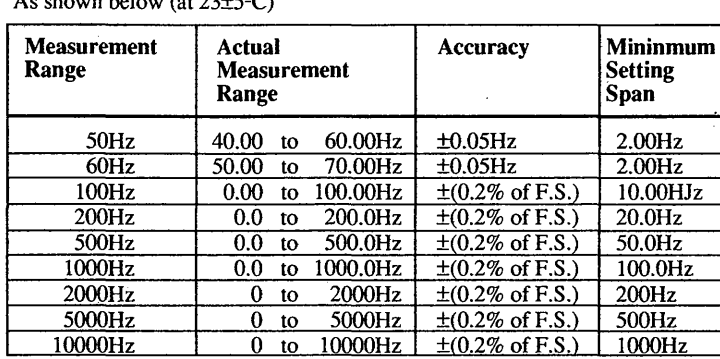

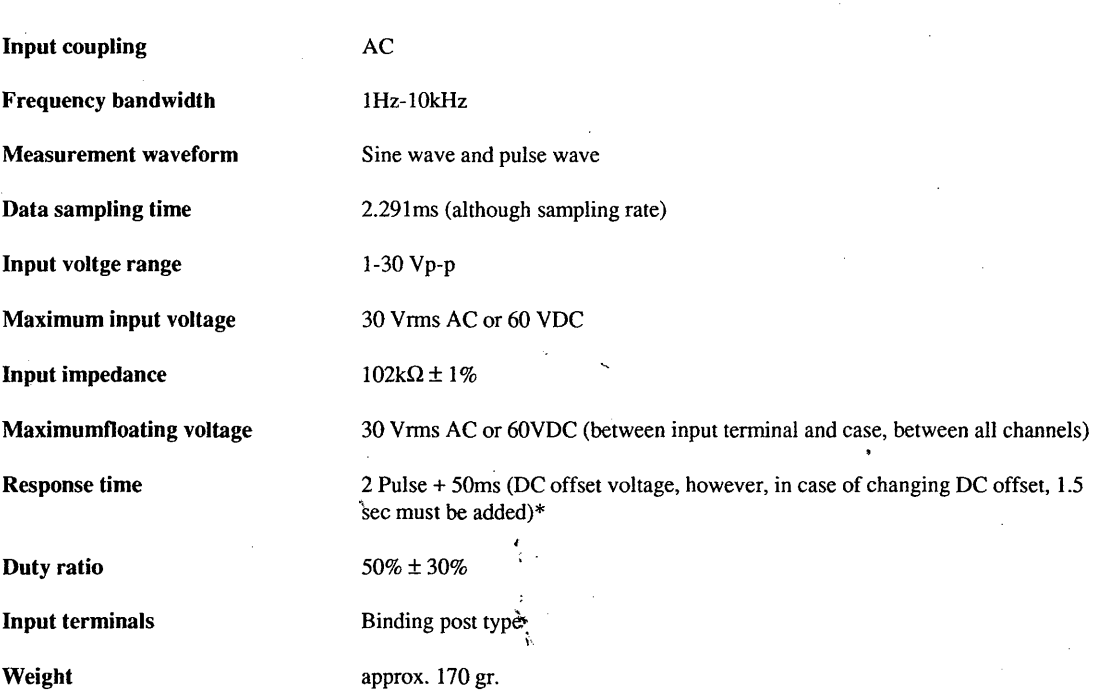

" \* The internal circuitry of the freq. input unit operates in such a way that the oscillation of the DC offset voltage seems like a rising or falling signal of a pulse wave. Therefore, when the DC offset voltage of the input signal alterates and exceeds the threshold level, the measurement values might be inaccurate. In this case, the response time increases.

**Power Line Freq. Input Unit (783056)**<br>Number of channels 1/unit

Number of channels

Input

Floating, unbalanced, isolated channels

Measurement range & accuracy

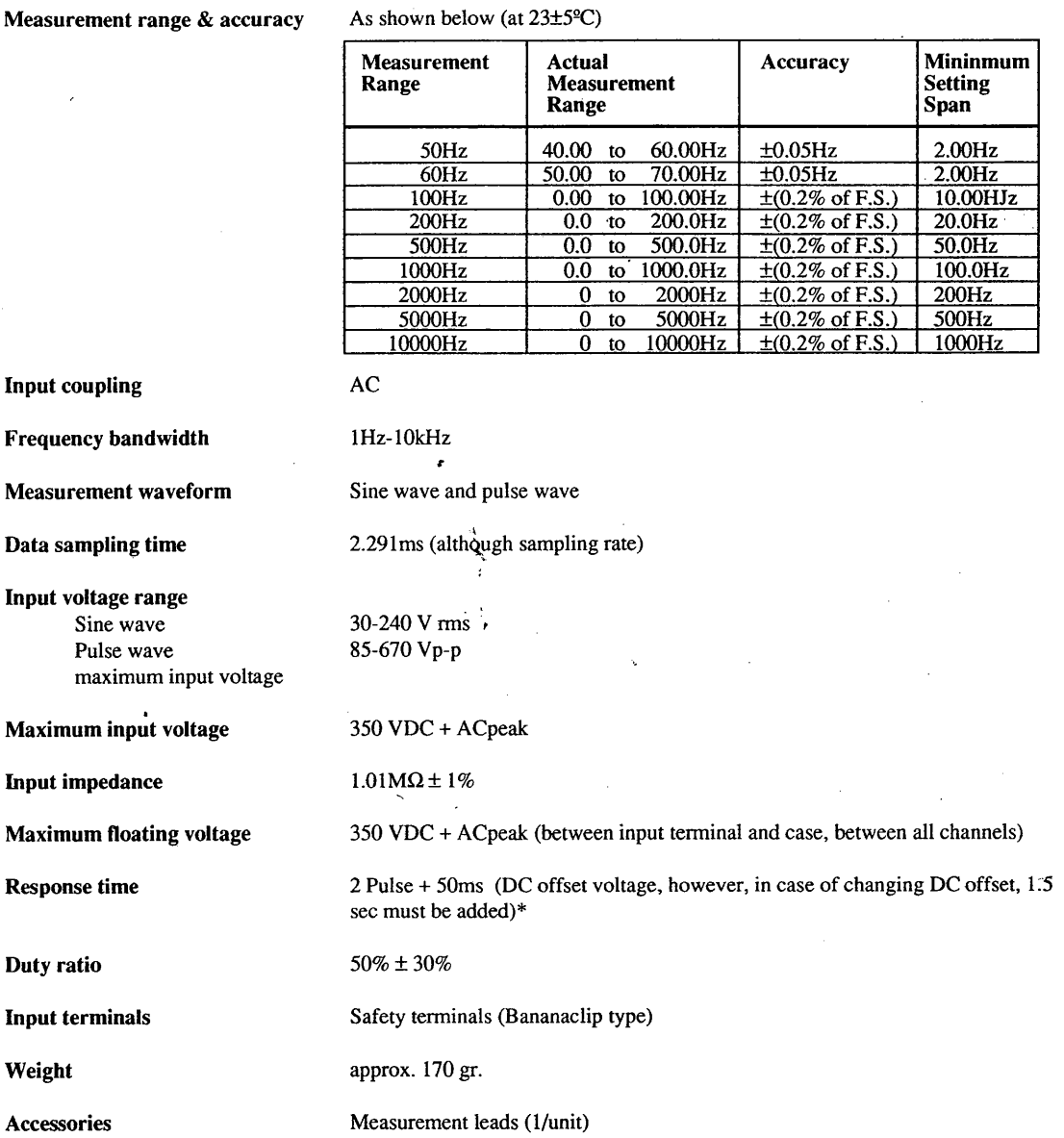

\* The internal circuitry of the power line freq. input unit operates in such a way that the oscillation of the DC offset voltage seems like a rising or falling signal of a pulse wave. Therefore, when the DC offset voltage of the input signal alterates and exceeds the threshold level, the measurement values might be inaccurate. In this case, the response time insreases.

## **12.2 Recording**

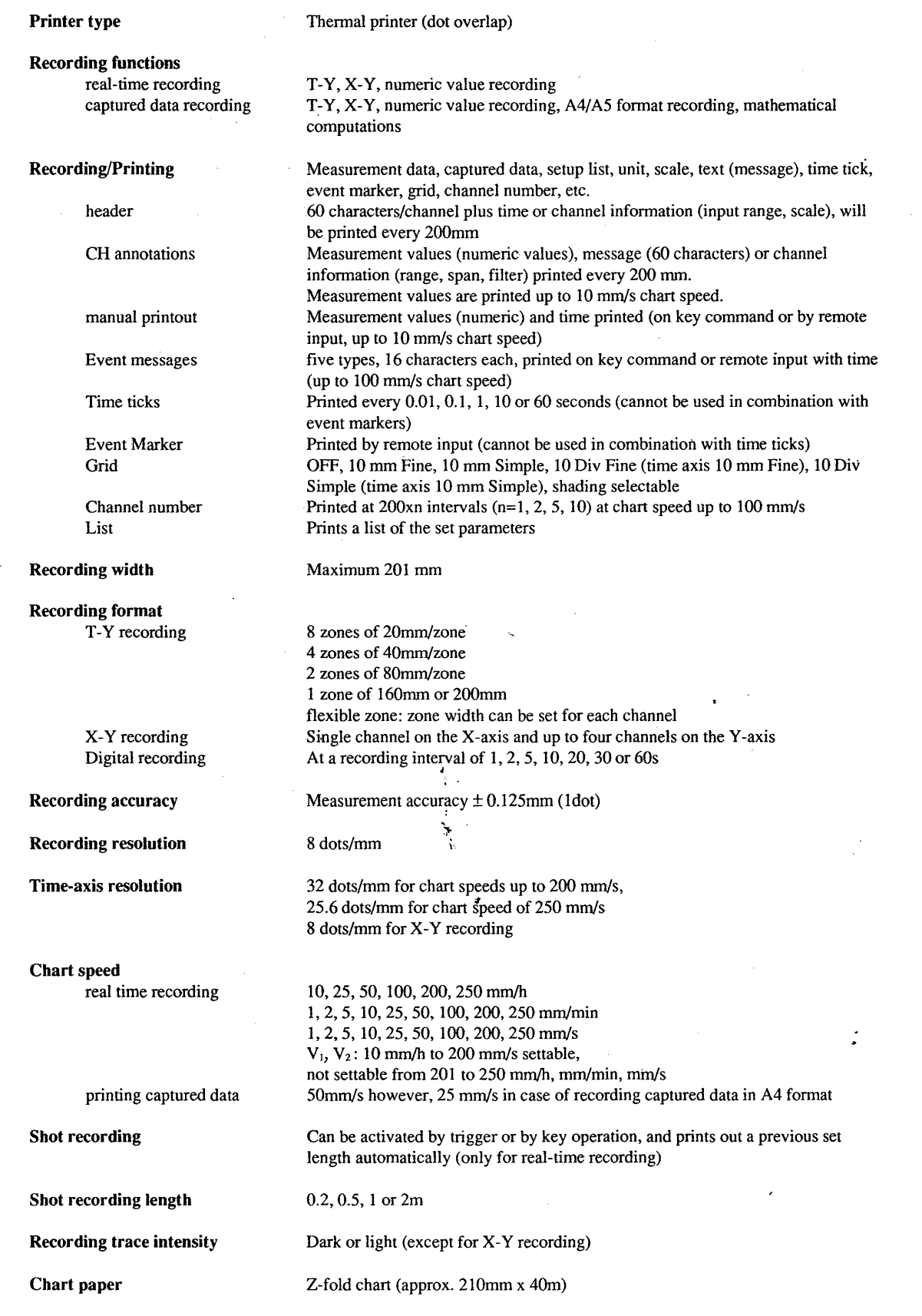

 $\begin{bmatrix} 1 & 0 \\ 0 & 1 \end{bmatrix} \begin{bmatrix} 0 & 0 \\ 0 & 1 \end{bmatrix} \begin{bmatrix} 0 & 0 \\ 0 & 1 \end{bmatrix}$ 

## **12.3 Data Capture**

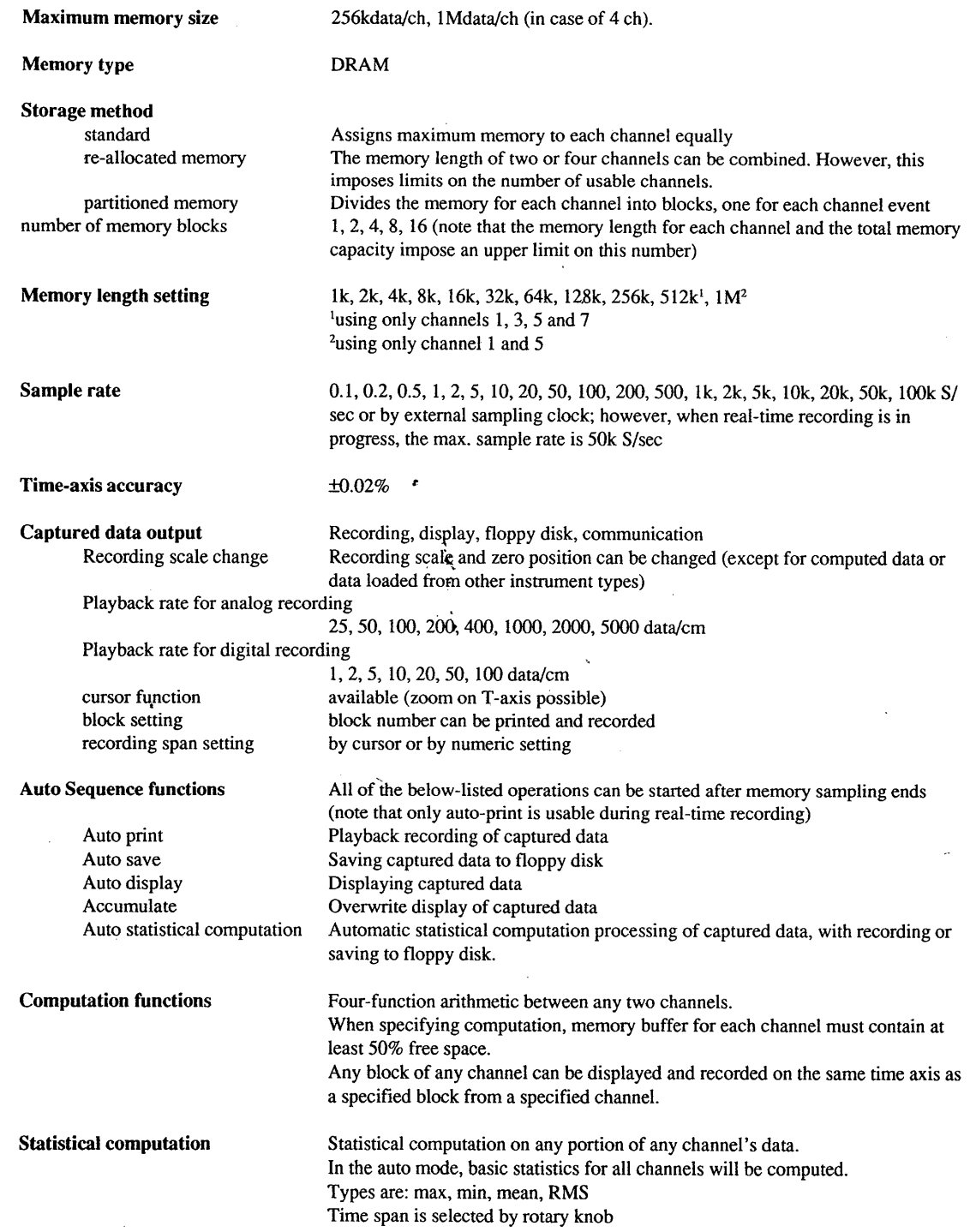

12 Specifications

**I** 

## **12.4 Triggering**

If' 1 **.** ! l

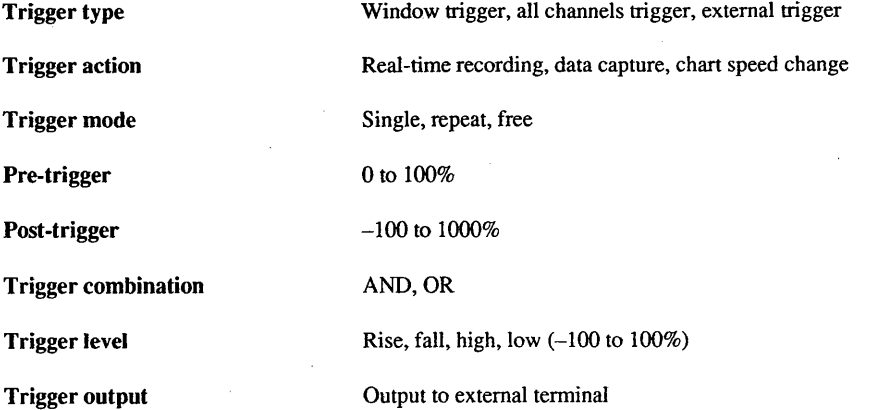

## **12.5 Display**

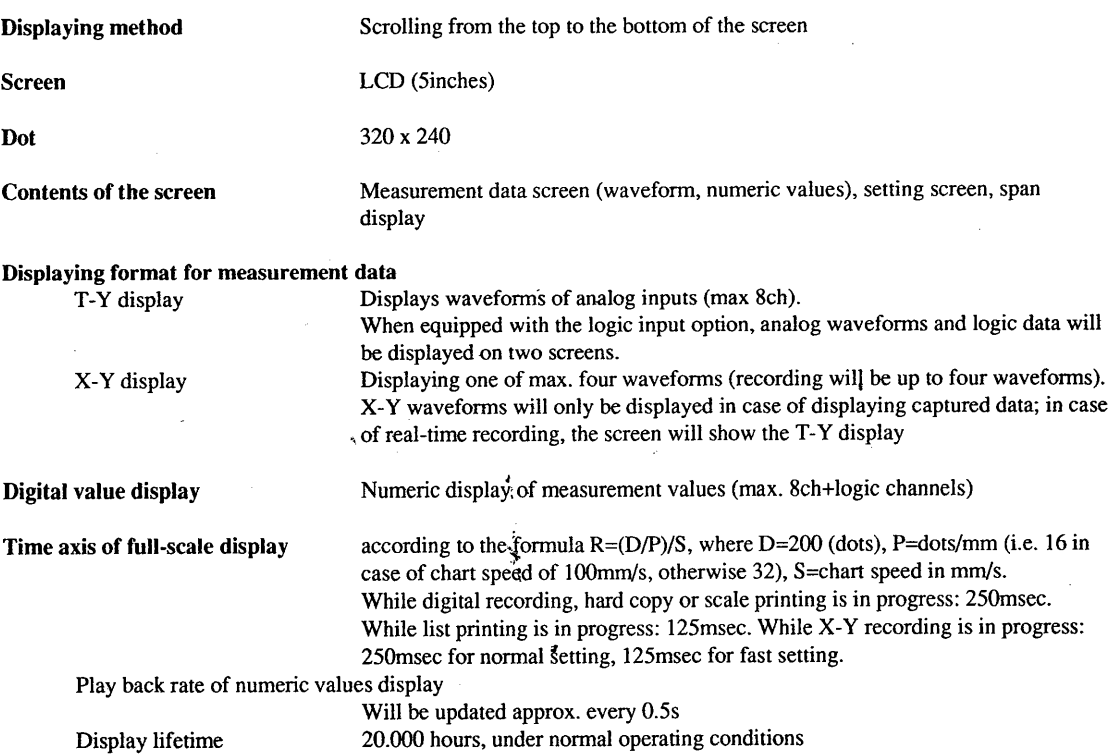

 $\ddot{r}$ \ i *,/* 

## **12.6 External 1/0 Signals**

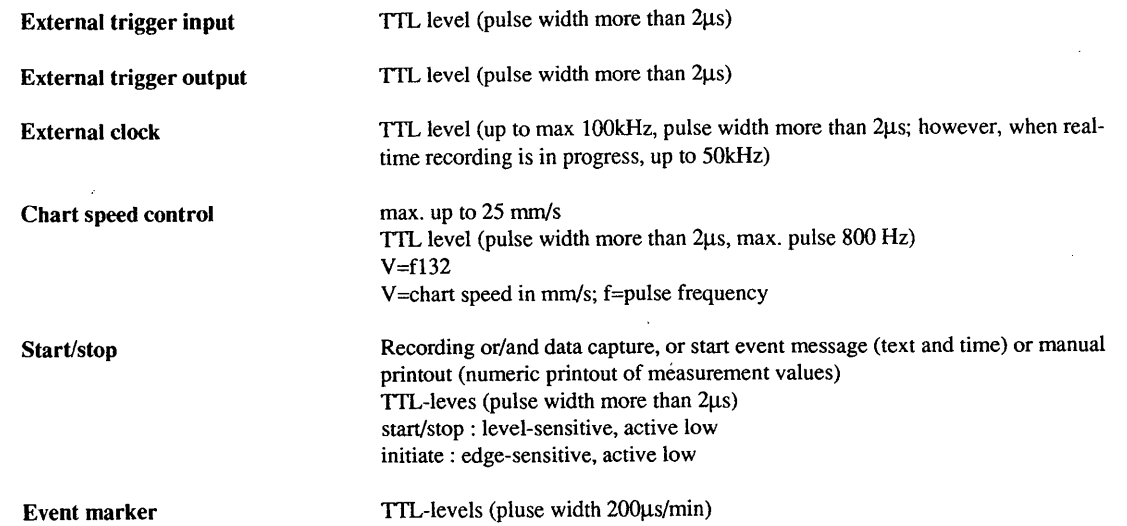

## **12. 7 General Specifications**

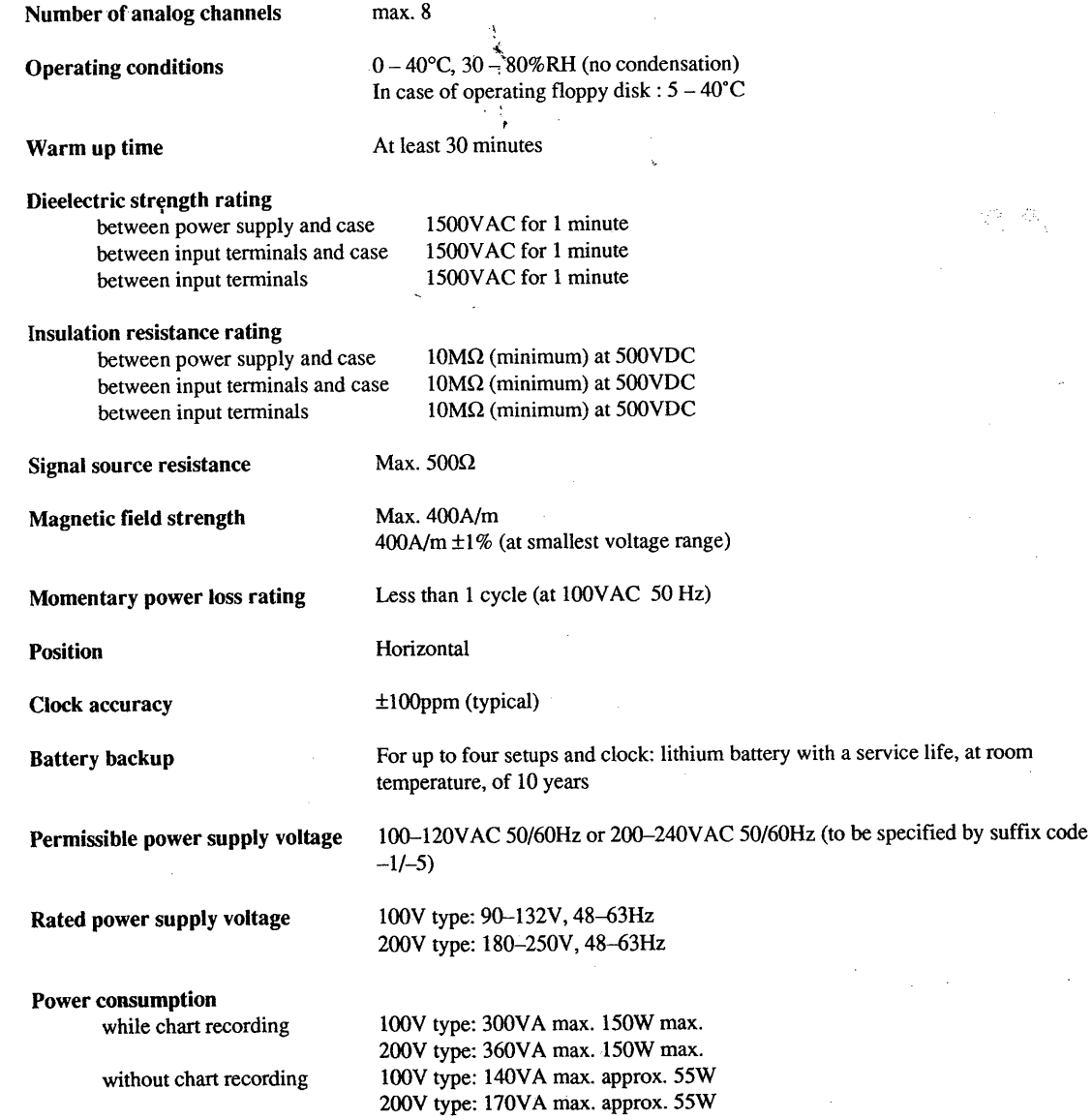

12 Specifications

 $\begin{array}{c}\n\hline\n\end{array}$ 

·~  $\mathbf{r}$ 

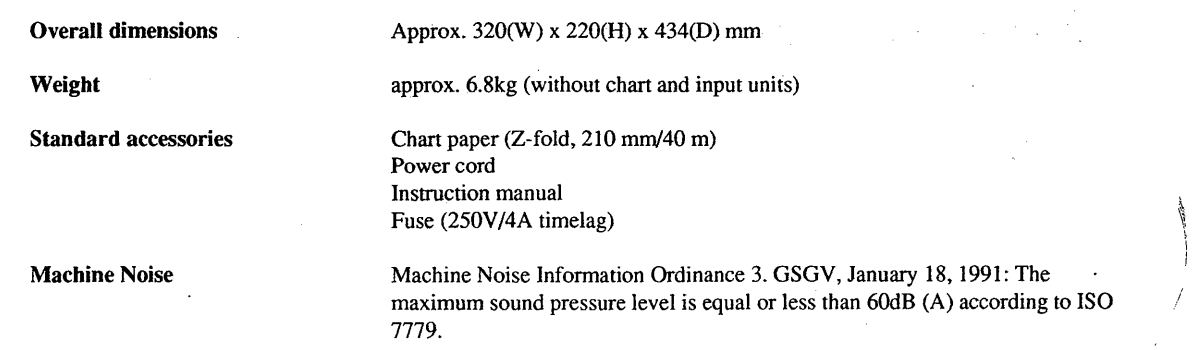

## **12.8 3.5 Inch Floppy Disk**

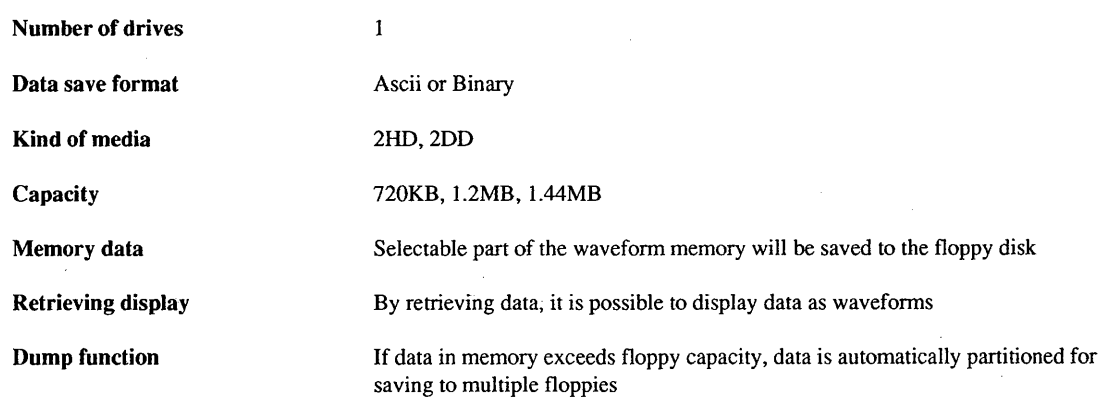

## **12.9 Options / Accessories**

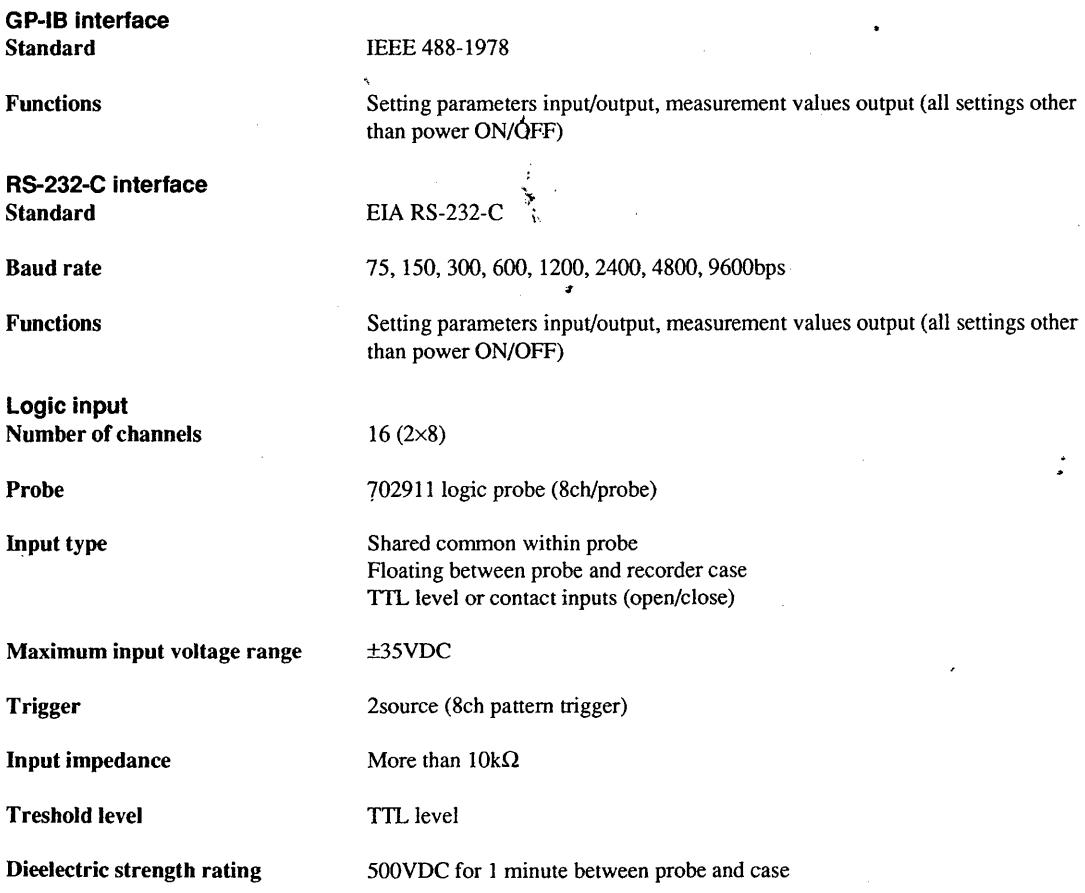

I I

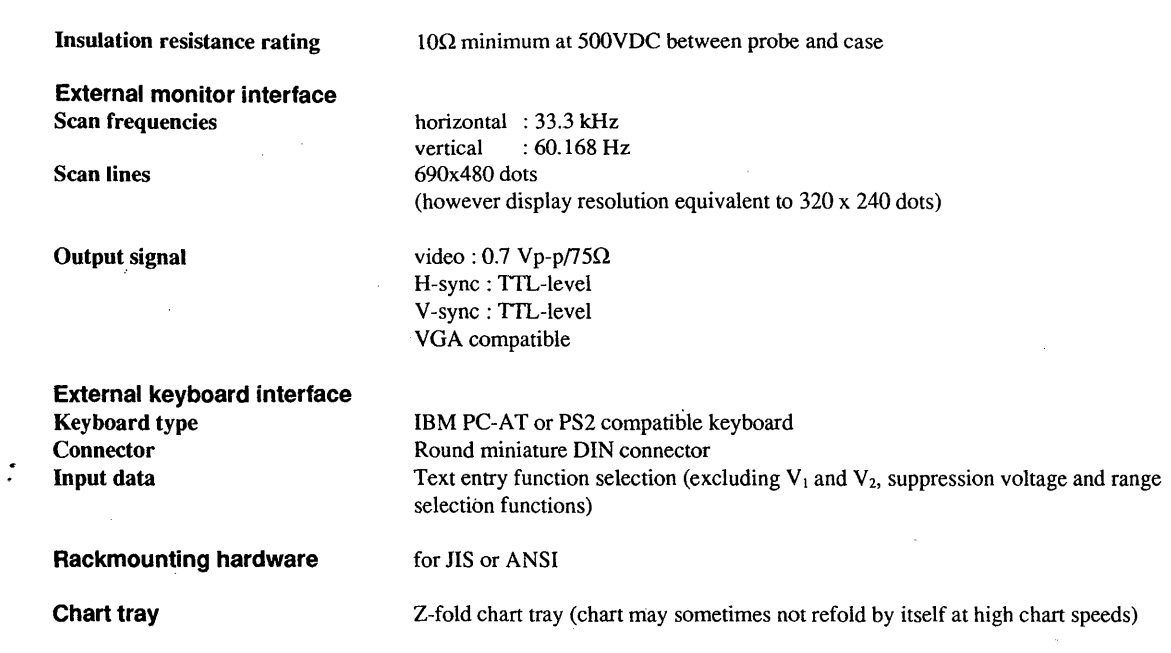

### **12.10 Warranted Characteristics-EMC and safety conformity** *standard*   $\frac{1}{2}$

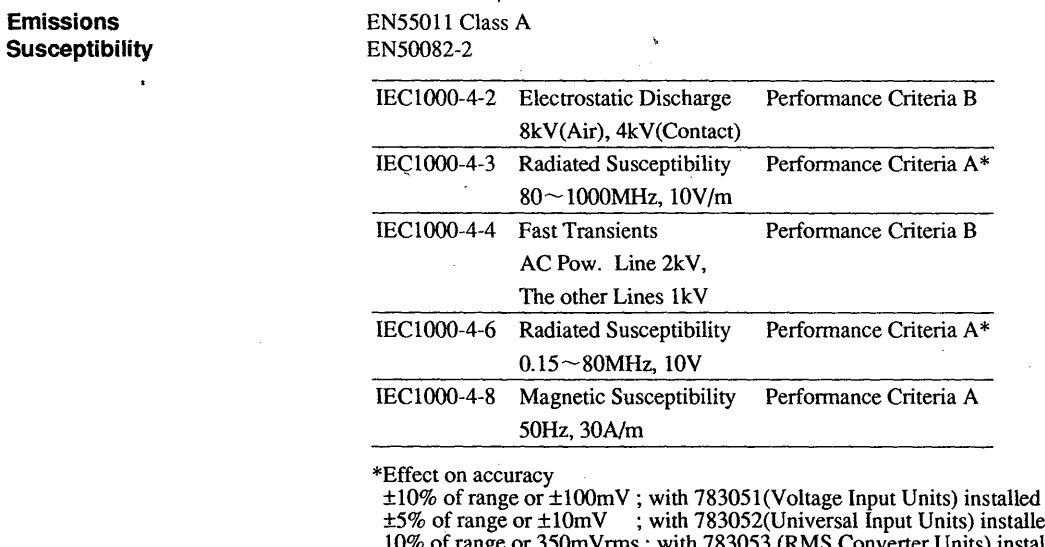

Approve CSA1010

±5% of range or ±lOmV ; with 783052(Universal Input Units) installed 10% of range or 350mVrms; with 783053 (RMS Converter Units) installed 60% of range or IOOOOµe ; with 783054 (Strain Input Units) installed 0.2% of range or ±0.05Hz; with 783055 (Frequency Input Units) and 783056 (Power Line Freq. Input Units) installed

Self-certification to comply with IEC1010 recommendations.

Safety

12 Specifications

## **12.11 External Dimensions**

**OR1400** 

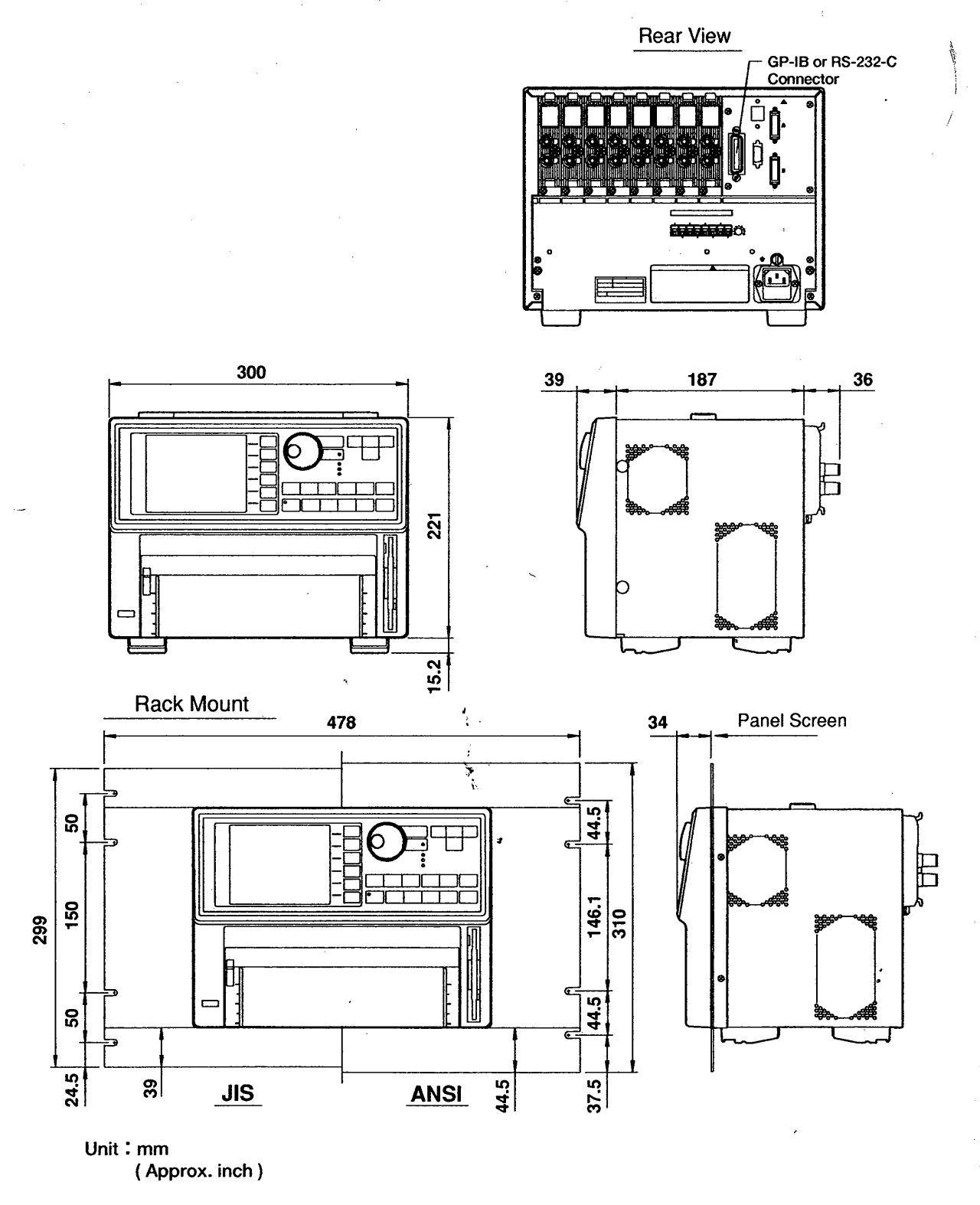

If not specified, the tolerance is  $\pm 3\%$ . However, in cases of less than 10mm, the tolerance is  $\pm 0.3$ mm.

Ç

## **Appendix A**

## **System Configuration & Block Diagram**

#### **System Configuration**

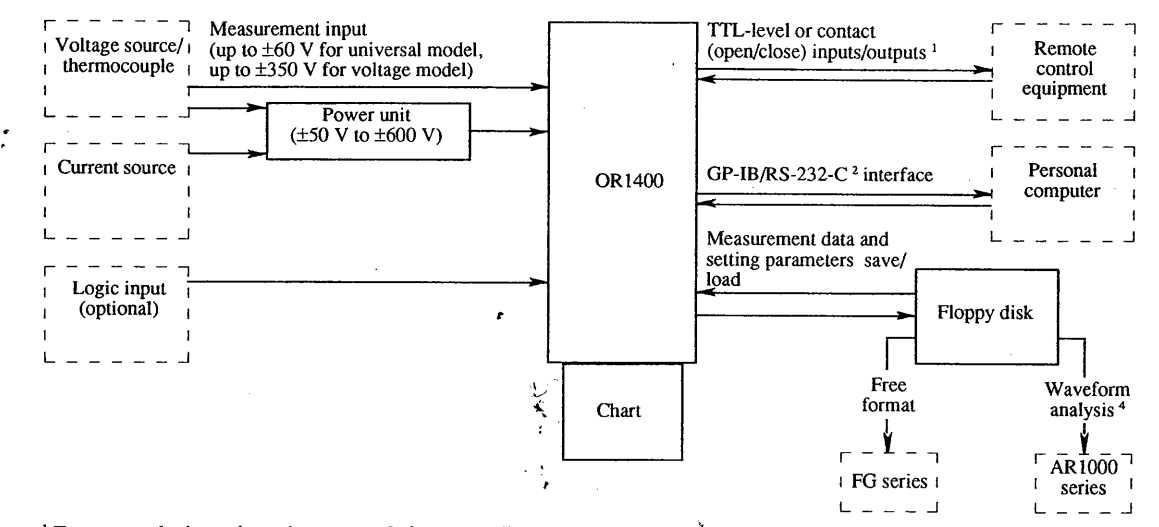

<sup>1</sup> For external trigger input/output, real-time recording start/stop control and external sampling clock.

<sup>2</sup> For remote control, measurement data and setting parameters conflict handling and error message handling.

<sup>3</sup> The power unit (model 365961) supports input voltages up to 600 V and input currents up to 10A.

<sup>4</sup> Analysis functions excluding FFT analysis and analysis by programming.

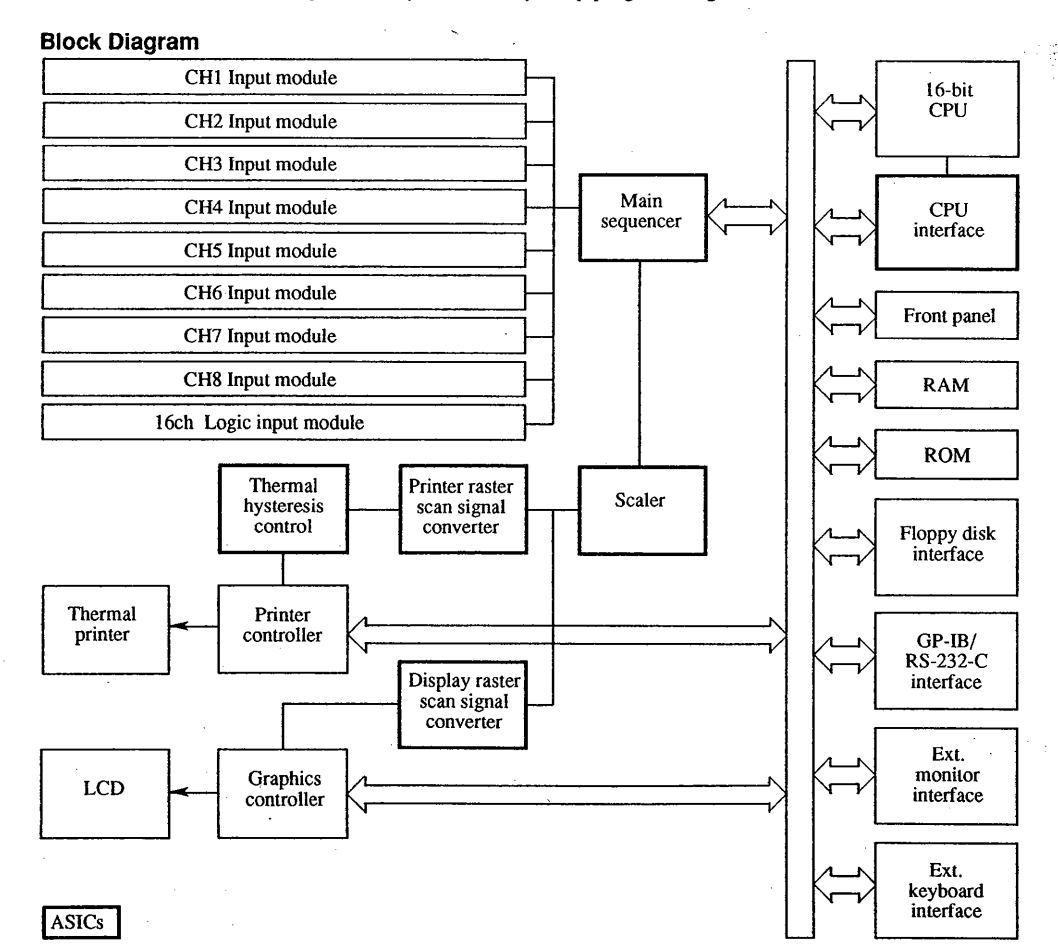

**Appendix** 

App-1

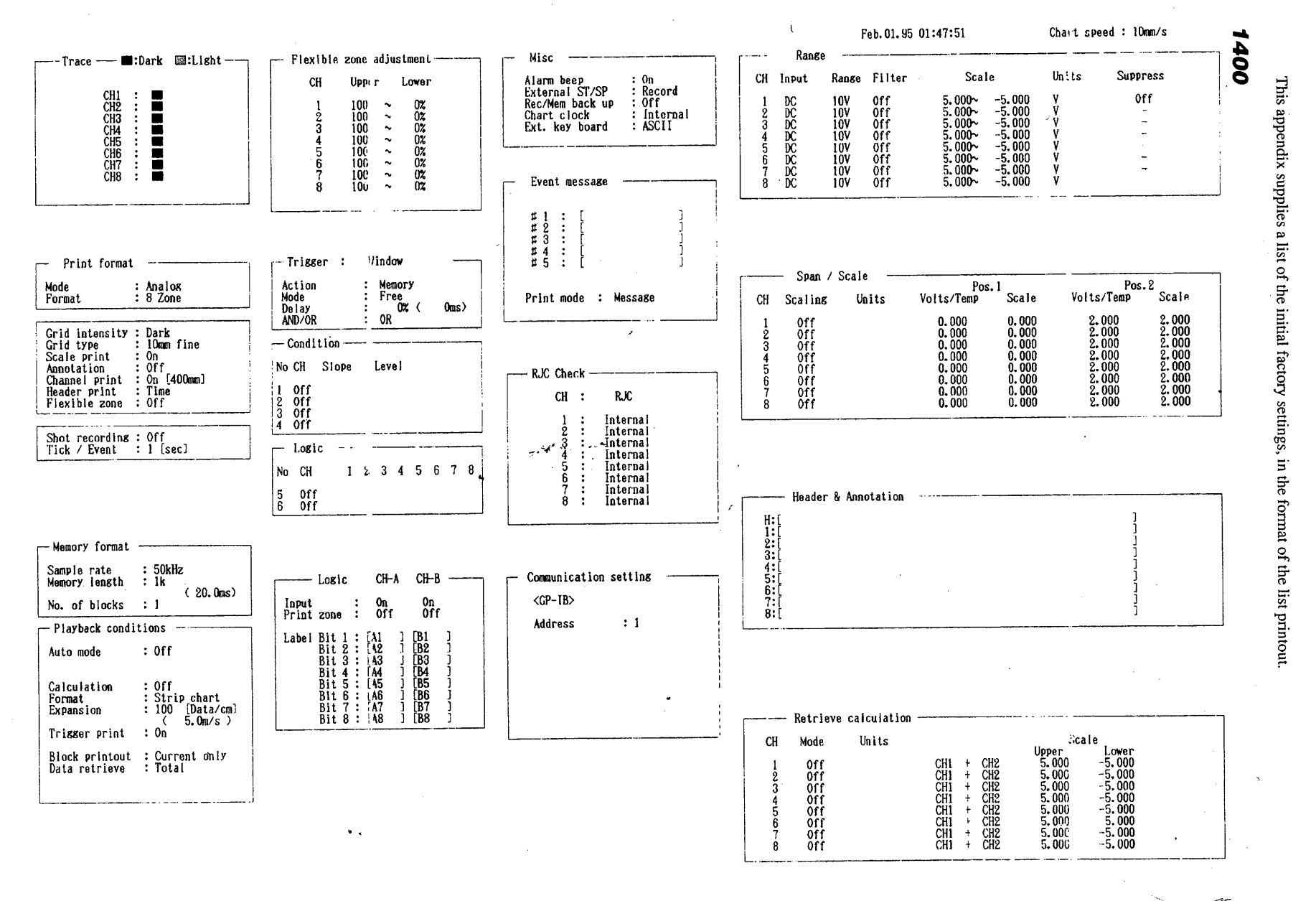

pendix

**D** 

Initial

**In** 

ettings

 $\Delta$ 

310-100822 MI

မွန်းနိုင်တွင် မွန်းရောက်ပြီး အောက်မြောင်းများကို ရောက်မြောင်း အချိန်ရောက်များ ပြုပြင် မွန်းများ ပြုပေးပေး ပေး<br>မွန်းရိုင်တွင် မွန်းရောက်များ ပြုပြင် မွန်းရောက်များ ပြုပြင် မွန်းရောက်များ ပြုပြင် မွန်းရောက်များ ပြုပြင် မွန

## **Appendix C**

## **English, German and French Displays**

The following list shows the used vocabulary in the English displays with its equivalent in German and French. To change the language of the display, refer to 3.6.

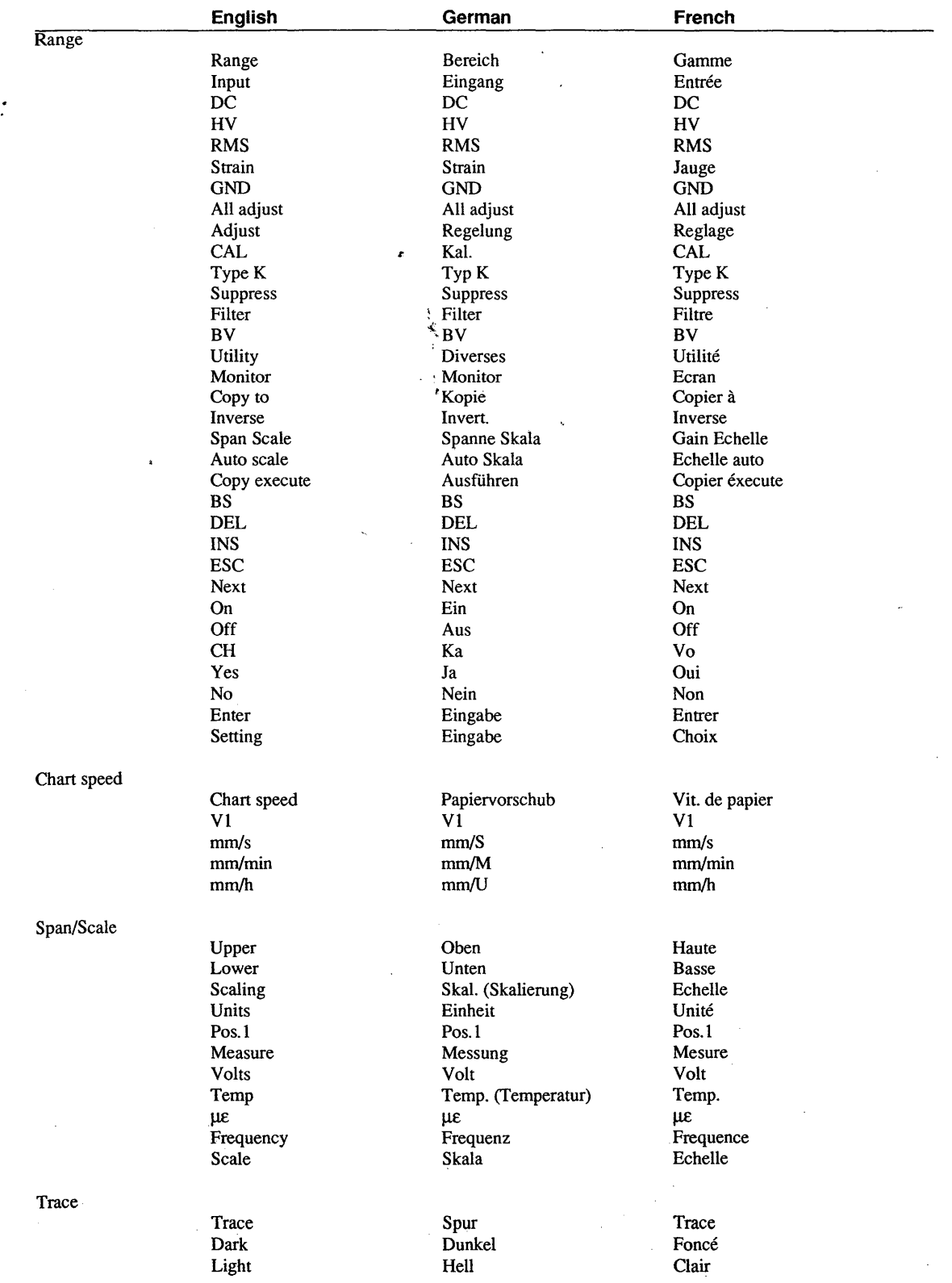

**Appendix** 

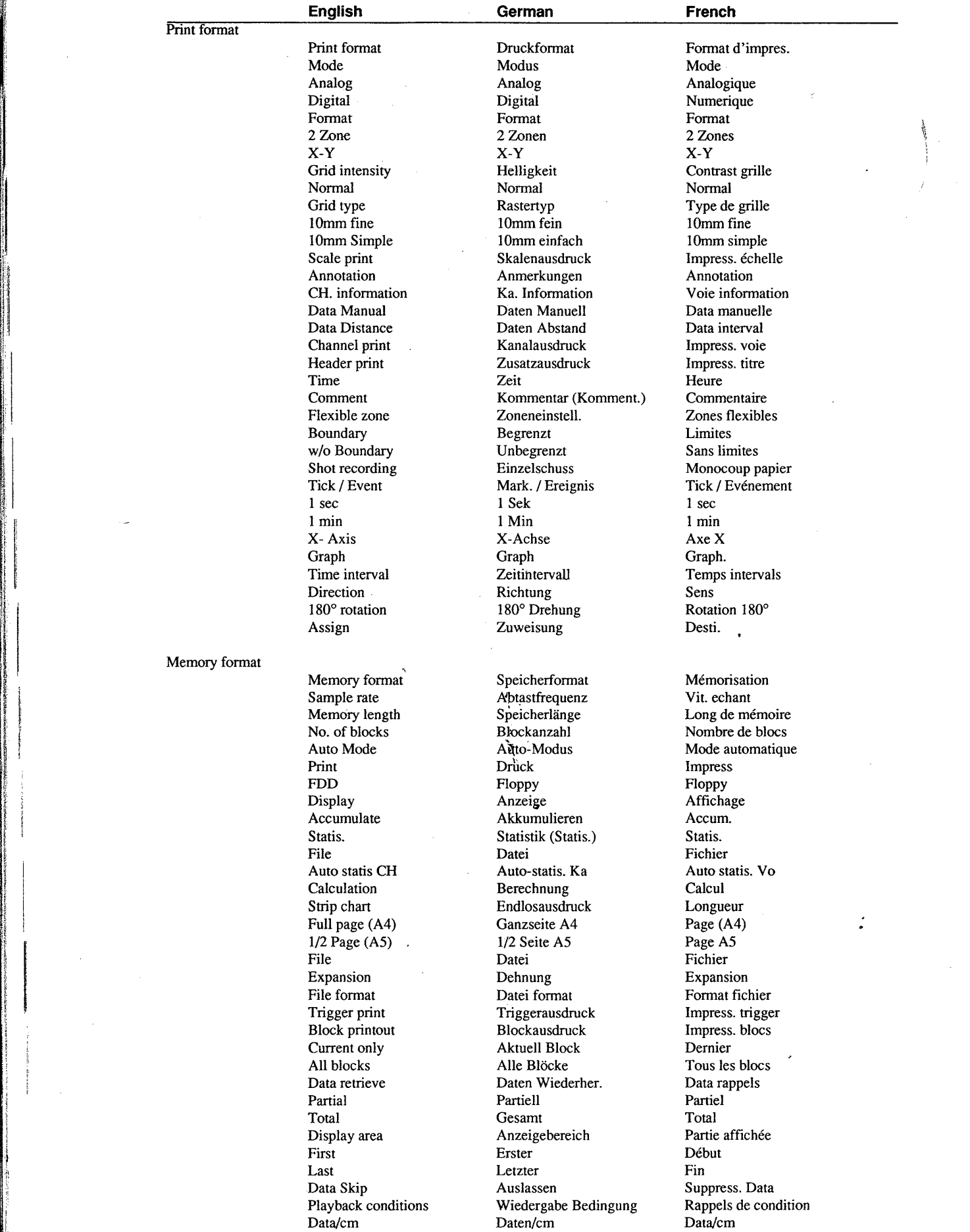

à.

1 ji

~.

 $\frac{1}{2} \frac{1}{2} \frac{1}{2} \frac{1}{2} \frac{1}{2}$ 

 $\mathcal{F}_{\rm{int}}$ 

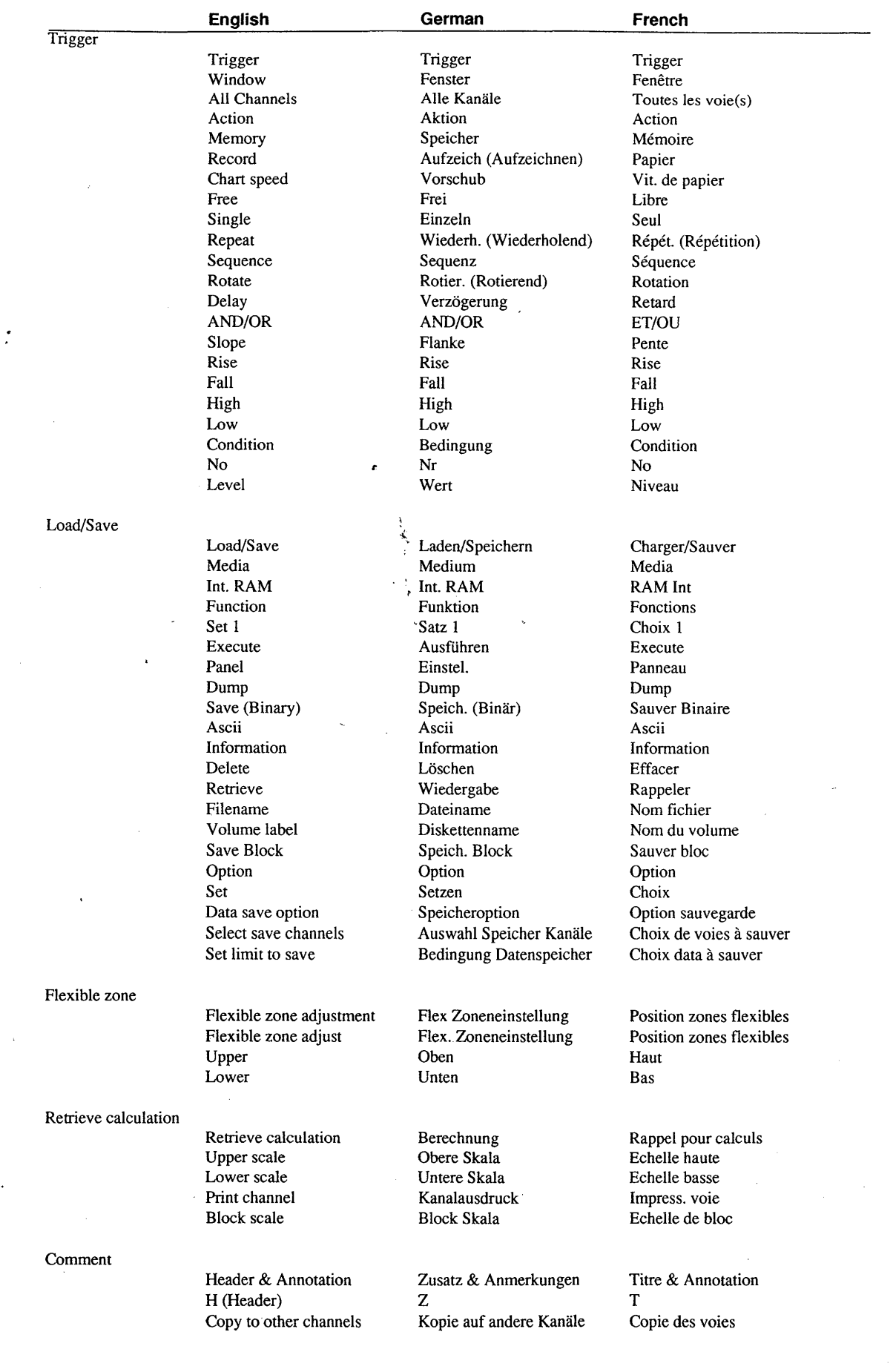

**このことに、このことに、このことに、このことに、このことに、このことに、このことに、このことに、このことに、このことに、このことに、このことに、このことに、このことに、このことに、このことに、このことに、このことに、この** 

▓

**Appendix** 

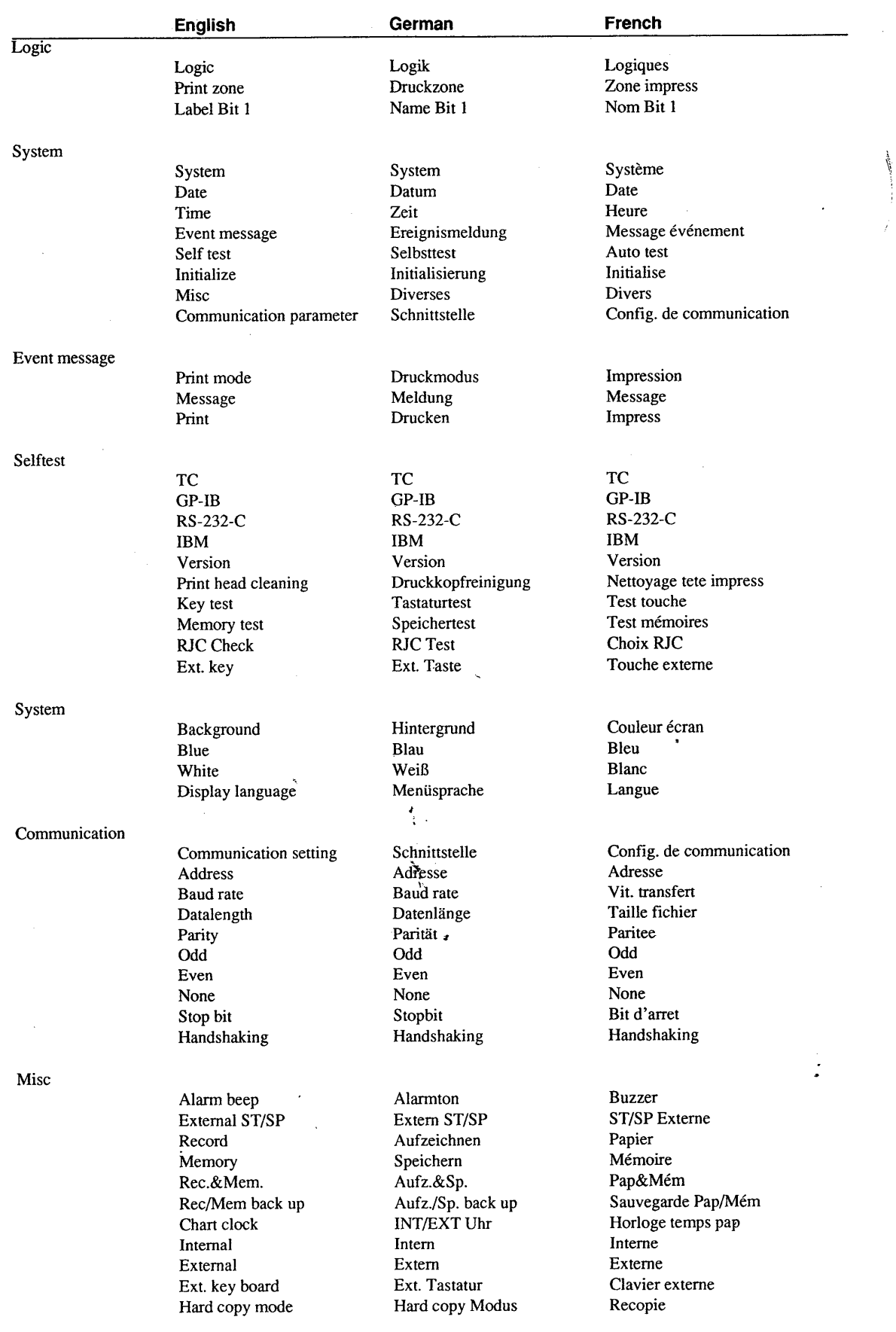

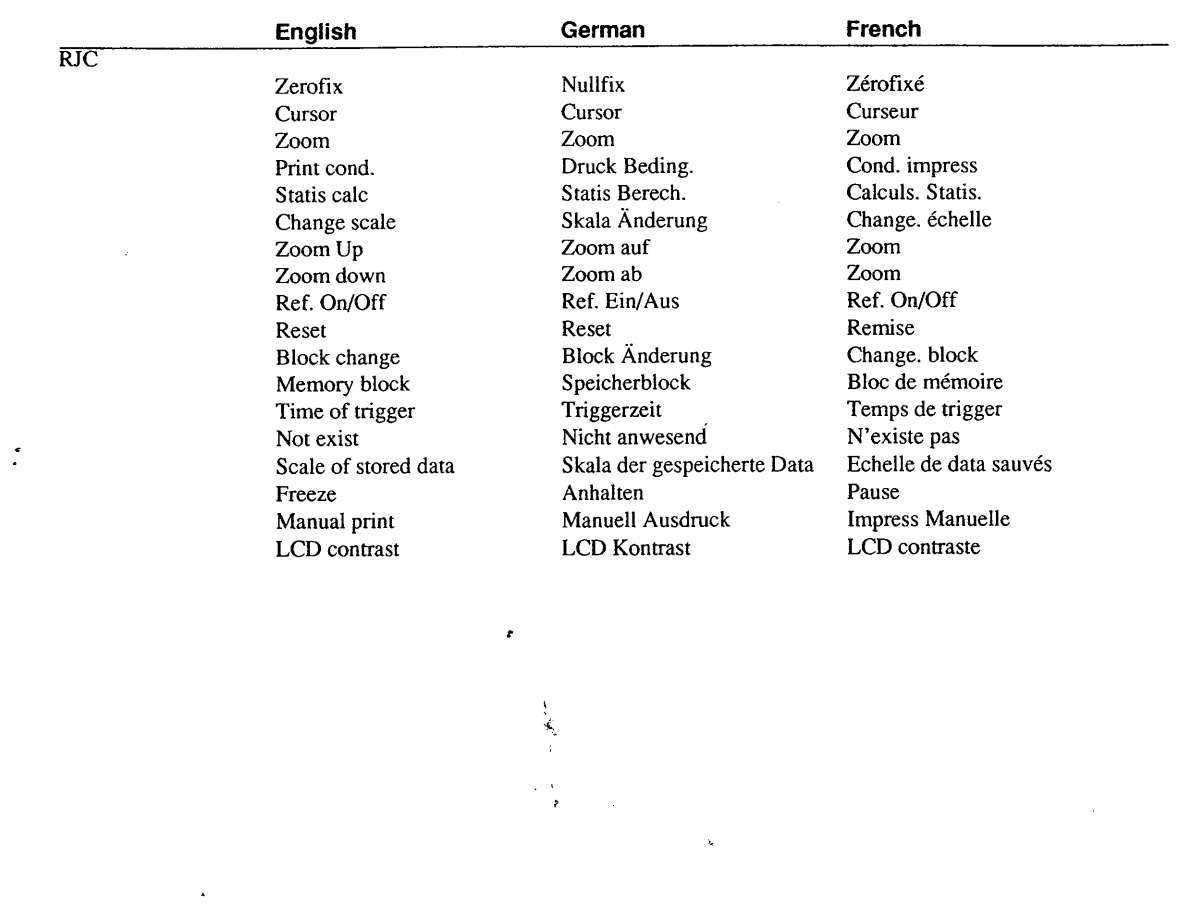

ä

## **Index**

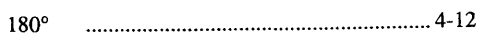

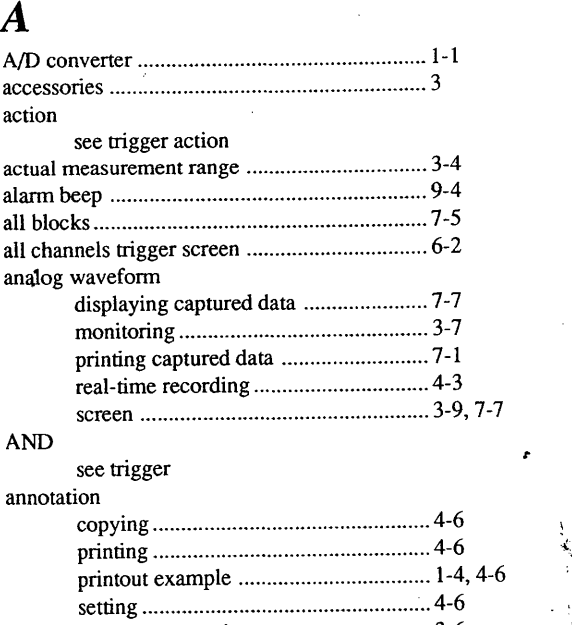

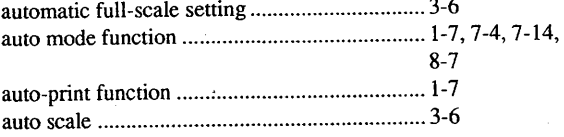

## **B**

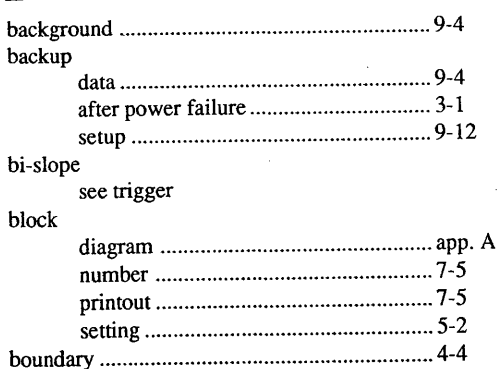

bridge excitation voltage .................................. 2-6

## $\boldsymbol{C}$

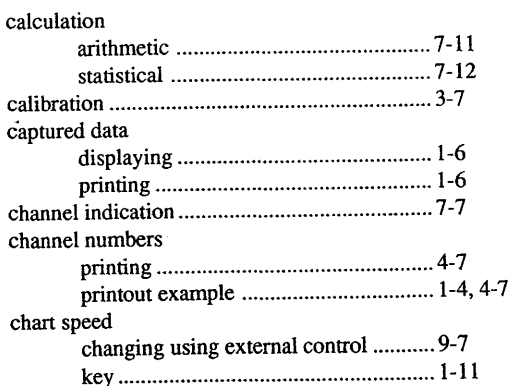

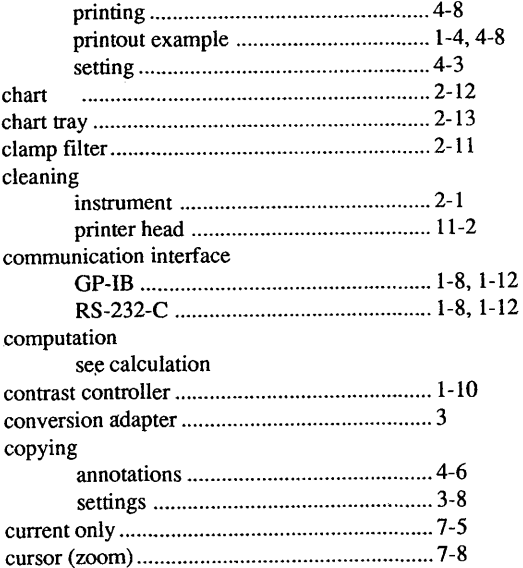

## *D*

 $\pmb{r}$ 

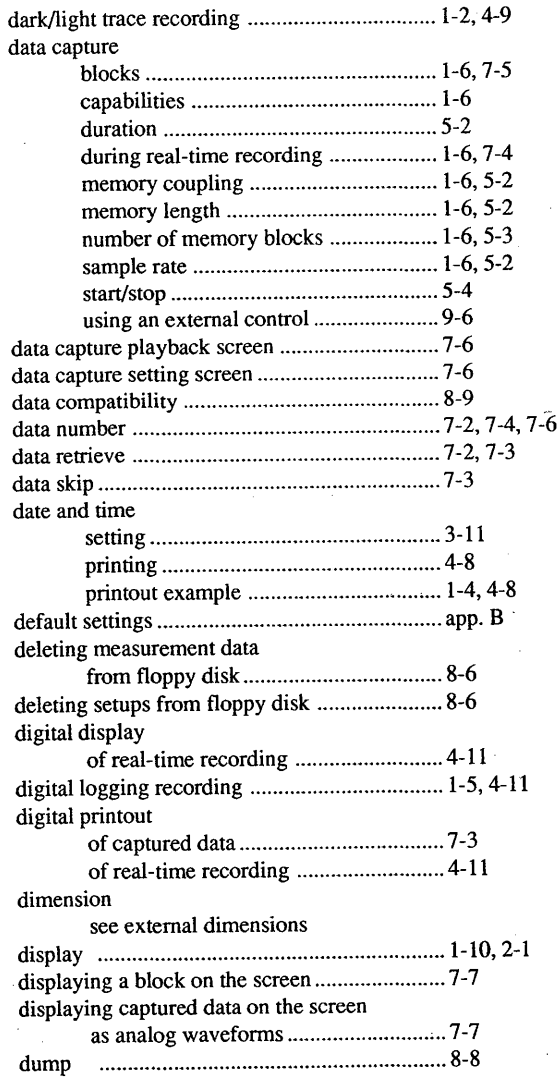

## **E**

effective chart speed ......................................... 7-2

lndex-1

Index

上海

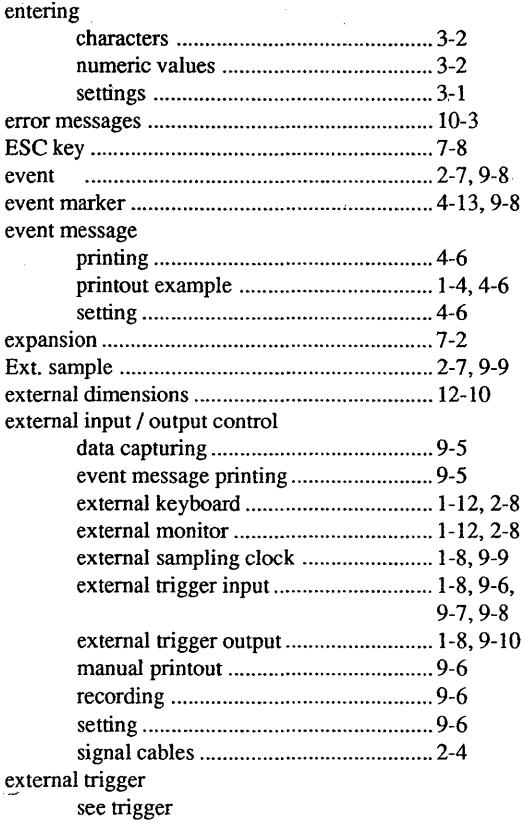

## $\boldsymbol{F}$

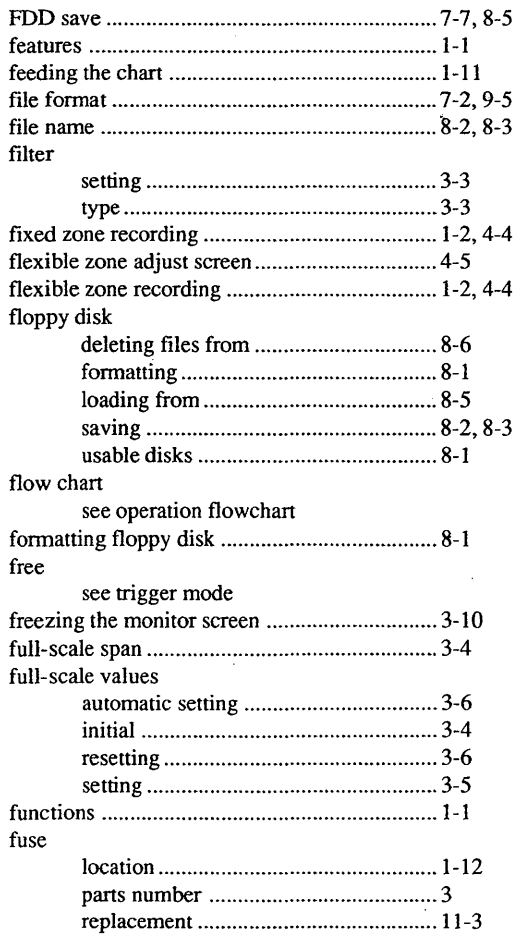

## $\boldsymbol{G}$

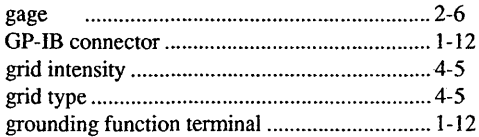

## $\boldsymbol{H}$

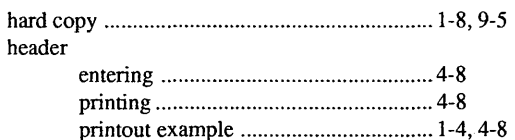

## $\boldsymbol{I}$

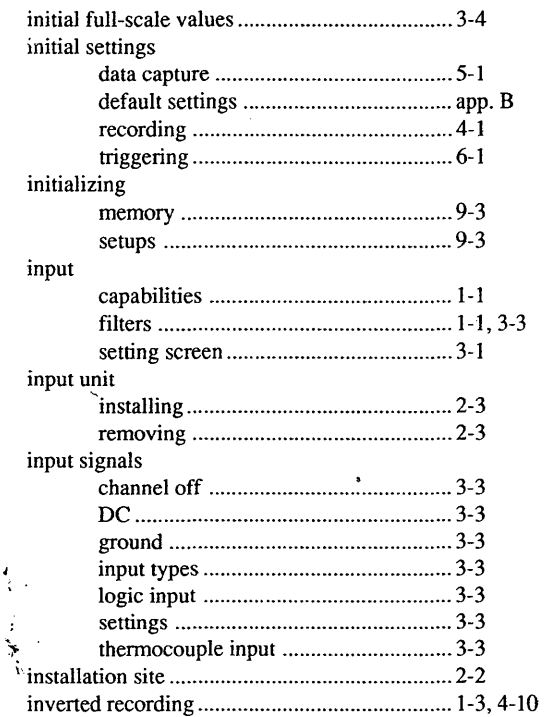

# $\overrightarrow{K}$  keyl

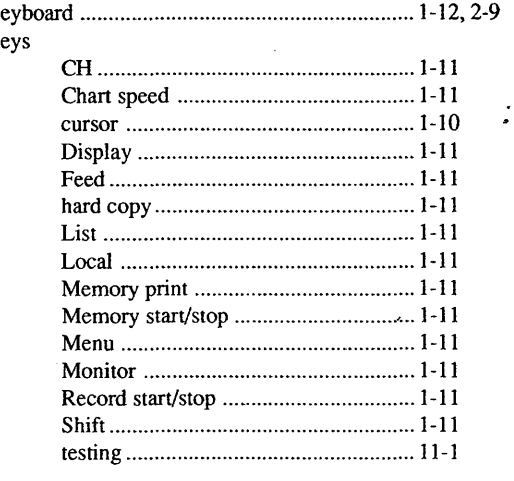

## **L**

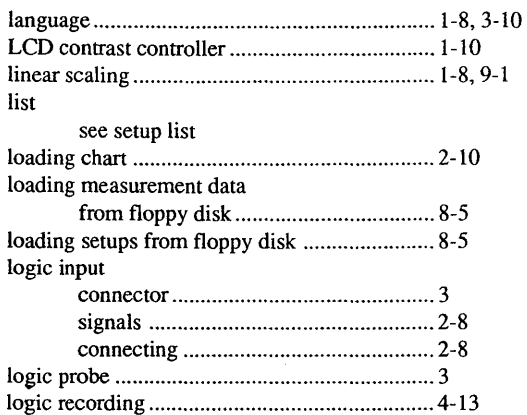

# $M$ <sup>malfi</sup>

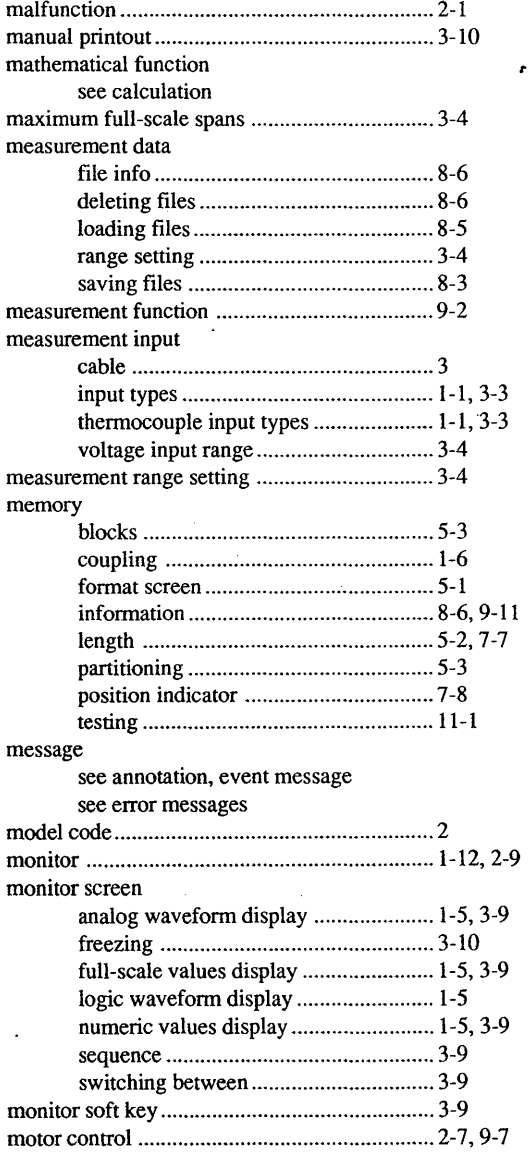

## **N**

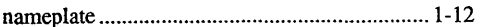

#### nomenclature

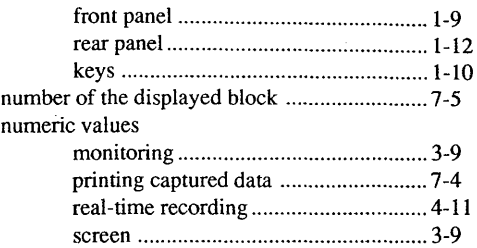

## *0*

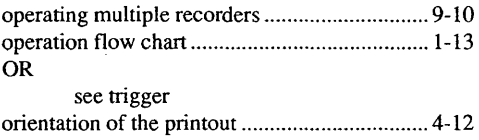

## *p*

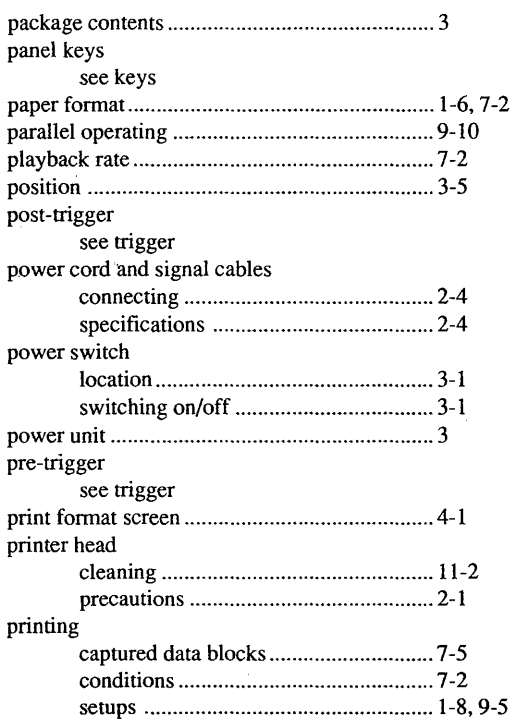

## *R*

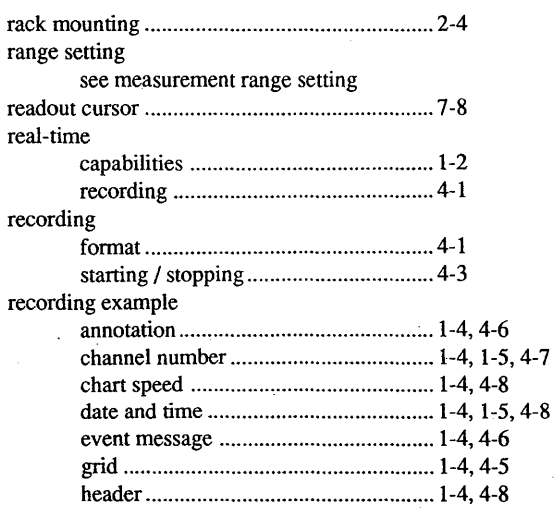

Index

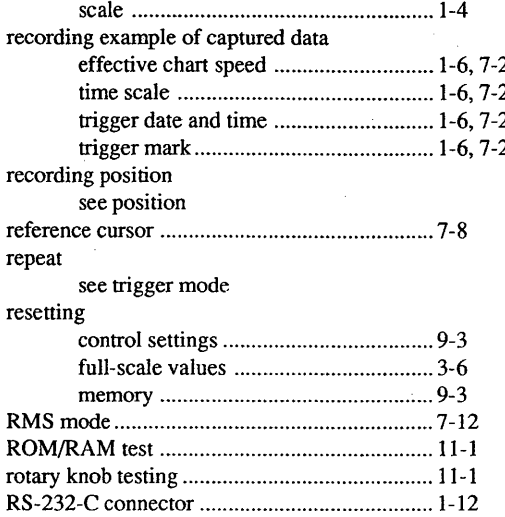

## $\boldsymbol{S}$

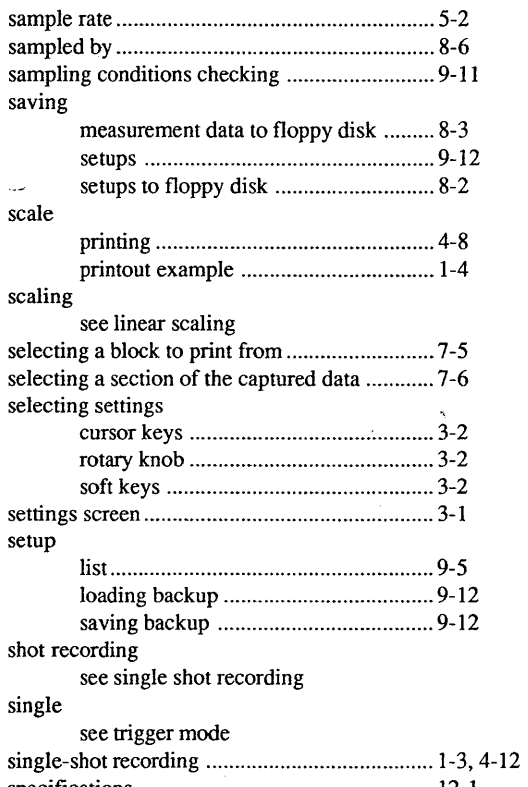

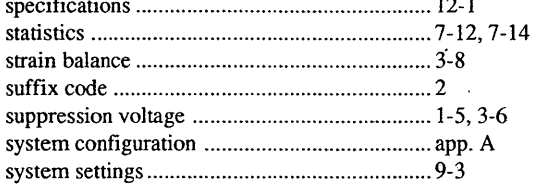

## $\boldsymbol{T}$

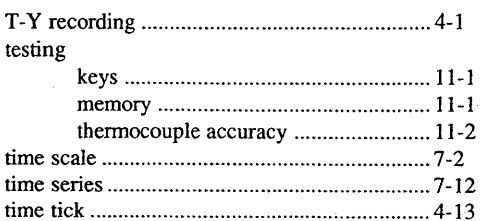

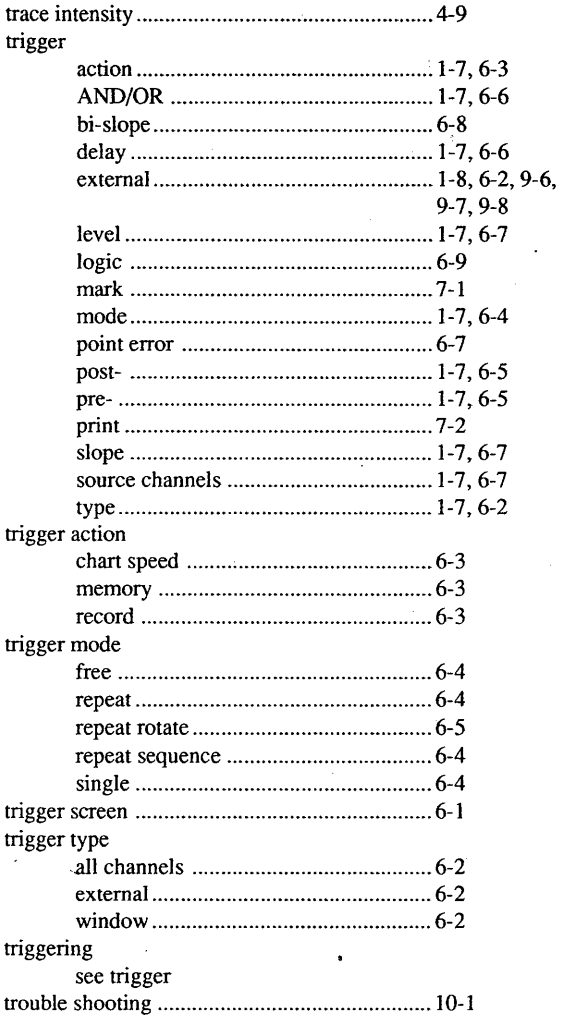

## $\overline{U}$

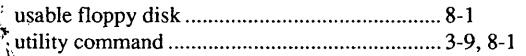

## $\boldsymbol{V}_{i}$

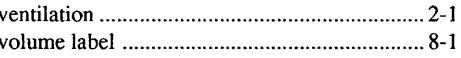

## $\pmb{W}$

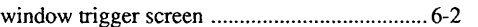

# $\mathbf{X}_{\mathbf{x} \cdot \mathbf{Y}}$

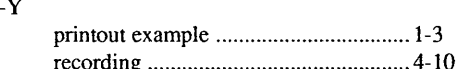

## Z

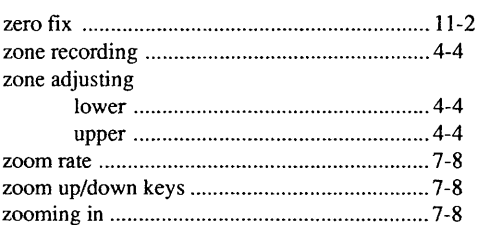

Ì.

## **YOKOGAWA**

**YOKOGAWA ELECTRIC CORPORATION Headquarters** 

9-32, Nakacho 2-chome, Musashino-shi, Tokyo, 180-8750 JAPAN

**Measurement Sales Dept./Recorders • DAC Sales Dept.** 9-32, Nakacho 2-chome, Musashino-shi, Tokyo, 180-8750 JAPAN Measurement Phone: 81-422-52-6614. Fax: 81-422-52-6624 Recorders • DAC Phone: 81-422-52-6765 Fax: 81-422-52-6793

**Branch Sales Offices**  Nagoya; Osaka, Okayama, Fukuoka, Sapporo, Sendai, lchihara, Kanazawa, Toyoda, Kobe, Hiroshima, Takamatsu and Kitakyusyu. **Overseas Representative Office I Service Centers** 

Beijing, Shanghai (The People's Republic of China)

#### **YOKOGAWA CORPORATION OF AMERICA**

#### **Headquarters**

I I ! l

2 Dart Road, Newnan, Ga. 30265-1094, U.S.A. Phone: 1-404-253-7000 Fax: 1-404-251-2088

**Branch Sales Offices /** Santa Fe Springs, Mentor, Murrietta, Houston, San<br>Jose, Chagrin Falls, Elk Grove Village, Cypress, Hope Valley **YOKOGAWA INDUSTRIAL AUTOMATION AMERICA** 

#### **Headquarters**

4 Dart Road, Shenandoah Industrial Park, Newnan, Ga. 30265-1040~ U.S.A Phone: 1-404-254-0400 Fax: 1-404-251-6427 **Branch Sales Offices/** Rutherford, Houston, Bensenville, Carrollton, Anaheim

YOKOGAWA EUROPE B.V.

#### **Headquarters**

Radiumweg 30, 3812 RA, Amersfoort, THE NETHERLANDS Phone: 31'-33-641611 Fax: 31-33-631202

Yokogawa Electric **T&M** www server //www.yokogawa.co.jp/tm/

)<br>|

**Branch Sales Offices** / Maarssen (Netherlands), Graz (Austria), Antwerpen<br>(Belgium),Buc (France), Herrsching (Germany), Bucks (United Kingdom), Milano (Italy), Madrid (Spain), Bronby (Denmark), Espoo (Finland), Athens<br>(Ma

**YOKQGAWA ELECTRICA DO BRASIL IND. E COM. LTDA.**  Praca Acapulco, No.31 Parque Industrial Jurubatuba, CEP 04675 Santo.<br>Amaro-Sao Paulo, SP BRAZiL<br>Phone : 55-11-548-2666 Telex : 38-1157755 YOKO BR

Fax: 55-11-522-5231

#### **YOKOGAWA ENGINEERING ASIA PTE. LTD.**

11 Tampines Street 92, Singapore 1852, SINGAPORE Phone : 65-783-9537 .Fax: 65-786-6650 Telex: RS87-26137 YASSIN

### **YOKOGAWA MEASURING INSTRUMENTS KOREA**

**CORPORATION**  (City Air Terminal Bldg. 407 / 408) 159-6 Samsung-Dong, Kangnam-ku, Seoul, KOREA Phone: 82-2-551-0660 to -0664 Fax: 82-2-551-0665

#### **YOKOGAWA AUSTRALIA PTY. LTD. Head Office**

Private mail bag 24, Centre Court D3, 25-27 Paul Street North, North Ryde, N.S.W:2113, AUSTRALIA Phone: 61-2-805'0699 Fax: 61-2-888-1844

### **YOKOGAWA BLUE STAR LTD.**

**Headquarters**<br>40 / 4 Lavelle Road Bangalore 560 001, INDIA<br>Phone : 91-812-211513 Fax : 91-812-214270<br>Telex : 81-8458702 YKCO IN

<Recycled Paper Used>